# Nanoknife

# NanoKnife-System

**Benutzerhandbuch** Version 3.0

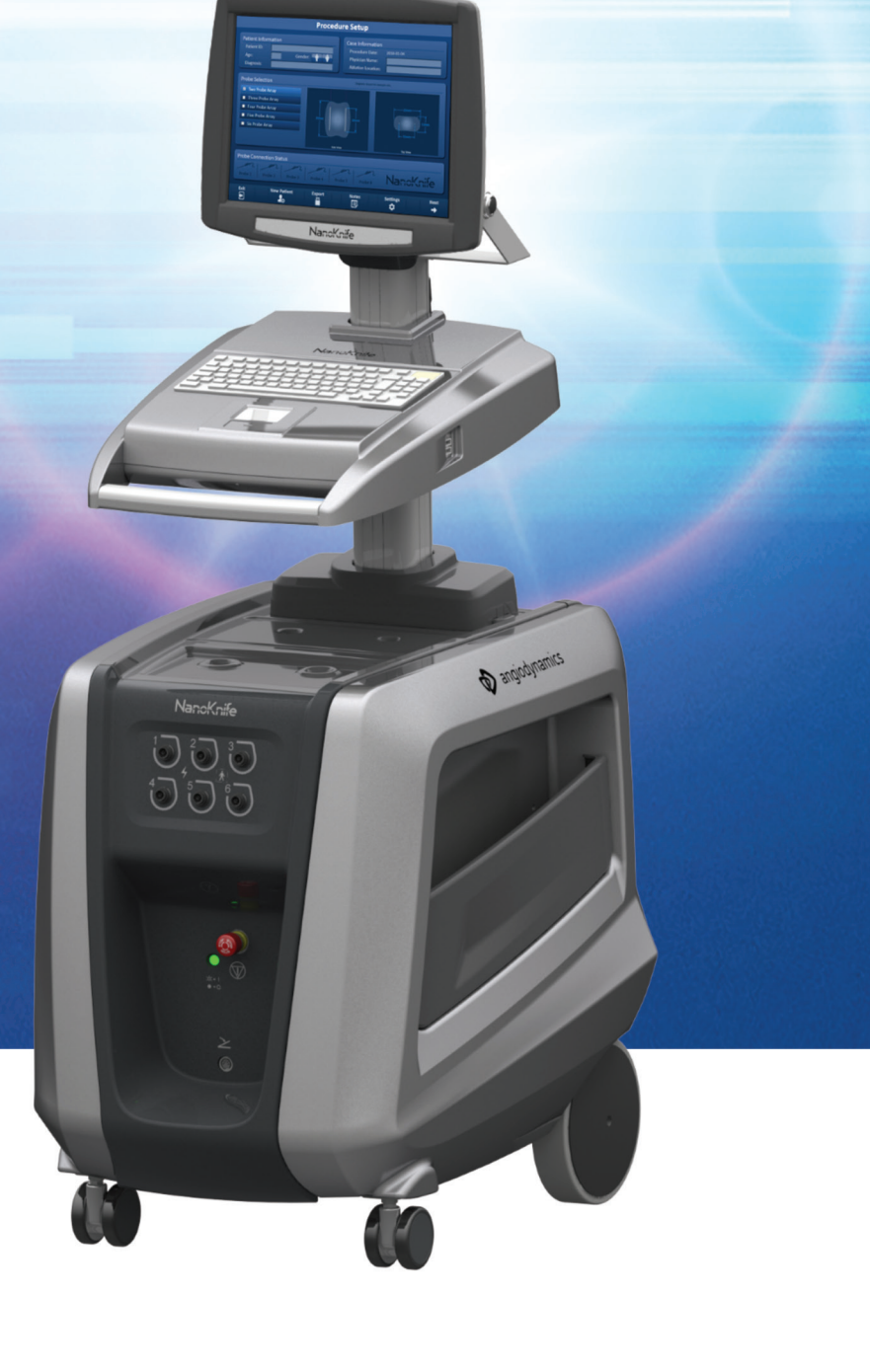

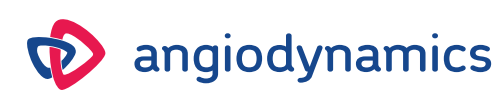

16795933-24 REVA – Deutsch 2021-11

# **NanoKnife-System** Benutzerhandbuch

Copyright © 2021 AngioDynamics. \*Alle Marken und eingetragenen Marken sind Eigentum ihrer jeweiligen Besitzer. \*AngioDynamics, das AngioDynamics-Logo, NanoKnife und das NanoKnife-Logo sind Marken und/oder eingetragene Marken von AngioDynamics, Inc., oder eines Tochter- oder Partnerunternehmens.

Dieses Dokument enthält geschützte Informationen von AngioDynamics. Kein Teil dieses Handbuchs darf ohne schriftliche Genehmigung von AngioDynamics in irgendeiner Form oder mit irgendwelchen Mitteln, elektronisch oder mechanisch, für irgendeinen Zweck reproduziert oder übertragen werden.

# $C$   $\epsilon$  2797

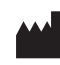

AngioDynamics, Inc. 603 Queensbury Avenue Queensbury, N.Y. 12804 USA USA Kundendienst 800-772-6446

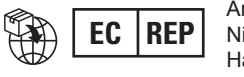

AngioDynamics Niederlande BV Haaksbergweg 75 1101 BR Amsterdam Niederlande

16795933-24 REVA – Deutsch NanoKnife-System Benutzerhandbuch Version 3.0

$$
-NancKnife -
$$

# **INHALT**

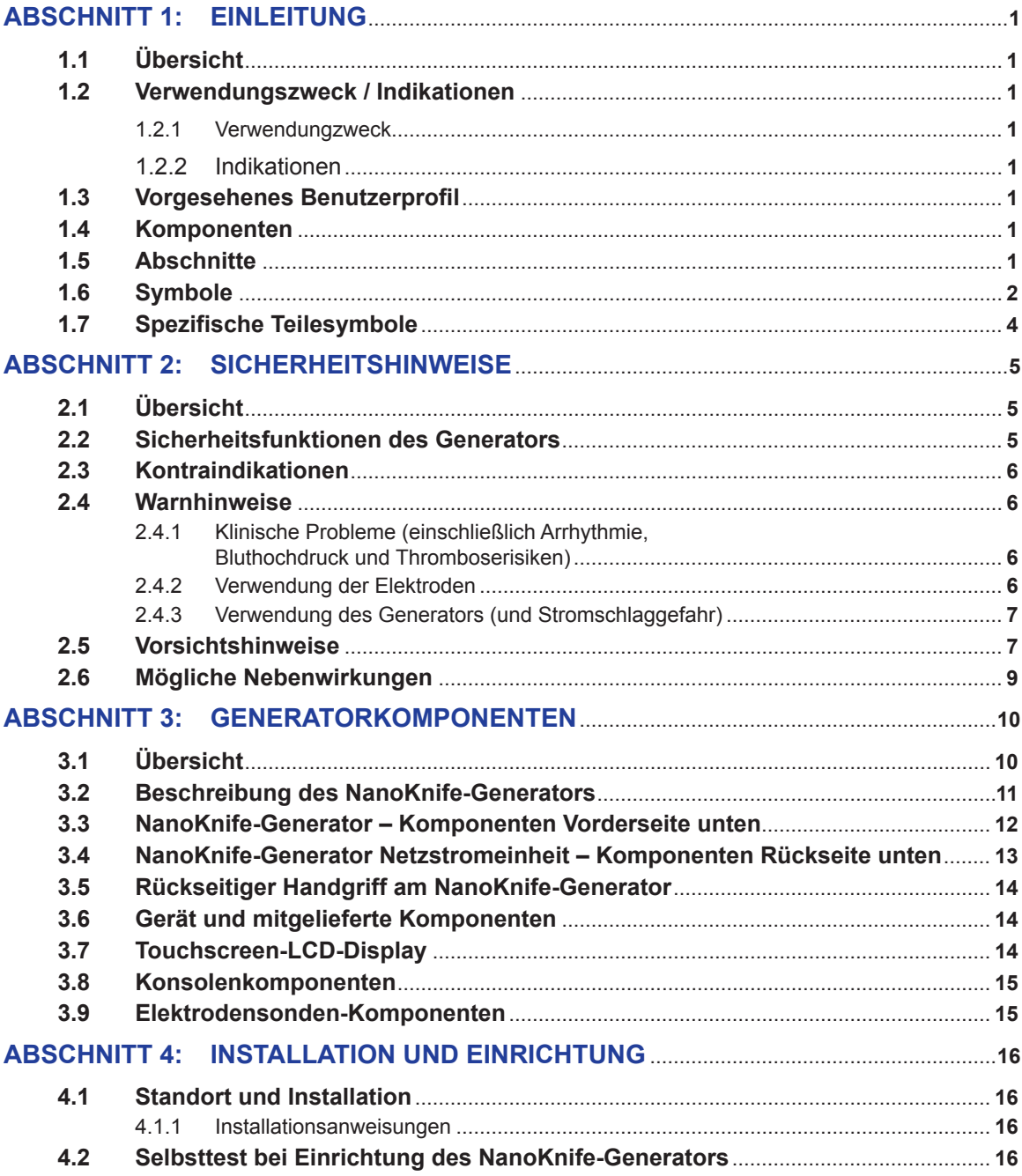

-NanoKnife-

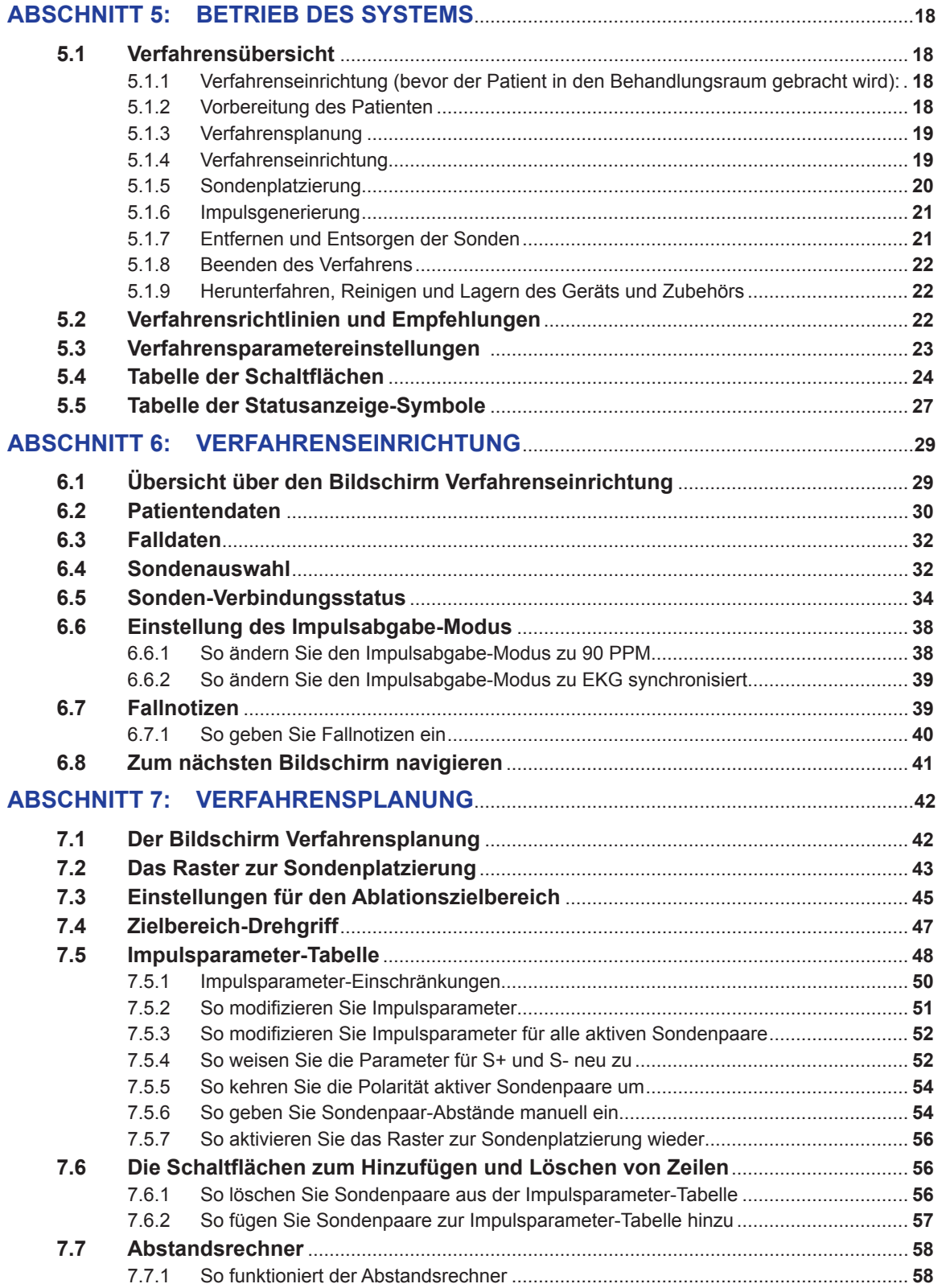

NanoKnife—

 $\mathbf{I}$ 

iv

 $\overline{\phantom{a}}$ 

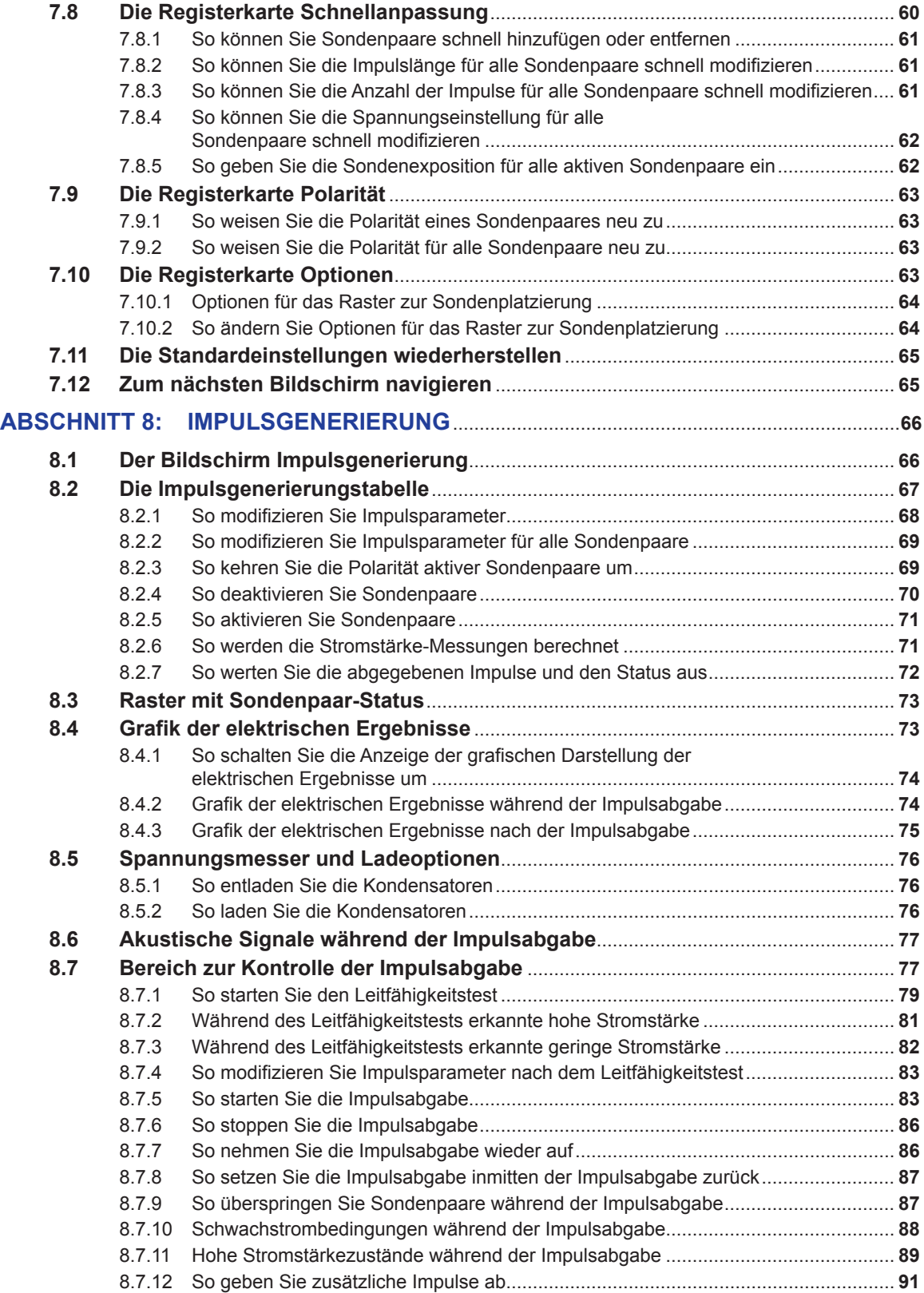

v

-NanoKnife-

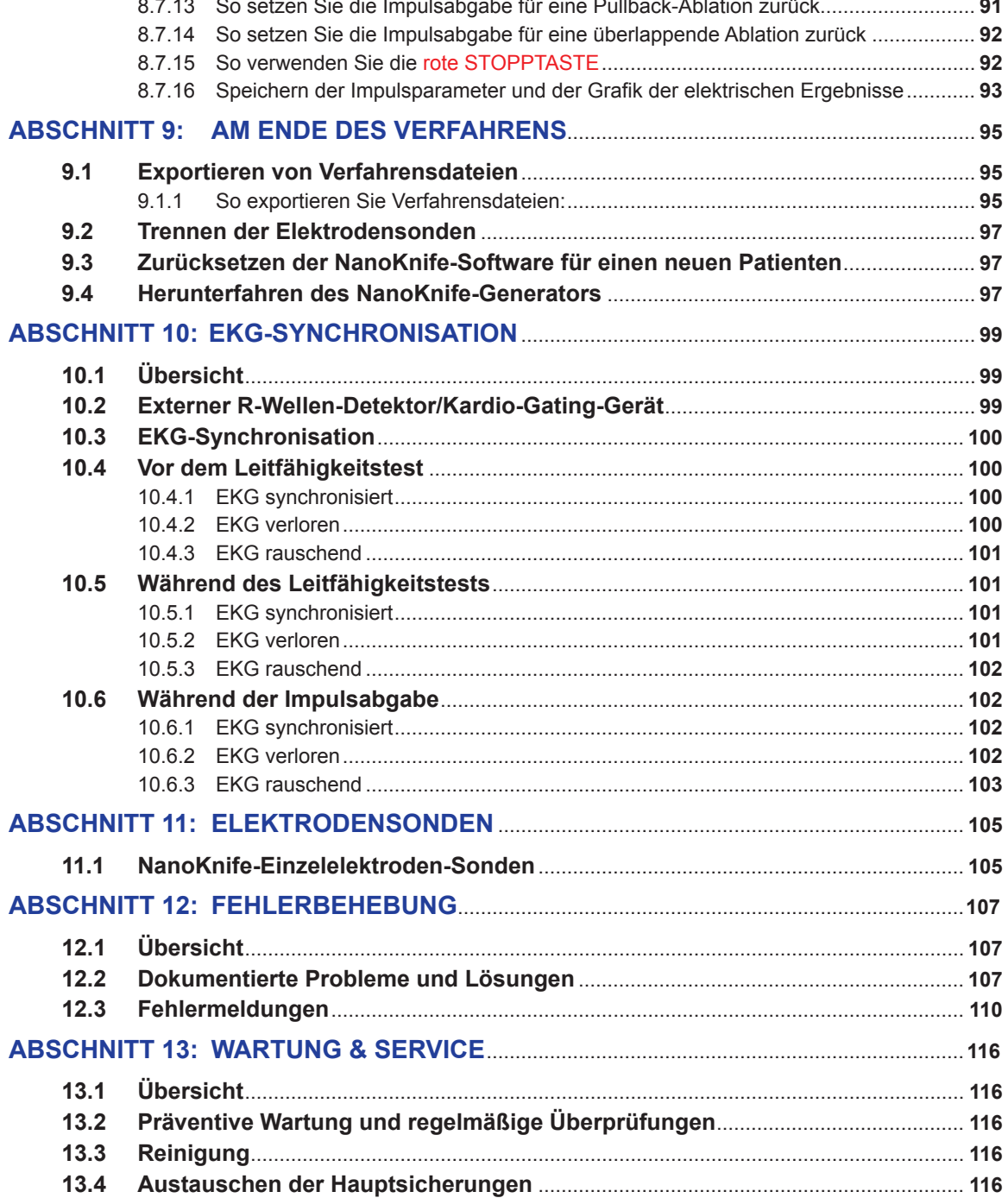

NanoKnife—

 $\mathbf{I}$ 

 $\overline{\phantom{a}}$ 

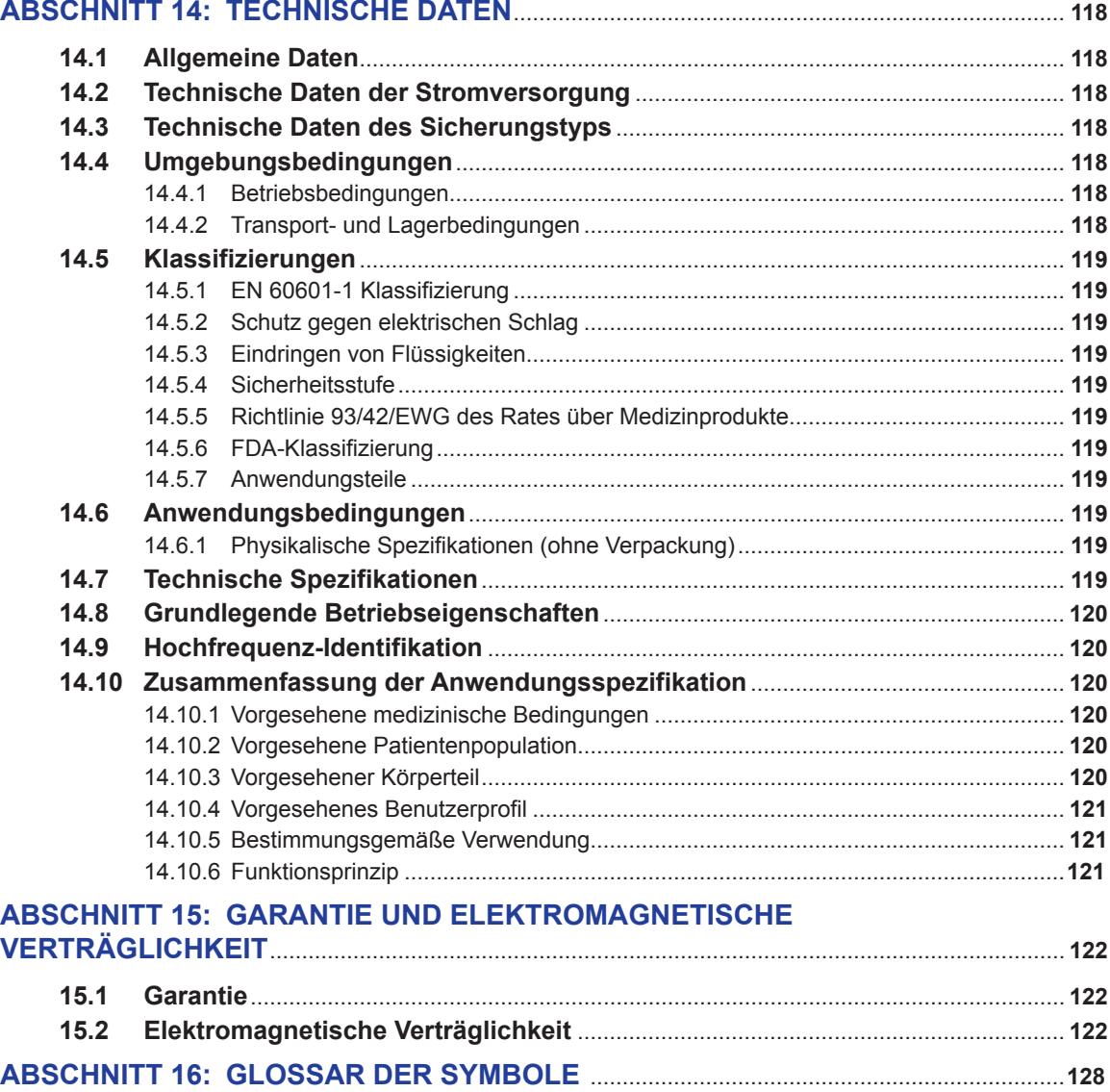

-NanoKnife-

16795933-24 REVA – Deutsch

# **ABSCHNITT 1: EINLEITUNG**

# **1.1 Übersicht**

Ein *NanoKnife\**-Verfahren ist ein Ablationsverfahren, bei dem eine Serie von elektrischen Hochspannungs-Gleichstromimpulsen zwischen zwei Elektroden in einem oder um einen bestimmten Ablationsbereich herum abgegeben wird. Die elektrischen Impulse erzeugen ein elektrisches Feld, das die Elektroporation von Zellen im Ziel-Ablationsbereich induziert. Elektroporation ist eine Technik, bei der ein elektrisches Feld auf die Zellen angewendet wird, um die Durchlässigkeit der Zellmembranen durch die Bildung von nanoskaligen Defekten in der Lipid-Doppelschicht zu erhöhen.Nach Abgabe einer ausreichenden Anzahl an Hochspannungsimpulsen werden die Zellen, die die Elektroden umgeben und zwischen ihnen liegen, irreversibel beschädigt. Dieser Mechanismus, der dauerhafte Zellschäden verursacht, wird als Irreversible Elektroporation (IRE) bezeichnet.

Aufgrund des natürlichen Reflexes des Körpers auf elektrische Hochspannungsimpulse (500 - 3.000 Volt) muss dem Patienten ein neuromuskulärer Blocker (Paralytikum) verabreicht werden, um die Bewegung des Patienten während der Impulsabgabe zu minimieren; daher müssen alle NanoKnife-Verfahren unter Vollnarkose durchgeführt werden. Um das Risiko von Herzrhythmusstörungen zu reduzieren, muss bei NanoKnife-Verfahren in der Abdominal- oder Thorakalhöhle des Patienten die Impulsabgabe mit dem Herzrhythmus des Patienten synchronisiert werden. Dies wird durch ein kompatibles externes Kardio-Gating-Gerät erreicht, das an den NanoKnife-Generator angeschlossen wird. Der NanoKnife-Generator wurde so konzipiert, dass er einen Hochspannungsimpuls pro Herzschlag innerhalb der Refraktärzeit (d. h. 50 ms nachdem die R-Welle des Patienten durch das Kardio-Gating-Gerät erkannt wurde) abgibt.

#### **1.2 Verwendungszweck / Indikationen**

#### **1.2.1 Verwendungzweck**

Ablation von Gewebe durch Zellmembran-Elektroporation.

#### **1.2.2 Indikationen**

Das NanoKnife-System ist für die Ablation von Prostatagewebe bei Patienten mit Intermediate-Risk-Prostatakarzinom vorgesehen.

#### **1.3 Vorgesehenes Benutzerprofil**

Zu den Benutzern des NanoKnife-Systems gehören Ärzte (Chirurgen, interventionelle Radiologen) und klinische Teammitglieder (Pflegekräfte, Krankenpfleger, Assistenzärzte, Operationshelfer, Chirurgie-/ Radiologiemechaniker). Die primären und sekundären Benutzer können mithilfe der Benutzeroberfläche den NanoKnife-Generator und die dazugehörigen Peripheriegeräte steuern, einschließlich der Einrichtung der physikalischen Verfahren (umfasst u. U. auch Manövriervorrichtungen und -geräte, Anschlusselektroden, EKG-Anschlüsse, Anschluss an die Stromversorgung usw.), der Erstellung von Verfahrensprotokollen, der Überwachung des Verfahrensfortschritts und der Beendigung von Verfahren unter der Aufsicht und Anleitung des behandelnden Arztes.

# **1.4 Komponenten**

Das NanoKnife-System besteht aus drei Komponenten: (1) dem NanoKnife-Generator, der außerhalb des Sterilbereichs betrieben wird, (2) einem Doppelpedal-Fußschalter, der an den NanoKnife-Generator angeschlossen und auch außerhalb des Sterilbereichs betätigt wird, und (3) Einzelelektroden-Sonden, die innerhalb des Sterilbereichs verwendet werden. Die Einzelelektroden-Sonden sind Einweg-Sonden zur Verwendung an nur einem Patienten, die steril verpackt und versandt werden. Der NanoKnife-Generator verfügt über sechs Sondenausgänge, mit denen ein Benutzer bis zu sechs Einzelelektroden-Sonden gleichzeitig anschließen kann. Es kann jeweils nur ein Elektroden-Sondenpaar zur selben Zeit betrieben werden. Nähere Details finden Sie im Abschnitt 5, "Betrieb des Systems".

# **1.5 Abschnitte**

Einige Abschnitte des NanoKnife-Generator-Benutzerhandbuchs bauen aufeinander auf. Lesen Sie dieses Benutzerhandbuch sorgfältig durch, bevor Sie das System in Betrieb nehmen. Zögern Sie nicht, sich an Ihren lokalen Lieferanten oder den Hersteller zu wenden, wenn Sie sich der korrekten Verwendung des Systems nicht sicher sind. Die Gebrauchsanweisung finden Sie als Datei unter www.angiodynamics. com/ifu-dfu-portal.

NanoKnife-

# **1.6 Symbole**

Auf dem NanoKnife-Generator und dessen Beschriftung befinden sich Symbole. Die nachfolgende Tabelle 1.6.1 enthält eine Liste der Symbole, die jeweilige Bedeutung des Symbols und die Position des Symbols auf dem Gerät oder der Beschriftung des NanoKnife-Generators. Ein Glossar der Symbole finden Sie im Abschnitt 16 dieses Handbuchs.

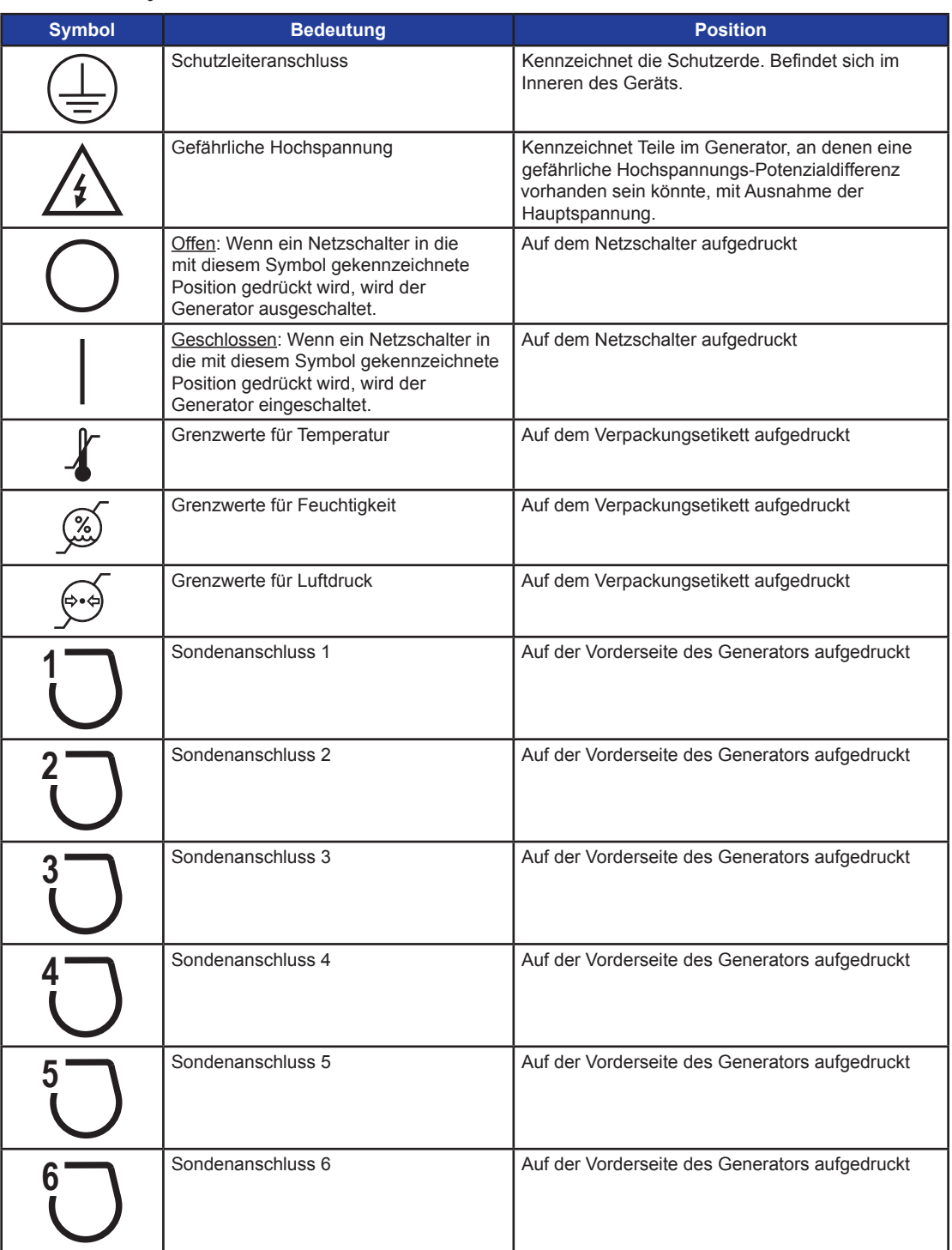

2

#### **Tabelle 1.6.1: Symbole auf dem NanoKnife-Generator**

-NanoKnife

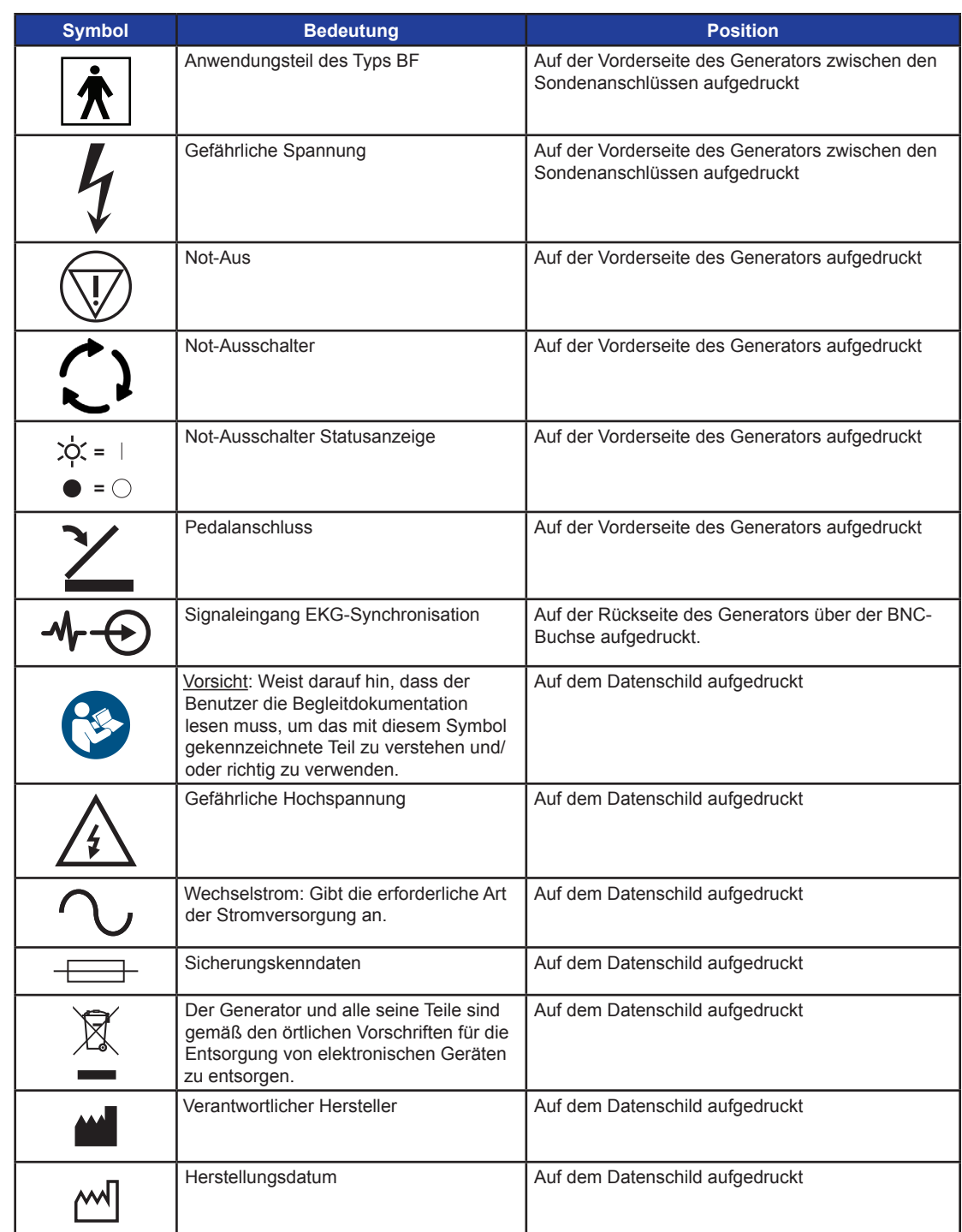

Abschnitt 1

Abschnitt 1

 $\perp$ 

 $\overline{\phantom{a}}$ 

16795933-24 REVA – Deutsch NanoKnife-System Benutzerhandbuch Version 3.0

-NanoKnife—

 $\mathbf{I}$ 

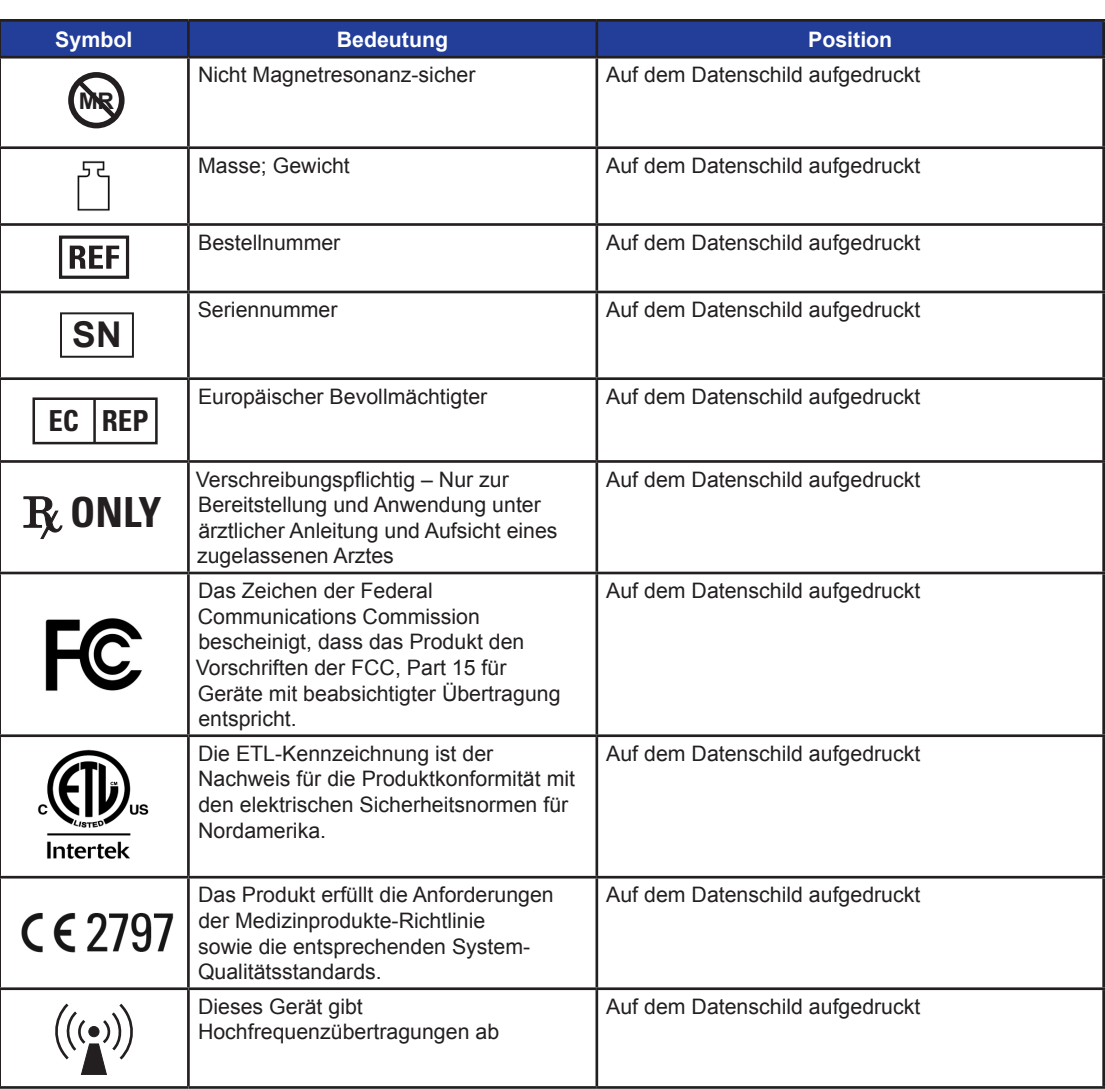

# **1.7 Spezifische Teilesymbole**

**Tabelle 1.7.1: Spezifische Teilesymbole**

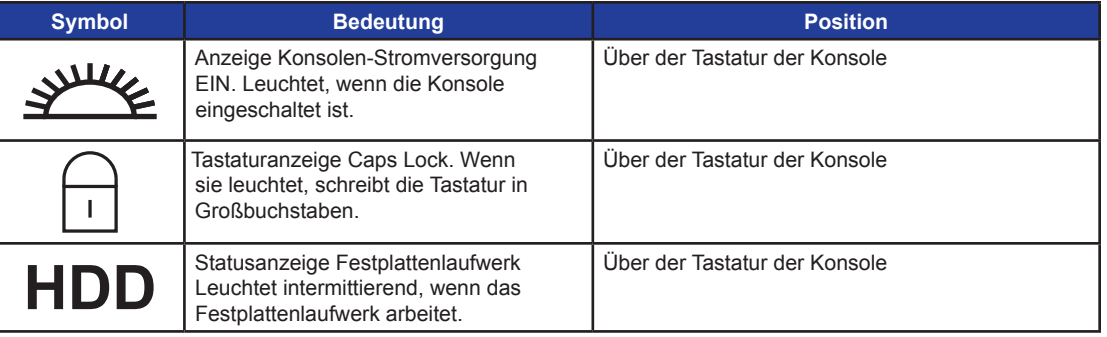

# **ABSCHNITT 2: SICHERHEITSHINWEISE**

# **2.1 Übersicht**

Der Generator darf nur von qualifiziertem Personal bedient werden.

Gemäß US-Bundesgesetz darf dieses Gerät nur von einem Arzt oder auf Anweisung eines Arztes genutzt werden.

Dieses Produkt erfüllt die Anforderungen der EU-Richtlinie 93/42/EWG des Rates der Europäischen Gemeinschaft (Medizinprodukte-Richtlinie). Die Kennzeichnung des Geräts mit dem "CE-Zeichen" weist auf die Konformität mit dieser Richtlinie hin.

# $C$   $\epsilon$  2797

Die in diesem Handbuch enthaltenen Sicherheitshinweise sind in die folgenden Abschnitte unterteilt:

**Sicherheitsfunktionen des Generators** – gibt die am Produkt verfügbaren Sicherheitsfunktionen an, die zu einer sicheren Verwendung beitragen.

**Kontraindikationen** – Bedingungen, unter denen das NanoKnife\*-System nicht verwendet werden sollte.

**Warnhinweise** – Sicherheitshinweise, die bei Nichtbeachtung zu schwerwiegenden unerwünschten Ereignissen führen können, die den Patienten, den Benutzer, eine andere Person oder die Umwelt betreffen.

**Vorsichtshinweise** – Sicherheitshinweise, die, wenn sie vernachlässigt werden, zu unerwünschten Ereignissen von geringer oder vernachlässigbarer Schwere führen können, die den Patienten, den Benutzer oder eine andere Person betreffen oder zu einem Ausfall des Geräts führen können.

**Mögliche Nebenwirkungen** – eine Auflistung der unerwünschten Folgen, die sich aus einer Ablation ergeben können.

#### **2.2 Sicherheitsfunktionen des Generators**

Der Generator verfügt über die folgenden Sicherheitsfunktionen, die den Benutzer bei der sicheren Anwendung unterstützen:

#### **• EKG-Synchronisation:**

Beim NanoKnife-Generator ist die EKG-Synchronisation als Standard-Impulsabgabe-Modus eingestellt. Die EKG-Synchronisation muss bei allen Ablationen im Thorax und Abdomen eingesetzt werden, um mögliche Risiken zu vermeiden, die weiter unten beschrieben werden.

#### **• Doppelpedal-Fußschalter:**

Der NanoKnife-Generator verfügt über einen Doppelpedal-Fußschalter, der die versehentliche Abgabe von Verfahrensimpulsen verhindert. Die Fußpedale erfordern, dass der Benutzer das System zuerst durch Drücken des linken (AUFLADE-)Fußschalterpedals auflädt und dann innerhalb von 10 Sekunden nach dem Aufladen durch Drücken des rechten (Impuls-)Fußschalterpedals aktiviert, um Energie an den Patienten abzugeben.

#### **• Stromabgabebegrenzung:**

Wenn der Generator erkennt, dass der Strom zwischen einem beliebigen Elektrodenpaar die Betriebsparameter überschreitet, werden die verbleibenden Impulse innerhalb von 10 Impulsen gestoppt. Diese Sicherheitsfunktion schützt vor der Abgabe von Energie, die die maximalen Stromeinstellungen überschreitet.

#### **• Leitfähigkeitstest:**

Nach der Platzierung der Elektrodensonden und vor der Impulsabgabe sendet der Generator einen Niedrigenergie-Impuls zwischen jedem aktiven Sondenpaar durch den Ablationszielbereich, um zu bestätigen, dass die Gewebeimpedanz in einem akzeptablen Bereich liegt.

NanoKnife-

# **2.3 Kontraindikationen**

Ablationsverfahren mithilfe des NanoKnife-Systems sind in den folgenden Fällen kontraindiziert:

- Ablation von Läsionen im Thoraxbereich in Gegenwart von implantierten Herzschrittmachern oder Defibrillatoren
- Ablation von Läsionen in der Nähe von implantierten elektronischen Geräten oder implantierten Geräten mit Metallteilen.
- Ablation von Läsionen der Augen, einschließlich der Augenlider.
- Epilepsie oder Herzrhythmusstörungen in der Patientenanamnese
- Vor kurzem aufgetretener Myokardinfarkt in der Anamnese.

#### **2.4 Warnhinweise**

#### **2.4.1 Klinische Probleme (einschließlich Arrhythmie, Bluthochdruck und Thromboserisiken)**

- Das NanoKnife-System wurde für die Ablation von Prostatagewebe bei Patienten mit Intermediate-Risk-Prostatakarzinom evaluiert. Die Verwendung dieses Produkts in anderen Organen mit anderen Erkrankungsstadien wurde bislang nicht vollständig evaluiert.
- Patienten mit Q-T-Intervallen von mehr als 500 ms (Millisekunden) haben ein erhöhtes Risiko für unangemessene Energiezufuhr und Arrhythmie. Bei diesen Patienten ist die Überprüfung der ordnungsgemäßen Funktion eines Synchronisationsgerätes vor Beginn der Energiezufuhr unerlässlich.
- Asynchrone Energiezufuhr (90 PPM (Pulses Per Minute)) kann insbesondere bei Patienten mit strukturellen Herzerkrankungen Vorhofflimmern oder Kammerflimmern auslösen. Stellen Sie sicher, dass geeignete Interventionsmittel (z. B. Defibrillator) und entsprechend geschultes Personal für den Umgang mit möglichen Herzrhythmusstörungen zur Verfügung stehen (siehe Abschnitt 6.6).
- Die Verwendung von QRS-Synchronisationsgeräten, deren Ausgabe nicht mit den in diesem Handbuch angegebenen Spezifikationen übereinstimmt, kann zu Arrhythmien einschließlich Kammerflimmern führen.
- Für Patienten mit elektrischen Implantatgeräten müssen angemessene Vorsichtsmaßnahmen getroffen werden. Beachten Sie die Kontraindikation bei bestimmten Patienten.
- Mögliche Risiken in Zusammenhang mit der Ablationsstelle bestehen in der Nähe des Perikards (Tachykardie) oder des Vagusnervs (Bradykardie).
- Des Weiteren können Patienten mit unzureichender Muskelblockade oder Narkose (Reflextachykardie und Reflexhypertonie), Patienten mit abnormalem Sinusrhythmus vor einer Ablation (Arrhythmie), Patienten mit Hypertonie (Hypertonie) in der Anamnese oder Patienten mit partieller Portalvenenthrombose, niedrigem zentralen Venendruck (CVP) und prothrombotischem Zustand (Venenthrombose) gefährdet sein.

#### **2.4.2 Verwendung der Elektroden**

- Vermeiden Sie einen wiederholten Gefäßinsult während der Elektrodenplatzierung.
- Wie bei einem Nadel-assoziiertem Verfahren zu erwarten, kann ein wiederholter Gefäßinsult durch mehrmaliges Einführen einer Elektrode in ein Gefäß während der Elektrodenplatzierung zu Thromben führen.
- Stellen Sie während der Nadelplatzierung eine kontinuierliche Bildgebungsführung sicher. Ein Versäumnis diesbezüglich kann zu traumatischen Verletzungen der umgebenden Strukturen führen.
- Bei der Elektrodenplatzierung in Bereichen, in denen Gewebe getrennt oder zurückgezogen werden muss, ist darauf zu achten, dass das umgebende Gewebe nicht beschädigt wird.
- Um Infektionsgefahren zu vermeiden, sollten Sie die Elektroden erst direkt bevor Sie diese im Patienten platzieren aus der Schutzverpackung (Kappe, Röhrchen usw.) nehmen.
- Es dürfen nur Elektrodensonden mit intakter elektrischer Isolation verwendet werden. Elektroden mit beschädigter elektrischer Isolation müssen sofort entsorgt werden und dürfen nicht an den NanoKnife-Generator angeschlossen werden.
- Um die Sterilität der Elektrode zu erhalten, sollten die Elektroden erst dann aus der Verpackung genommen werden, wenn der Benutzer bereit ist, die Elektrode am Patienten zu verwenden.

-NanoKnife

16795933-24 REVA – Deutsch

- Verwenden Sie die Elektroden nicht nach dem auf der Verpackung aufgedruckten Verfallsdatum. Beachten Sie die spezifischen Anweisungen des Elektrodenherstellers (z. B. Aufdruck auf der Elektrodenverpackung).
- Verwenden Sie nur AngioDynamics-Elektrodensonden mit dem NanoKnife-System Generator.
- Achten Sie darauf, dass die Elektroden von der Schutzerde getrennt bleiben, indem Sie folgendes tun:
	- Trennen Sie alle Elektroden vom Generator, die nicht am Patienten verwendet werden.
	- Vermeiden Sie jegliche Klemmung des Elektrodenkabels, es sei denn, dies ist vom Elektrodenhersteller ausdrücklich angewiesen oder erlaubt.
	- Schließen Sie keine Geräte (z. B. Messgeräte) an die Elektroden an, es sei denn, sie wurden vom Hersteller geliefert und speziell für eine solche Verwendung vorgesehen.

#### **2.4.3 Verwendung des Generators (und Stromschlaggefahr)**

**Warnung:** Dieses Gerät darf nicht modifiziert werden.

**Warnung:** Um das Risiko eines elektrischen Schlages zu vermeiden, darf dieses Gerät nur an eine Netzsteckdose mit Schutzleiter angeschlossen werden.

- Der Generator erzeugt interne Spannungen, die gefährlich sind und tödlich sein können. Der Generator enthält keine vom Benutzer zu wartenden Teile und sollte nicht geöffnet werden.
- Der Generator darf niemals in Gegenwart von brennbaren oder explosiven Gasmischungen eingesetzt werden.
- Für die elektrische Sicherheit muss der Generator geerdet werden. Verwenden Sie nur für medizinische Zwecke geeignete Netzkabel, z. B. vom Hersteller.
- Stellen Sie vor dem Anschließen des Generators an das Stromnetz sicher, dass die Hauptstromkabel nicht beschädigt sind. Ersetzen Sie sie, wenn Sie Schäden feststellen – die Hauptkabel können nicht repariert werden.
- Schließen Sie den Generator nicht mit nassen Händen an oder trennen Sie ihn mit nassen Händen vom Stromnetz.
- Vergewissern Sie sich, dass das Netzkabel an eine ordnungsgemäß geerdete Steckdose angeschlossen ist.
- Falls dies nötig ist, ersetzen Sie die Sicherungen des Generators nur durch die in diesem Handbuch angegebenen Sicherungen, siehe Abschnitt 14.3.
- Wartungsarbeiten dürfen nur von geschultem Personal durchgeführt werden. Der Generator muss einer regelmäßigen präventiven Wartung unterzogen werden, wie in Abschnitt 13.2 beschrieben.
- Das NanoKnife-Benutzerhandbuch ist ein grundlegender Bestandteil des Generators und sollte immer mitgeführt werden. Die Benutzer müssen diesem Handbuch die vollständigen Informationen über die korrekte Verwendung des Generators entnehmen.

#### **2.5 Vorsichtshinweise**

- Elektroden, die nicht parallel zueinander sind, können zu einer unvollständigen Ablation führen.
- Unsachgemäß positionierte Elektroden oder Metallimplantate im Feld können das gewünschte Ablationsfeld verzerren.
- Die Position der Elektroden muss während der Impulsabgabe überwacht werden, um sicherzustellen, dass sich die Sondentiefe durch Gewebereaktion nicht ändert.
- Zwischen der Vorderseite des Generators und anderen medizinischen Geräten, die für HF-Störungen anfällig sind, wie z. B. Herzschrittmacher und implantierbare Herzdefibrillatoren, sollte ein Abstand von mindestens 65 cm eingehalten werden.
- Die Elektroden können potenziell gefährliche elektrische Energie abgeben. Berühren Sie während der Durchführung eines Verfahrens nicht den Metallteil der Elektroden.

7

• Die Auswirkungen des NanoKnife-Verfahrens auf einen Fötus sind nicht bekannt. Der Einsatz des Verfahrens bei Schwangeren sollte nur in Erwägung gezogen werden, wenn sicher ist, dass die Vorteile des Verfahrens die Risiken überwiegen.

NanoKnife-

- Die Sicherheit und Wirksamkeit des Verfahrens kann beeinträchtigt werden, wenn andere Elektroden als die von AngioDynamics oder einem autorisierten Händler verwendet werden.
- Eine intraoperative Hypertonie kann ein Hinweis auf eine unzureichende Anästhesie sein, die möglicherweise auf eine unzureichende Narkosemittel-Verabreichung zurückzuführen ist. Zustände, bei denen eine Muskelstimulation stattfindet, erfordern eine sofortige pharmakologische Korrektur. Alle Anästhesieanwendungen müssen den Richtlinien der ASA (American Society of Anaesthesiology) oder gleichwertigen Richtlinien entsprechen.
- Nach einer Hochstromwarnung während einer Ablation an anatomischen Stellen, an denen sich Lumen oder andere kritische Strukturen befinden, dürfen keine weiteren Energieabgabeversuche unternommen werden. Fortgeführte Energieabgabeversuche bei wiederholten Hochstromwarnungen während solcher Ablationen, können zur Fistelbildung führen, insbesondere bei Patienten, die eine vorherige Strahlentherapie oder Operation in der unmittelbaren Ablationszone hatten.
- Die Verwendung von benutzerdefinierten statt Standardparametern erhöht das Risiko von ineffizienten Verfahren oder Komplikationen nach dem Verfahren.
- Vermeiden Sie bei der Abgabe von Impulsen einen Kurzschluss der Elektroden. Ein Elektrodenkontakt oder ein Elektrodenabstand von weniger als 5 mm (Millimeter) kann zu einem Kurzschluss während der Energieabgabe und damit zu einer unvollständigen Ablation führen.
- Stellen Sie sicher, dass der Generator an das Stromnetz angeschlossen ist (siehe Abschnitt 14.2) und dass die Netzsteckdose die erforderliche Leistung liefern kann.
- Verwenden Sie den Generator nicht, wenn Verdacht auf eine Fehlfunktion besteht. Wenden Sie sich an den Hersteller oder den autorisierten Händler vor Ort.
- Vermeiden Sie absichtliches oder versehentliches Verschütten von Flüssigkeiten auf den Generator. Bewahren Sie keine Flüssigkeitsbehälter auf dem Generator auf. Fassen Sie das Gerät nicht mit nassen Händen an.
- Lagern Sie den Generator fern von direktem Sonnenlicht, Wärmequellen und Staub; setzen Sie das Touchscreen-LCD-Display nicht über einen längeren Zeitraum direktem Sonnenlicht aus.
- Befolgen Sie die in Abschnitt 14.4 angegebenen Betriebs- und Lagerbedingungen. Achten Sie darauf, dass die Lüftungsgitter, die sich auf der Rückseite des Generators und unter der Konsole befinden, nicht behindert werden, um eine ausreichende Belüftung der internen Schaltkreise zu ermöglichen.
- Vermeiden Sie es, das Gerät zu bewegen, wenn es EIN-geschaltet ist. Vermeiden Sie ein Rütteln des Geräts während des Transports.
- Vermeiden Sie Kratzer auf dem Touchscreen-LCD-Display, um die Bildqualität zu erhalten.
- Schalten Sie das Gerät aus und ziehen Sie das Netzkabel vom Generator ab, bevor Sie das Gerät reinigen.
- Schalten Sie den Generator AUS, bevor Sie externe Geräte anschließen.
- Schließen Sie ausschließlich Geräte an, die den einschlägigen Vorschriften entsprechen (IEC 60601-1).
- Positionieren Sie das medizinische elektrische (ME)-Gerät keinesfalls so, dass es im Notfall nur schwierig vom Netz zu trennen ist.
- Um das medizinische elektrische (ME)-Gerät vom Netz zu trennen, ziehen Sie den Gerätestecker aus der Wandsteckdose oder von der Stromquelle ab.

-NanoKnife

# **2.6 Mögliche Nebenwirkungen**

Mögliche unerwünschte Nebenwirkungen in Zusammenhang mit der Verwendung des NanoKnife-Systems sind unter anderem:

- **Arrhythmie** 
	- Vorhofflimmern oder -flattern
	- Bigeminie
	- Bradykardie
	- Herzblock oder atrioventrikulärer Block
	- Paroxysmale supraventrikuläre Tachykardie
	- Tachykardie
		- › Reflex-Tachykardie
		- › Ventrikuläre Tachykardie
	- Kammerflimmern
- Schädigung der kritischen anatomischen Struktur (Nerv, Gefäß und/oder Ductus)
- **Dysurie**
- **Epididymitis**
- **Erektile Dysfunktion**
- 

16795933-24 REVA – Deutsch

NanoKnife-System Benutzerhandbuch Version 3.0

- Hämaturie
- Hämatome
- Hämorrhagie
- Hämatothorax
- Infektion
- Pneumothorax
- Prostatitis
- Reflex-Hypertonie
- Unbeabsichtigte mechanische Perforation
- Harnröhrenstriktur
- **Harninkontinenz**
- **Harnverhalt**
- Urosepsis
- Vagusstimulation, Asystolie
- **Venenthrombose**

**Fistelbildung Hinweis nur für die Europäische Union:** Jeglicher schwerwiegender Zwischenfall in Zusammenhang mit der Verwendung dieses Produkts muss AngioDynamics unter complaints@angiodynamics.com und den zuständigen staatlichen Behörden gemeldet werden. Siehe die folgende Internetadresse für Kontaktinformationen der zuständigen Behörden. https://ec.europa.eu/health/sites/health/files/md\_sector/docs/md\_vigilance\_contact\_points.pdf

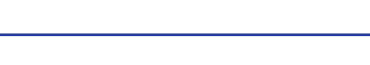

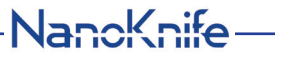

# **ABSCHNITT 3: GENERATORKOMPONENTEN**

# **3.1 Übersicht**

Der NanoKnife-Generator verwendet Einzelelektroden-Einwegsonden zur Übertragung der Energie vom Generator auf einen gezielten Ablationsbereich.

Der NanoKnife-Generator in Abbildung 3.1.1 umfasst:

- 1. Touchscreen-LCD-Display
- 3. Netzstromeinheit und Netzkabel
- 2. Konsole und Tastatur
- 4. Doppelpedal-Fußschalter

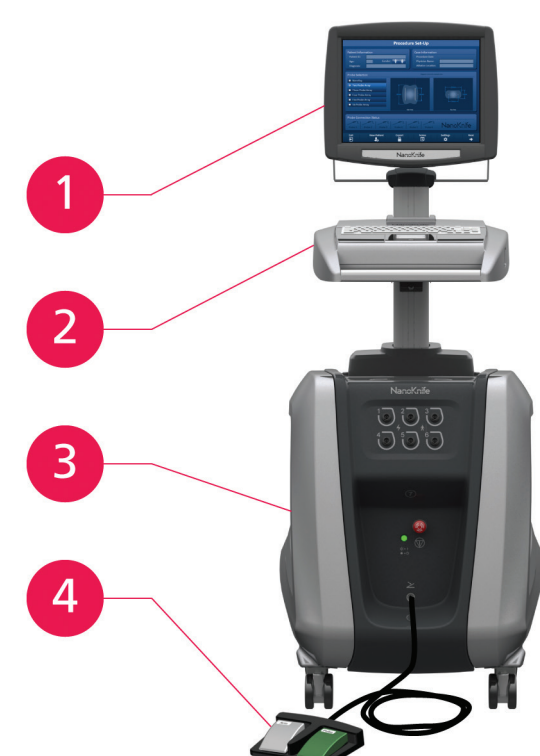

**Abbildung 3.1.1: NanoKnife-Generator – Hauptkomponenten**

-NanoKnife

# **3.2 Beschreibung des NanoKnife-Generators**

Die Interaktion des Benutzers mit dem Generator ähnelt der Verwendung eines PCs; der Benutzer bedient den Generator über die Konsole und das Touchscreen-LCD-Display. Die Konsole verfügt über eine konventionelle Tastatur mit Netzschalter-, Caps-Lock- und Festplatten-Statusleuchten, ein Touchpad mit zwei Tasten und zwei USB-Anschlüssen auf der rechten Seite.

Die Details der vorderen/rechten Komponenten des Generators, einschließlich der Konsole, sind in Abbildung 3.2.1 dargestellt, während die Bezeichnungen der Generatorelemente in Tabelle 3.2.1 aufgeführt sind.

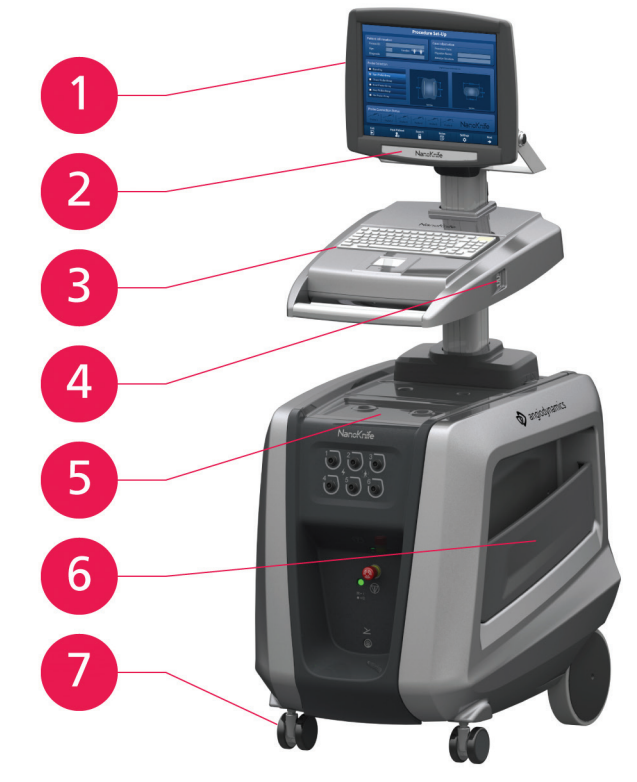

**Abbildung 3.2.1: NanoKnife-Generator – Komponenten Vorderseite und rechts**

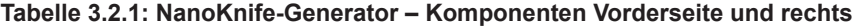

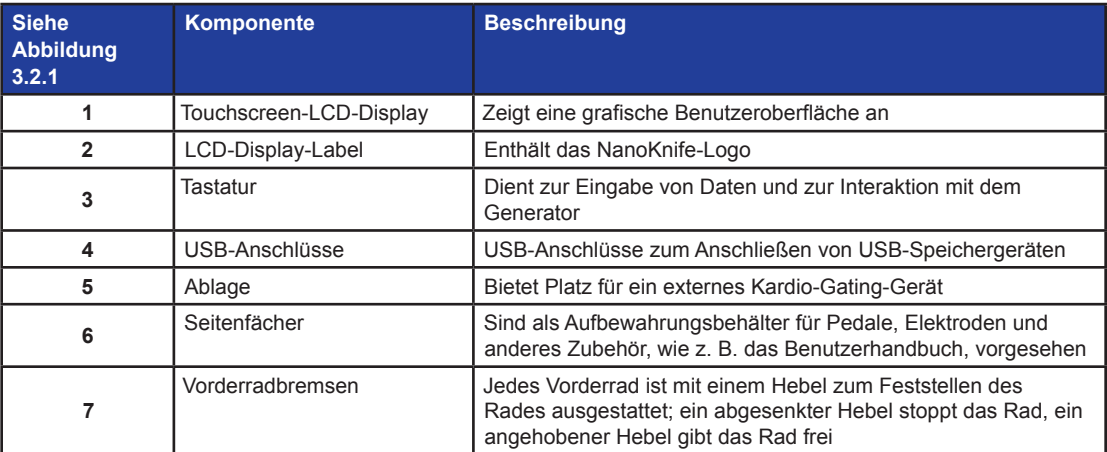

116795933-24 REVA – Deutsch NanoKnife-System Benutzerhandbuch Version 3.0

NanoKnife-

# **3.3 NanoKnife-Generator – Komponenten Vorderseite unten**

Es gibt fünf vordere/untere Elemente am Generator, die in Abbildung 3.3.1 dargestellt und in Tabelle 3.3.1 beschrieben sind.

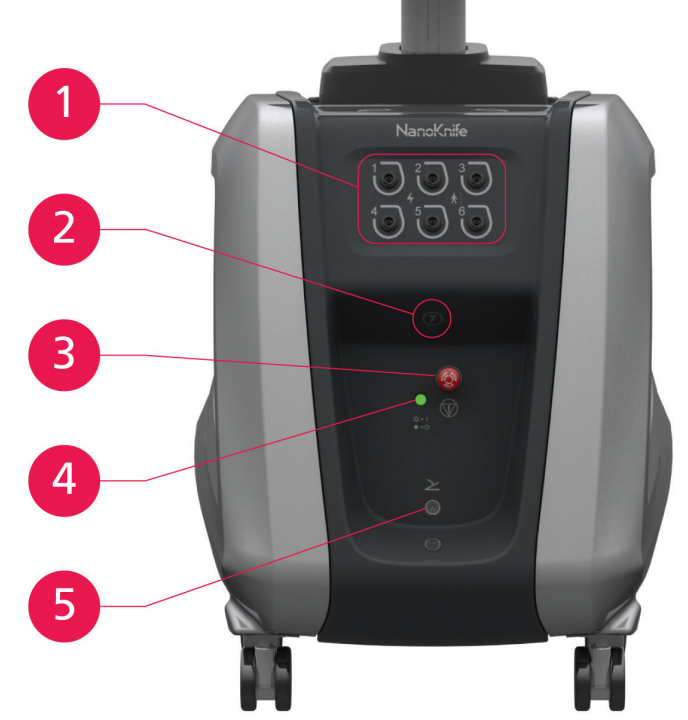

**Abbildung 3.3.1: NanoKnife-Generator – Komponenten Vorderseite unten**

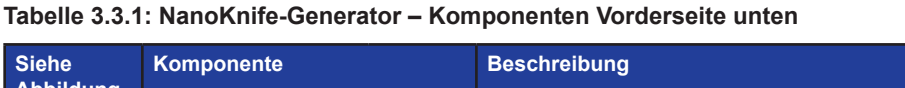

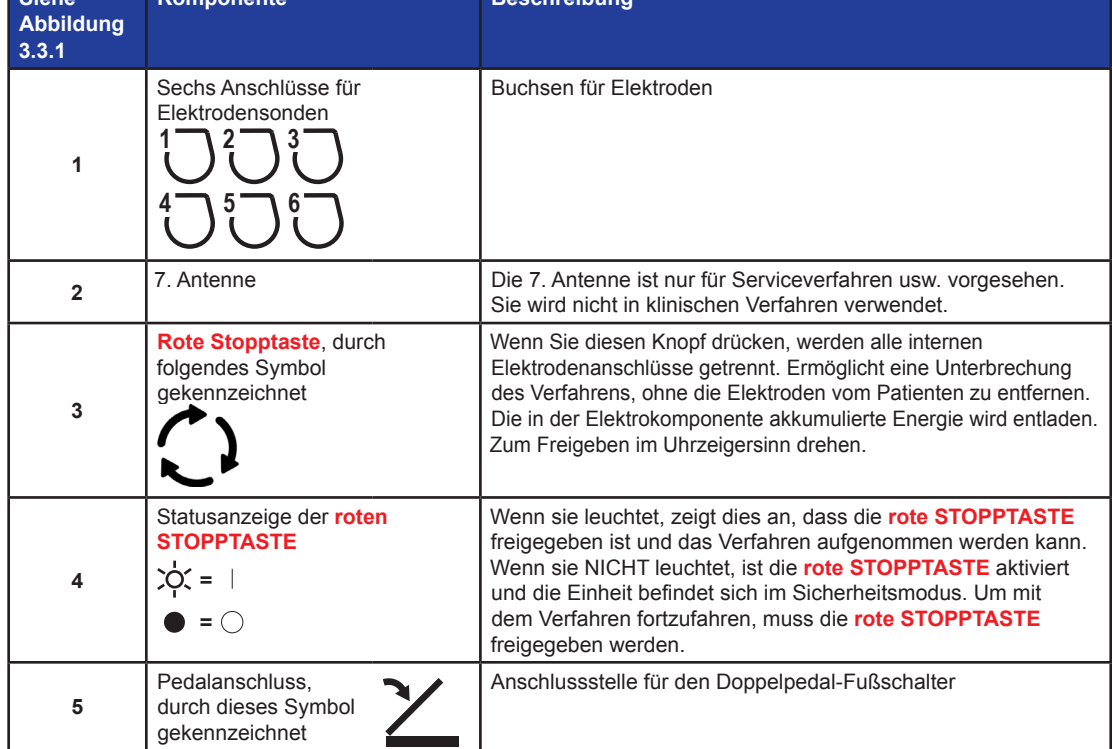

-NanoKnife-

# **3.4 NanoKnife-Generator Netzstromeinheit – Komponenten Rückseite unten**

In der Netzstromeinheit finden alle Verfahrensaktivitäten zur Energieabgabe und Messung während einer Ablation statt. Der Bediener interagiert mit der Netzstromeinheit über den Doppelpedal-Fußschalter, der das Verfahren startet. Die Details zur Rückansicht des Generators finden Sie in Abbildung 3.4.1 und Tabelle 3.4.1. Auf der Rückseite der Generator-Netzstromeinheit befinden sich der Netzschalter sowie die Anschlüsse für die Stromversorgung und die externe EKG-Synchronisation der Ablation.

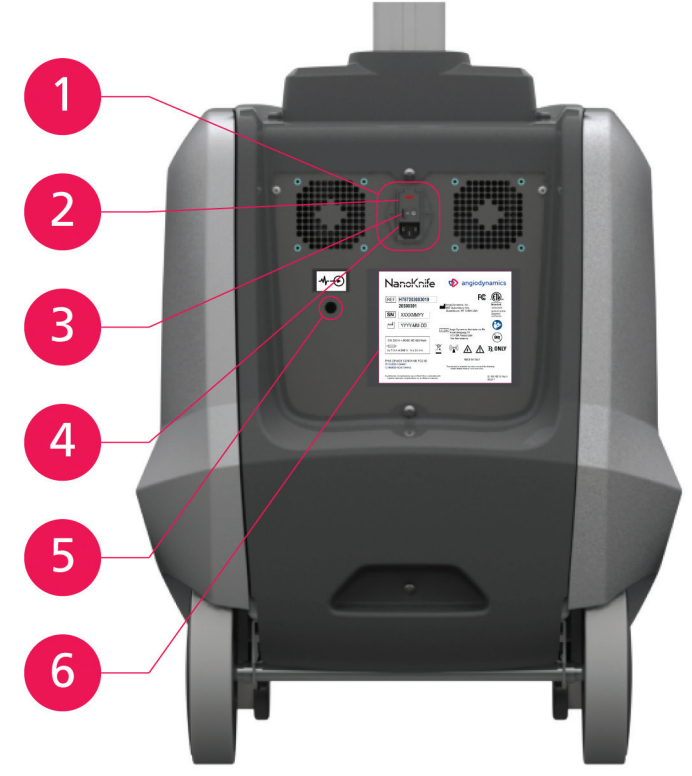

**Abbildung 3.4.1: NanoKnife-Generator Netzstromeinheit – Komponenten Rückseite unten**

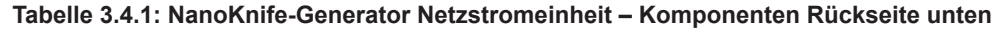

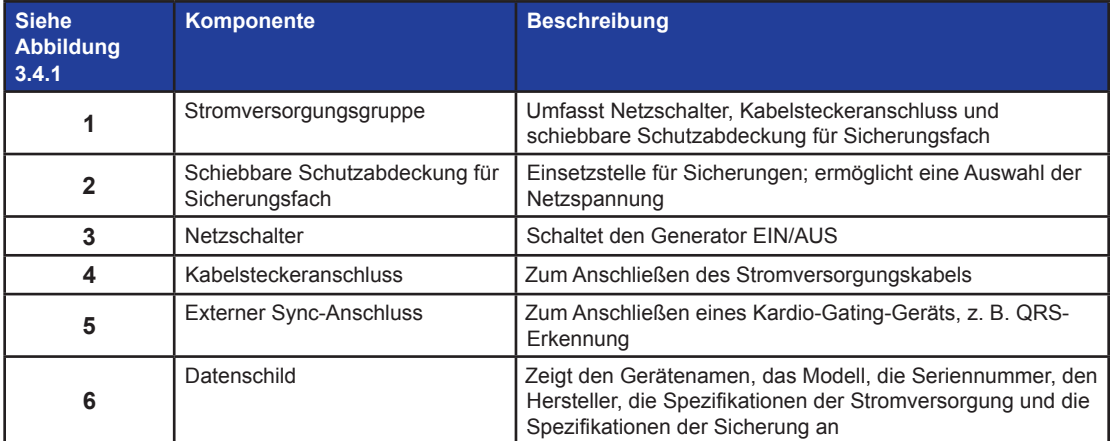

NanoKnife-

13

# **3.5 Rückseitiger Handgriff am NanoKnife-Generator**

Der rückseitige Handgriff ist als Manövrierhilfe für den Generator vorgesehen. Der Generator sollte nur mithilfe des Handgriffs angehoben werden, wenn er über ein Hindernis geschoben werden muss. Sie können außerdem das Stromversorgungskabel daran aufwickeln, wenn es nicht verwendet wird, siehe Abbildung 3.5.1.

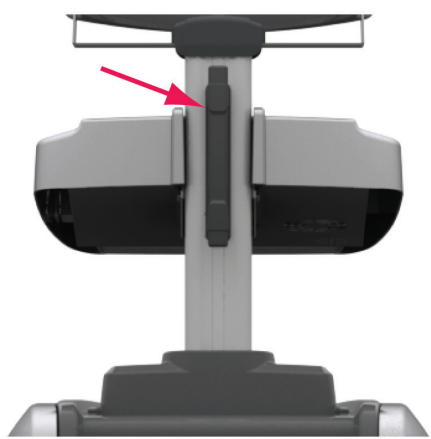

**Abbildung 3.5.1: Rückseitiger Handgriff am NanoKnife-Generator**

# **3.6 Gerät und mitgelieferte Komponenten**

Tabelle 3.6.1 listet die Generatorkomponenten und gelieferten Mengen auf.

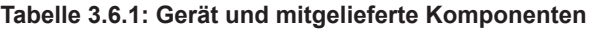

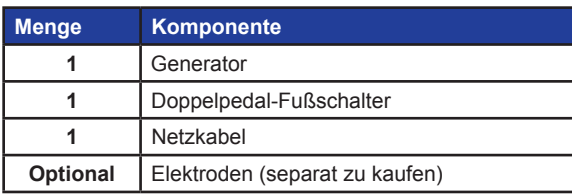

**HINWEIS:** Der Doppelpedal-Fußschalter ist ein wesentlicher Bestandteil des NanoKnife-Systems. Er ist als IPX-8 eingestuft. Es dürfen nur Originalteile verwendet werden, die vom Hersteller oder autorisierten NanoKnife-Händler geliefert werden.

# **3.7 Touchscreen-LCD-Display**

Der Betrachtungswinkel des LCD-Displays reicht von 45° nach vorne und 90° nach hinten geneigt, Abbildung 3.7.1.

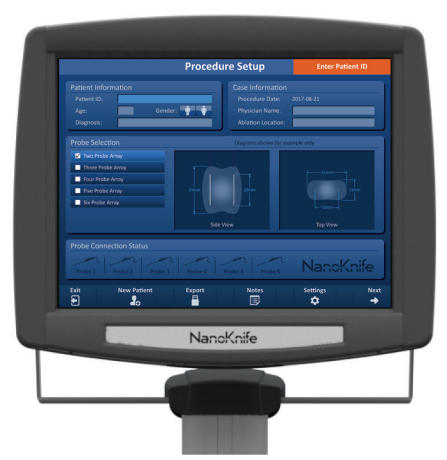

**Abbildung 3.7.1: NanoKnife-Generator Touchscreen-LCD-Display**

-NanoKnife

#### **3.8 Konsolenkomponenten**

Es gibt sechs Konsolenkomponenten am Generator, die in Abbildung 3.8.1 dargestellt und in Tabelle 3.8.1 beschrieben sind.

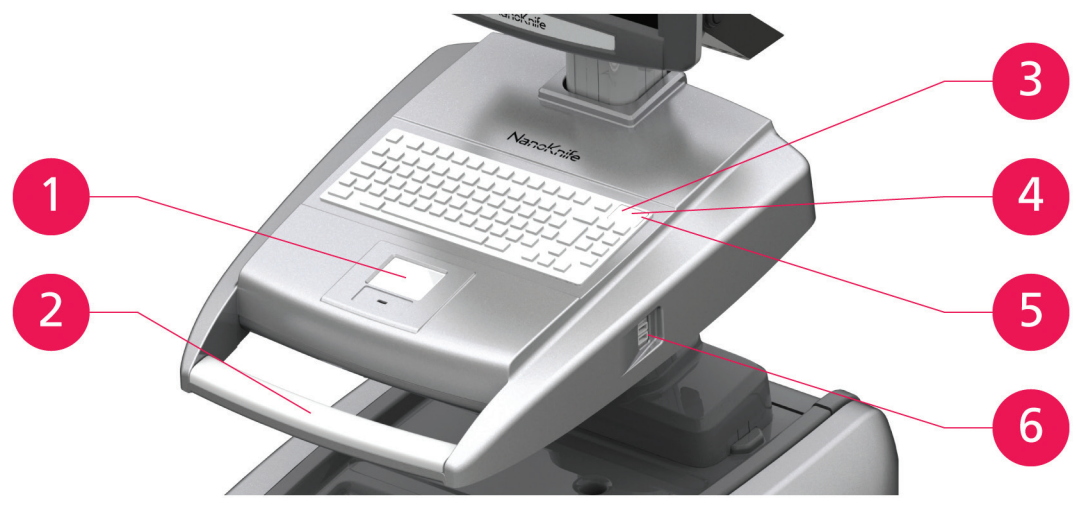

**Abbildung 3.8.1: NanoKnife-Generator Konsolenkomponenten**

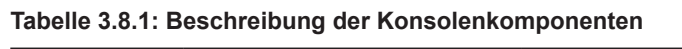

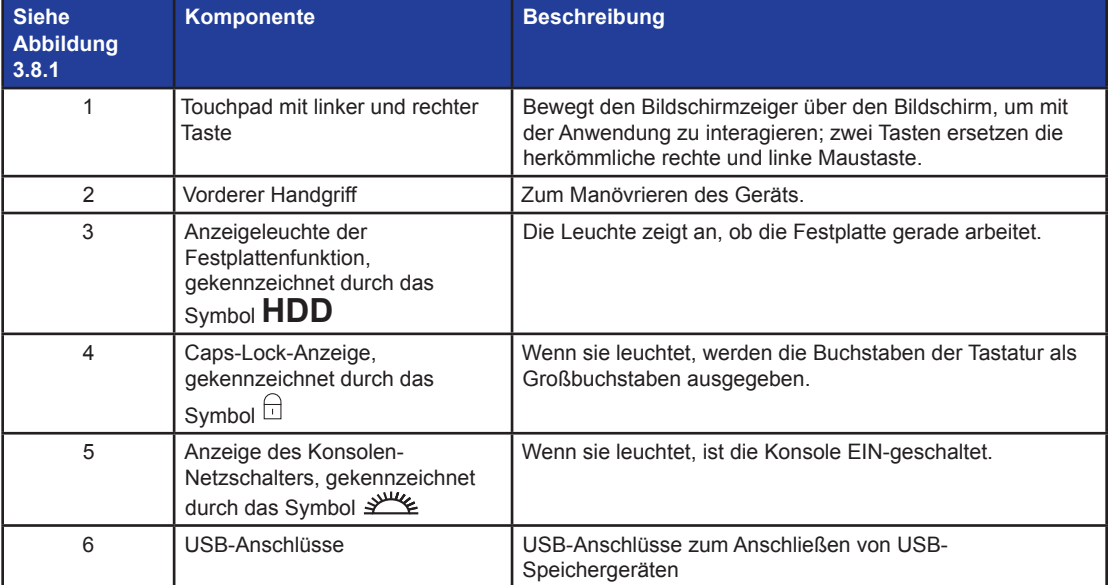

## **3.9 Elektrodensonden-Komponenten**

Für den Einsatz mit dem NanoKnife-Generator sind Elektrodensonden von AngioDynamics erhältlich.

Einzelelektroden-Sonden sind in den Längen 15 cm und 25 cm erhältlich. Für ein Verfahren sind mindestens zwei Sonden erforderlich. Je nach Größe der zu abladierenden Gewebefläche können maximal bis zu sechs Sonden in einem Verfahren verwendet werden. Die Sonden können nach jedem Eingriff neu positioniert werden, um einen größeren Zielbereich abzudecken.

Als optionales Zubehör ist ein Einzelelektroden-Abstandshalter erhältlich, der die Sonden in einem festen Abstand hält und die Parallelität der Sonden unterstützt.

Nähere Informationen zu den Komponenten der Einzelelektroden-Sonde finden Sie in deren Gebrauchsanweisung.

Wenden Sie sich an Ihren AngioDynamics-Vertriebsmitarbeiter oder autorisierten Händler, um weitere Informationen über verfügbare Elektroden zu erhalten.

NanoKnife-

Abschnitt 4

AngioDynamics, Master Manual Template 8.5 in 11in, 156T8511 Rev/Ver. A, Manual, Nanoknife System User Manual Ver 3.0, 16795933-24A\_German

AngioDynamics, Master Manual Template 8.5 in 11in, 156T8511 Rev/Ver. A, Manual, Nanoknife System User Manual Ver 3.0, 16795932-24A\_German

# **ABSCHNITT 4: INSTALLATION UND EINRICHTUNG**

# **4.1 Standort und Installation**

Der Generator muss in einer Umgebung installiert und betrieben werden, die den in Abschnitt 14.4 genannten Betriebsbedingungen entspricht.

Der Generator muss auf festem Boden installiert werden, der seinem Gewicht gemäß Abschnitt 14.6.1 standhält.

Darüber hinaus muss der Generator so installiert werden, dass zu allen Oberflächen, die parallel zur Rückseite der Netzstromeinheit liegen und in Zusammenhang mit den Lüftungsgittern stehen, ein Mindestabstand von 5 cm (Zentimeter) eingehalten wird.

Es ist darauf zu achten, dass keine Gegenstände (z. B. Staubabdeckungen) die die Lüftungsgitter verschließen können.

#### **4.1.1 Installationsanweisungen**

- Schließen Sie das Netzkabel (vom Hersteller geliefert) an den Kabelsteckeranschluss auf der Rückseite an.
- Schließen Sie den Stecker an eine Netzsteckdose mit Schutzleiter an.
- Schalten Sie den Generator über den Netzschalter der Stromversorgungsgruppe auf der Rückseite der Netzstromeinheit ein. Das System ist EIN-geschaltet, wenn der Netzschalter in die Position "I" gedrückt wurde. Wird der Schalter in die Position "O" gedrückt, ist das Gerät AUS-geschaltet.

# **4.2 Selbsttest bei Einrichtung des NanoKnife-Generators**

Gehen Sie wie folgt vor, um den NanoKnife-Generator einzurichten:

- 1. Drücken Sie den Netzschalter auf der Rückseite der Netzstromeinheit in die Position "I". Die grüne Netzschalter-Anzeige an der Konsole leuchtet auf, während die Konsole beginnt das Betriebssystem zu laden. Wenn der Generator nicht angeht, siehe Abschnitt 12, Fehlerbehebung.
- 2. Warten Sie ca. 10 Sekunden, bis das Videosignal auf dem LCD-Display erscheint.
- 3. Prüfen Sie, ob die Statusanzeige der **roten STOPPTASTE** auf der Vorderseite des Generators grün leuchtet. Wenn die LED nicht leuchtet, drehen Sie die **rote STOPPTASTE** im Uhrzeigersinn, wie auf der Taste angegeben, um die **rote STOPPTASTE** freizugeben.
- 4. Der NanoKnife-Generator startet einen Einrichtungs-Selbsttest. Er wird eine Reihe von Tests durchlaufen, bevor der Benutzer Zugang zur NanoKnife-Software erhält:
	- Gerät wird initialisiert
- Gerätestatus wird geprüft
- Verbindungen werden geprüft
- Ladung wird geprüft

Eine Statusleiste zeigt den Fortschritt des Einrichtungs-Selbsttests an, Abbildung 4.2.1 und Abbildung 4.2.2.

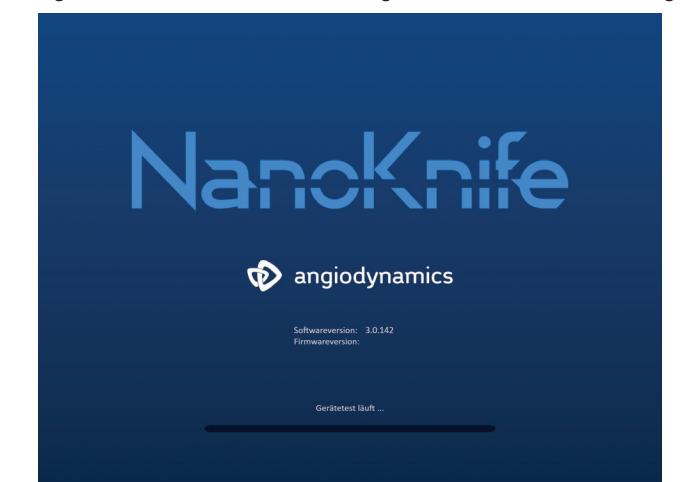

**Abbildung 4.2.1: Einrichtungsbildschirm mit Fortschrittsanzeige**

-NanoKnife

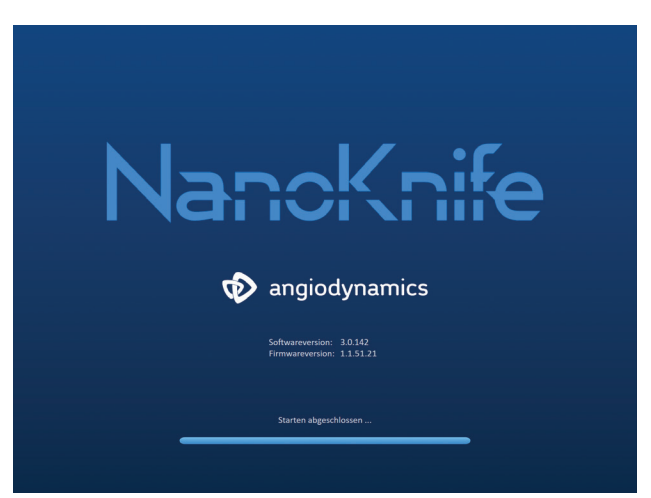

**Abbildung 4.2.2: Einrichtungsbildschirm bei erfolgreichem Abschluss aller Selbsttests**

Wenn eine der Selbsttestprüfungen des Generators fehlschlägt, wird eine Fehlermeldung angezeigt. Abbildung 4.2.3 ist ein Beispiel für eine Fehlermeldung. Der Benutzer muss dann auf die Schaltfläche "Fortfahren"  $\blacktriangledown$  klicken, die den Generator ausschaltet, damit er neu gestartet werden kann.

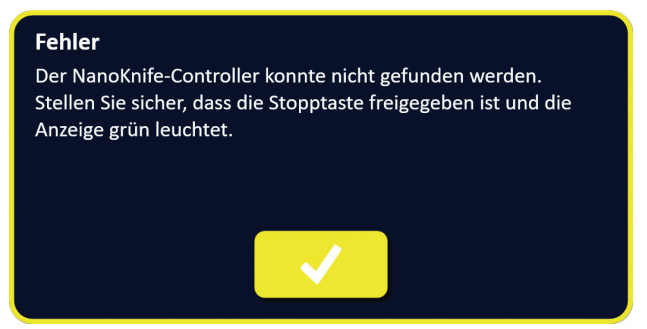

**Abbildung 4.2.3: Fehlermeldung beim Einrichtungs-Selbsttest**

Eine vollständige Liste der Fehlermeldungen beim Einrichtungs-Selbsttest finden Sie in Abschnitt 12.3.

Wenn alle Selbsttests erfolgreich waren, wird der Bildschirm "Verfahrenseinrichtung" auf dem Touchscreen-LCD-Display angezeigt (siehe Abbildung 6.1.1). Wenn beim Generator wiederholt der Selbsttest fehlschlägt, wenden Sie sich an den AngioDynamics Hardware-Service.

Abschnitt 4

NanoKnife-

# **ABSCHNITT 5: BETRIEB DES SYSTEMS**

#### **5.1 Verfahrensübersicht**

Nachfolgend ist eine Übersicht über ein typisches NanoKnife-Ablationsverfahren aufgeführt. In den folgenden Abschnitten dieses Benutzerhandbuchs finden Sie eine detaillierte Gebrauchsanweisung für den Betrieb des NanoKnife-Generators.

#### **5.1.1 Verfahrenseinrichtung (bevor der Patient in den Behandlungsraum gebracht wird):**

- 1. Stecken Sie den NanoKnife-Generator und das Kardio-Gating-Gerät an einer geerdeten Steckdose im Behandlungsraum an.
- 2. Schalten Sie den NanoKnife-Generator ein. Der NanoKnife-Generator startet und beendet einen Power-On-Self-Test (POST).
- 3. Schließen Sie den Doppelpedal-Fußschalter am NanoKnife-Generator an.

#### **5.1.2 Vorbereitung des Patienten**

- 4. Bereiten Sie den Patienten für die Vollnarkose vor.
- 5. Bringen Sie den Patienten in eine geeignete Position für das Einführen der NanoKnife-Einzelelektroden-Sonde (z. B. Rückenlage, Bauchlage, Seitenlage, Lithotomie).
- 6. Schalten Sie das Kardio-Gating-Gerät ein.
- 7. Bringen Sie die Patientenableitungen des Kardio-Gating-Geräts mit standardmäßigen EKG-Aufkleber-Elektroden am Patienten an.

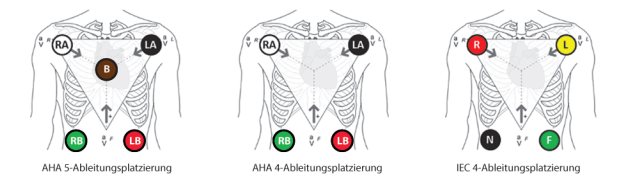

**Abbildung 5.1.1: Platzierung der Ableitungen des Kardio-Gating-Geräts**

- 8. Verbinden Sie das andere Ende der Kardio-Gating-Ableitung mit dem Kardio-Gating-Gerät.
- 9. Schließen Sie ein Ende des BNC-Kabels des Kardio-Gating-Geräts an den mit 'Synchronized Output' (Synchronisationsausgang) beschrifteten Anschluss am Kardio-Gating-Gerät an. Stecken

Sie das andere Ende des BNC-Kabels an dem mit  $\mathcal{N}$   $\bigoplus$  gekennzeichneten Anschluss am NanoKnife-Generator an.

10. Überprüfen Sie das EKG-Signal visuell auf dem Monitor des Kardio-Gating-Geräts und wählen Sie eine oder mehrere geeignete Leitungspaar-Wellenformen (d. h. Auswahl eines Leitungspaares, das eine hohe R-Welle und eine niedrige T-Welle anzeigt, Synchronisationsindikatoren, die an der R-Welle orientiert sind, ohne elektrische Störungen oder Rauschen).

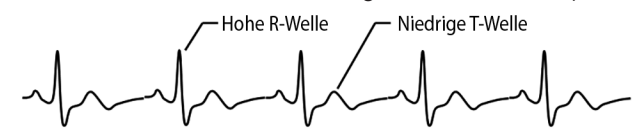

**Abbildung 5.1.2: Beispiel für eine geeignete Leitungspaar-Wellenform**

- 11. Bereiten Sie den Patienten für das sterile Verfahren vor.
- 12. *OPTIONAL*: Nehmen Sie einen chirurgischen Einschnitt vor (z. B. bei NanoKnife-Verfahren mittels Laparotomie, d. h. offener Operation).
- 13. *OPTIONAL*: Führen Sie andere geplante Verfahren am Patienten durch (z. B. Stent-Entfernung, Biopsie, Lyse von Adhäsionen usw.).

-NanoKnife

#### **5.1.3 Verfahrensplanung**

- 14. Geben Sie die Patienten-ID in den Bildschirm "Verfahrenseinrichtung" der NanoKnife-Software ein.
- 15. Optional: Geben Sie Verfahrensinformationen und Fallnotizen in die NanoKnife-Software ein.
- 16. Verwenden Sie Bildgebungsgeräte, um den/die Zielbereich(e) und das umliegende Gewebe zu visualisieren.
- 17. Messen Sie die X-, Y- und Z-Dimensionen des Ablationszielbereichs mit Hilfe von Bildgebungs-Messwerkzeugen.
- 18. Wählen Sie im Bildschirm "Sondenauswahl" den gewünschten Sonden-Arraytyp aus.
- 19. Klicken Sie auf die Schaltfläche "Weiter" →, um zum Bildschirm "Verfahrensplanung" zu gelangen.
- 20. Geben Sie die Dimensionen X, Y und Z des Zielbereichs in die NanoKnife-Software ein.
- 21. Verwenden Sie Bildgebungsgeräte, um den Platzierungsansatz und den Einführungswinkel der Einzelelektroden-Sonden zu bestimmen, bei dem möglichst keine Gewebehindernisse (z. B. Knochen) vorhanden sind und bei dem verhindert wird, dass die Einzelelektroden-Sonden in oder durch kritische Strukturen (z. B. Blutgefäße, Gallengänge) platziert werden. Die freiliegenden Elektroden der Einzelelektroden-Sonden sollten so platziert werden, dass sie den angestrebten Ablationsbereich umfassen und dabei Sondenpaarabstände zwischen 1,0 cm und 2,0 cm einhalten. Weitere Informationen zum Sondenabstand und zur Sondenexposition finden Sie im Abschnitt 5.3. Verfahrensparametereinstellungen.

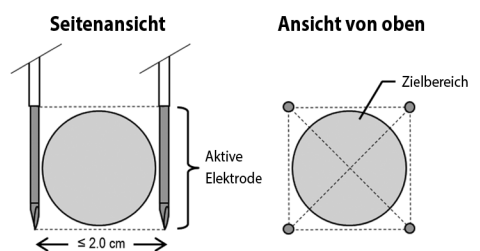

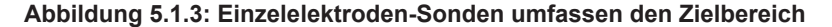

- 22. Geben Sie den Sondenplatzierungsplan in das Raster zur Sondenplatzierung ein.
- 23. Klicken Sie auf die Schaltfläche "Zurück" ←, um zum Bildschirm "Verfahrensplanung" zurückzukehren.

#### **5.1.4 Verfahrenseinrichtung**

**Hinweis:** Weitere Verfahrensinformationen finden Sie in der Gebrauchsanweisung der Einzelelektroden-Sonden, die jedem Produkt beiliegt.

**Hinweis:** Der NanoKnife 3.0-Generator erfordert die Verwendung von Aktivierungssonden, die einen blauen Griff haben.

- 24. Verwenden Sie eine sterile Technik, um die Verpackungen zu öffnen und die Einzelelektroden-Sonden zu entnehmen. Entfernen und entsorgen Sie die Transportschutzhülle für die Nadel.
- 25. Legen Sie die einzelnen Elektroden auf den Tisch im Sterilbereich.
- 26. Nummerieren Sie jede Einzelelektroden-Sonde unverwechselbar (1 bis 6) an beiden Enden der Verkabelung der Einzelelektroden-Sonde mit den vornummerierten Aufklebern, die den Sonden beiliegen, oder einem sterilen Marker und Steri-Strip.

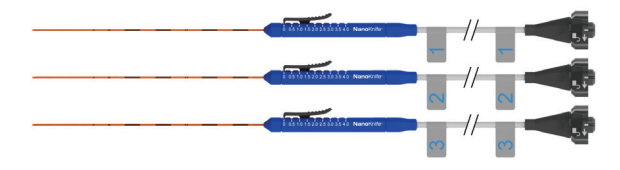

**Abbildung 5.1.4: Unverwechselbar nummerierte Einzelelektroden-Sonden**

27. Geben Sie alle Einzelelektroden-Sonden an den behandelnden Arzt im Sterilbereich weiter.

16795933-24 REVA – Deutsch NanoKnife-System Benutzerhandbuch Version 3.0

NanoKnife-

Abschnitt 5

AngioDynamics, Master Manual Template 8.5 in 11in, 156T8511 Rev/Ver. A, Manual, Nanoknife System User Manual Ver 3.0, 16795933-24A\_German

- 28. Geben Sie die Kabelanschlüsse der Einzelelektroden-Sonden an den Bediener des NanoKnife-Generators weiter, der sich außerhalb des Sterilbereichs befindet.
- 29. Verbinden Sie die einzelnen Kabelstecker der Einzelelektroden-Sonden mit dem entsprechend nummerierten Sondenanschluss am NanoKnife-Generator.
- 30. Klicken Sie auf die Schaltfläche "Weiter" → um zum Bildschirm Verfahrensplanung zu gelangen.
- 31. Stellen Sie den freiliegenden Elektrodenbereich der Einzelelektroden-Sonde mit dem Daumenschieber ein, auch als Einstellung der Sondenexposition bezeichnet, indem Sie das proximale angehobene Ende zum Entsperren nach unten drücken.

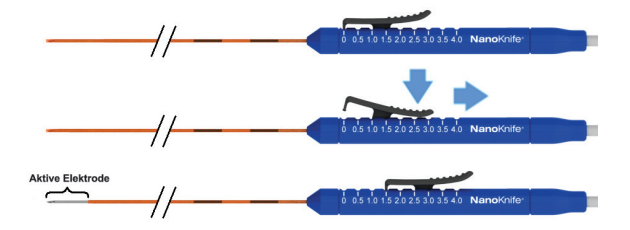

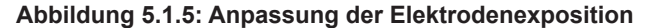

#### **5.1.5 Sondenplatzierung**

- 32. Überprüfen Sie vor dem Einführen den Eintrittspunkt und die Trajektorie der Einzelelektroden-Sonden mit Hilfe von Bildgebungsgeräten.
- 33. *Optional*: Verwenden Sie einen oder mehrere NanoKnife-Abstandshalter für eine Einzelelektroden-Sonden, um die Einzelelektroden-Sonden parallel zueinander und in einem bestimmten Abstand zu platzieren.
- 34. Platzieren Sie jede Einzelelektroden-Sonde sorgfältig und systematisch unter ständiger Bildführung und vermeiden Sie dabei Gewebehindernisse und kritische Strukturen.
- 35. Verwenden Sie Bildgebungsgeräte, um zu überprüfen, ob die Platzierung der Einzelelektroden-Sonden mit dem Platzierungsplan übereinstimmt.
- 36. Messen und protokollieren Sie alle Abstände zwischen den Elektroden mit Hilfe von Bildgebungs-Messwerkzeugen.

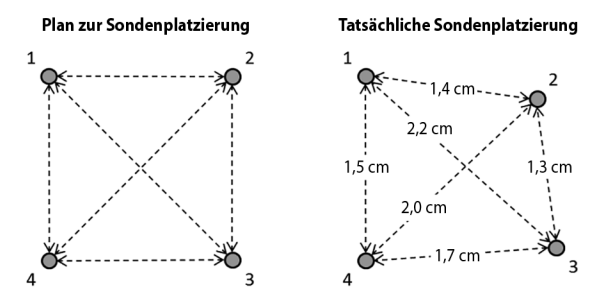

**Abbildung 5.1.6: Abstandsmessungen zwischen den Sonden**

- 37. Aktualisieren Sie das Raster zur Sondenplatzierung, um Änderungen am ursprünglichen Sonden-Platzierungsplan zu berücksichtigen.
- 38. Überprüfen Sie die Tabelle der Impulsparameter, um sicherzustellen, dass alle vorgesehenen aktiven Sondenpaare enthalten sind und alle vorgesehenen inaktiven Sondenpaare ausgeschlossen sind.
- 39. **Optional**: Akzeptieren oder ändern Sie die voreingestellten Impulsparameter nach ärztlichem Ermessen. Weitere Informationen finden Sie im Abschnitt 5.3. Verfahrensparametereinstellungen.

-NanoKnife

#### **5.1.6 Impulsgenerierung**

- 40. Klicken Sie auf die Schaltfläche "Weiter" →, um zum Bildschirm "Impulsgenerierung" zu gelangen. Der NanoKnife-Generator lädt auf die Leitfähigkeitstest-Spannung (≈ 400 Volt). Lesen Sie auch den Abschnitt 12 Fehlerbehebung, wenn Hochstrom während des Leitfähigkeitstests auftritt.
- 41. Prüfen Sie die ausreichende Paralyse des Patienten mit einem Relaxometer (d. h. 0/4 bei TOF-Stimulation).
- 42. Prüfen Sie den Status der "EKG-Synchronisation" im Bildschirm "Impulsgenerierung".
- 43. Starten Sie den Leitfähigkeitstest mit dem Doppelpedal-Fußschalter. Der NanoKnife-Generator gibt die Leitfähigkeitstest-Impulse ab.
- 44. Klicken Sie nach erfolgreichem Abschluss des Leitfähigkeitstests auf die Schaltfläche "Fortfahren"  $\blacklozenge$ . Der NanoKnife-Generator lädt auf die in der Tabelle Impulsparameter eingestellte Maximalspannung (z. B. 3.000 Volt).
- 45. Starten Sie die Impulsausgabe mit dem Doppelpedal-Fußschalter. Der NanoKnife-Generator beginnt mit der Impulsabgabe. Lesen Sie den Abschnitt 12 Fehlerbehebung, wenn Probleme (einschließlich Hoch- oder Schwachstromhinweise) während der Impulsabgabe auftreten.

**Hinweis:** Überwachen Sie die Impulsabgabe auf eine eventuelle Warnung während des Vorgangs.

- 46. Überprüfen Sie nach Abschluss der Impulsausgabe die Spannungs- und Stromkurven, um sicherzustellen, dass alle vorgesehenen Impulse abgegeben wurden.
- 47. Beurteilen Sie den Ablationsbereich mit Bildgebungsgeräten, um die Wirksamkeit und den Erhalt kritischer Strukturen sicherzustellen.
- 48. *Optional*: Bewerten Sie die aktuellen Änderungen, die in der Tabelle der Impulsparameter für die einzelnen aktiven Sondenpaare angezeigt werden, und beurteilen Sie nach ärztlichem Ermessen, ob für ein Sondenpaar zusätzliche Impulse erforderlich sind.
- 49. *Optional*: Die NanoKnife-Einzelelektroden-Sonden können nach der Impulsabgabe neu positioniert werden, um eine größere Fläche mit Hilfe einer Überlappungs- und/oder Pullback-Ablationstechnik abzutragen.

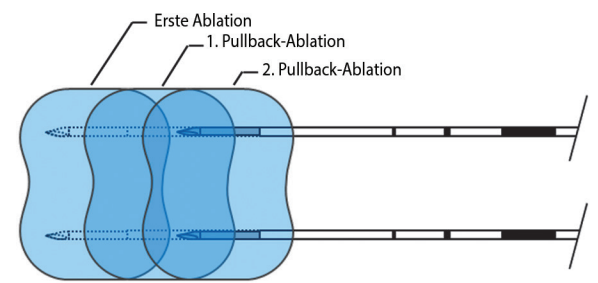

**Abbildung 5.1.7: Pullback-Ablationstechnik**

#### **5.1.7 Entfernen und Entsorgen der Sonden**

- 50. Verwenden Sie den Daumenschieber, um die Expositionseinstellung der Sonde auf 0 cm für jede Einzelelektroden-Sonde zu ändern und so den freiliegenden Elektrodenbereich und die scharfe Spitze zu bedecken.
- 51. Entfernen Sie die Einzelelektroden-Sonden vom Patienten.
- 52. Legen Sie die Einzelelektroden-Sonden auf den sterilen Präparationsbereich.
- 53. *Optional*: Üben Sie Druck auf die Punktionsstelle der NanoKnife-Einzelelektroden-Sonde aus, bis die Hämostase erreicht ist; alternativ kann bei Bedarf ein Kautergerät verwendet werden.
- 54. Trennen Sie alle Kabelanschlüsse der Einzelelektroden-Sonden vom NanoKnife-Generator.
- 55. *Optional*: Führen Sie bei Bedarf weitere geplante Verfahren am Patienten durch und nähen Sie bei Bedarf einen chirurgischen Schnitt.
- 56. Einzelelektroden-Sonden sind spitze Instrumente. Gebrauchte oder ungebrauchte Produkte müssen gemäß den Vorschriften des Krankenhauses, der Verwaltung und/oder der örtlichen Behörden für

Abschnitt 5

21

Abschnitt 5

solche Produkte entsorgt werden. Nicht verunreinigte Versandverpackungen sollten, sofern möglich, recycelt werden, oder gemäß den Vorschriften des Krankenhauses, der Verwaltung und/oder der örtlichen Behörden als Restmüll entsorgt werden.

#### **5.1.8 Beenden des Verfahrens**

- 57. Entfernen Sie die Ableitungskabel des Kardio-Gating-Geräts vom Patienten.
- 58. Überprüfen Sie den Paralysegrad des Patienten mit einem Relaxometer, bis die Paralysewirkung abgeklungen ist.
- 59. Transportieren Sie den Patienten, nachdem er aus der Vollnarkose erwacht ist, in den Bereich zur postoperativen Genesung und überwachten Versorgung.

#### **5.1.9 Herunterfahren, Reinigen und Lagern des Geräts und Zubehörs**

- 60. *Optional:* Klicken Sie auf die Schaltfläche "Exportieren" in und exportieren Sie Verfahrensdateien aus dem NanoKnife-Generator mithilfe eines externen USB-Speichergeräts.
- 61. Klicken Sie in der Navigationsleiste auf die Schaltfläche "Beenden" ist und warten Sie, bis der NanoKnife-Generator die Abschaltsequenz abgeschlossen hat.
- 62. Schalten und stecken Sie den NanoKnife-Generator, den Doppelpedal-Fußschalter und das Kardio-Gating-Gerät aus und reinigen Sie diese. Eine detaillierte Reinigungsanleitung finden Sie in Abschnitt 13.3.
- 63. Wickeln Sie das Stromkabel des NanoKnife-Generators ordentlich um den rückseitigen Handgriff des NanoKnife-Generators.
- 64. Ziehen Sie das Kabel und die Ableitungen des Kardio-Gating-Geräts ab und reinigen Sie diese. Wickeln Sie die Kabel und Ableitungen ordentlich auf und verstauen Sie diese im Seitenfach des NanoKnife-Generators.
- 65. Wickeln Sie das Kabel des Doppelpedal-Fußschalters ordentlich auf und verstauen Sie diesen im Seitenfach des NanoKnife-Generators.
- 66. Transportieren Sie den NanoKnife-Generator und das Kardio-Gating-Gerät vorsichtig zu einem geeigneten Bereich, der für die Lagerung von medizinischen Geräten vorgesehen ist.

#### **5.2 Verfahrensrichtlinien und Empfehlungen**

- Das NanoKnife-System erfordert eine tiefe Muskelblockade und Vollnarkose (0/4 Antworten im Train-of-Four-Test).
- Die ASA-Richtlinien verlangen, dass ein Defibrillator für die Vollnarkose zur Verfügung steht (Defibrillator-Pads werden empfohlen).
- Die EKG-Ableitungen für das Kardio-Gating-Gerät sollten vor der Vorbereitung des Sterilbereichs an der entsprechenden Stelle am Patienten angebracht werden.
- Anästhesie-EKG-Monitore können während der Impulsabgabe Artefakte auf der EKG-Wellenform anzeigen; die periphere Kapillarsauerstoffsättigung (SpO2) und arteriellen Kurven sollten jedoch während der Impulsabgabe keine Artefakte anzeigen.
- Die Patienten sollen so positioniert werden, dass der Zugang zur Zielläsion (gemäß klinischem Urteilsvermögen und Erfahrung des behandelnden Arztes) optimal erleichtert wird.
- Um die Häufigkeit von Überstrombedingungen zu reduzieren (d. h. Impulsabgabe stoppt wegen einer hohen Stromstärke über 50 Ampere), sollte die vorhergesagte Stromaufnahme nach dem Leitfähigkeitstest 35 Ampere nicht überschreiten.

**Vorsicht:** Die Stromaufnahme steigt typischerweise während der Impulsabgabe an.

- Metallische Implantate (z. B. bedeckte oder blanke Metallstents), die innerhalb von 1 cm vom Ablationszielbereich positioniert sind, sollten vor der Impulsabgabe entfernt werden, um das Risiko einer unvollständigen Ablation zu reduzieren.
- Die Pullback-Ablationstechnik, die definiert ist als eine Reihe von Ablationen, die jeweils erfolgen, nachdem alle Einzelelektroden-Sonden um einen festgelegten Abstand zurück gezogen wurden, kann zum Abtragen größerer Ablationszielbereiche verwendet werden. Um eine ausreichende Ablationsüberlappung zu gewährleisten, sollte der Rückzugsabstand die Expositionseinstellung der Sonde nicht überschreiten. Wenn die Sonden beispielsweise jeweils eine Expositionseinstellung von 1,5 cm haben, sollte der Rückzugsabstand der Sonden kleiner als 1,5 cm sein (z. B. 1,3 cm).

Nancknife

16795933-24 REVA – Deutsch

• Zur Ablation größerer Ablationszielbereiche (> 4,0 cm) kann eine überlappende Ablationstechnik verwendet werden, die als sequentielle Ablation nach Repositionierung einer oder mehrerer Einzelelektroden-Sonden definiert ist.

**Vorsicht:** Die Sichtbarkeit der Einzelelektroden-Sonde unter Ultraschall kann nach der ersten Ablation reduziert sein. Die hyperechoische Zone, die unmittelbar nach der Ablation auf dem Ultraschall zu sehen ist, kann die Fähigkeit beeinträchtigen, Messungen der Sondenpaar-Abstände durchzuführen und eine Beschädigung vitaler/kritischer Strukturen nach der Repositionierung der Einzelelektroden-Sonden zu vermeiden.

- Eine überlappende Ablationstechnik mit dem Zwei-Sonden-Array wird nicht als Alternative zur Verwendung einer ausreichenden Anzahl an Einzelelektroden-Sonden empfohlen, um den gesamten Ablationszielbereich zu umfassen.
- Um das Risiko einer Tumoraussaat zu verringern, wird empfohlen, die Expositionseinstellung für alle Einzelelektroden-Sonden auf 0 cm einzustellen, bevor die Sonde vom Patienten entfernt wird.
- Um das Risiko einer mechanischen Perforation während der Impulsabgabe und einer anschließenden Thrombose zu reduzieren, sollten die Sonden parallel zu Blutgefäßen, Gängen oder anderen kritischen Strukturen platziert werden.
- Aufgrund der in die Länge gezogenen Zelltod-Methode der NanoKnife-Ablation kann die Nachbeobachtung mittels Positronen-Emissions-Tomographie (PET), wenn sie weniger als 3 Monate nach dem NanoKnife-Verfahren durchgeführt wird, die natürliche Immunantwort nach der Ablation als positives Anzeichen für die Stoffwechselaktivität erkennen.

#### **5.3 Verfahrensparametereinstellungen**

Verweise auf "typische" Einstellungen in Tabelle 5.3.1 garantieren keine verbesserten, gesteigerten oder günstigeren Ergebnisse. Es liegt in der alleinigen Verantwortung des behandelnden Arztes, geeignete Geräteeinstellungen nach bestem ärztlichem Ermessen zu bestimmen.

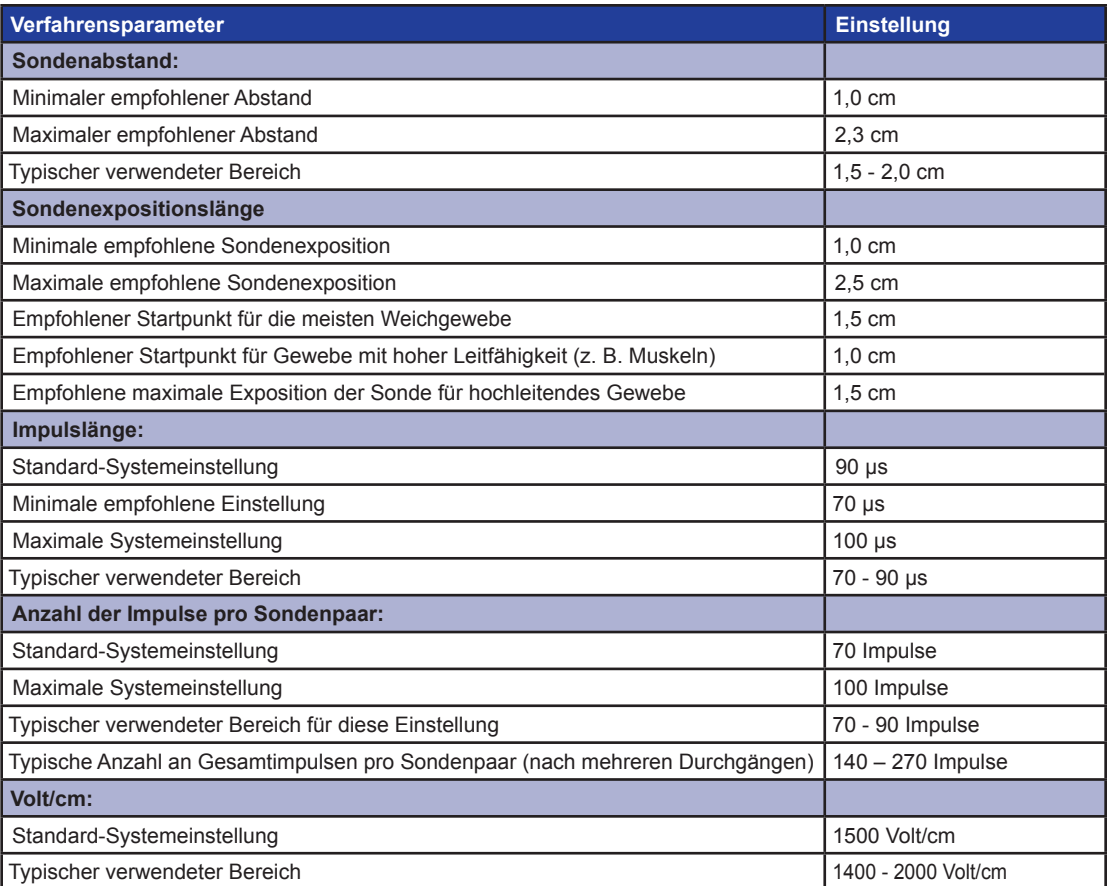

**Tabelle 5.3.1: Verfahrensparametereinstellungen** 

16795933-24 REVA – Deutsch

NanoKnife-System Benutzerhandbuch Version 3.0

NanoKnife-

23

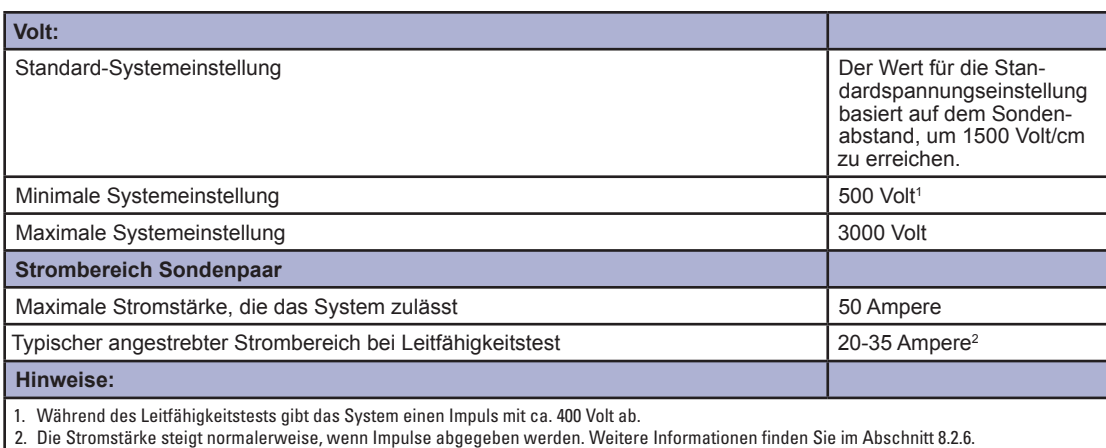

# **5.4 Tabelle der Schaltflächen**

In der nachfolgenden Tabelle 5.4.1 finden Sie eine Liste der Schaltflächen und Symbole, die in der NanoKnife-Software verwendet werden, und deren Funktionalität.

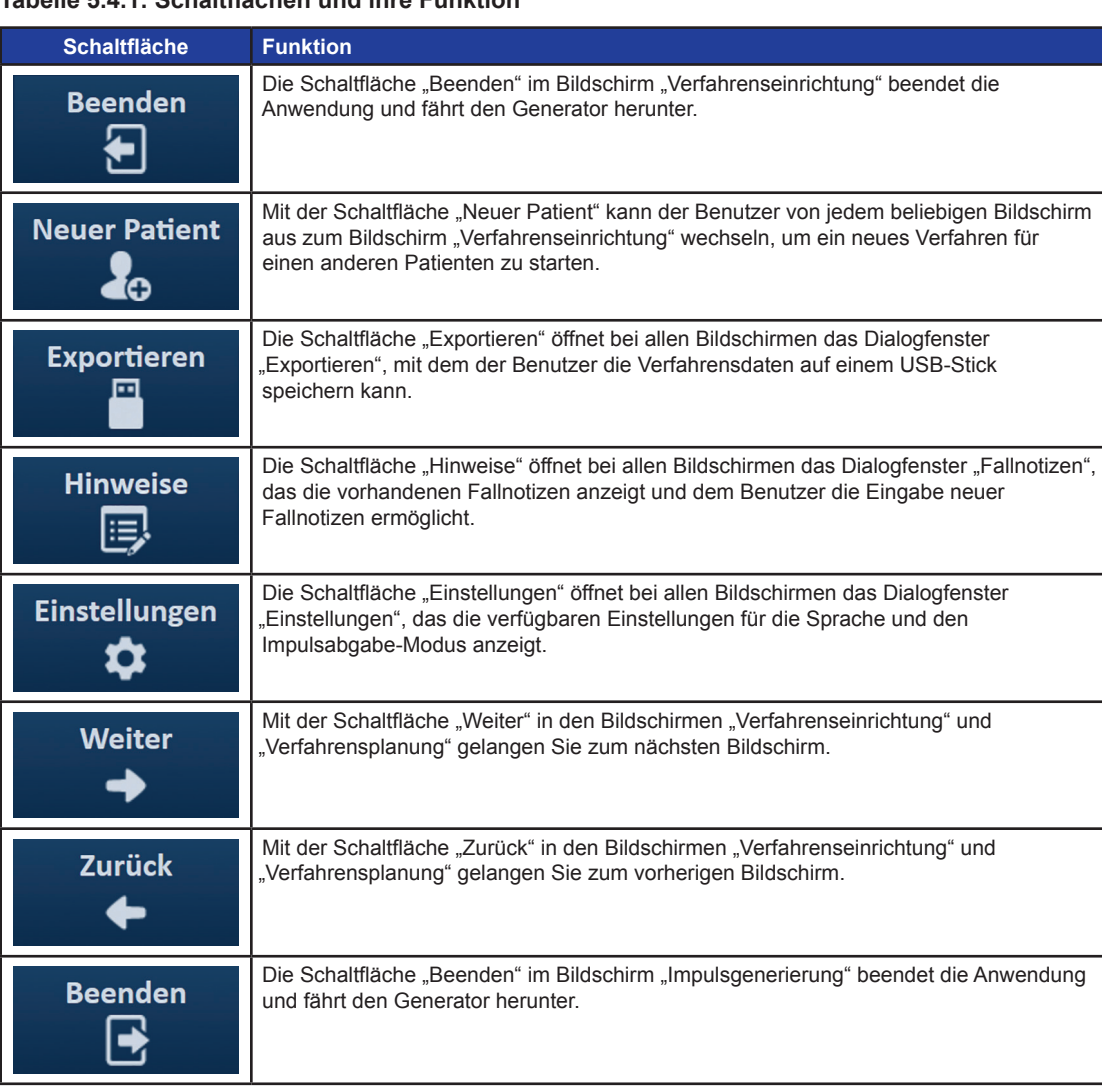

#### **Tabelle 5.4.1: Schaltflächen und ihre Funktion**

-NanoKnife

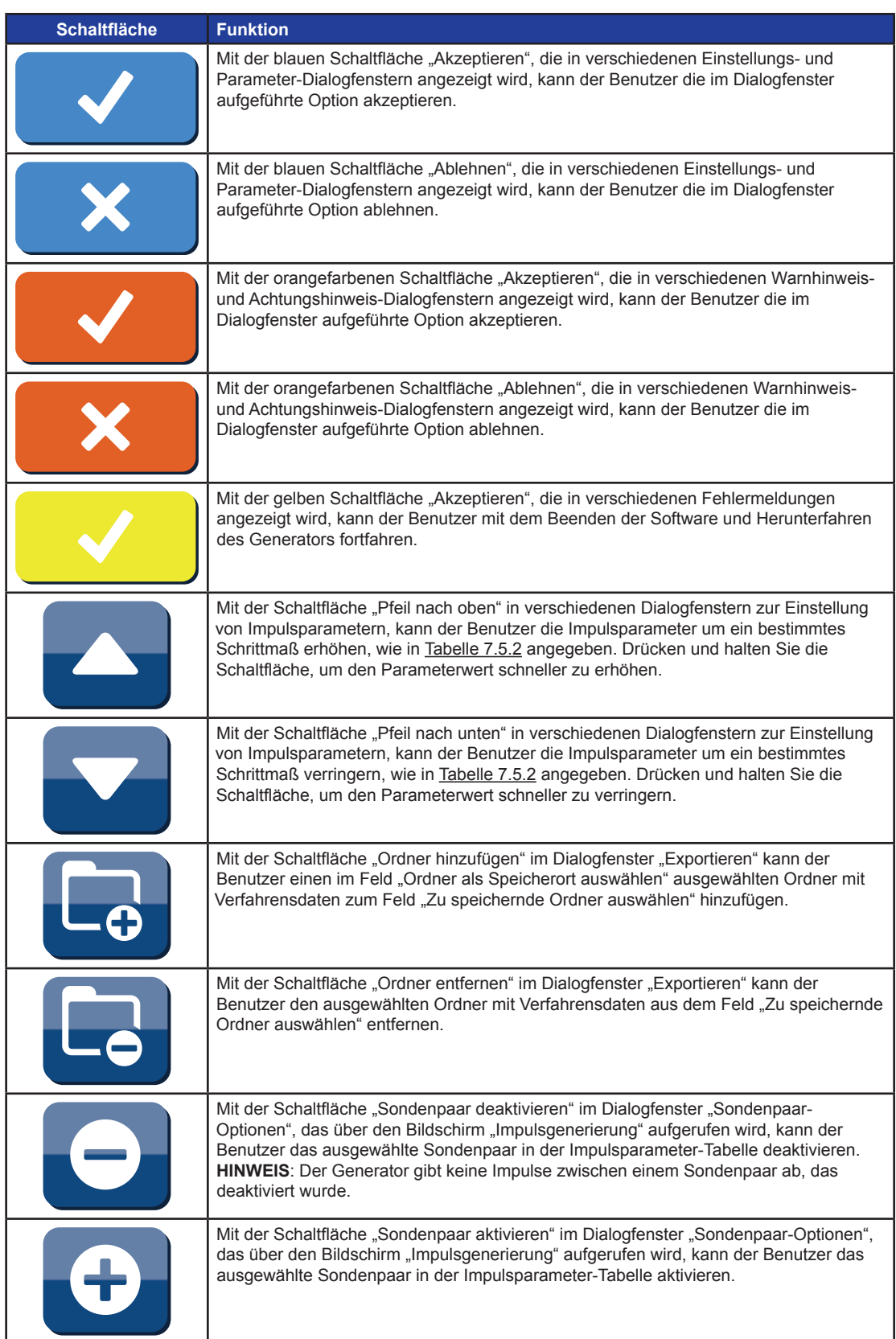

NanoKnife—

 $\mathbf{I}$ 

 $\overline{\phantom{a}}$ 

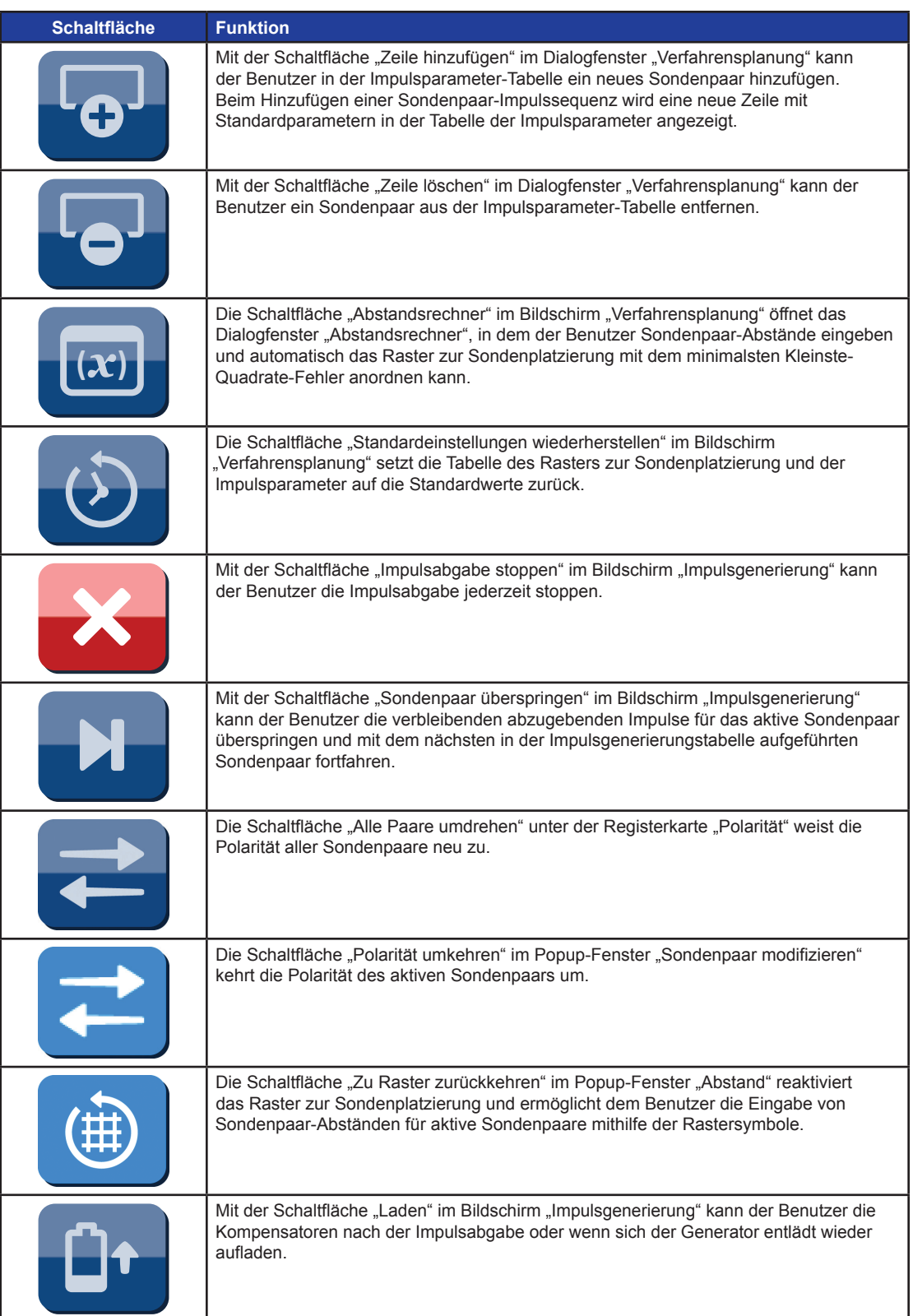

26

-NanoKnife-

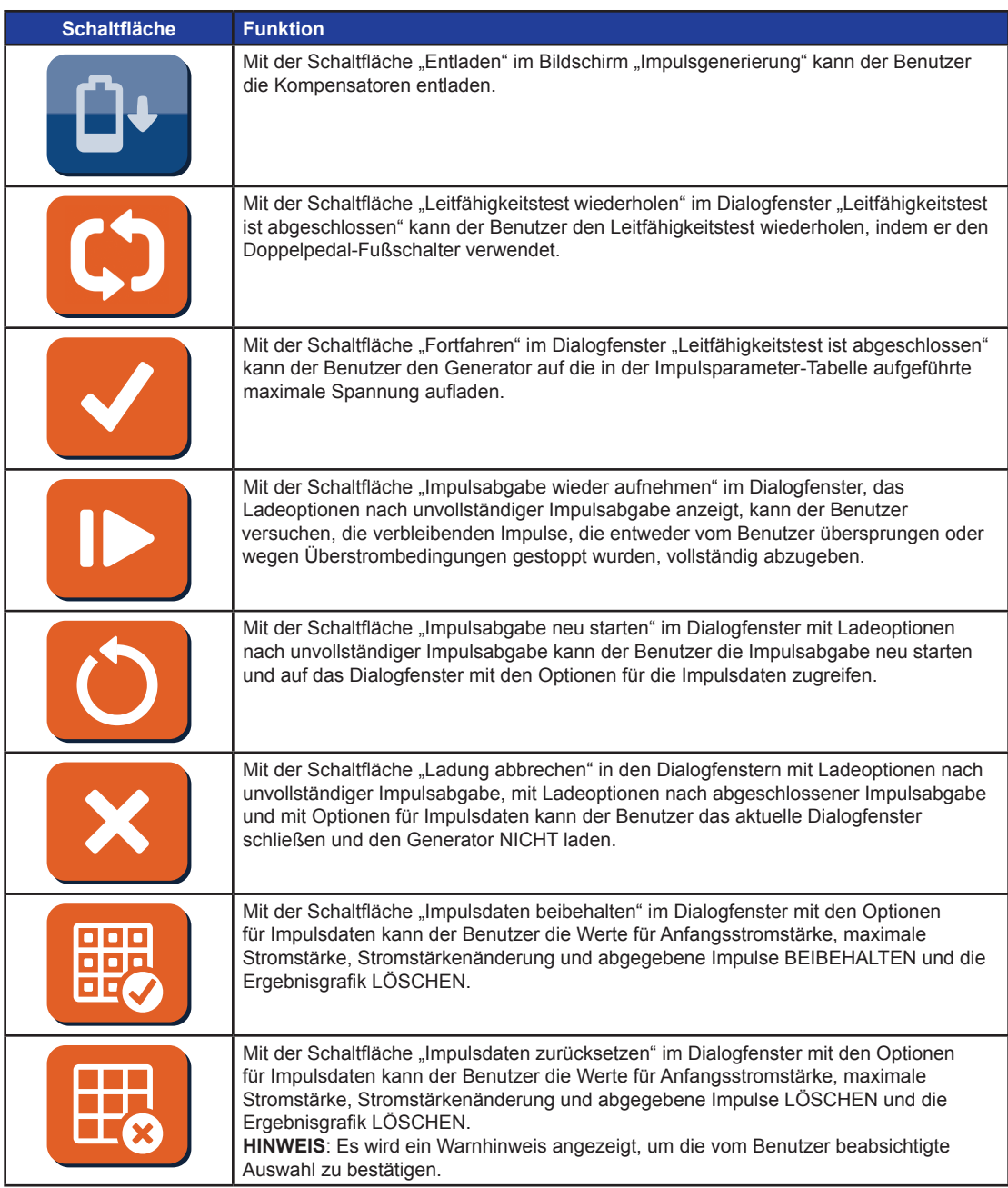

# **5.5 Tabelle der Statusanzeige-Symbole**

In der nachfolgenden Tabelle 5.5.1 finden Sie eine Liste der Statusanzeige-Symbole, die in der NanoKnife-Software verwendet werden, und deren Definition.

#### **Tabelle 5.5.1: Statusanzeige-Symbole und ihre Definition**

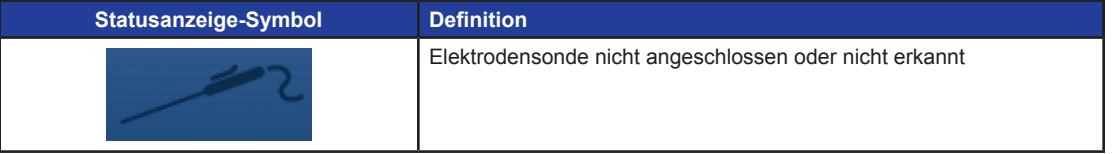

16795933-24 REVA – Deutsch NanoKnife-System Benutzerhandbuch Version 3.0

NanoKnife-

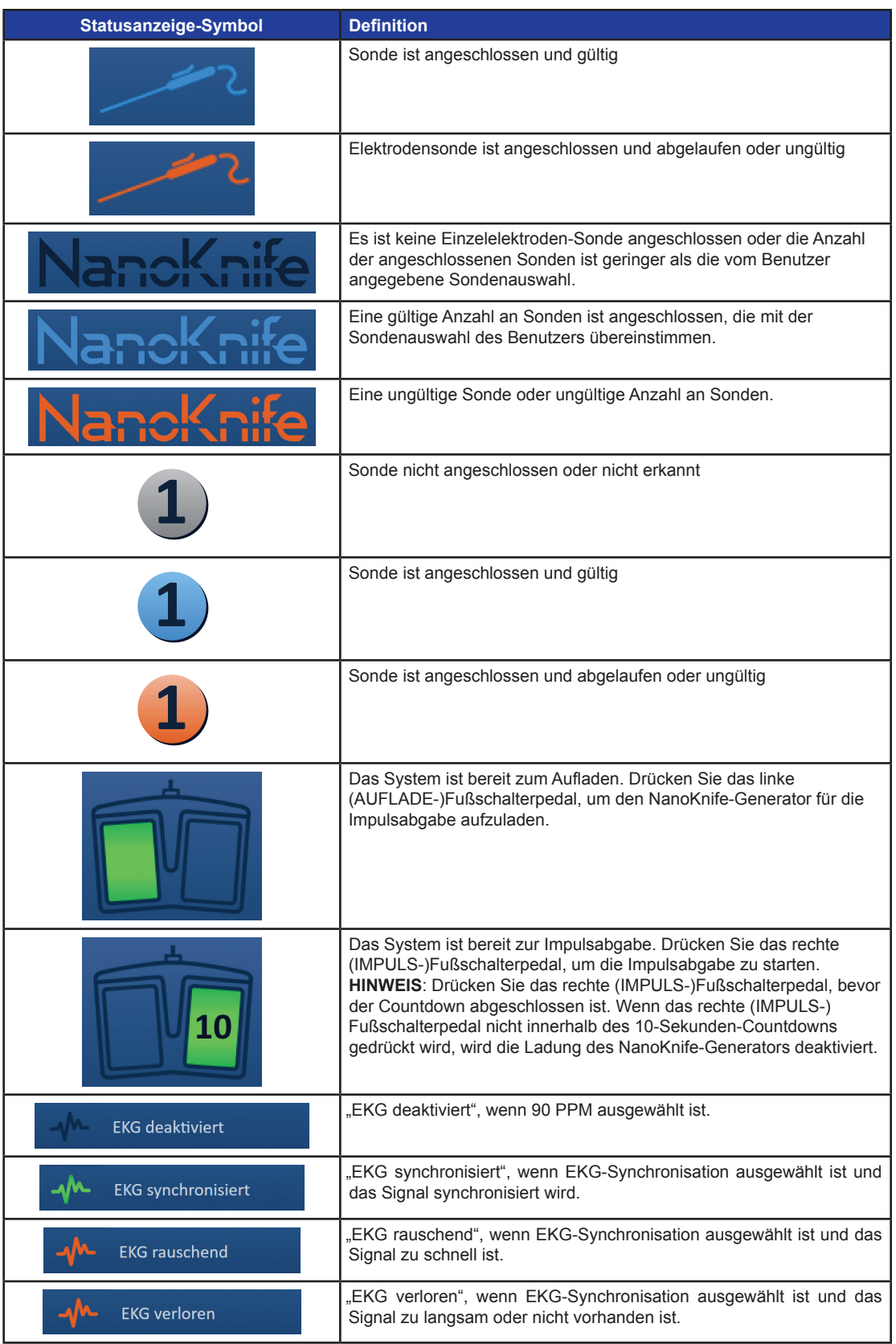

28

-NanoKnife-

# **ABSCHNITT 6: VERFAHRENSEINRICHTUNG**

# **6.1 Übersicht über den Bildschirm Verfahrenseinrichtung**

Der Bildschirm "Verfahrenseinrichtung" wird angezeigt, nachdem der NanoKnife-Generator eingeschaltet und die automatischen Selbsttests erfolgreich abgeschlossen wurden. Der Bildschirm beinhaltet die folgenden vier Bereiche: Patientendaten, Falldaten, Sondenauswahl und Sonden-Verbindungsstatus, die in den nachfolgenden Abschnitten beschrieben werden, Abbildung 6.1.1.

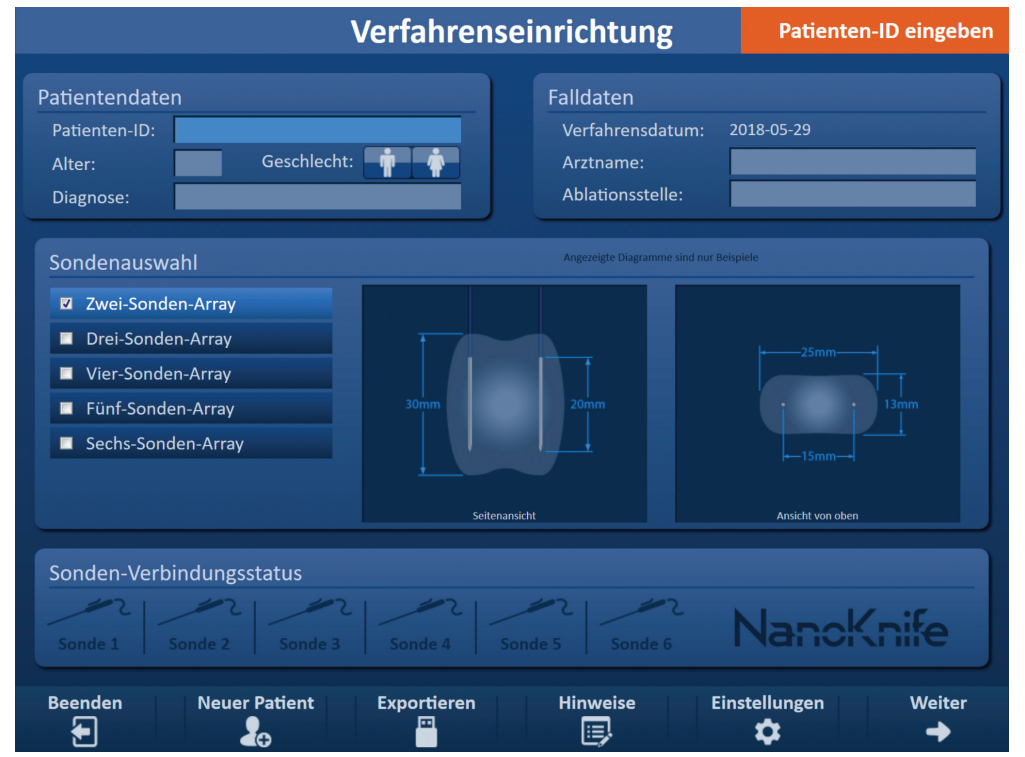

**Abbildung 6.1.1: Bildschirm Verfahrenseinrichtung**

**HINWEIS:** Der Benutzer interagiert mit der NanoKnife-Software mittels einer Kombination aus Tastatureingaben, Touchpad-Klicks und Touchscreen-Berührungen. Im weiteren Verlauf dieses Dokuments beziehen sich die Begriffe "Auswählen" und/oder "Klicken" auf eine vom Benutzer getroffene Auswahl, die entweder über eine Tastatur oder die Touchpad-Tasten oder durch Berühren des Bildschirms erfolgt.

Im Bereich **Patientendaten** kann der Benutzer Patientendaten eingeben oder spezifizieren:

- Die Patienten-ID Erforderlich, Texteingabe mittels Tastatur. Der Benutzer muss eine Patienten-ID eingeben, um zum nächsten Bildschirm zu gelangen.
- Alter (in Jahren) Optional, Anpassung mithilfe der Schaltflächen  $\blacktriangle/\blacktriangledown$  im Popup-Fenster.
- Geschlecht Optional, Eingabe durch Klicken auf die Schaltfläche  $\mathbf{\hat{T}}$  oder  $\mathbf{\hat{T}}$ .
- Diagnose Optional, Texteingabe mittels Tastatur.

Im Bereich **Falldaten** kann der Benutzer Verfahrensdaten eingeben:

- Verfahrensdatum Automatisch eingestellt.
- Arztname Optional, Texteingabe mittels Tastatur.
- Ablationsstelle Optional, Texteingabe mittels Tastatur.

NanoKnife-

Abschnitt 6

29
Abschnitt 6

Im Bereich **Sondenauswahl** kann der Benutzer die Anzahl an Sonden auswählen. Dies wird auch als ausgewähltes Sonden-Array bezeichnet. Auf der rechten Seite werden eine Seitenansicht und eine Ansicht von oben des ausgewählten Sonden-Arrays angezeigt.

Der Bereich Sondenauswahl enthält eine Liste der Anzahl an Sonden und zwei Bildbereiche. Somit kann der Benutzer die Anzahl an Sonden auswählen sowie die Form und Größe des Ablationsbereichs in der Seitenansicht und von oben sehen. Folgende Sondenanzahlen sind zur Auswahl verfügbar:

- Zwei-Sonden-Array ein oval geformtes Sonden-Array, das aus zwei (2) Einzelelektroden-Sonden besteht
- Drei-Sonden-Array ein dreieckig geformtes Sonden-Array, das aus drei (3) Einzelelektroden-Sonden besteht
- Vier-Sonden-Array ein quadratisch geformtes Sonden-Array, das aus vier (4) Einzelelektroden-Sonden besteht
- Fünf-Sonden-Array ein trapezoid geformtes Sonden-Array, das aus fünf (5) Einzelelektroden-Sonden besteht
- Sechs-Sonden-Array ein rechteckig geformtes Sonden-Array, das aus sechs (6) Einzelelektroden-Sonden besteht

**Vorsicht:** Für das NanoKnife 3.0 wird nur das rechteckige Sechs-Sonden-Array unterstützt. Die Variante mit dem sternförmigem Sechs-Sonden-Array (mit einer zentrierten Sonde), die früher beim NanoKnife 2.2 angeboten wurde, ist nicht mehr erhältlich. Wenn Sie das Sechs-Sonden-Array auswählen, erhalten Sie nicht die Konfiguration mit zentrierter Sonde.

Der Bereich **Sonden-Verbindungsstatus** beinhaltet Sondensymbole und das NanoKnife-Logo und zeigt die Anzahl der am NanoKnife-Generator angeschlossenen Sonden an. Die sechs Sondensymbole repräsentieren die sechs Sondenanschlüsse an der Vorderseite des NanoKnife-Generators. Die NanoKnife-Software überprüft das Ablaufdatum und die Authentizität aller angeschlossenen Sonden. Die folgenden Unterabschnitte enthalten detaillierte Anleitungen zur Verwendung des Bildschirms "Verfahrenseinrichtung".

## **6.2 Patientendaten**

Der Bereich "Patientendaten" enthält das Textfeld Patienten-ID, das Textfeld Alter, die Geschlechtsauswahl und das Textfeld Diagnose, Abbildung 6.2.1. Eine Patienten-ID ist erforderlich, um zum Bildschirm "Verfahrensplanung" zu gelangen. Alter, Geschlecht und Diagnose müssen nicht unbedingt eingegeben werden.

Geben Sie die Patienten-ID mittels Tastatur in das Textfeld Patienten-ID ein. Die Patienten-ID kann Zahlen und/oder Buchstaben enthalten.

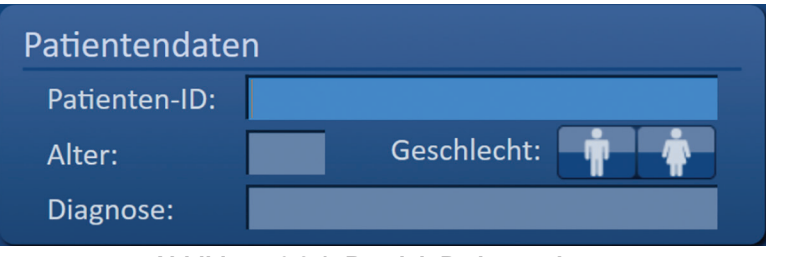

**Abbildung 6.2.1: Bereich Patientendaten**

Wenn der Benutzer das Textfeld Patienten-ID leer lässt und versucht, zum nächsten Bildschirm zu gelangen, erscheint ein Popup-Fenster, Abbildung 6.2.2. Klicken Sie auf die Schaltfläche V, um das Popup-Fenster zu schließen. Der Benutzer muss eine Patienten-ID eingeben, bevor er zum nächsten Bildschirm wechseln kann.

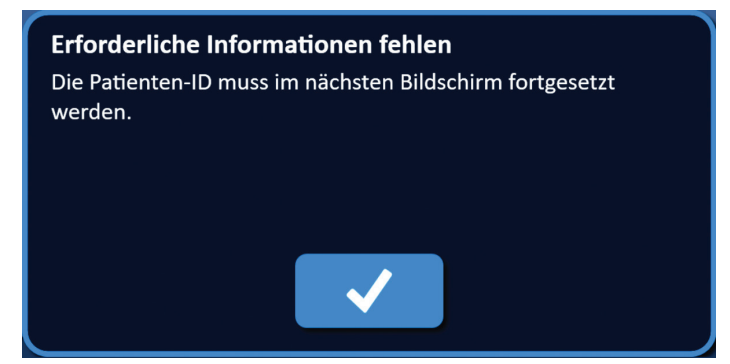

**Abbildung 6.2.2: Popup-Fenster Erforderliche Informationen fehlen – Patienten-ID erforderlich**

Um das Alter des Patienten einzugeben, klicken Sie auf das Textfeld Alter, wodurch das Popup-Fenster "Alter" geöffnet wird, Abbildung 6.2.3. Verwenden Sie die Schaltflächen ▲/▼ im Popup-Fenster, um das Alter des Patienten in Jahren anzugeben. Klicken Sie auf die Schaltfläche  $\blacklozenge$ , um den Wert zu speichern und das Popup-Fenster zu schließen. Wenn Sie auf die Schaltfläche X klicken, wird der Wert verworfen und das Popup-Fenster geschlossen.

**HINWEIS:** Um den Wert schneller anzupassen, klicken und halten Sie die Schaltfläche ▲/▼ gedrückt.

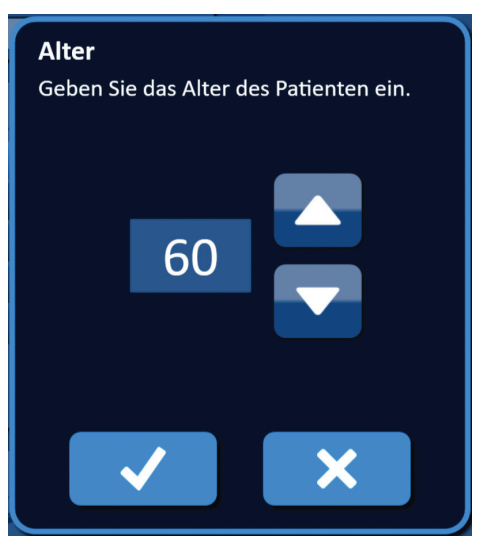

**Abbildung 6.2.3: Popup-Fenster Alter**

Um das Geschlecht des Patienten anzugeben, klicken Sie auf die Schaltfläche  $\hat{\P}$  oder  $\hat{\P}$ , die dem Geschlecht des Patienten entspricht, Tabelle 6.2.1.

**Tabelle 6.2.1: Schaltflächen zur Angabe des Geschlechts** 

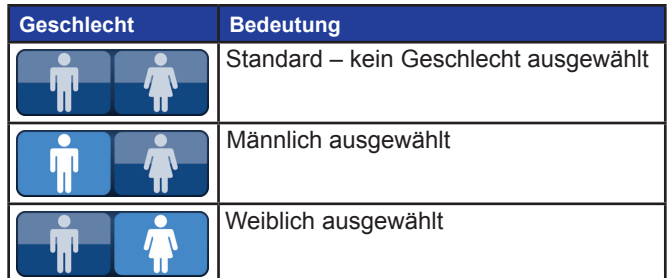

16795933-24 REVA – Deutsch

NanoKnife-System Benutzerhandbuch Version 3.0

Um die Diagnose des Patienten einzugeben, klicken Sie auf das Textfeld Diagnose und geben die Diagnose des Patienten über die Tastatur ein.

## **6.3 Falldaten**

Der Bereich "Falldaten" enthält die Textfelder Verfahrensdatum, Arztname und Ablationsstelle, Abbildung 6.3.1. Das Verfahrensdatum wird automatisch eingestellt. Der Arztname und die Ablationsstelle müssen nicht unbedingt eingegeben werden.

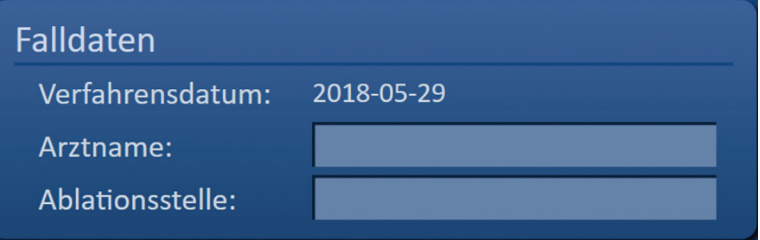

**Abbildung 6.3.1: Abschnitt Falldaten**

Um den Namen des Arztes einzugeben, klicken Sie auf das Textfeld Arztname und geben den Namen des Arztes über die Tastatur ein.

Um die Ablationsstelle einzugeben, klicken Sie auf das Textfeld Ablationsstelle und geben Sie die Ablationsstelle über die Tastatur ein.

### **6.4 Sondenauswahl**

Der Bereich Sondenauswahl enthält eine Liste der Anzahl an Sonden und zwei Bildbereiche, Abbildung 6.4.1. Im Bereich Sondenauswahl kann der Benutzer die Anzahl an Sonden auswählen. Dies wird auch als ausgewähltes Sonden-Array bezeichnet. Auf der rechten Seite werden eine Seitenansicht und eine Ansicht von oben des ausgewählten Sonden-Arrays angezeigt.

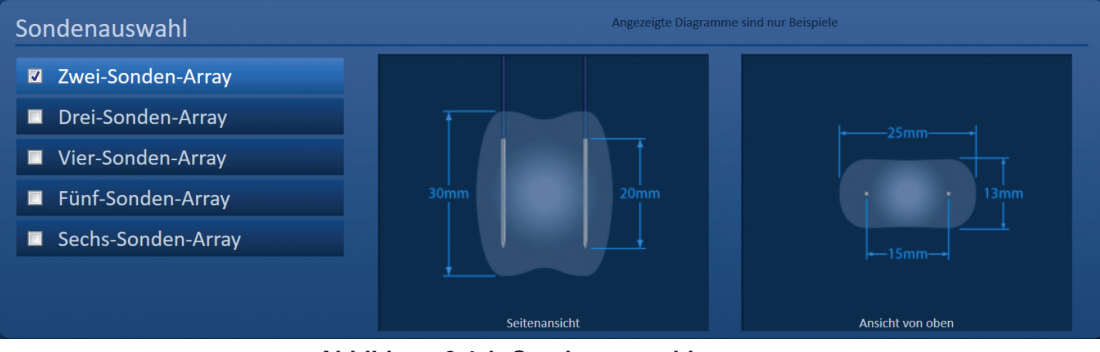

**Abbildung 6.4.1: Sondenauswahl**

Der Benutzer sollte die Anzahl an Sonden entsprechend der Größe und Form des Ablationszielbereichs auswählen. Alle Ablationsverfahren mit dem NanoKnife-System sollten auf Messungen mittels Bildgebung und ärztlicher Beurteilung basieren.

Der Bereich Sondenauswahl enthält eine Liste der Anzahl an Sonden: Zwei-Sonden-Array, Drei-Sonden-Array, Vier-Sonden-Array, Fünf-Sonden-Array und Sechs-Sonden-Array.

Um die Anzahl an Sonden auszuwählen, klicken Sie auf die Anzahl an Sonden. Im Kontrollkästchen neben dem ausgewählten Sonden-Array wird ein  $\blacklozenge$  angezeigt.

-NanoKnife

### Die verfügbaren Sonden-Arrays im Bereich "Sondenauswahl" sind in Abbildung 6.4.2 zu sehen.

**Zwei-Sonden-Array**

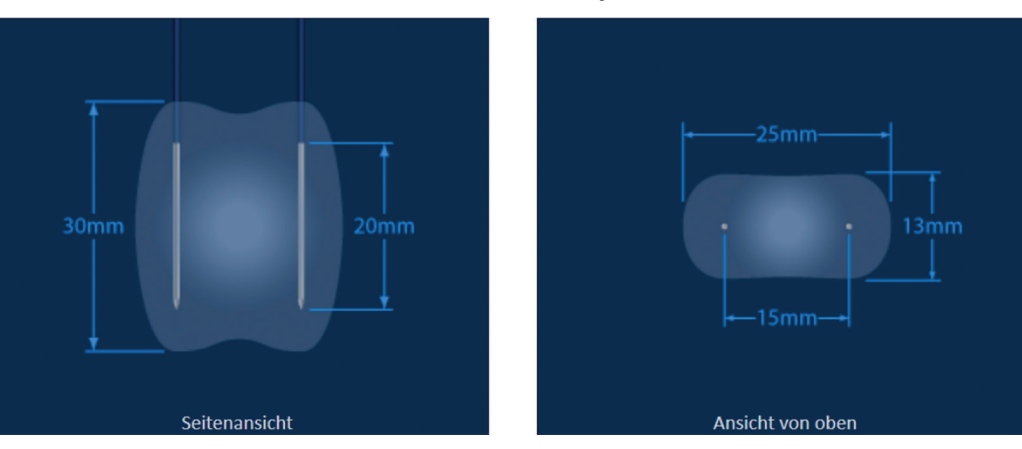

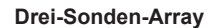

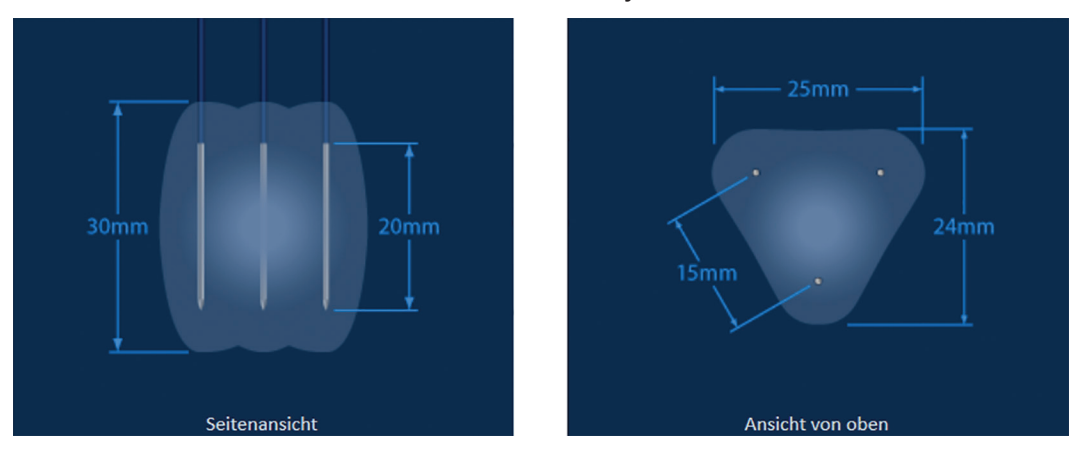

**Vier-Sonden-Array**

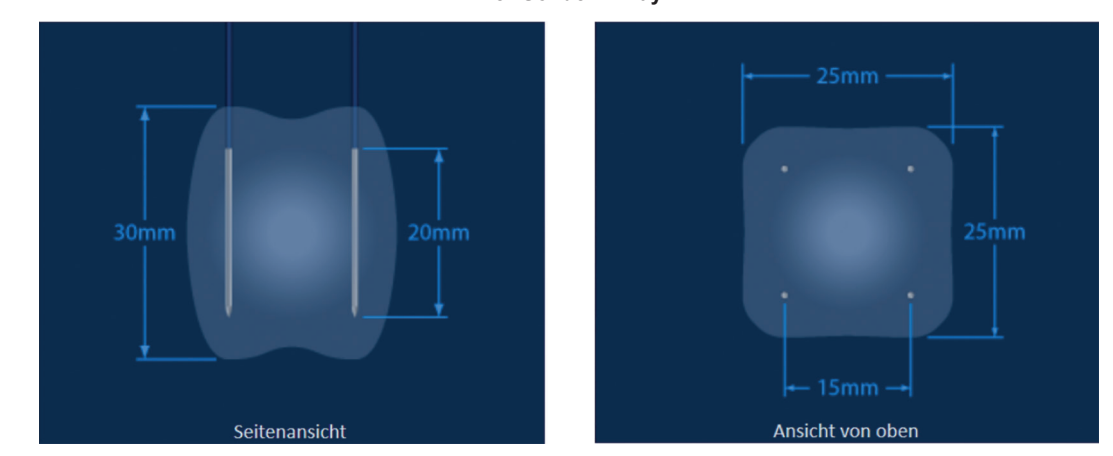

NanoKnife-

**Fünf-Sonden-Array**

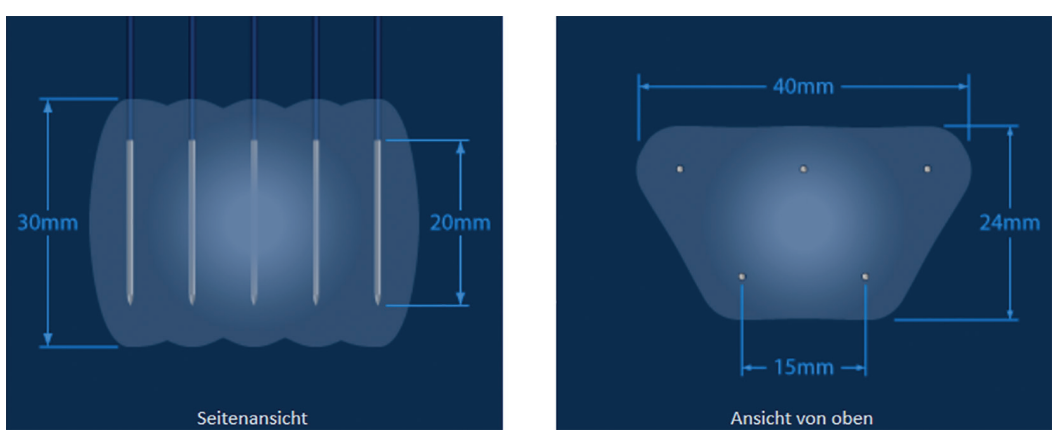

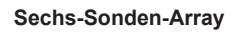

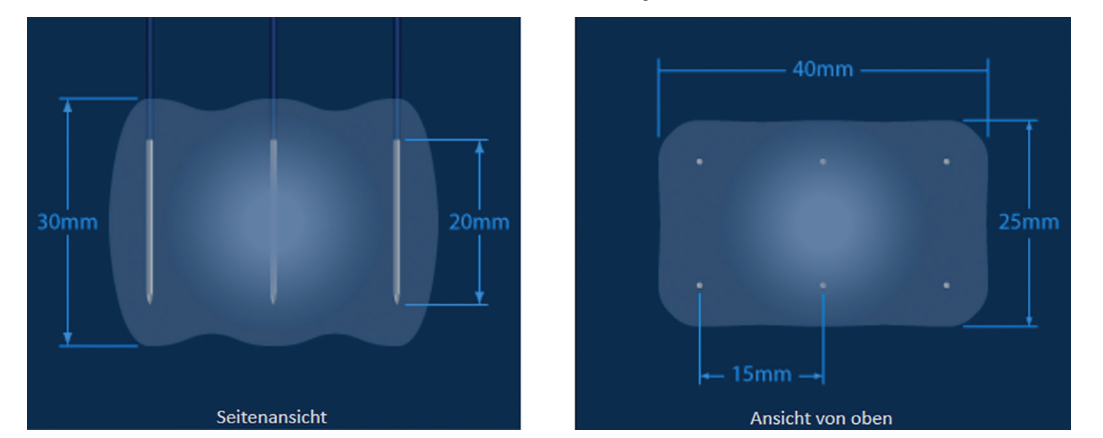

**Abbildung 6.4.2: Anzahl der Sonden**

## **6.5 Sonden-Verbindungsstatus**

Der Bereich "Sonden-Verbindungsstatus" beinhaltet Sondensymbole und das NanoKnife-Logo und zeigt die Anzahl der am NanoKnife-Generator angeschlossenen Sonden an. Die sechs Sondensymbole repräsentieren die sechs Sondenanschlüsse an der Vorderseite des NanoKnife-Generators, Abbildung 6.5.1. Die NanoKnife-Software überprüft das Ablaufdatum und die Authentizität aller angeschlossenen Sonden.

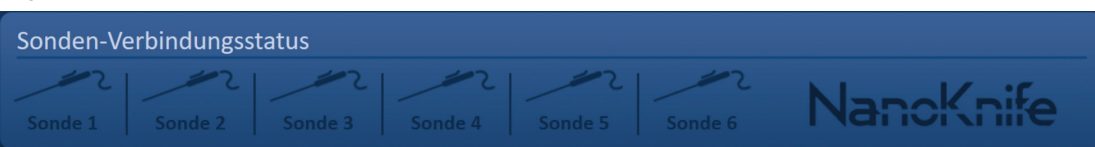

**Abbildung 6.5.1: Sonden-Verbindungsstatus**

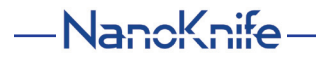

34

Der Status jeder Einzelelektroden wird von der NanoKnife-Software eindeutig identifiziert, Tabelle 6.5.1.

**Tabelle 6.5.1: Sonden-Verbindungsstatus – Sondensymbol**

| Verbindungsstatus | <b>Bedeutung</b>                                     |
|-------------------|------------------------------------------------------|
|                   | Sonde nicht angeschlossen oder nicht erkannt         |
|                   | Sonde ist angeschlossen und gültig                   |
|                   | Sonde ist angeschlossen und abgelaufen oder ungültig |

Die NanoKnife-Software kann bis zu 10 Sekunden benötigen, um den Sonden-Verbindungsstatus jeder angeschlossenen Sonde zu ermitteln. Sobald eine Sonde angeschlossen ist, wechselt die Farbe des Sondensymbols, um anzuzeigen, dass eine Sonde angeschlossen ist.

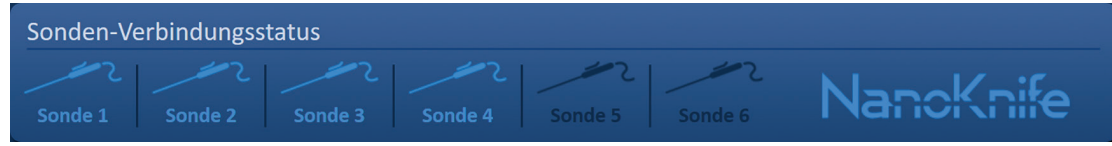

**Abbildung 6.5.2: Sonden-Verbindungsstatus – Validierte Sonden**

Ein orangefarbenes Sondensymbol zeigt an, dass die angeschlossene Sonde abgelaufen oder ungültig ist. Jede einzelne Elektrode hat eine Betriebszeit von acht Stunden, die beginnt, sobald die NanoKnife-Software erkennt, dass die Sonde angeschlossen ist. Nach Ablauf der achtstündigen Betriebszeit sind die Sonden abgelaufen, Abbildung 6.5.3.

| Sonden-Verbindungsstatus |  |                                                               |           |
|--------------------------|--|---------------------------------------------------------------|-----------|
|                          |  |                                                               | NanoKnife |
|                          |  | Abgelaufen Abgelaufen Abgelaufen Abgelaufen Sonde 5   Sonde 6 |           |

**Abbildung 6.5.3: Sonden-Verbindungsstatus – Abgelaufene Sonden**

**HINWEIS:** Abgelaufene und ungültige Sonden müssen ersetzt werden, bevor Sie fortfahren können.

Die folgenden Voraussetzungen für den Anschluss der Sonden müssen erfüllt sein, um auf den Bildschirm "Impulsgenerierung" zugreifen zu können.

- 1. Die Anzahl der an den NanoKnife-Generator angeschlossenen Sonden stimmt mit dem ausgewählten Sonden-Array im Bereich "Sondenauswahl" überein.
- 2. Die an den NanoKnife-Generator angeschlossenen Sonden sind nicht abgelaufen oder ungültig.
- 3. Die Sonden sind in Reihenfolge angeschlossen (z. B. vier Sonden werden an den Sondenanschluss 1, 2, 3 und 4 angeschlossen).

Abschnitt 6

AngioDynamics, Master Manual Template 8.5 in 11in, 156T8511 Rev/Ver. A, Manual, Nanoknife System User Manual Ver 3.0, 16795933-24A\_German

Das NanoKnife-Logo ändert seine Farbe, um anzuzeigen, ob die Anforderungen an die Sondenverbindung erfüllt sind, Tabelle 6.5.2.

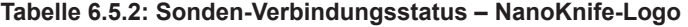

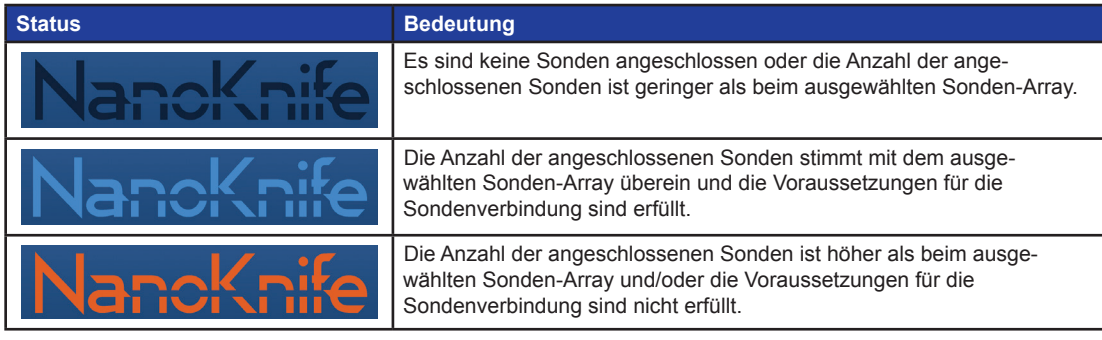

**HINWEIS:** Der Benutzer kann auch weiterhin ohne eine gültige Anzahl an Sonden auf den Bildschirm "Verfahrensplanung" zugreifen, um Patienten- und Falldaten einzugeben.

Wenn der Benutzer die Anforderungen für die Sondenverbindung nicht erfüllt und versucht, zum nächsten Bildschirm "Impulsgenerierung" zu gelangen, erscheint ein Popup-Fenster, Abbildung 6.5.4. Klicken Sie auf die Schaltfläche  $\blacklozenge$ , um das Popup-Fenster zu schließen. Der Benutzer muss die Voraussetzungen für die Sondenverbindung erfüllen, bevor er den Bildschirm "Impulsgenerierung" öffnen kann. Kehren Sie zum Bildschirm Verfahrenseinrichtung zurück und prüfen Sie den Sonden-Verbindungsstatus.

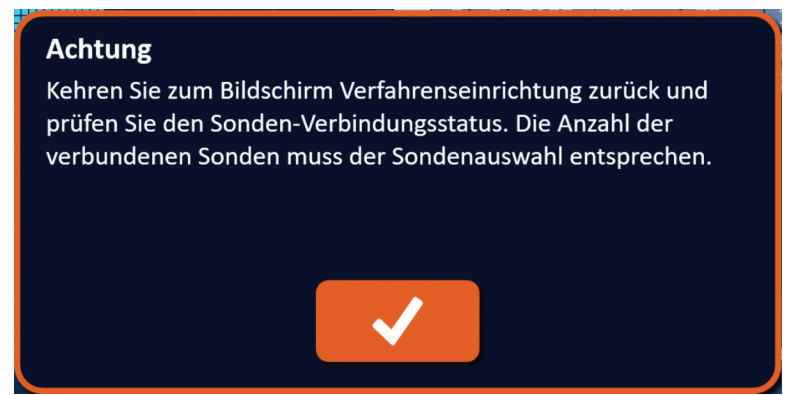

**Abbildung 6.5.4: Popup-Fenster zur Überprüfung des Sonden-Verbindungsstatus**

-Nancknife

Wenn die Anzahl der angeschlossenen Sonden höher als beim ausgewählten Sonden-Array ist, ändert das NanoKnife-Logo seine Farbe zu Orange, Abbildung 6.5.5. Entfernen Sie die Einzelelektroden-Sonde vom Sondenanschluss 5, um die Voraussetzungen an die Sondenverbindungen zu erfüllen.

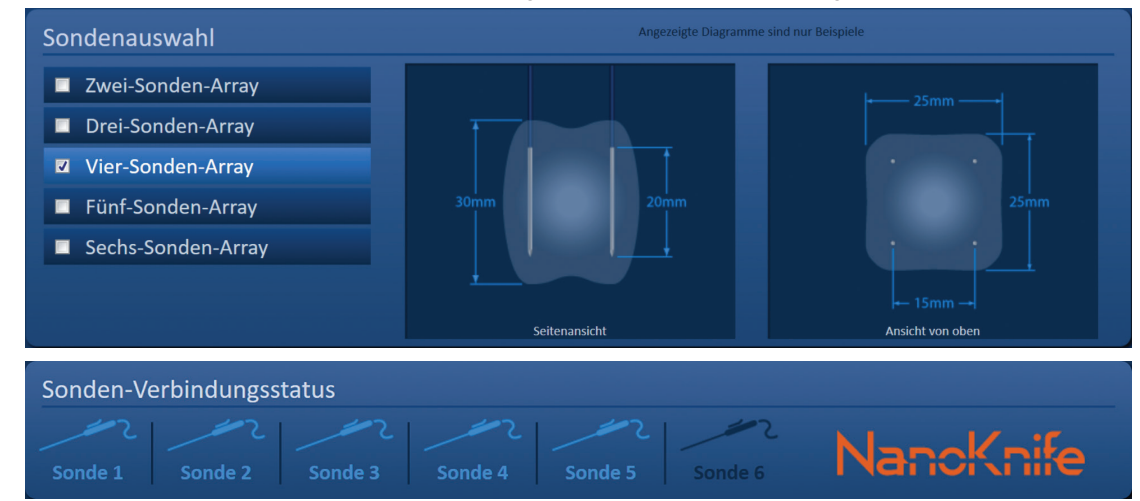

**Abbildung 6.5.5: Ungültige Sondenverbindung – Zu viele Sonden angeschlossen**

HINWEIS: Der Benutzer kann während des Verfahrens jederzeit zum Bildschirm "Verfahrenseinrichtung" zurückkehren, um einen anderen Sondentyp und eine andere Anzahl an Sonden auszuwählen.

Wenn die Sonden nicht der Reihe nach angeschlossen sind, ändert das NanoKnife-Logo seine Farbe zu Orange, Abbildung 6.5.6. Stecken Sie die Einzelelektroden-Sonde vom Sondenanschluss 5 auf den Sondenanschluss 4 um, damit die Voraussetzungen für die Sondenverbindungen erfüllt werden.

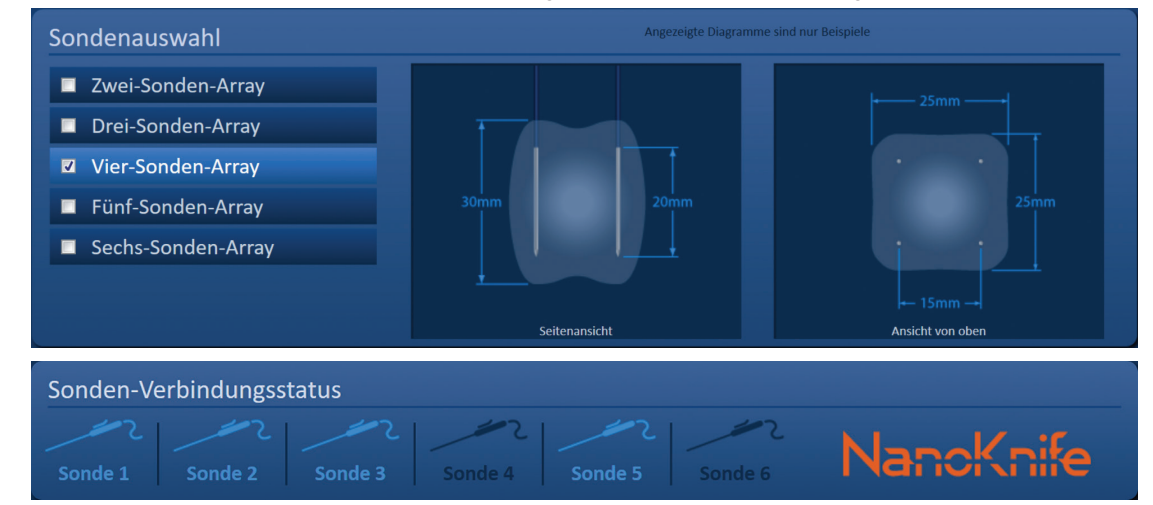

**Abbildung 6.5.6: Ungültige Sondenverbindung – Sonden nicht der Reihe nach angeschlossen**

**HINWEIS:** Eine Sonde kann mit einem anderen NanoKnife-Generator verwendet werden; die Betriebszeit von acht Stunden ändert sich jedoch nicht. Die Sonde läuft acht Stunden, nachdem die Sonde angeschlossen und vom ersten NanoKnife-Generator erkannt wurde, ab.

NanoKnife-

## **6.6 Einstellung des Impulsabgabe-Modus**

Der Benutzer kann den Impulsabgabe-Modus im Dialogfenster "Einstellungen" ändern. Klicken Sie in der Navigationsleiste auf die Schaltfläche Einstellungen  $\clubsuit$  (in allen Bildschirmen vorhanden), um das Dialogfenster "Einstellungen" zu öffnen Abbildung 6.6.1

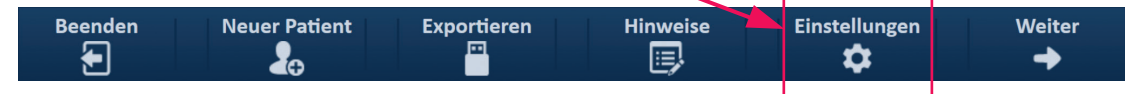

**Abbildung 6.6.1: Navigationsleiste – Schaltfläche Einstellungen**

Das Dialogfenster "Einstellungen" beinhaltet zwei Impulsabgabe-Modi, 1) EKG synchronisiert und 2) 90 Impulse pro Minute. Die Standardeinstellung ist "EKG synchronisiert".

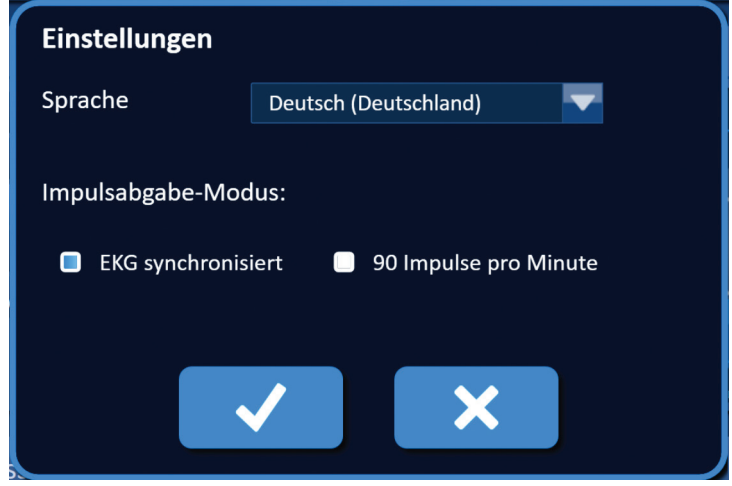

**Abbildung 6.6.2: Dialogfenster Einstellungen – Modus EKG synchronisiert**

Warnung: "EKG synchronisiert" ist die bevorzugte Einstellung, wenn sich der Ablationszielbereich in der Abdominal- oder Thorakalhöhle befindet. Der Modus "90 Impulse pro Minute" sollte nicht verwendet werden, wenn sich der Ablationszielbereich in der Abdominal- oder Thorakalhöhle befindet, da er mit einem signifikant erhöhten Risiko von Arrhythmien verbunden ist.

### **6.6.1 So ändern Sie den Impulsabgabe-Modus zu 90 PPM**

Klicken Sie in der Navigationsleiste auf die Schaltfläche "Einstellungen"  $\clubsuit$ , um das Dialogfenster "Einstellungen" zu öffnen. Klicken Sie auf das Auswahlkästchen "90 Impulse pro Minute". Ein Warnhinweis wird angezeigt, Abbildung 6.6.3.

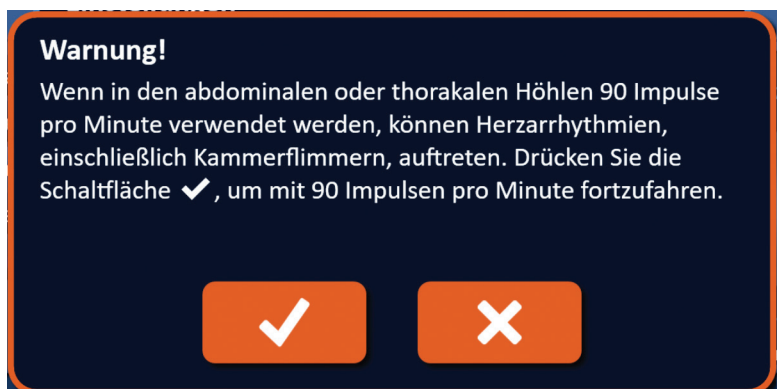

**Abbildung 6.6.3: Warnhinweis Impuls-Timing**

-NanoKnife

Klicken Sie auf die Schaltfläche  $\blacklozenge$ , um den Impulsabgabe-Modus auf 90 Impulse pro Minute zu ändern und den Warnhinweis zu schließen. Wenn Sie auf die Schaltfläche  $\bigtimes$  klicken, wird der Impulsabgabe-Modus nicht geändert und das Popup-Fenster geschlossen.

Klicken Sie im Dialogfenster "Einstellungen" auf die Schaltfläche ↓, um die Änderung des Impulsabgabe-Modus zu bestätigen und das Dialogfenster "Einstellungen" zu schließen, Abbildung 6.6.4. Klicken Sie auf die Schaltfläche  $\blacktriangleright$ , wenn Sie den Impulsabgabe-Modus nicht ändern und das Dialogfenster "Einstellungen" schließen möchten.

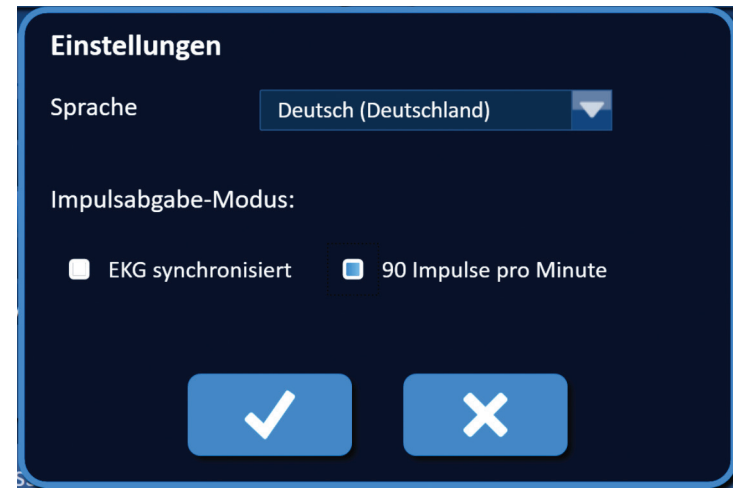

**Abbildung 6.6.4: Dialogfenster Einstellungen – Modus 90 Impulse pro Minute**

### **6.6.2 So ändern Sie den Impulsabgabe-Modus zu EKG synchronisiert**

Klicken Sie in der Navigationsleiste auf die Schaltfläche "Einstellungen"  $\clubsuit$ , um das Dialogfenster "Einstellungen" zu öffnen. Klicken Sie auf das Auswahlkästchen "EKG synchronisiert".

Klicken Sie im Dialogfenster "Einstellungen" auf die Schaltfläche ↓, um die Änderung des Impulsabgabe-Modus zu "EKG synchronisiert" zu bestätigen und das Dialogfenster "Einstellungen" zu schließen.

## **6.7 Fallnotizen**

Mithilfe des Dialogfensters "Fallnotizen" kann der Benutzer während des Verfahrens Fallnotizen protokollieren. Klicken Sie in der Navigationsleiste auf die Schaltfläche "Hinweise" [三] (in allen Bildschirmen vorhanden), um das Dialogfenster "Fallnotizen" zu öffnen, Abbildung 6.7.1.

| <b>Beenden</b><br>┶<br>a v | <b>Neuer Patient</b> | <b>Exportieren</b><br>⊡ | <b>Hinweise</b><br>图 | <b>Einstellungen</b> | <b>Weiter</b> |
|----------------------------|----------------------|-------------------------|----------------------|----------------------|---------------|
|                            |                      |                         |                      |                      |               |

**Abbildung 6.7.1: Navigationsleiste – Schaltfläche Hinweise**

Das Dialogfenster "Fallnotizen" enthält zwei Textfelder, Abbildung 6.7.2. Das dunkelblaue Textfeld oben im Dialogfenster zeigt frühere in das Fallnotizen-Protokoll eingegebene Fallnotizen mit Aufzeichnungsdatum und -uhrzeit an. In das hellblaue Textfeld unten im Dialogfenster werden die neuen Fallnotizen eingegeben.

NanoKnife-

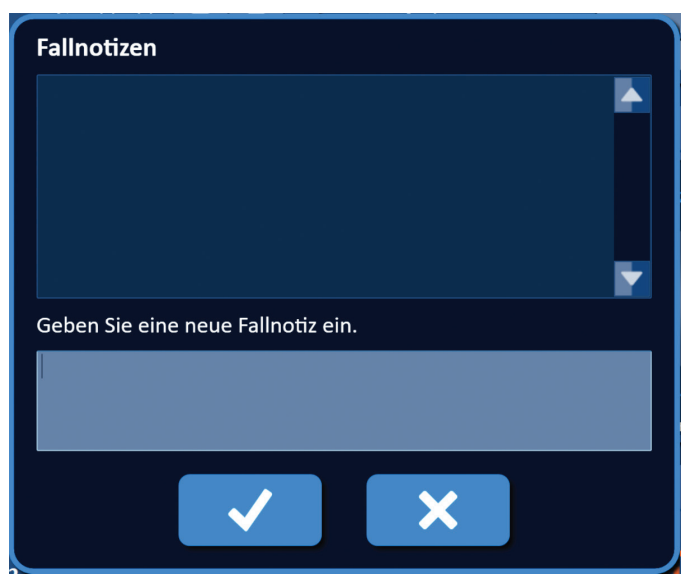

**Abbildung 6.7.2: Dialogfenster Fallnotizen**

### **6.7.1 So geben Sie Fallnotizen ein**

Klicken Sie auf die Schaltfläche "Hinweise" نُڪِّأ "Hinweise, um das Dialogfenster "Fallnotizen" zu öffnen. Geben Sie in das hellblaue Textfeld mit der Bezeichnung "Geben Sie eine neue Fallnotiz ein." eine neue Notiz ein, Abbildung 6.7.3.

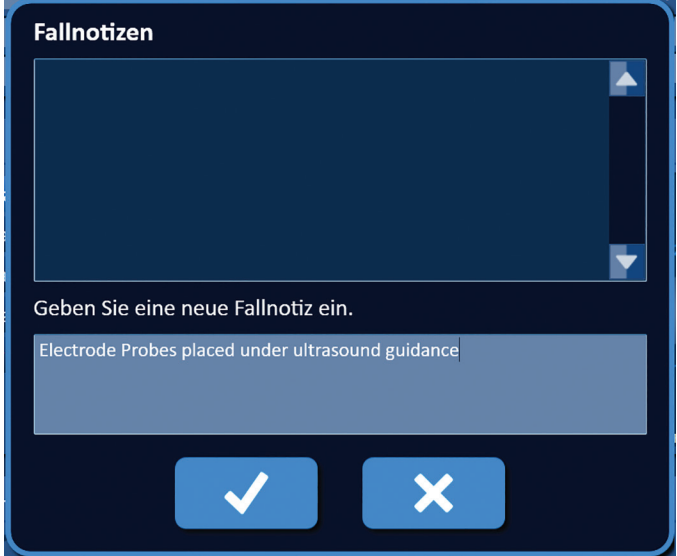

**Abbildung 6.7.3: Dialogfenster Fallnotizen – Neue Fallnotiz** 

Klicken Sie auf die Schaltfläche ↓, um die Notiz aufzuzeichnen und das Dialogfenster "Fallnotizen" zu schließen. Wenn Sie auf die Schaltfläche **X** klicken, wird die neue Notiz verworfen und das Dialogfenster "Fallnotizen" geschlossen.

-NanoKnife

Um weitere Fallnotizen aufzuzeichnen oder zu überprüfen, ob die vorherige Fallnotiz aufgezeichnet wurde, klicken Sie auf die Schaltfläche "Hinweise" [= ], um das Dialogfenster "Fallnotizen" zu öffnen. Zu einem früheren Zeitpunkt eingegebene Fallnotizen werden im dunkelblauen Textfeld zusammen mit Datum und Uhrzeit des Hinzufügens der Fallnotiz zum Protokoll angezeigt, Abbildung 6.7.4.

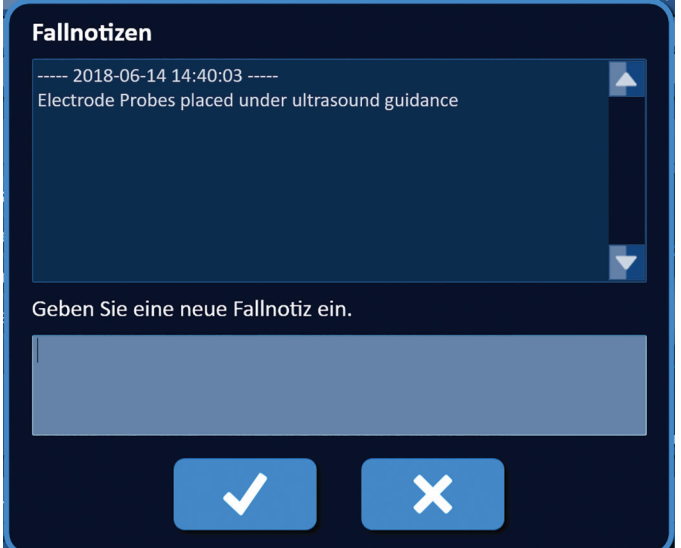

**Abbildung 6.7.4: Dialogfenster Fallnotizen – Notizen mit Datum und Uhrzeit**

## **6.8 Zum nächsten Bildschirm navigieren**

Nachdem Sie alle Informationen eingegeben haben, klicken Sie auf die Schaltfläche "Weiter"  $\blacktriangleright$ , um mit dem Bildschirm "Verfahrensplanung" fortzufahren.

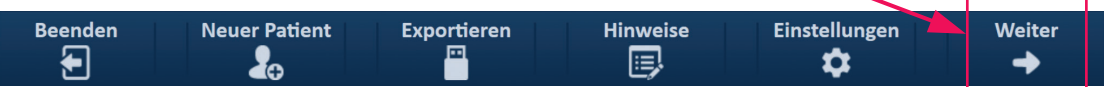

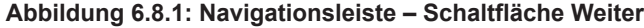

NanoKnife-

# **ABSCHNITT 7: VERFAHRENSPLANUNG**

## **7.1 Der Bildschirm Verfahrensplanung**

Im Bildschirm "Verfahrensplanung" findet die Planung und Eingabe der Sondenplatzierung sowie die Definition der Impulsparameter statt. Dieser Bildschirm beinhaltet das Raster zur Sondenplatzierung, die Einstellungen für den Ablationszielbereich sowie die Registerkarten für die Parameter und Optionen, Abbildung 7.1.1.

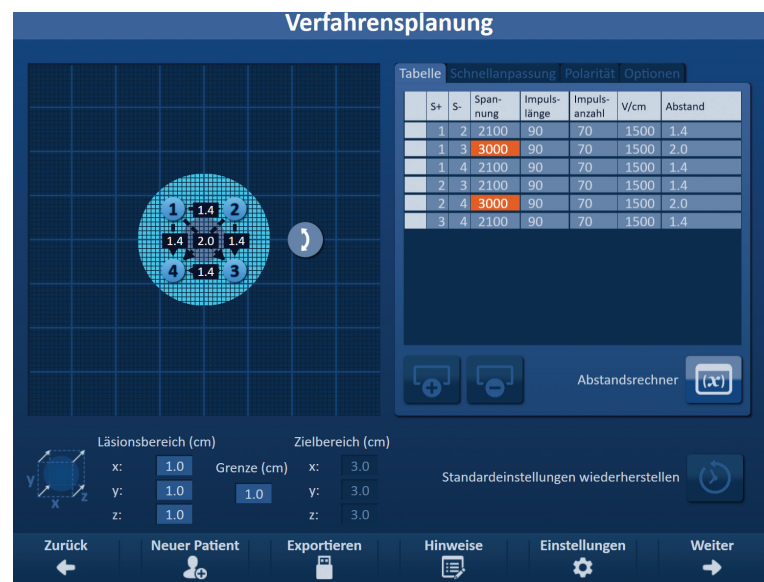

**Abbildung 7.1.1: Bildschirm Verfahrensplanung**

Das **Raster zur Sondenplatzierung** ist ein 8 x 8 cm großes Raster, das das ausgewählte Sonden-Array anzeigt, das den Ablationszielbereich umfasst. Das ausgewählte Sonden-Array wird als Rastersymbol-Satz angezeigt. Die Anzahl der Rastersymbole im Raster zur Sondenplatzierung entspricht der Anzahl an Sonden des ausgewählten Sonden-Arrays. Die Rastersymbole können innerhalb des Rasters zur Sondenplatzierung verschoben werden, um Sondenpaar-Abstände einzugeben, die mittels Bildgebung gemessen wurden.

Die **Einstellungen für den Ablationszielbereich** beinhalten die Maßeingabefelder für den Läsionsbereich, die Grenze und den Zielbereich. Die Maße für den Läsionsbereich und die Grenze können mithilfe der Schaltflächen  $\triangle$ / $\blacktriangledown$  im Popup-Fenster eingestellt werden. Die Maße für den Zielbereich werden auf Grundlage der der Läsions- und Grenzwerte berechnet.

Unter den Registerkarten für **Parameter und Optionen** kann der Benutzer die Impulsparameter ändern und Funktionen des Rasters zur Sondenplatzierung ein- oder ausschalten. Der Bereich für die Parameter und Optionen beinhaltet folgende Registerkarten: Tabelle, Schnellanpassung, Polarität und Optionen.

- Tabelle Zeigt die detaillierten Impulsparameter an.
- Schnellanpassung Zur einfachen Anpassung der Impulsparameter für alle Sondenpaare.
- Polarität Zur einfachen Anpassung der Polarität eines oder aller Sondenpaare.
- Optionen Zum Ein- oder Ausschalten der Funktionen des Rasters zur Sondenplatzierung.

Die folgenden Unterabschnitte enthalten detaillierte Anleitungen zur Verwendung des Bildschirms "Verfahrensplanung".

-NanoKnife

German

## **7.2 Das Raster zur Sondenplatzierung**

Das **Raster zur Sondenplatzierung** ist ein 8 x 8 cm großes Raster, das das ausgewählte Sonden-Array anzeigt, das den Ablationszielbereich umfasst, Abbildung 7.2.1.

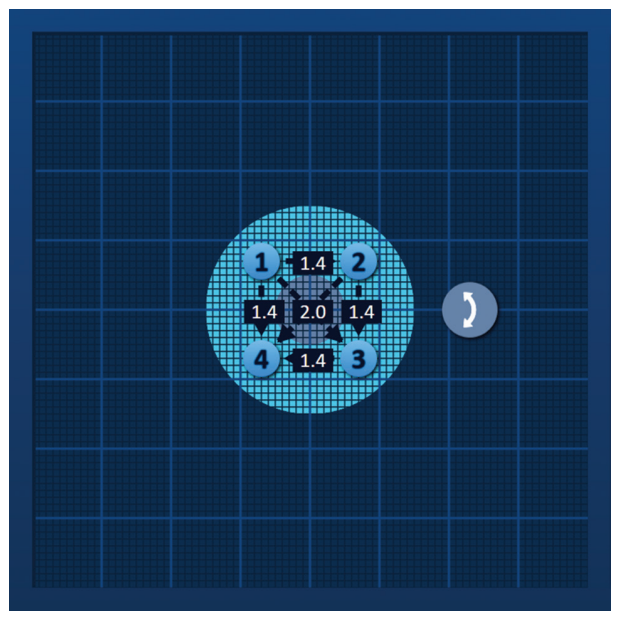

**Abbildung 7.2.1: Raster zur Sondenplatzierung**

Die größeren Rasterlinien sind blaue Linien im Abstand von 1 cm. Die kleineren Rasterlinien sind dunkelblaue Linien im Abstand von 1 mm. Hinter den Rasterlinien befindet sich ein zweidimensionaler Ablationszielbereich. Der dunkelgraue Kreis in der Mitte des Rasters zur Sondenplatzierung ist der Läsionsbereich. Der Zielbereich umgibt den Läsionsbereich in einem festgelegten Abstand, der als Grenze bezeichnet wird. Nähere Anleitungen zur Änderung der Einstellungen für den Ablationszielbereich finden Sie in Abschnitt 7.3.

Die Kreissymbole mit einer Zahl, die als Rastersymbole bezeichnet werden, stellen jeweils eine Sonde des ausgewählten Sonden-Arrays dar. Die Standard-Rastersymbole sind zentriert im Raster zur Sondenplatzierung angeordnet und umfassen den Ablationszielbereich. Die Anzahl der Rastersymbole im Raster zur Sondenplatzierung entspricht der Anzahl an Sonden des ausgewählten Sonden-Arrays. Die Rastersymbole sind nummeriert und ihre Farbe zeigt den Sonden-Verbindungsstatus an, Tabelle 7.2.1.

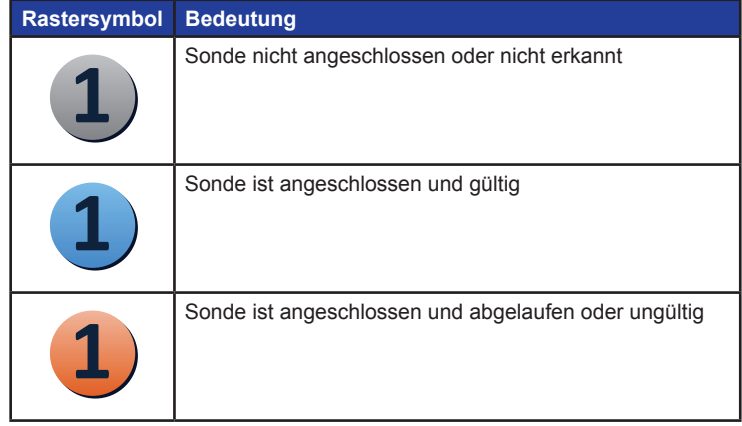

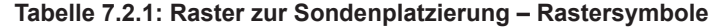

16795933-24 REVA – Deutsch NanoKnife-System Benutzerhandbuch Version 3.0

NanoKnife-

Abschnitt 7

AngioDynamics, Master Manual Template 8.5 in 11in, 156T8511 Rev/Ver. A, Manual, Nanoknife System User Manual Ver 3.0, 16795933-24A\_German

AngioDynamics, Master Manual Template 8.5 in 11in, 156T8511 Rev/Ver. A, Manual, Nanoknife System User Manual Ver 3.0, 16795932-24A\_German

Gestrichelte Linien, die Rastersymbole verbinden, stellen aktive Sondenpaare dar. Aktive Sondenpaare sind in der Tabelle der Impulsparameter enthalten. Jedes aktive Sondenpaar zeigt einen Sondenpaar-Abstandswert in Zentimetern, gerundet auf das nächste Zehntel an. Die Pfeilspitzen der gestrichelten Linien sind auf die negative Sonde (P-) gerichtet, um die Polarität des aktiven Sondenpaares anzugeben, Abbildung 7.2.2.

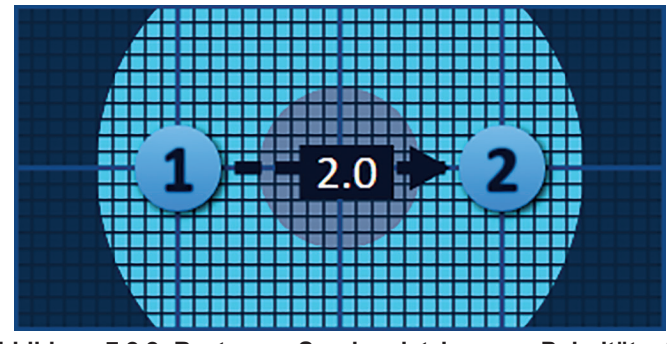

**Abbildung 7.2.2: Raster zur Sondenplatzierung – Polaritätspfeil**

Die Rastersymbole können innerhalb des Rasters zur Sondenplatzierung verschoben werden, um Sondenpaar-Abstände einzugeben, die mittels Bildgebung gemessen wurden. Klicken Sie auf ein Rastersymbol, um es auszuwählen, und ziehen Sie es dann zur gewünschten Stelle. Die Nummer auf dem Rastersymbol ändert seine Farbe zu Grün, um anzuzeigen, dass es ausgewählt wurde und verschoben werden kann. Um die Auswahl des Rastersymbols wieder aufzuheben, klicken Sie erneut auf das Symbol.

**Hinweis:** Die Rastersymbole können mithilfe der Pfeiltasten auf der Tastatur in Schritten von 1 mm verschoben werden.

Es können mehrere Rastersymbole gleichzeitig ausgewählt und verschoben werden. Halten Sie die Strg-Taste auf der Tastatur gedrückt und klicken Sie auf das jeweilige Rastersymbol, das verschoben werden soll. Verwenden Sie die Pfeiltasten auf der Tastatur, um die ausgewählten Rastersymbole als Gruppe zu verschieben, Abbildung 7.2.3.

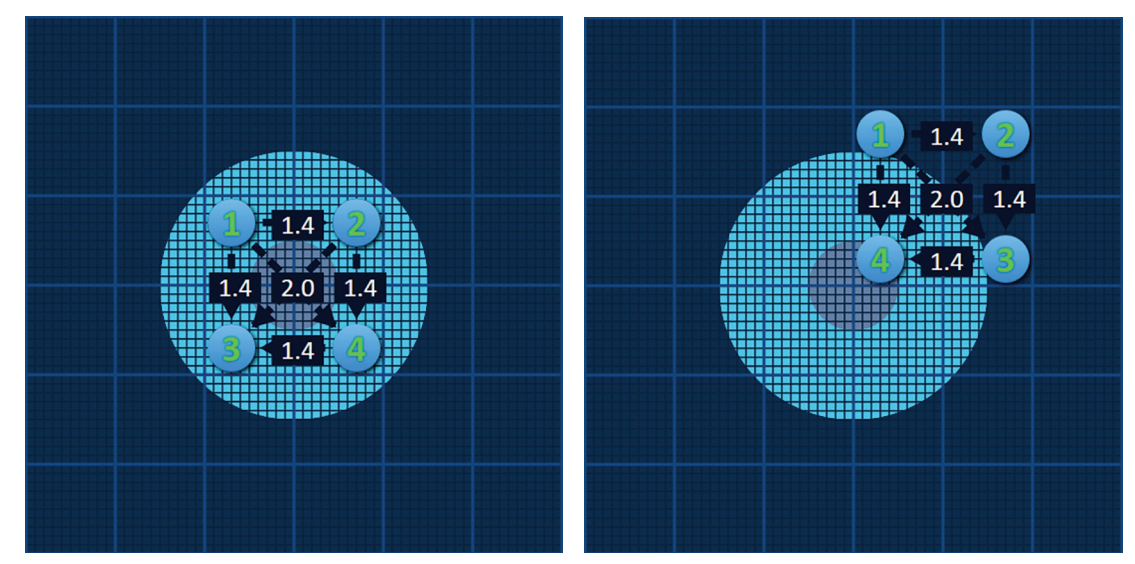

**Abbildung 7.2.3: Raster zur Sondenplatzierung – Auswahl und Verschieben mehrerer Rastersymbole**

HINWEIS: Wenn Sie auf die Schaltfläche "Standardeinstellungen wiederherstellen" (b klicken, werden die Werte im Raster zur Sondenplatzierung und in der Impulsparameter-Tabelle wieder auf den Standard zurückgesetzt.

-NanoKnife

## **7.3 Einstellungen für den Ablationszielbereich**

Die Einstellungen für den Ablationszielbereich befinden sich direkt und dem Raster zur Sondenplatzierung und beinhalten die Felder für den Läsionsbereich, die Grenze und den Zielbereich, Abbildung 7.3.1.

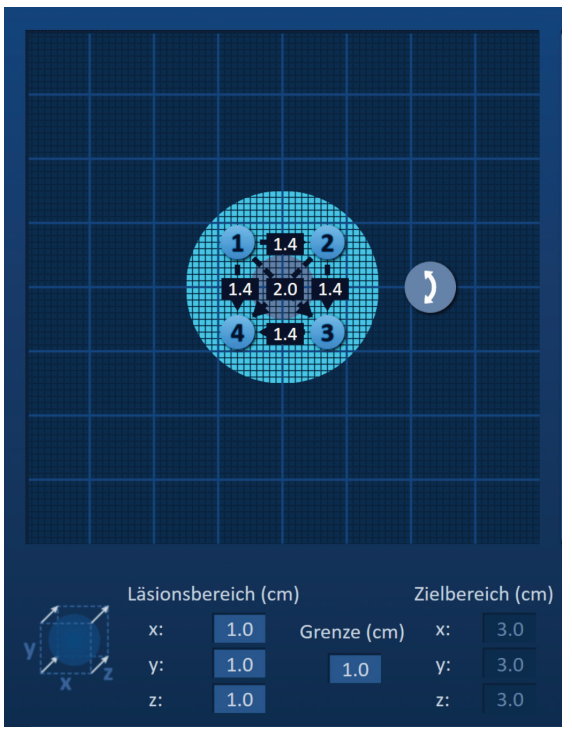

**Abbildung 7.3.1: Einstellungen für den Ablationszielbereich und Raster zur Sondenplatzierung**

Der Läsionsbereich wird als dunkelgrauer Kreis in der Mitte des Rasters zur Sondenplatzierung dargestellt. Der Zielbereich umgibt den Läsionsbereich in einem festgelegten Abstand, der als Grenze bezeichnet wird. Die Standardmaße für den Läsionsbereich sind 1,0 cm x 1,0 cm x 1,0 cm, Abbildung 7.3.2. Der Standardwert für die Grenze ist 1,0 cm. Der Zielbereich wird unter Verwendung der Einstellungen für den Läsionsbereich und die Grenze berechnet.

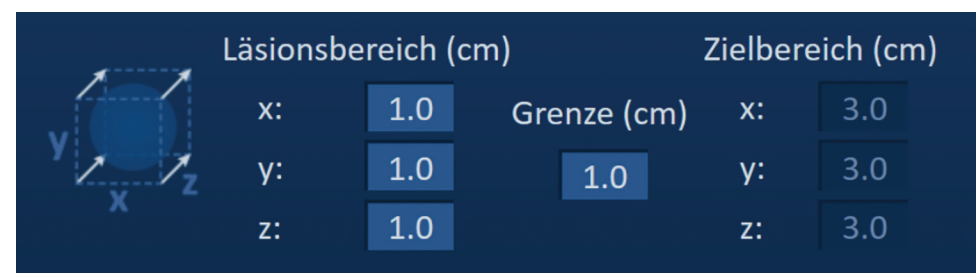

**Abbildung 7.3.2: Einstellungen für den Ablationszielbereich – Standardwerte**

**HINWEIS:** Modifizierungen der Einstellungen für den Ablationszielbereich sind optional und ändern nichts an den Impulsabgabe-Parametern.

Es gibt drei Textfelder für die Einstellungen des Läsionsbereichs, die jeweils die 3 Durchmesser der Zielläsion auf der X-, Y- und Z-Achse angeben. Die X- und Y-Werte des Läsionsbereichs entsprechen dem Breiten- und Höhendurchmesser der Zielläsion, die senkrecht zur erwarteten Trajektorie der Sondenplatzierung stehen. Der Z-Wert des Läsionsbereichs ist der Durchmesser der Zielläsion, der entlang der erwarteten Trajektorie der Sondenplatzierung verläuft. Der Würfel für die Verfahrensplanung auf der linken Seite ist eine grafische Darstellung der Einstellungen des Läsionsbereichs mit vier Sonden, die eine Läsion umschließen. Diese Darstellung erleichtert dem Benutzer die Bestimmung der Zielläsion und Ausrichtung der Sondenplatzierung.

NanoKnife-

Um die Breite des Läsionsbereichs zu ändern, klicken Sie auf das Textfeld "x", um das Popup-Fenster für den Läsionsbereich zu öffnen, Abbildung 7.3.3. Mithilfe der Schaltflächen  $\blacktriangle/\blacktriangledown$  im Popup-Fenster können Sie die Breite des Läsionsbereichs in Zentimetern ändern. Klicken Sie auf die Schaltfläche  $\blacklozenge$ , um den Wert zu speichern und das Popup-Fenster zu schließen. Wenn Sie auf die Schaltfläche  $\bigstar$  klicken, wird der Wert verworfen und das Popup-Fenster geschlossen. Wenden Sie dieselbe Methode an, um die Höhe und Tiefe des Läsionsbereichs zu ändern.

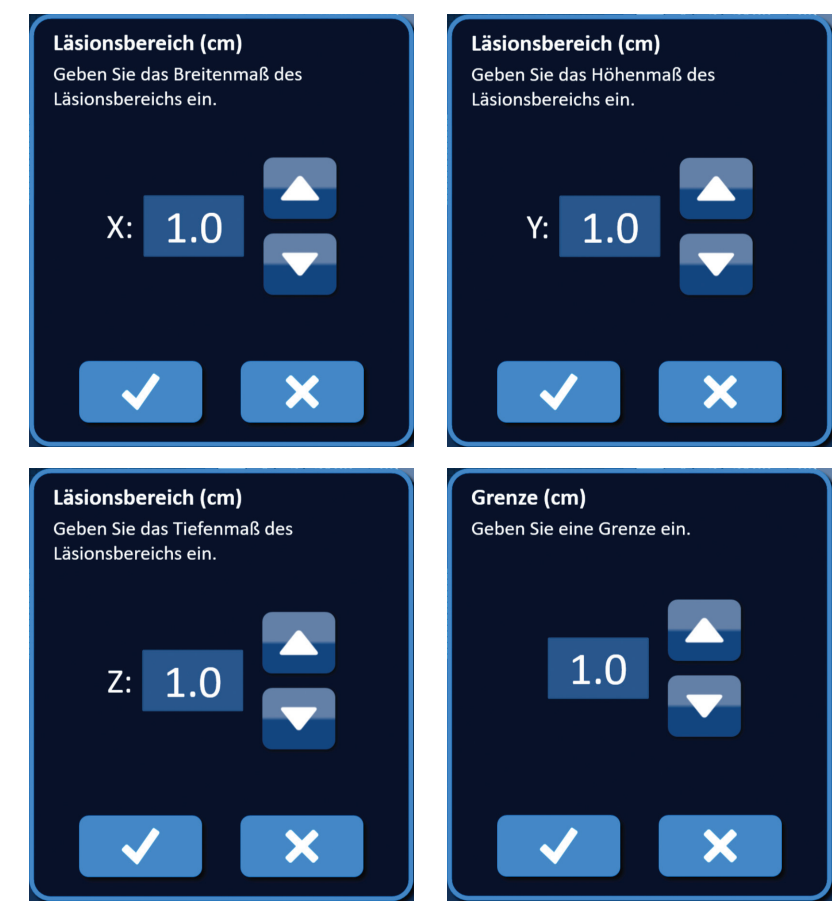

**Abbildung 7.3.3: Popup-Fenster für die Einstellungen des Läsionsbereichs und der Grenze**

Wenn die Einstellungen für den Läsionsbereich oder die Grenze geändert wurden, aktualisiert die NanoKnife-Software automatisch die Werte für den Zielbereich, Abbildung 7.3.4.

| Läsionsbereich (cm) |     |             | Zielbereich (cm) |     |  |  |
|---------------------|-----|-------------|------------------|-----|--|--|
| x:                  | 1.9 | Grenze (cm) | x:               | 3.9 |  |  |
| y:                  | 2.7 | 1.0         | v:               |     |  |  |
| z:                  |     |             | z:               |     |  |  |

**Abbildung 7.3.4: Geänderte Einstellungen des Läsionsbereichs**

Die Grenze ist der Abstand zwischen dem Läsionsbereich und dem Zielbereich.

**ACHTUNG:** Eine Modifizierung der Grenzeinstellung muss auf Basis klinischer Beurteilung des behandelnden Arztes vorgenommen werden.

-Nancknife

Um die Grenzeinstellung zu ändern, klicken Sie auf das Textfeld unter "Grenze (cm)", um das Popup-Fenster für die Grenze zu öffnen, Abbildung 7.3.3. Mithilfe der Schaltflächen ▲/▼ im Popup-Fenster können Sie den Grenzwert in Zentimetern eingeben. Klicken Sie auf die Schaltfläche  $\blacklozenge$ , um den Wert zu speichern und das Popup-Fenster zu schließen. Wenn Sie auf die Schaltfläche X klicken, wird der Wert verworfen und das Popup-Fenster geschlossen. Das Raster zur Sondenplatzierung wird entsprechend der Änderung aktualisiert, Abbildung 7.3.5.

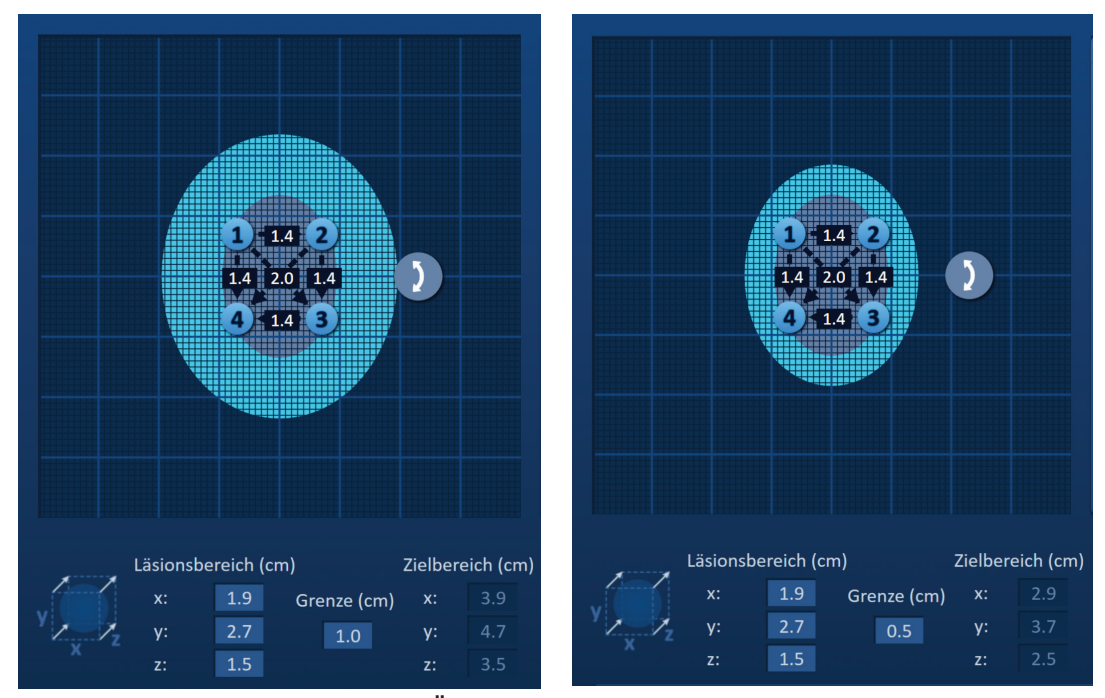

**Abbildung 7.3.5: Änderung der Grenzeinstellung**

## **7.4 Zielbereich-Drehgriff**

Wenn der Zielbereich-Drehgriff das Symbol  $\bm{l}$  anzeigt, bedeutet dies, dass er sich im Drehmodus befindet. Der Benutzer kann den Läsions- und Zielbereich mittels Klick-und-Drag-Technik um bis zu 360 Grad im oder entgegen dem Uhrzeigersinn drehen. Der Ablationszielbereich dreht sich in derselben Richtung wie die Klick-und-Drag-Bewegung des Benutzers um den Mittelpunkt des Läsionsbereichs, Abbildung 7.4.1.

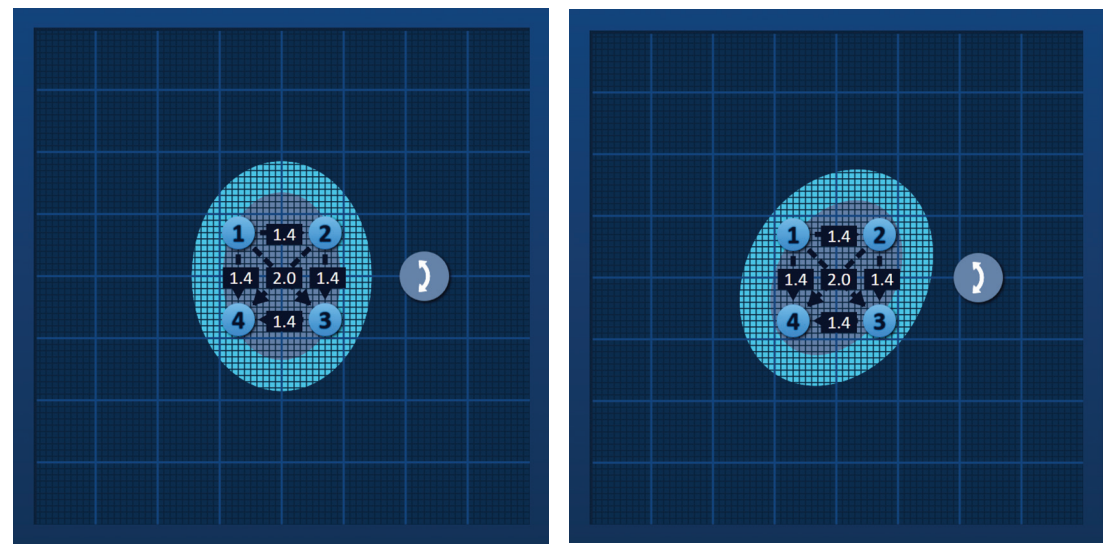

**Abbildung 7.4.1: Verfahrensbereich-Drehfunktion – Drehmodus**

NanoKnife-

47

Abschnitt 7

AngioDynamics, Master Manual Template 8.5 in 11in, 156T8511 Rev/Ver. A, Manual, Nanoknife System User Manual Ver 3.0, 16795933-24A\_German

Rechtsklicken Sie auf den Zielbereich-Drehgriff, um den Verschiebungsmodus zu aktivieren. Das Symbol für den Zielbereich-Drehgriff ändert sich von  $\Omega$  zu  $\bigoplus$ , um anzuzeigen, dass der Verschiebungsmodus aktiviert wurde. Der Benutzer kann den Ablationszielbereich innerhalb des Rasters zur Sondenplatzierung mithilfe der Klick-und-Drag-Technik an eine andere Stelle verschieben (d. h. versetzen), Abbildung 7.4.2.

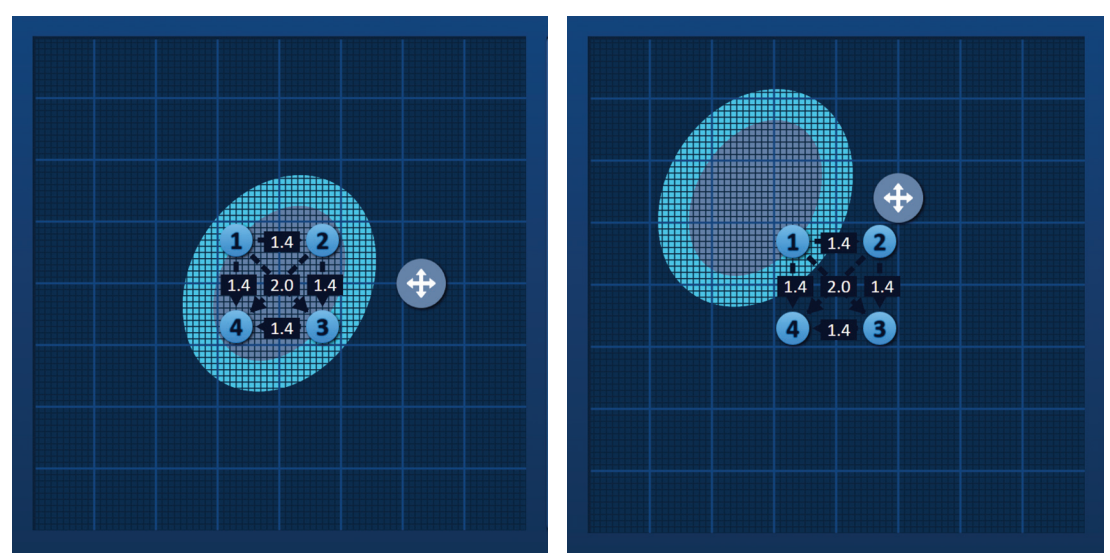

**Abbildung 7.4.2: Verfahrensbereich-Drehfunktion – Verschiebungsmodus**

**HINWEIS:** Der Zielbereich-Drehgriff bewegt sich im Verschiebungsmodus aus seiner aktuellen Position und ist durch die äußeren Ränder des Rasters zur Sondenplatzierung begrenzt.

Der Benutzer kann den Zielbereich-Drehgriff wieder in den Drehmodus zurück setzen, indem er mit der rechten Maustaste auf den Zielbereich-Drehgriff klickt. Das Symbol für den Zielbereich-Drehgriff ändert sich von  $\bigoplus$  zu  $\bigcup$ , um anzuzeigen, dass der Drehmodus aktiviert wurde.

HINWEIS: Wenn Sie auf die Schaltfläche "Standardeinstellungen wiederherstellen" W klicken, werden die Werte im Raster zur Sondenplatzierung und in der Impulsparameter-Tabelle wieder auf den Standard zurückgesetzt.

### **7.5 Impulsparameter-Tabelle**

Die Tabelle der Impulsparameter befindet sich auf der Registerkarte "Tabelle" und zeigt die Standard-Impulsparameter für das ausgewählte Sonden-Array, Abbildung 7.5.1. Um eine Ablationswirkung zu erzielen, gibt der NanoKnife-Generator eine Reihe von kurzen elektrischen Hochspannungsimpulsen zwischen einem Paar von Einzelelektroden-Sonden ab, die als aktives Sondenpaar bezeichnet werden. Die einzelnen Zeilen in der Impulsparameter-Tabelle repräsentieren jeweils ein aktives Sondenpaar.

**HINWEIS:** Die in der Tabelle mit den Impulsparametern enthaltenen aktiven Sondenpaare sind in Reihenfolge aufgelistet. Aktive Sondenpaare werden im Bildschirm "Impulsgenerierung" von der höchsten zur niedrigsten Spannung hin angeordnet.

-NanoKnife

|  |                |                | Tabelle Schnellanpassung |                  | Polarität Optionen |                 |         |
|--|----------------|----------------|--------------------------|------------------|--------------------|-----------------|---------|
|  | $S+$           | $S-$           | Span-<br>nung            | Impuls-<br>länge | Impuls-<br>anzahl  | V/cm            | Abstand |
|  | $\mathbf{1}$   | $\overline{2}$ | 2100                     | 90               | 70                 | 1500            | 1.4     |
|  | $\mathbf{1}$   | 3              | 3000                     | 90               | 70                 | 1500            | 2.0     |
|  | $\mathbf{1}$   | 4              | 2100                     | 90               | 70                 | 1500            | 1.4     |
|  | $\overline{2}$ | 3              | 2100                     | 90               | 70                 | 1500            | 1.4     |
|  | $\overline{2}$ | 4              | 3000                     | 90               | 70                 | 1500            | 2.0     |
|  | $\overline{3}$ | $\overline{4}$ | 2100                     | 90               | 70                 | 1500            | 1.4     |
|  |                |                |                          |                  |                    |                 |         |
|  | Ð              |                | e -                      |                  |                    | Abstandsrechner |         |

**Abbildung 7.5.1: Impulsparameter-Tabelle**

Die Impulsparameter-Tabelle beinhaltet: Die Spalten S+, S-, Spannung, Impulslänge, Impulsanzahl, V/cm und Abstand. Unter der Tabelle befinden sich die Schaltflächen "Zeile hinzufügen", "Zeile löschen", und "Abstandsrechner". Die einzelnen Impulsparameter sind in Tabelle 7.5.1 definiert.

#### **Tabelle 7.5.1: Definitionen der Impulsparameter**

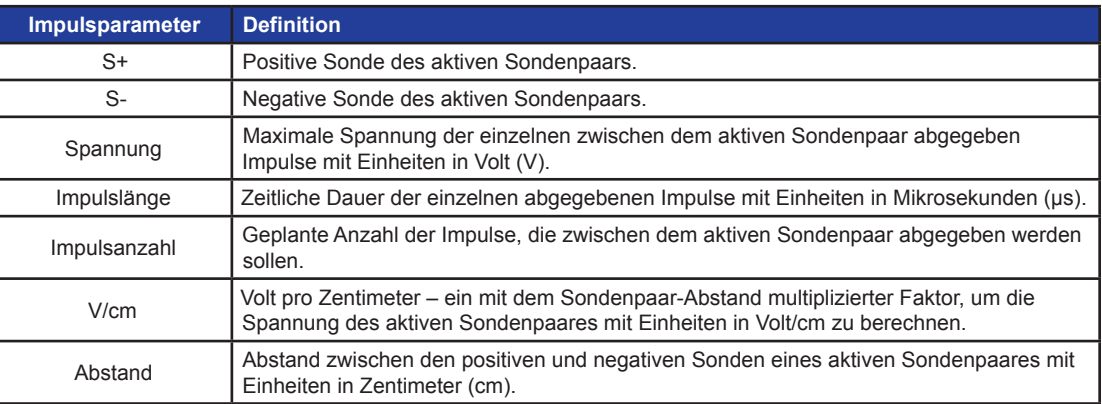

NanoKnife-

49

### **7.5.1 Impulsparameter-Einschränkungen**

Die Einschränkungen für die Impulsparameter sind in der Tabelle 7.5.2 angegeben.

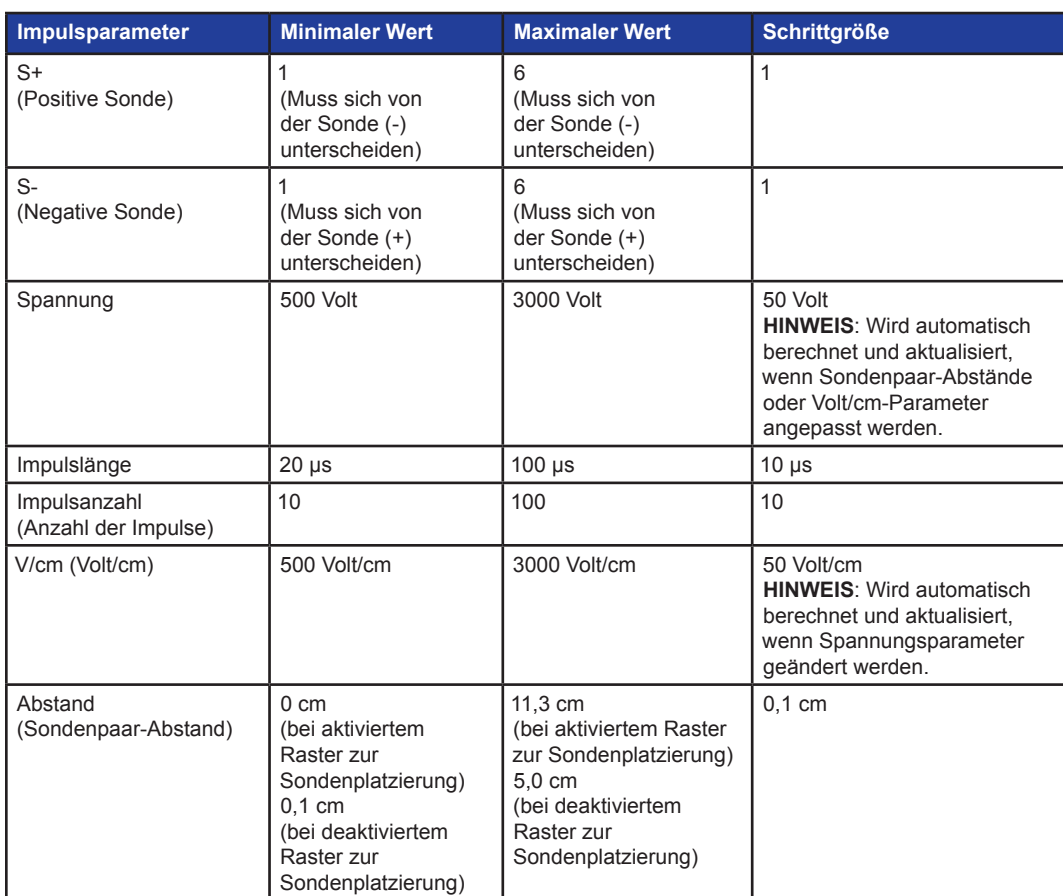

### **Tabelle 7.5.2: Impulsparameter-Einschränkungen**

-NanoKnife

#### **7.5.2 So modifizieren Sie Impulsparameter**

**ACHTUNG:** Eine Modifizierung der Impulsparameter muss auf Basis klinischer Beurteilung des behandelnden Arztes vorgenommen werden.

Um den Parameter Spannung, Impulslänge, Impulsanzahl oder V/cm zu ändern, klicken Sie auf die Zelle, die den Impulsparameter enthält, sodass ein Popup-Fenster geöffnet wird.

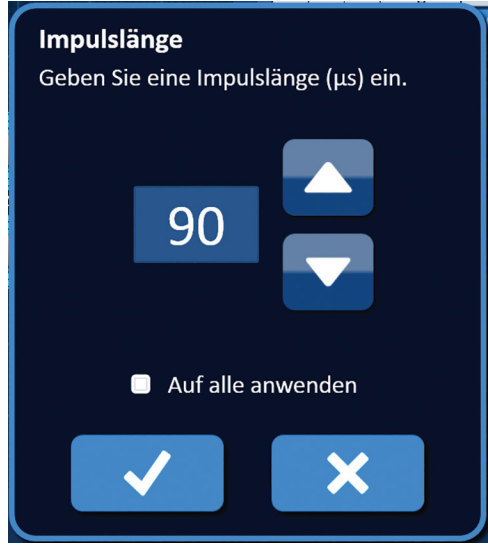

**Abbildung 7.5.2: Beispiel für ein Impulsparameter-Popup-Fenster**

Mithilfe der Schaltflächen ▲/▼ im Popup-Fenster können Sie die Impulsparameter ändern. Klicken Sie auf die Schaltfläche ❤ , um den Wert zu speichern und das Popup-Fenster zu schließen. Wenn Sie auf die Schaltfläche  $\blacktriangleright$  klicken, wird der Wert verworfen und das Popup-Fenster geschlossen. Die Impulsparameter-Tabelle wird entsprechend der Änderung aktualisiert.

Die Farbe der Zelle des Impulsparameters ändert sich zu Gelb, um anzuzeigen, dass der Parameter vom Benutzer geändert wurde. Orangefarbene Impulsparameter-Zellen zeigen an, dass der Parameter auf den maximalen oder minimalen Wert eingestellt ist. Die Hintergrundfarben der Impulsparameter-Zellen und ihre Bedeutungen finden Sie in Tabelle 7.5.3.

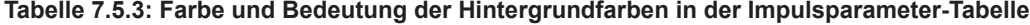

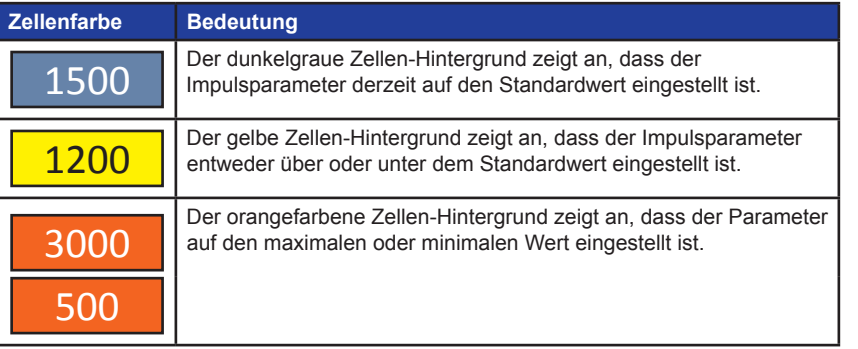

HINWEIS: Wenn Sie auf die Schaltfläche "Standardeinstellungen wiederherstellen"  $\Theta$  klicken, werden die Werte im Raster zur Sondenplatzierung und in der Impulsparameter-Tabelle wieder auf den Standard zurückgesetzt.

NanoKnife-

Abschnitt 7

#### **7.5.3 So modifizieren Sie Impulsparameter für alle aktiven Sondenpaare**

**ACHTUNG:** Eine Modifizierung der Impulsparameter muss auf Basis klinischer Beurteilung des behandelnden Arztes vorgenommen werden.

Um den Parameter Spannung, Impulslänge, Impulsanzahl oder V/cm für alle aktiven Sondenpaare zu ändern, klicken Sie auf eine beliebige Zelle, die den Impulsparameter enthält, sodass ein Popup-Fenster geöffnet wird. Mithilfe der Schaltflächen ▲/▼ im Popup-Fenster können Sie die Impulsparameter ändern. Klicken Sie auf das Auswahlkästchen "Auf alle anwenden". Klicken Sie auf die Schaltfläche ♥¸ um den Wert zu speichern und das Popup-Fenster zu schließen. Wenn Sie auf die Schaltfläche <del>▲</del> klicken, wird der Wert verworfen und das Popup-Fenster geschlossen. Die Impulsparameter-Tabelle wird entsprechend der Änderung aktualisiert, Abbildung 7.5.3.

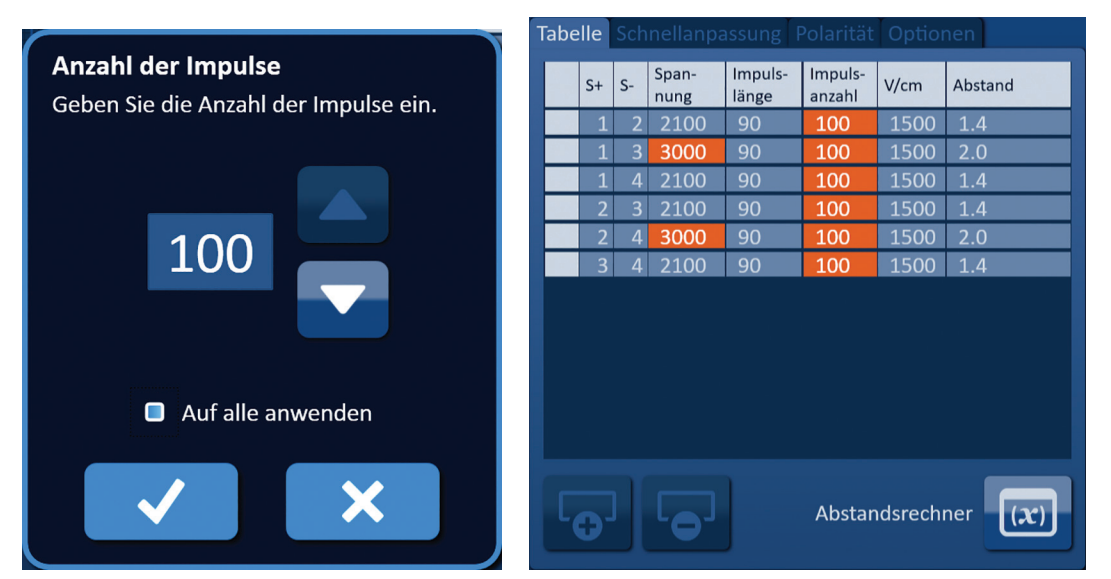

**Abbildung 7.5.3: Impulsparameter – Auf alle anwenden**

#### **7.5.4 So weisen Sie die Parameter für S+ und S- neu zu**

**ACHTUNG:** Eine Modifizierung der Impulsparameter muss auf Basis klinischer Beurteilung des behandelnden Arztes vorgenommen werden.

Um die Parameter S+ und S- für ein aktives Sondenpaar neu zuzuweisen, klicken Sie in eine beliebige Zelle in der Spalte S+ oder S-, die den Parameter enthält, um das Popup-Fenster "Sondenpaar modifizieren" zu öffnen, Abbildung 7.5.4.

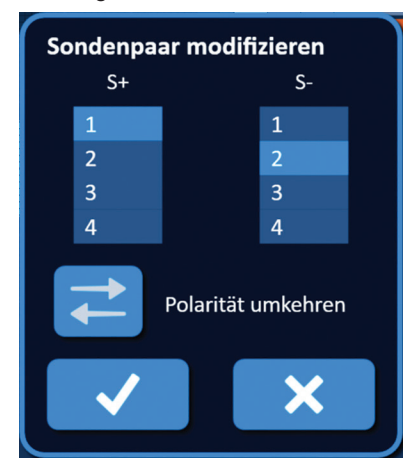

**Abbildung 7.5.4: Popup-Fenster Sondenpaar modifizieren**

-NanoKnife

16795933-24 REVA – Deutsch NanoKnife-System Benutzerhandbuch Version 3.0 Klicken Sie auf einen anderen Wert für S+ oder S-, um den Parameter zu ändern. Klicken Sie auf die Schaltfläche , um die Werte zu speichern und das Popup-Fenster zu schließen. Wenn Sie auf die Schaltfläche  $\bigtimes$  klicken, werden die Werte verworfen und das Popup-Fenster geschlossen. Die Impulsparameter-Tabelle wird entsprechend der Änderung aktualisiert.

**HINWEIS:** Wenn der Benutzer versucht identische Werte für S+ und S- einzugeben, erscheint ein Achtungshinweis, Abbildung 7.5.5.

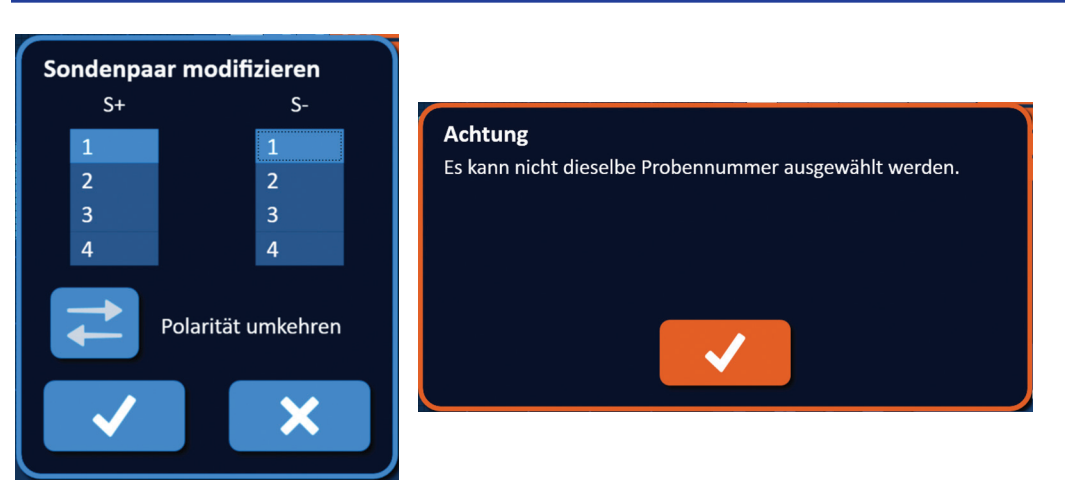

**Abbildung 7.5.5: Popup-Fenster Achtung – Identischer Sondenwert**

**HINWEIS:** Wenn der Benutzer versucht, ein Sondenpaar einzugeben, das bereits in der Impulsparameter-Tabelle aufgelistet ist, wird ein Warnhinweis anzeigt, Abbildung 7.5.6.

Klicken Sie auf die Schaltfläche ↓, um den Achtungshinweis zu schließen. Die Werte für S+ und Swerden wieder auf die ursprünglichen Werte zurückgesetzt.

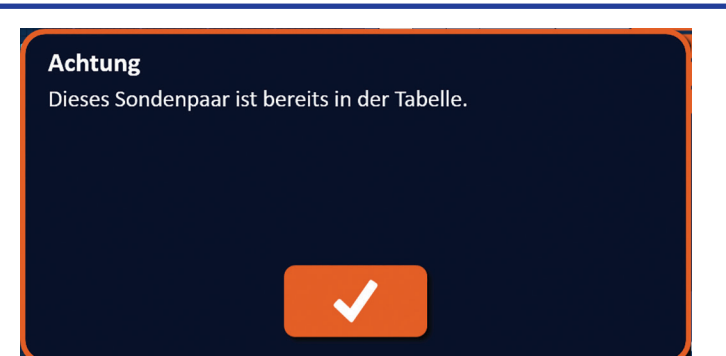

**Abbildung 7.5.6: Popup-Fenster Achtung – Identisches Sondenpaar**

Klicken Sie auf die Schaltfläche ↓, um den Achtungshinweis zu schließen. Die Werte für S+ und Swerden wieder auf die ursprünglichen Werte zurückgesetzt.

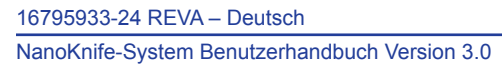

NanoKnife-

#### **7.5.5 So kehren Sie die Polarität aktiver Sondenpaare um**

Um die Polarität eines aktiven Sondenpaares umzukehren, klicken Sie in eine beliebige Zelle in der Spalte S+ oder S- für das aktive Sondenpaar, um das Popup-Fenster "Sondenpaar modifizieren" zu öffnen, Abbildung 7.5.4. Klicken Sie auf die Schaltfläche "Polarität umkehren" =, Abbildung 7.5.7.

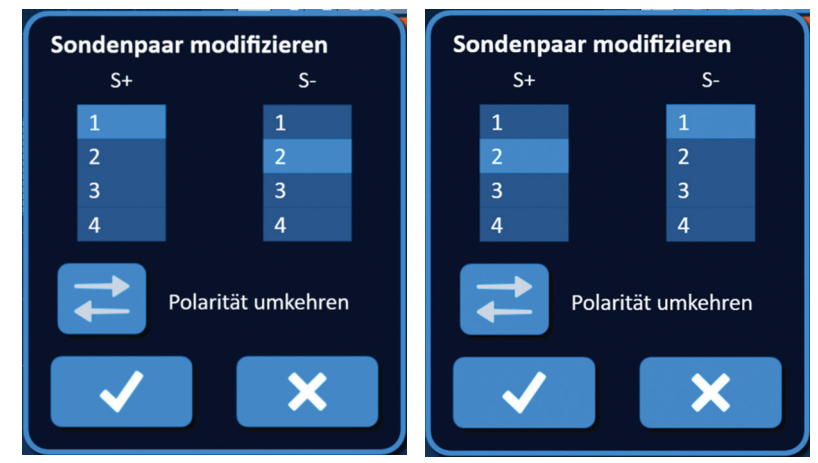

**Abbildung 7.5.7: Polarität des Sondenpaars umkehren**

Klicken Sie auf die Schaltfläche  $\blacklozenge$ , um die Werte zu speichern und das Popup-Fenster zu schließen. Wenn Sie auf die Schaltfläche  $\mathsf{\mathsf{X}}$  klicken, werden die Werte verworfen und das Popup-Fenster geschlossen. Die Impulsparameter-Tabelle wird entsprechend der Änderung aktualisiert.

HINWEIS: Wenn Sie auf die Schaltfläche "Standardeinstellungen wiederherstellen"  $\ddot{\text{O}}$  klicken, werden die Werte im Raster zur Sondenplatzierung und in der Impulsparameter-Tabelle wieder auf den Standard zurückgesetzt.

#### **7.5.6 So geben Sie Sondenpaar-Abstände manuell ein**

Sondenpaar-Abstände werden typischerweise durch Verschieben der Rastersymbole im Raster zur Sondenplatzierung eingegeben. Die NanoKnife-Software erlaubt dem Benutzer das Überschreiben des Rasters zur Sondenplatzierung und die manuelle Eingabe der Sondenpaar-Abstände in die Impulsparameter-Tabelle. Um das Raster zur Sondenplatzierung zu überschreiben und Sondenpaar-Abstände für aktive Sondenpaare einzugeben, klicken Sie auf die Zelle in der Spalte Abstand, die den Wert enthält, sodass ein Achtungshinweis angezeigt wird, Abbildung 7.5.8.

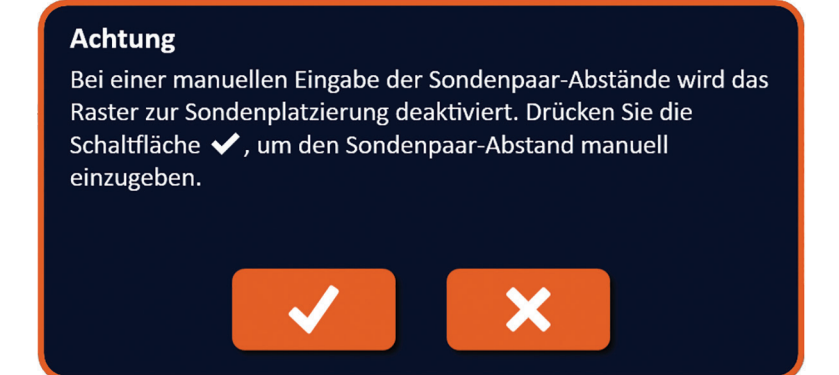

**Abbildung 7.5.8: Popup-Fenster Achtung – Raster zur Sondenplatzierung deaktivieren**

Klicken Sie auf die Schaltfläche ❤, um das Raster zur Sondenplatzierung zu deaktivieren und den Achtungshinweis zu schließen und das Popup-Fenster "Abstand" zu öffnen, <u>Abbildung 7.5.9</u>. Klicken Sie auf die Schaltfläche  $\blacktriangleright$ , um abzubrechen und den Achtungshinweis zu schließen.

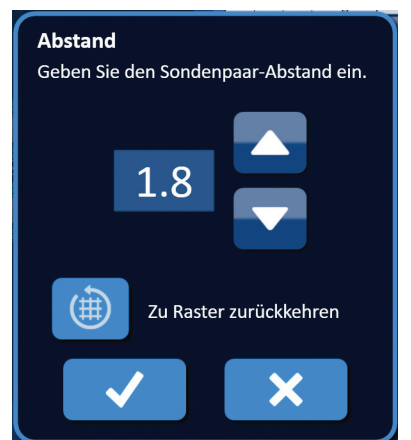

**Abbildung 7.5.9: Popup-Fenster Abstand**

Mithilfe der Schaltflächen  $\blacktriangle/\blacktriangledown$  im Popup-Fenster "Abstand" können Sie die Abstandswerte ändern. Klicken Sie auf die Schaltfläche , um den Wert zu speichern und das Popup-Fenster zu schließen. Wenn Sie auf die Schaltfläche  $\bigtimes$  klicken, wird der Wert verworfen und das Popup-Fenster geschlossen. Die Impulsparameter-Tabelle wird entsprechend der Änderung aktualisiert und das Raster zur Sondenplatzierung deaktiviert, Abbildung 7.5.10.

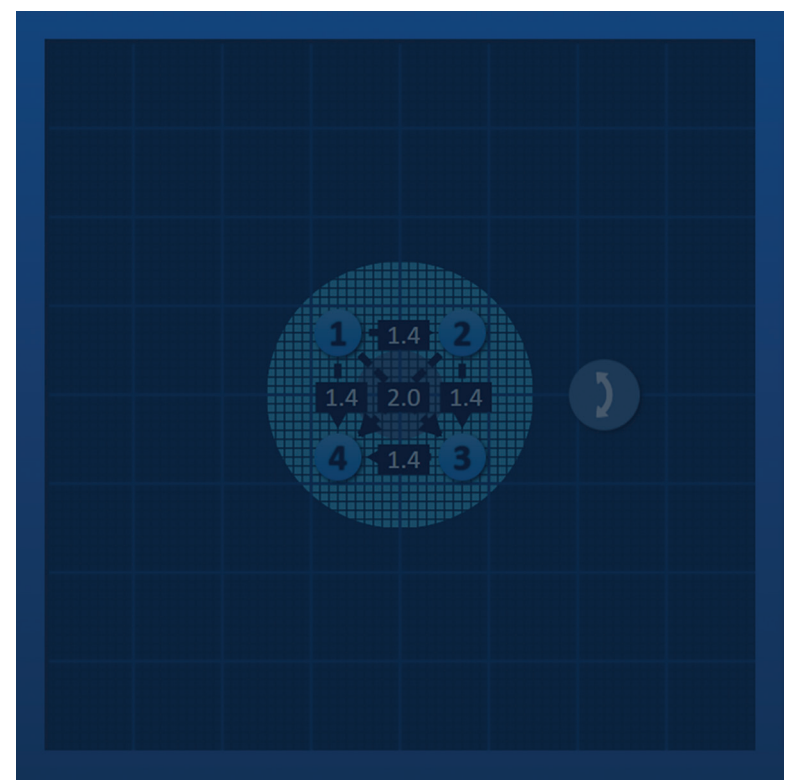

**Abbildung 7.5.10: Raster zur Sondenplatzierung – Deaktiviert**

HINWEIS: Wenn Sie auf die Schaltfläche "Standardeinstellungen wiederherstellen"  $\ddot{\textbf{Q}}$  klicken, wird das Raster zur Sondenplatzierung wieder aktiviert und die Werte im Raster zur Sondenplatzierung und in der Impulsparameter-Tabelle wieder auf den Standard zurückgesetzt.

16795933-24 REVA – Deutsch NanoKnife-System Benutzerhandbuch Version 3.0

NanoKnife-

#### **7.5.7 So aktivieren Sie das Raster zur Sondenplatzierung wieder**

Um das Raster zur Sondenplatzierung wieder zu aktivieren und Sondenpaar-Abstände für aktive Sondenpaare mithilfe der Rastersymbole einzugeben, klicken Sie auf die Zelle in der Spalte "Abstand", um das Popup-Fenster "Abstand" anzuzeigen, Abbildung 7.5.9. Klicken Sie auf die Schaltfläche "Zu Raster zurückkehren" (**)**, sodass ein Achtungshinweis angezeigt wird, Abbildung 7.5.11.

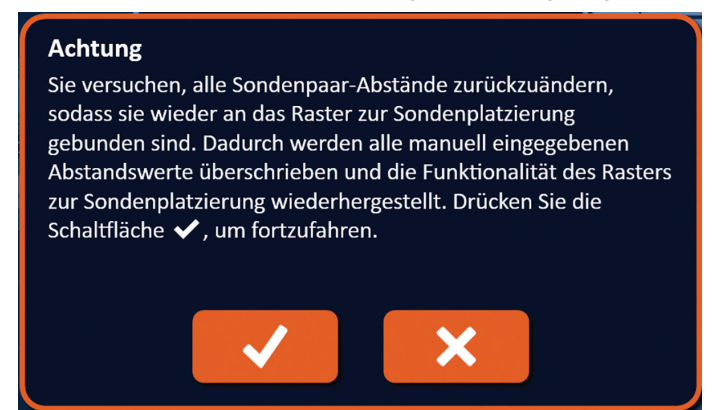

**Abbildung 7.5.11: Popup-Fenster Achtung – Zu Raster zurückkehren**

Klicken Sie auf die Schaltfläche ✔, um die Abstandswerte wieder auf die Definition des Rasters zur Sondenplatzierung zurückzusetzen und das Popup-Fenster zu schließen. Wenn Sie auf die Schaltfläche X klicken, wird der Vorgang abgebrochen und das Popup-Fenster geschlossen.

### **7.6 Die Schaltflächen zum Hinzufügen und Löschen von Zeilen**

Mit den Schaltflächen zum Hinzufügen und Löschen von Zeilen kann der Benutzer in der Impulsparameter-Tabelle aktive Sondenpaare hinzufügen oder löschen. Wenn der Benutzer beispielsweise feststellt, dass die Abgabe von Impulsen zwischen Sonde 1 und Sonde 2 nicht erforderlich ist, kann er die Schaltfläche "Zeile löschen"  $\overline{\Theta}$  verwenden, um das aktive Sondenpaar aus der Impulsparameter-Tabelle zu löschen. Wenn der Benutzer Impulse zwischen einem Sondenpaar abgeben möchte, das derzeit nicht in der Impulsparameter-Tabelle aufgeführt ist, kann er die Schaltfläche "Zeile hinzufügen" <sup>Co-</sup> verwenden, um das Sondenpaar zur Impulsparameter-Tabelle hinzuzufügen.

#### **7.6.1 So löschen Sie Sondenpaare aus der Impulsparameter-Tabelle**

**ACHTUNG:** Das Hinzufügen und Löschen von Sondenpaaren muss auf Basis klinischer Beurteilung des behandelnden Arztes vorgenommen werden.

Klicken Sie in die hellgraue Zelle in der ersten Spalte der Zeile, die gelöscht werden soll. In der hellgrauen Zelle in der ersten Spalte wird ein Dreieck angezeigt und die Hintergrundfarbe der ausgewählten Zeile ändert sich von Dunkelgrau zu Hellblau, Abbildung 7.6.1.

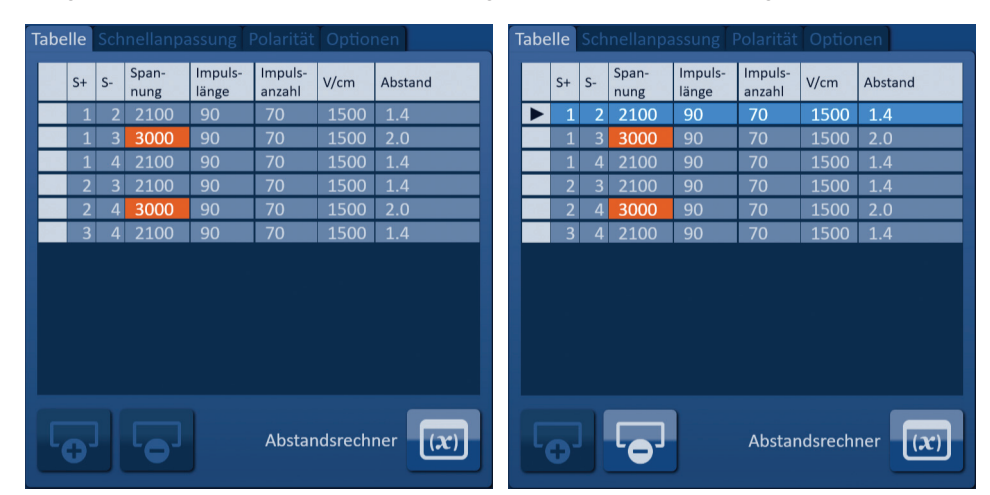

**Abbildung 7.6.1: Änderung der Hintergrundfarbe**

56

NanoKnife

16795933-24 REVA – Deutsch

Klicken Sie auf die Schaltfläche  $\overline{\bullet}$ , sodass ein Achtungshinweis angezeigt wird, Abbildung 7.6.2.

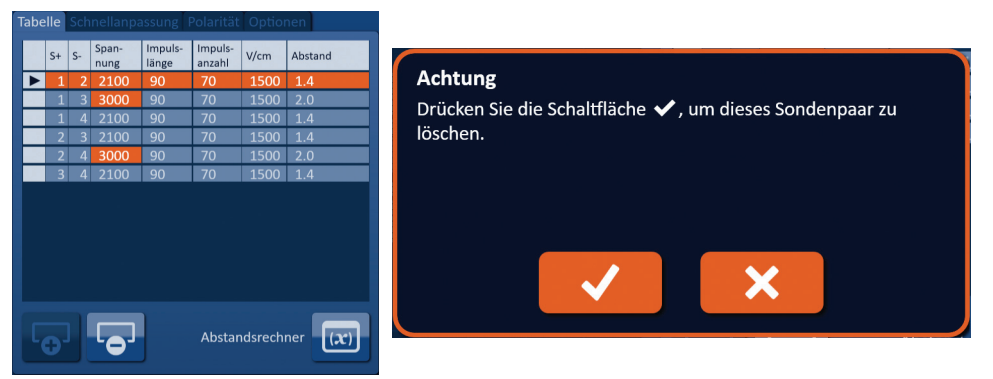

**Abbildung 7.6.2: Fenster zur Bestätigung des Löschens**

Klicken Sie auf die Schaltfläche  $\blacktriangledown$ , um das ausgewählte Sondenpaar aus der Impulsparameter-Tabelle zu entfernen und das Popup-Fenster zu schließen. Wenn Sie auf die Schaltfläche  $\bigtimes$  klicken, wird der Vorgang abgebrochen und das Popup-Fenster geschlossen.

HINWEIS: Wenn Sie auf die Schaltfläche "Standardeinstellungen wiederherstellen"  $\ddot{\textbf{Q}}$  klicken, werden die Werte im Raster zur Sondenplatzierung und in der Impulsparameter-Tabelle wieder auf den Standard zurückgesetzt.

#### **7.6.2 So fügen Sie Sondenpaare zur Impulsparameter-Tabelle hinzu**

**ACHTUNG:** Das Hinzufügen und Löschen von Sondenpaaren muss auf Basis klinischer Beurteilung des behandelnden Arztes vorgenommen werden.

Klicken Sie auf die Schaltfläche  $\overline{\Theta}$ , um ein neues Sondenpaar zur Impulsparameter-Tabelle hinzuzufügen. Die Zeile mit dem neuen Sondenpaar ist ausgewählt und hat eine hellblaue Hintergrundfarbe, Abbildung 7.6.3.

|  |                |                |               | Tabelle Schnellanpassung Polarität Optionen |                   |                 |                |  |                |                |               | Tabelle Schnellanpassung Polarität Optionen |                   |                 |         |
|--|----------------|----------------|---------------|---------------------------------------------|-------------------|-----------------|----------------|--|----------------|----------------|---------------|---------------------------------------------|-------------------|-----------------|---------|
|  | $S+$ $S-$      |                | Span-<br>nung | Impuls-<br>länge                            | Impuls-<br>anzahl | V/cm            | Abstand        |  | $S+$           | l s-           | Span-<br>nung | Impuls-<br>länge                            | Impuls-<br>anzahl | V/cm            | Abstand |
|  |                |                | 3000          | 90                                          | 70                | 1500            | 2.0            |  |                | $\overline{2}$ | 2100          | 90                                          | 70                | 1500            | 1.4     |
|  |                | 4              | 2100          | 90                                          | 70                | 1500            | 1.4            |  | 1              | $\overline{3}$ | 3000          | 90                                          | 70                | 1500            | 2.0     |
|  |                | 3              | 2100          | 90                                          | 70                | 1500            | 1.4            |  | 1              | 4              | 2100          | 90                                          | 70                | 1500            | 1.4     |
|  |                | $\overline{4}$ | 3000          | 90                                          | 70                | 1500            | 2.0            |  | $\overline{2}$ | $\overline{3}$ | 2100          | 90                                          | 70                | 1500            | 1.4     |
|  | $\overline{3}$ | $\overline{4}$ | 2100          | 90                                          | 70                | 1500            | $\vert$ 1.4    |  | $\overline{2}$ | 4              | 3000          | 90                                          | 70                | 1500            | 2.0     |
|  |                |                |               |                                             |                   |                 |                |  | 3 <sup>1</sup> | $\overline{4}$ | 2100          | 90                                          | 70                | 1500            | 1.4     |
|  |                |                |               |                                             |                   |                 |                |  |                |                |               |                                             |                   |                 |         |
|  |                |                |               |                                             |                   | Abstandsrechner | $ \mathbf{x} $ |  |                |                |               |                                             |                   | Abstandsrechner | (x)     |
|  |                |                |               |                                             |                   |                 |                |  |                |                |               |                                             |                   |                 |         |

**Abbildung 7.6.3: Zeile zur Impulsparameter-Tabelle hinzufügen**

HINWEIS: Wenn Sie auf die Schaltfläche "Standardeinstellungen wiederherstellen"  $\ddot{\textbf{Q}}$  klicken, werden die Werte im Raster zur Sondenplatzierung und in der Impulsparameter-Tabelle wieder auf den Standard zurückgesetzt.

NanoKnife-

57

## **7.7 Abstandsrechner**

Der Abstandsrechner ist ein Dienstprogramm, mit dem der Benutzer Sondenabstände eingeben und diese automatisch im Raster anordnen kann. Dadurch kann der Benutzer die tatsächlichen, von einem Bildgebungsgerät gemessenen Sondenpaar-Abstände eingeben, anstatt die Sonden im Raster manuell mittels Touchpad oder Touchscreen zu verschieben, Abbildung 7.7.1.

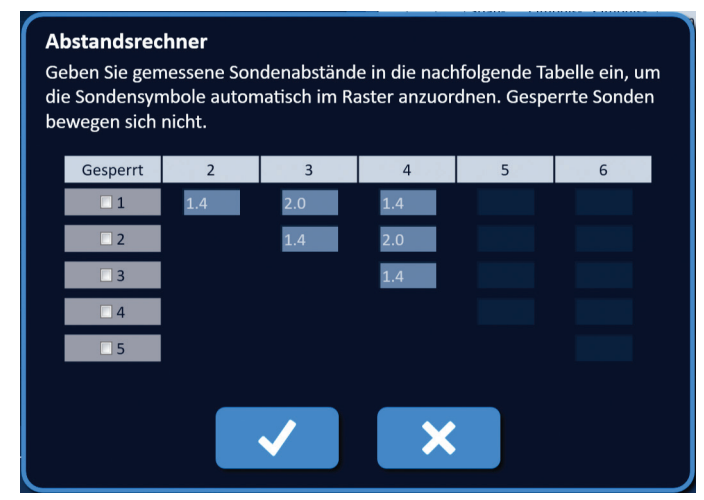

**Abbildung 7.7.1: Einsteller für Sondenabstände**

### **7.7.1 So funktioniert der Abstandsrechner**

**HINWEIS:** Der Abstandsrechner akzeptiert keine Werte, die größer als 5 cm sind.

**HINWEIS:** Der Abstandsrechner akzeptiert Eingabewerte mit einer Genauigkeit von 0,1 cm.

**HINWEIS:** Die Eingabe inkorrekter Daten in den Abstandsrechner führen zu inkorrekten Ergebnissen.

**HINWEIS:** Der Abstandsrechner kann unter Umständen kein Ergebnis berechnen, wenn inkorrekte Werte eingegeben werden.

Klicken Sie auf die Schaltfläche "Abstandsrechner" (x), um das Dialogfenster "Abstandsrechner" zu öffnen. Geben Sie die gewünschten Abstände zwischen den Sonden in die dunkelgrauen Felder im Dialogfenster "Abstandsrechner" ein, Abbildung 7.7.2.

| Tabelle Schnellanpassung Polarität Optionen |      |              |               |                  |                   |                 |         |  | <b>Abstandsrechner</b>                                                                      |     |     |     |   |   |  |  |
|---------------------------------------------|------|--------------|---------------|------------------|-------------------|-----------------|---------|--|---------------------------------------------------------------------------------------------|-----|-----|-----|---|---|--|--|
|                                             | $S+$ | $\mathsf{S}$ | Span-<br>nung | Impuls-<br>länge | Impuls-<br>anzahl | V/cm            | Abstand |  | Geben Sie gemessene Sondenabstände in die nachfolgende Tabelle ein, um                      |     |     |     |   |   |  |  |
|                                             |      |              | 2250          | 90               | 70                | 1500            | 1.5     |  | die Sondensymbole automatisch im Raster anzuordnen. Gesperrte Sonden<br>bewegen sich nicht. |     |     |     |   |   |  |  |
|                                             |      |              | 3000          | 90               | 70                | 1500            | 2.1     |  |                                                                                             |     |     |     |   |   |  |  |
|                                             |      |              | 2550          | 90               | 70                | 1500            | 1.7     |  | Gesperrt                                                                                    |     | 3   | 4   | 5 | 6 |  |  |
|                                             |      |              | 2550          | 90               | 70                | 1500            | 1.7     |  |                                                                                             |     |     |     |   |   |  |  |
|                                             |      |              | 3000          | 90               | 70                | 1500            | 2.5     |  | $\Box$ 1                                                                                    | 1.6 | 2.4 | 1.8 |   |   |  |  |
|                                             |      |              | 2250          | 90               | 70                | 1500            | 1.5     |  | $\Box$ 2                                                                                    |     | 1.8 | 2.4 |   |   |  |  |
|                                             |      |              |               |                  |                   |                 |         |  | $\Box$ 3                                                                                    |     |     | 1.6 |   |   |  |  |
|                                             |      |              |               |                  |                   |                 |         |  | $\Box$ 4                                                                                    |     |     |     |   |   |  |  |
|                                             |      |              |               |                  |                   |                 |         |  | $\square$                                                                                   |     |     |     |   |   |  |  |
|                                             |      |              |               |                  |                   |                 |         |  |                                                                                             |     |     |     |   |   |  |  |
|                                             |      |              |               |                  |                   | Abstandsrechner |         |  |                                                                                             |     |     |     |   |   |  |  |

**Abbildung 7.7.2: Impulsparameter-Tabelle & Einsteller**

-NanoKnife

German

Wenn beispielsweise der Abstand zwischen Sonde 1 und Sonde 3 aktuell 2,4 cm beträgt und Sie möchten, dass zwischen Sonde 1 und Sonde 3 der Abstand 2,0 cm betragen soll, klicken Sie im Dialogfenster "Abstandsrechner" auf das Feld in Zeile 1/Spalte 3, um das Popup-Fenster "Abstand" zu öffnen. Geben Sie mithilfe der Schaltflächen ▲/▼ im Popup-Fenster "Abstand" den Wert 2,0 ein, Abbildung 7.7.3.

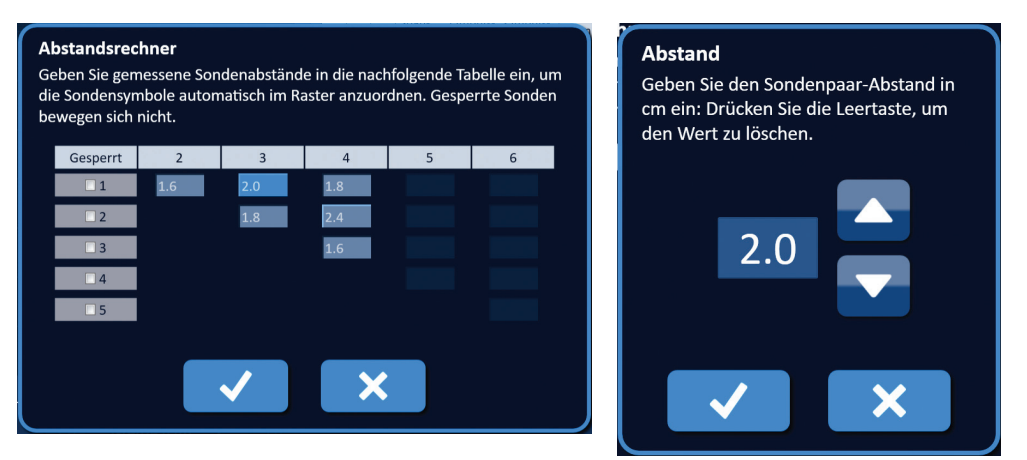

**Abbildung 7.7.3: Abstandsrechner – Popup-Fenster für Sondenpaar-Abstand**

*Optional*: Klicken Sie auf das Auswahlkästchen in der Spalte "Gesperrt", um zu verhindern, dass bestimmte Rastersymbole innerhalb des Rasters zur Sondenplatzierung verschoben werden.

Klicken Sie auf die Schaltfläche  $\blacktriangledown$ , um den Wert zu speichern und das Popup-Fenster "Abstand" zu schließen. Wenn Sie auf die Schaltfläche  $\blacktriangleright$  klicken, werden die Werte verworfen und das Popup-Fenster geschlossen. Das Dialogfenster "Abstandsrechner" wird entsprechend der Änderung aktualisiert.

Nachdem Sie alle gewünschten Änderungen vorgenommen haben, klicken Sie auf die Schaltfläche $\blacktriangledown$ , um das Dialogfenster "Abstandsrechner" zu schließen und das Ergebnisfenster des Abstandsrechners anzuzeigen.

**HINWEIS:** Während der Ergebnisberechnung wird u. U. ein Popup-Fenster mit dem Status der Abstandsberechnung angezeigt, Abbildung 7.7.4.

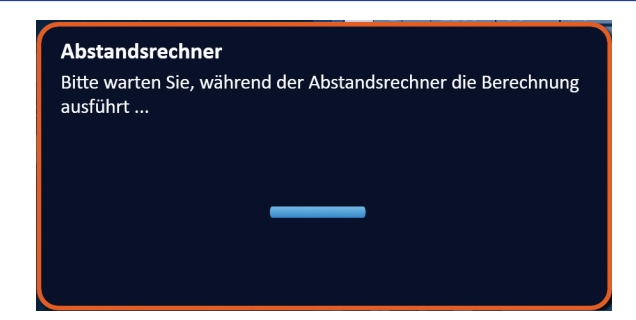

**Abbildung 7.7.4: Popup-Fenster mit Status der Abstandsberechnung**

Nachdem der Abstandsrechner die Berechnung beendet hat, werden in einem Popup-Fenster mit den Ergebnissen des Abstandsrechners die Abstandseingaben des Benutzers, die berechneten Abstände und die Abweichungen zwischen den beiden Werten angezeigt, Abbildung 7.7.5.

NanoKnife-

| <b>Achtung</b>                                               |                |                 | Tabelle Schnellanpassung Polarität Optionen |               |                  |                   |      |                 |      |     |
|--------------------------------------------------------------|----------------|-----------------|---------------------------------------------|---------------|------------------|-------------------|------|-----------------|------|-----|
| Der Abstandsrechner hat mithilfe einer kleinsten Quadrate-   |                | $S+$            | $S-$                                        | Span-<br>nung | Impuls-<br>länge | Impuls-<br>anzahl | V/cm | Abstand         |      |     |
| Schätzung eine Lösung gefunden. Drücken Sie die Schaltfläche |                |                 |                                             | 2250          | 90               | 70                | 1500 | 1.5             |      |     |
| ◆, um die Rechner-Abstandswerte zu akzeptieren.              |                |                 |                                             | 3000          | 90               | 70                | 1500 | 2.1             |      |     |
| Benutzerabstand<br>$\mathsf{S}$ -<br>$S+$                    | Rechnerabstand | Abweichung (cm) |                                             |               |                  | 2550              | 90   | 70              | 1500 | 1.7 |
| 1.6                                                          | 1.6            | 0.0             |                                             |               |                  | 2550              | 90   | 70              | 1500 | 1.7 |
|                                                              | 2.1            | 0.1             |                                             |               |                  | 3000              | 90   | 70              | 1500 | 2.5 |
| 1.8                                                          | 1.7            | 0.1             |                                             | 3             |                  | 2250              | 90   | 70              | 1500 | 1.5 |
| 1.8                                                          | 1.7            | 0.1             |                                             |               |                  |                   |      |                 |      |     |
| 2.4                                                          | 2.5            | 0.1             |                                             |               |                  |                   |      |                 |      |     |
| 1.6                                                          | 1.6            | 0.0             |                                             |               |                  |                   |      |                 |      |     |
|                                                              |                |                 |                                             |               |                  |                   |      | Abstandsrechner |      |     |

**Abbildung 7.7.5: Ergebnisse des Abstandsrechners & Impulsparameter-Tabelle**

Die gelben Zellen in der Spalte "Abweichungen" zeigen an, dass zwischen dem eingegebenen und dem berechneten Wert eine Abweichung besteht. Wenn Sie auf die Schaltfläche  $\bigtimes$  klicken, werden die Ergebnisse des Abstandsrechners abgelehnt, das Dialogfenster mit den Ergebnissen des Abstandsrechners geschlossen und erneut das Dialogfenster "Abstandsrechner" angezeigt, sodass Sie weitere Modifizierungen vornehmen können.

Um die Ergebnisse des Abstandsrechners anzunehmen, klicken Sie auf die Schaltfläche ↓. Das Dialogfenster mit den Ergebnissen des Abstandsrechners wird geschlossen und die Impulsparameter-Tabelle aktualisiert. Die Rastersymbole im Raster zur Sondenplatzierung werden automatisch den Berechnungen des Abstandsrechners entsprechend neu angeordnet.

HINWEIS: Wenn Sie auf die Schaltfläche "Standardeinstellungen wiederherstellen"  $\ddot{\textbf{Q}}$  klicken, werden die Werte im Raster zur Sondenplatzierung und in der Impulsparameter-Tabelle wieder auf den Standard zurückgesetzt.

## **7.8 Die Registerkarte Schnellanpassung**

Die Registerkarte "Schnellanpassung" beinhaltet eine Reihe von Bedienelementen, mit denen der Benutzer schnell Sondenpaare hinzufügen oder entfernen, Impulsparameter für alle Sondenpaare ändern und die Einstellungen für die Sondenexposition eingeben kann, Abbildung 7.8.1.

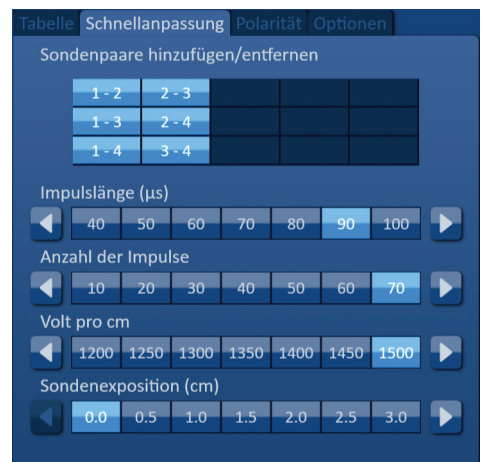

**Abbildung 7.8.1: Registerkarte Schnellanpassung**

-NanoKnife

**ACHTUNG:** Eine Modifizierung der Impulsparameter muss auf Basis klinischer Beurteilung des behandelnden Arztes vorgenommen werden.

HINWEIS: Wenn Sie auf die Schaltfläche "Standardeinstellungen wiederherstellen"  $\Theta$  klicken, werden die Werte im Raster zur Sondenplatzierung und in der Impulsparameter-Tabelle wieder auf den Standard zurückgesetzt.

#### **7.8.1 So können Sie Sondenpaare schnell hinzufügen oder entfernen**

Klicken Sie auf die Registerkarte "Schnellanpassung", um die Bedienelemente zur Schnellanpassung anzuzeigen. Die hellblauen Zellen in der Tabelle mit der Bezeichnung "Sondenpaare hinzufügen/ entfernen" repräsentieren die aktiven Sondenpaare; mattblaue Zellen repräsentieren inaktive Sondenpaare. Wenn Sie in eine hellblaue Zelle klicken, ändert sich die Farbe der Zelle zu Mattblau und das Sondenpaar wird aus der Impulsparameter-Tabelle entfernt. Wenn Sie in eine mattblaue Zelle klicken, ändert sich die Farbe der Zelle zu Hellblau und das Sondenpaar wird zur Impulsparameter-Tabelle hinzugefügt.

**HINWEIS:** Es muss mindestens ein Sondenpaar aktiv sein. Wenn der Benutzer versucht alle Sondenpaare zu deaktivieren, erscheint ein Warnhinweis, Abbildung 7.8.2.

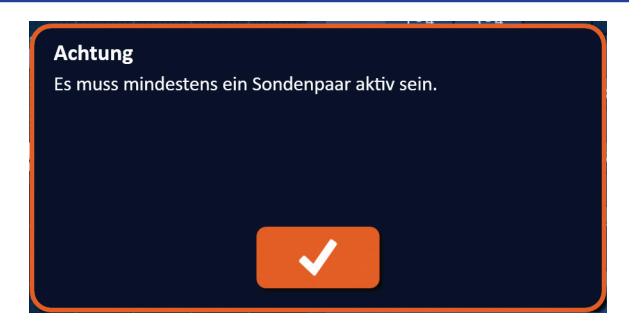

**Abbildung 7.8.2: Popup-Fenster Achtung – Sondenpaar entfernen**

Klicken Sie auf die Schaltfläche  $\blacktriangledown$ , um den Achtungshinweis zu schließen. Das Sondenpaar bleibt aktiv.

#### **7.8.2 So können Sie die Impulslänge für alle Sondenpaare schnell modifizieren**

Klicken Sie auf die Registerkarte "Schnellanpassung", um die Bedienelemente zur Schnellanpassung anzuzeigen. Die hellblauen Zellen in der Tabelle unter der Bezeichnung "Impulslänge (µs)" zeigen die aktuelle Parametereinstellung; die mattblauen Zellen in der Tabelle zeigen die zur Auswahl verfügbaren Parameter. Klicken Sie auf eine mattblaue Zelle, um den Parameter schnell für alle Sondenpaare zu ändern. Die Zelle ändert ihre Farbe zu Hellblau, um anzuzeigen, dass der Parameter geändert wurde.

**HINWEIS:** Es werden nicht alle Parameteroptionen angezeigt. Verwenden Sie die Schaltflächen / , um den Parameter zu ändern und Impulsparameter über oder unter dem angezeigten Bereich anzuzeigen. Wenn sich die Farbe der Schaltfläche < oder  $\blacktriangleright$  zu Mitternachtsblau ändert, zeigt dies an, dass der Parameter entweder auf den minimalen oder maximalen Wert eingestellt ist.

#### **7.8.3 So können Sie die Anzahl der Impulse für alle Sondenpaare schnell modifizieren**

Klicken Sie auf die Registerkarte "Schnellanpassung", um die Bedienelemente zur Schnellanpassung anzuzeigen. Die hellblauen Zellen in der Tabelle unter der Bezeichnung "Anzahl der Impulse" zeigen die aktuelle Parametereinstellung; die mattblauen Zellen in der Tabelle zeigen die zur Auswahl verfügbaren Parameter. Klicken Sie auf eine mattblaue Zelle, um den Parameter schnell für alle Sondenpaare zu ändern. Die Zelle ändert ihre Farbe zu Hellblau, um anzuzeigen, dass der Parameter geändert wurde.

**HINWEIS:** Es werden nicht alle Parameteroptionen angezeigt. Verwenden Sie die Schaltflächen / , um den Parameter zu ändern und Impulsparameter über oder unter dem angezeigten Bereich anzuzeigen. Wenn sich die Farbe der Schaltfläche ◀ oder ▶ zu Mitternachtsblau ändert, zeigt dies an, dass der Parameter entweder auf den minimalen oder maximalen Wert eingestellt ist.

NanoKnife-

#### **7.8.4 So können Sie die Spannungseinstellung für alle Sondenpaare schnell modifizieren**

Klicken Sie auf die Registerkarte "Schnellanpassung", um die Bedienelemente zur Schnellanpassung anzuzeigen. Die hellblauen Zellen in der Tabelle unter der Bezeichnung "Volt pro cm" zeigen die aktuelle Parametereinstellung; die mattblauen Zellen in der Tabelle zeigen die zur Auswahl verfügbaren Parameter. Klicken Sie auf eine mattblaue Zelle, um den Parameter schnell für alle Sondenpaare zu ändern. Die Zelle ändert ihre Farbe zu Hellblau, um anzuzeigen, dass der Parameter geändert wurde.

HINWEIS: Es werden nicht alle Parameteroptionen angezeigt. Verwenden Sie die Schaltflächen </>
<sub>/></sub> um den Parameter zu ändern und Impulsparameter über oder unter dem angezeigten Bereich anzuzeigen. Wenn sich die Farbe der Schaltfläche < oder  $\blacktriangleright$  zu Mitternachtsblau ändert, zeigt dies an, dass der Parameter entweder auf den minimalen oder maximalen Wert eingestellt ist.

#### **7.8.5 So geben Sie die Sondenexposition für alle aktiven Sondenpaare ein**

Klicken Sie auf die Registerkarte "Schnellanpassung", um die Bedienelemente zur Schnellanpassung anzuzeigen. Die hellblauen Zellen in der Tabelle unter der Bezeichnung "Sondenexposition (cm)" zeigen die aktuelle Parametereinstellung; die mattblauen Zellen in der Tabelle zeigen die zur Auswahl verfügbaren Parameter. Die Standardeinstellung für die Sondenexposition ist 0,0 cm. Klicken Sie auf eine mattblaue Zelle, um den Parameter schnell für alle Sondenpaare zu ändern. Die Zelle ändert ihre Farbe zu Hellblau, um anzuzeigen, dass der Parameter geändert wurde.

**HINWEIS:** Es werden nicht alle Parameteroptionen angezeigt. Verwenden Sie die Schaltflächen / , um den Parameter zu ändern und Impulsparameter über oder unter dem angezeigten Bereich anzuzeigen. Wenn sich die Farbe der Schaltfläche < oder > zu Mitternachtsblau ändert, zeigt dies an, dass der Parameter entweder auf den minimalen oder maximalen Wert eingestellt ist.

**HINWEIS:** Die Eingabe der Sondenexposition ist optional und ändert nichts an den Impulsabgabe-Parametern.

Das Hilfe-Textfenster bietet zusätzliche Informationen. Um das Hilfe-Textfenster zu öffnen, klicken Sie auf das ?-Symbol oben rechts im Fenster Verfahrensplanung.

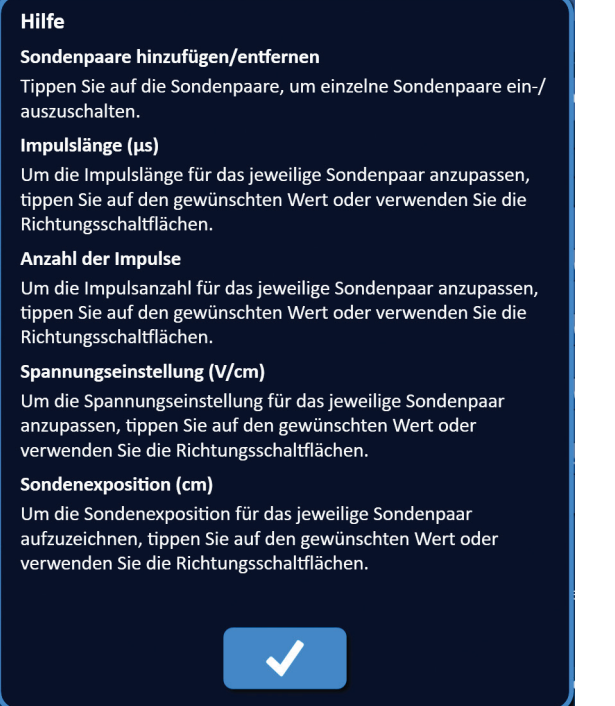

**Abbildung 7.8.3: Registerkarte zur Schnellanpassung der Parameter – Popup-Fenster Hilfe**

-NanoKnife

## **7.9 Die Registerkarte Polarität**

Die Registerkarte "Polarität" beinhaltet eine Reihe von Bedienelementen, mit denen der Benutzer die Polarität der einzelnen Sondenpaare schnell individuell oder für alle Sondenpaare gleichzeitig neu zuweisen kann, Abbildung 7.9.1.

**ACHTUNG:** Eine Modifizierung der Impulsparameter muss auf Basis klinischer Beurteilung des behandelnden Arztes vorgenommen werden.

HINWEIS: Wenn Sie auf die Schaltfläche "Standardeinstellungen wiederherstellen"  $\ddot{\textbf{Q}}$  klicken, werden die Werte im Raster zur Sondenplatzierung und in der Impulsparameter-Tabelle wieder auf den Standard zurückgesetzt.

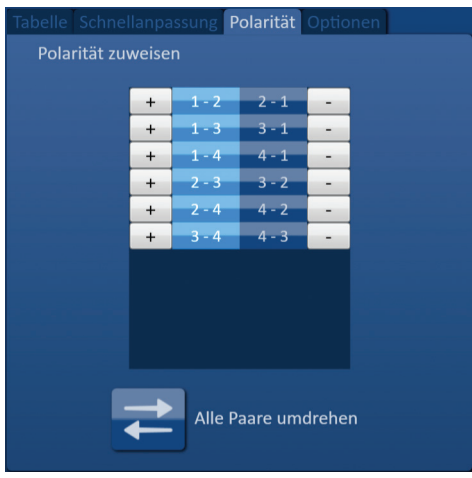

**Abbildung 7.9.1: Registerkarte Polarität**

#### **7.9.1 So weisen Sie die Polarität eines Sondenpaares neu zu**

Klicken Sie auf die Registerkarte "Polarität", um die Bedienelemente zur Zuweisung der Polarität anzuzeigen. Die einzelnen Zeilen in der Tabelle repräsentieren jeweils ein aktives Sondenpaar. Die aktuelle Polaritätszuweisung wird durch die hellblaue Hintergrundfarbe angezeigt. Klicken Sie entweder in die blaue Zelle, die die umgekehrten Zahlen enthält, oder verwenden Sie die Schaltflächen (+) oder (-), um die Polarität eines Sondenpaares neu zuzuweisen.

#### **7.9.2 So weisen Sie die Polarität für alle Sondenpaare neu zu**

Klicken Sie auf die Schaltfläche "Alle Paare umdrehen" =, um die Polarität für alle Sondenpaare neu zuzuweisen.

### **7.10 Die Registerkarte Optionen**

Die Registerkarte "Polarität" beinhaltet eine Reihe von Bedienelementen, mit denen der Benutzer die im Raster zur Sondenplatzierung angezeigten Elemente anpassen kann, Abbildung 7.10.1.

HINWEIS: Wenn Sie auf die Schaltfläche "Standardeinstellungen wiederherstellen" (b klicken, werden die Werte im Raster zur Sondenplatzierung und in der Impulsparameter-Tabelle wieder auf den Standard zurückgesetzt.

NanoKnife-

| Tabelle Schnellanpassung Polarität Optionen |     |            |
|---------------------------------------------|-----|------------|
| <b>Zielbereich Drehgriff</b>                | Ein | <b>Aus</b> |
| Sondenpaar-Abstände                         | Ein | Aus        |
| Polaritätspfeile                            | Ein | <b>Aus</b> |
| <b>Kleinere Rasterlinien</b>                | Ein | <b>Aus</b> |
| Größere Rasterlinien                        | Ein | <b>Aus</b> |
|                                             |     |            |
|                                             |     |            |
|                                             |     |            |

**Abbildung 7.10.1: Registerkarte Optionen im Bildschirm Verfahrensplanung**

#### **7.10.1 Optionen für das Raster zur Sondenplatzierung**

In Tabelle 7.10.1 finden Sie die Beschreibungen der einzelnen Optionen.

### **Tabelle 7.10.1 Optionen für das Raster zur Sondenplatzierung**

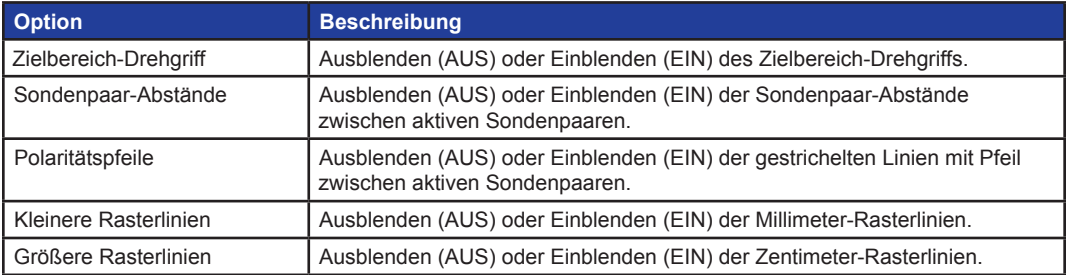

### **7.10.2 So ändern Sie Optionen für das Raster zur Sondenplatzierung**

Klicken Sie auf die Schaltfläche EIN/AUS neben einer Option, um die Sichtbarkeit eines Elements zu bestimmen, Abbildung 7.10.2.

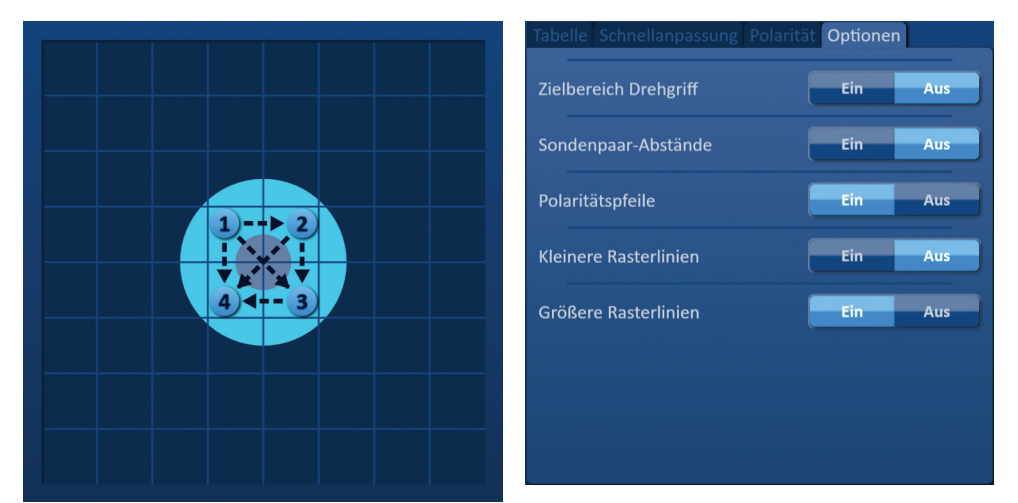

**Abbildung 7.10.2: Optionen für das Raster zur Sondenplatzierung**

-NanoKnife

## **7.11 Die Standardeinstellungen wiederherstellen**

Die Schaltfläche "Standardeinstellungen wiederherstellen"  $\ddot{\text{O}}$  öffnet einen Achtungshinweis, in dem der Benutzer die Sonden wieder auf ihre Standard-Verfahrenseinstellungen zurücksetzen kann, d. h. um die Mitte der vom behandelnden Arzt eingegeben Abmessungen der Läsion herum positioniert. Wenn Sie auf die Schaltfläche "Standardeinstellungen wiederherstellen" klicken, werden das Raster zur Sondenplatzierung und die Impulsparameter-Tabelle wieder auf die Standardwerte zurückgesetzt; einschließlich der Einstellungen des Ablationszielbereichs, Positionen der Rastersymbole, Sondenpolarität und Optionen für das Raster zur Sondenplatzierung.

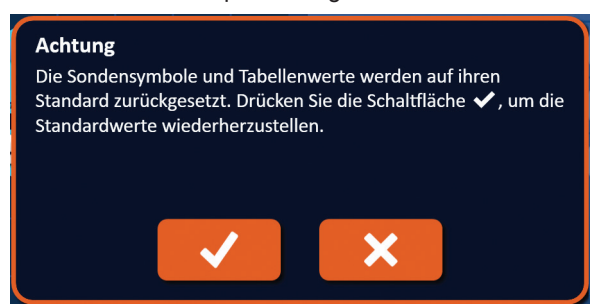

**Abbildung 7.11.1: Popup-Fenster Standardeinstellungen wiederherstellen**

## **7.12 Zum nächsten Bildschirm navigieren**

Nachdem Sie den Plan zur Sondenplatzierung im Bildschirm "Verfahrensplanung" eingegeben haben, klicken Sie auf die Schaltfläche "Weiter"  $\blacklozenge$ , um mit dem Bildschirm "Impulsgenerierung" fortzufahren, Abbildung 7.12.1.

| <b>Zurück</b> | <b>Neuer Patient</b><br>U | Exportieren<br>o | <b>Hinweise</b><br>T. | <b>Einstellungen</b><br>n | <b>Weiter</b> |  |
|---------------|---------------------------|------------------|-----------------------|---------------------------|---------------|--|
|               |                           |                  |                       |                           |               |  |

**Abbildung 7.12.1: Navigationsleiste – Schaltfläche Weiter**

**WARNUNG:** Es ist sehr wichtig, dass die Sondennummer mit der auf dem Generator angegebenen Nummer übereinstimmt, sodass die Sonde an ihrem korrekten Anschluss eingesteckt ist und das durchgeführte Verfahren dem geplanten Verfahren entspricht.

**VORSICHT:** Stellen Sie sicher, dass die Sonden korrekt am Generator angeschlossen sind und vor der Impulsabgabe im Zielgewebe platziert wurden. Wenn Sie versuchen, mit dem Bildschirm "Impulsgenerierung" fortzufahren, obwohl nicht die korrekte Anzahl an Sonden an den Generator angeschlossen ist, wird ein Achtungshinweis angezeigt, Abbildung 7.12.2.

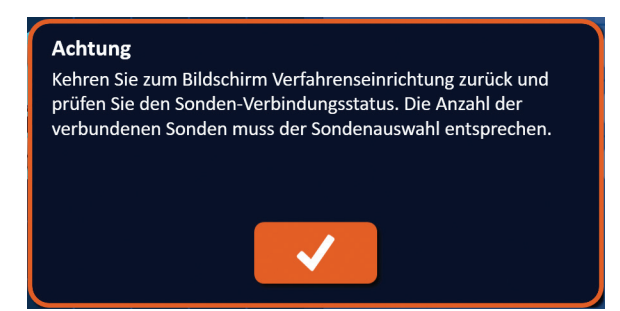

**Abbildung 7.12.2: Popup-Fenster zur Überprüfung des Sonden-Verbindungsstatus**

NanoKnife-
# **ABSCHNITT 8: IMPULSGENERIERUNG**

# **8.1 Der Bildschirm Impulsgenerierung**

Im Bildschirm "Impulsgenerierung" wird die Impulsabgabe geregelt und überwacht. Der Bildschirm beinhaltet die Impulsgenerierungstabelle, das Raster mit dem Sondenpaar-Status, die Grafik der elektrischen Ergebnisse, den Spannungsmesser und den Bereich zur Kontrolle der Impulsabgabe, Abbildung 8.1.1.

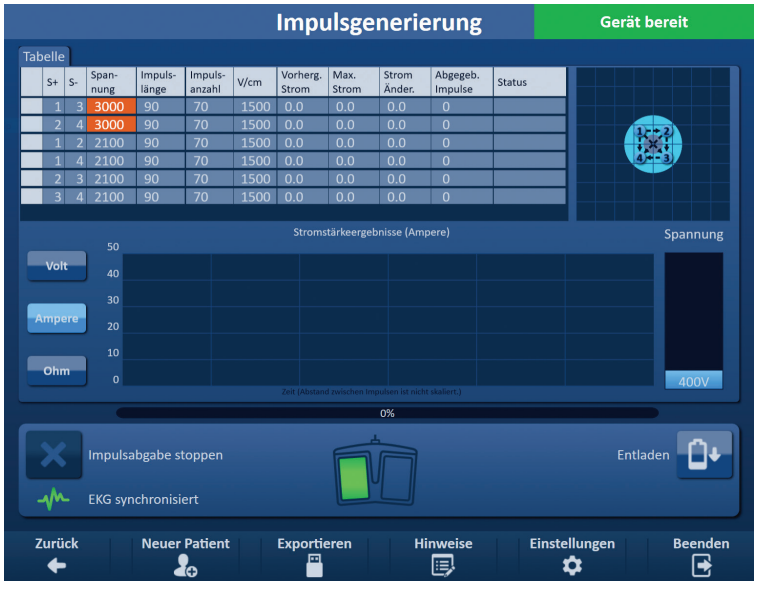

**Abbildung 8.1.1: Bildschirm Impulsgenerierung**

In der **Impulsgenerierungstabelle** werden die Impulsparameter, Strommessungen und Status der Impulsabgabe angezeigt. Die in der Tabelle angezeigten Impulsparameter sind die gleichen, wie die im Bildschirm "Verfahrensplanung" in der Impulsparameter-Tabelle angezeigten Parameter; allerdings sind sie nach Spannung, von der höchsten zur niedrigsten hin, sortiert. Der Benutzer kann die Impulsparameter modifizieren und Sondenpaare vor oder nach der Impulsabgabe aktivieren oder deaktivieren. Nach Abschluss des Gewebe-Leitfähigkeitstests werden die vorhergesagten Stromstärken für die einzelnen Sondenpaare in der Impulsgenerierungstabelle angezeigt. Nach Beginn der Impulsabgabe wird die vorhergesagte Stromstärke durch die gemessene Anfangsstromstärke ersetzt. Während der gesamten Impulsabgabe werden die Werte für die maximale Stromstärke und Änderungen der Stromstärke für alle Sonden aktualisiert. Für jedes Sondenpaar wird die Gesamtanzahl der abgegebenen Impulse zusammen mit einer Statusleiste angezeigt.

Das **Raster mit dem Sondenpaar-Status** ist eine bildliche Darstellung des Rasters zur Sondenplatzierung im Bildschirm "Sondenplatzierung". Zwei Sondensymbol-Beschriftungen ändern ihre Farbe langsam von Dunkelblau zu Grün, um anzuzeigen, welches Sondenpaar während der Impulsabgabe aktiv ist.

In der **grafischen Darstellung der elektrischen Ergebnisse** kann der Benutzer während und nach der Impulsabgabe zwischen der Spannungs-, Stromstärke- und Widerstandsgrafik umschalten. Die Grafiken werden während der Impulsabgabe nach jedem abgegebenen Impuls aktualisiert.

Der **Spannungsmesser** zeigt die am Kondensator vor, während und nach der Impulsabgabe vorhandene Spannung in Echtzeit an.

Im **Bereich zur Kontrolle der Impulsabgabe** kann der Benutzer die Impulsabgabe stoppen, ein Sondenpaar während der Impulsabgabe überspringen und Kondensatoren laden oder entladen. Dieser Bereich enthält außerdem eine Statusanzeige für die EKG-Synchronisation und ein Meldungsfenster. Im Meldungsfenster werden während und nach der Impulsabgabe hilfreiche Information angezeigt.

Die folgenden Unterabschnitte enthalten detaillierte Anleitungen zur Verwendung des Bildschirms "Impulsgenerierung".

-NanoKnife

Abschnitt 8

AngioDynamics, Master Manual Template 8.5 in 11in, 156T8511 Rev/Ver. A, Manual, Nanoknife System User Manual Ver 3.0, 16795933-24A\_German

AngioDynamics, Master Manual Template 8.5 in 11in, 156T8511 Rev/Ver. A, Manual, Nanoknife System User Manual Ver 3.0, 16795932-24A\_German

# **8.2 Die Impulsgenerierungstabelle**

In der Impulsgenerierungstabelle werden die Impulsparameter, Strommessungen und Status der Impulsabgabe aufgeführt, Abbildung 8.2.1.

| <b>Tabelle</b> |      |               |                  |                   |      |                          |                      |                        |                     |               |
|----------------|------|---------------|------------------|-------------------|------|--------------------------|----------------------|------------------------|---------------------|---------------|
| $S+$           | $S-$ | Span-<br>nung | Impuls-<br>länge | Impuls-<br>anzahl | V/cm | Vorherg.<br><b>Strom</b> | Max.<br><b>Strom</b> | <b>Strom</b><br>Änder. | Abgegeb.<br>Impulse | <b>Status</b> |
| $1\,$          | 3    | 3000          | 90               | 70                | 1500 | 0.0                      | 0.0                  | 0.0                    | $\mathbf 0$         |               |
| $\overline{2}$ | 4    | 3000          | 90               | 70                | 1500 | 0.0                      | 0.0                  | 0.0                    | $\Omega$            |               |
|                |      | 2100          | 90               | 70                | 1500 | 0.0                      | 0.0                  | 0.0                    | $\overline{0}$      |               |
|                | 4    | 2100          | 90               | 70                | 1500 | 0.0                      | 0.0                  | 0.0                    | $\mathbf 0$         |               |
| $\overline{2}$ | 3    | 2100          | 90               | 70                | 1500 | 0.0                      | 0.0                  | 0.0                    | $\mathbf 0$         |               |
| 3 <sup>1</sup> | 4    | 2100          | 90               | 70                | 1500 | 0.0                      | 0.0                  | 0.0                    | $\overline{0}$      |               |
|                |      |               |                  |                   |      |                          |                      |                        |                     |               |

**Abbildung 8.2.1: Impulsgenerierungstabelle**

Die Impulsgenerierungstabelle beinhaltet die Spalten S+, S-, Spannung, Impulslänge, Impulsanzahl, V/cm, Vorhergesagte Stromstärke, Anfangsstromstärke, Max. Stromstärke, Stromstärkenänderung und Status. Die einzelnen Parameter sind in Tabelle 8.2.1 definiert.

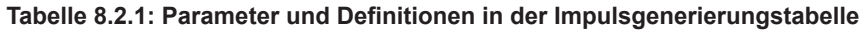

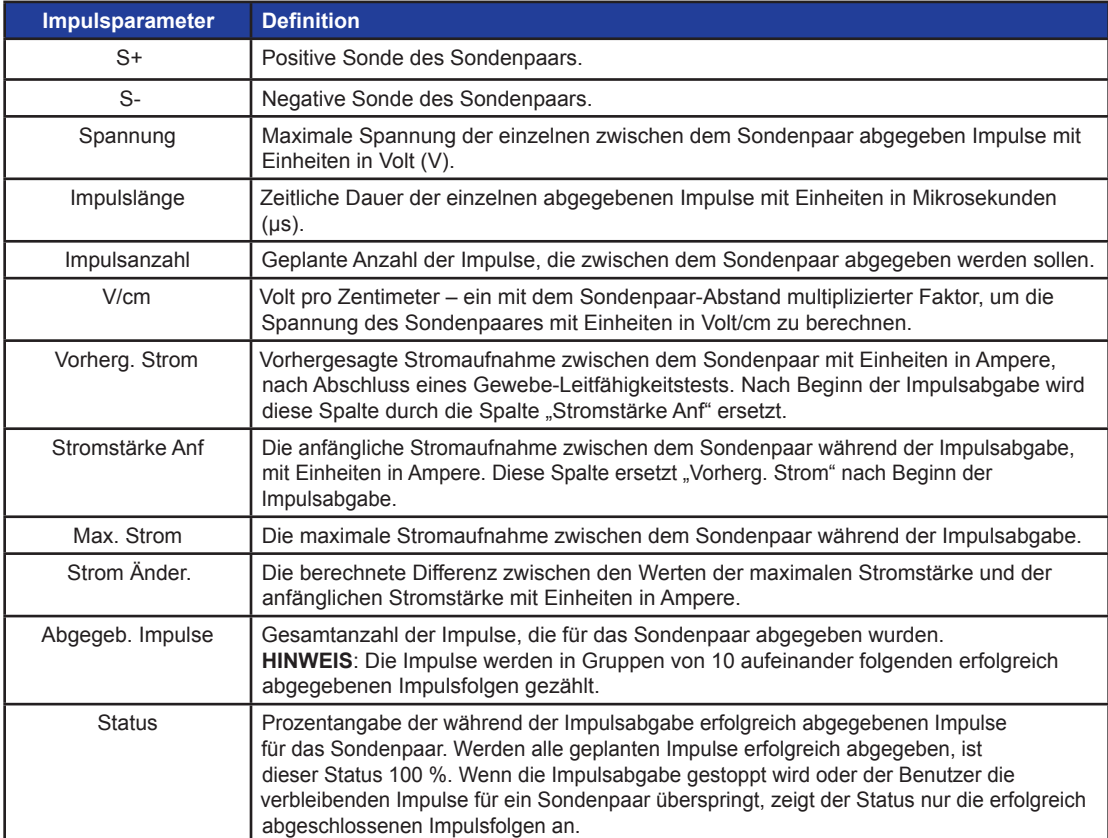

NanoKnife-

67

## **8.2.1 So modifizieren Sie Impulsparameter**

**ACHTUNG:** Eine Modifizierung der Impulsparameter muss auf Basis klinischer Beurteilung des behandelnden Arztes vorgenommen werden.

Der Benutzer kann die Impulsparameter modifizieren und Sondenpaare vor oder nach der Impulsabgabe aktivieren oder deaktivieren. Um den Parameter Spannung, Impulslänge, Impulsanzahl oder V/cm zu ändern, klicken Sie auf die Zelle, die den Impulsparameter enthält, sodass ein Popup-Fenster geöffnet wird, Abbildung 8.2.2.

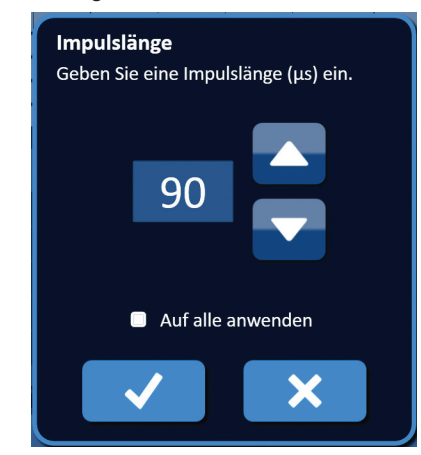

**Abbildung 8.2.2: Beispiel für ein Impulsparameter-Popup-Fenster**

Mithilfe der Schaltflächen  $\triangle / \blacktriangledown$  im Popup-Fenster können Sie die Impulsparameter ändern. Klicken Sie auf die Schaltfläche  $\blacklozenge$ , um den Wert zu speichern und das Popup-Fenster zu schließen. Wenn Sie auf die Schaltfläche **X** klicken, wird der Wert verworfen und das Popup-Fenster geschlossen. Die Impulsgenerierungstabelle wird entsprechend der Änderung aktualisiert.

Die Farbe der Zelle des Impulsparameters ändert sich zu Gelb, um anzuzeigen, dass der Parameter vom Benutzer geändert wurde. Orangefarbene Impulsparameter-Zellen zeigen an, dass der Parameter auf den maximalen oder minimalen Wert eingestellt ist. Die Hintergrundfarben der Impulsparameter-Zellen und ihre Bedeutungen finden Sie in Tabelle 8.2.2.

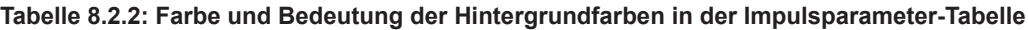

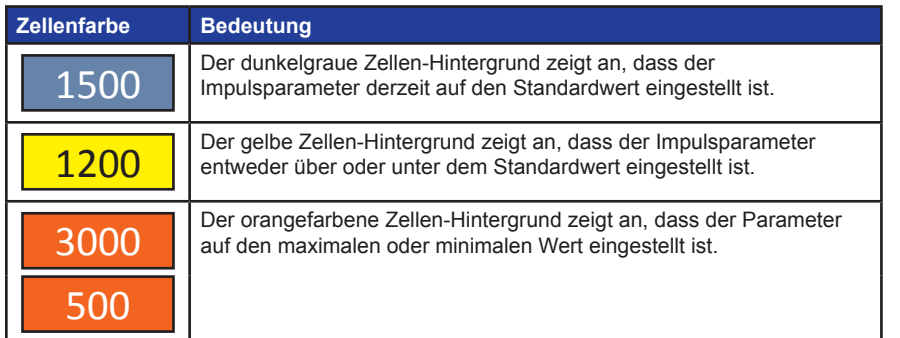

-NanoKnife

#### **8.2.2 So modifizieren Sie Impulsparameter für alle Sondenpaare**

**ACHTUNG:** Eine Modifizierung der Impulsparameter muss auf Basis klinischer Beurteilung des behandelnden Arztes vorgenommen werden.

Um die Parameter Spannung, Impulslänge, Impulsanzahl und V/cm für alle Sondenpaare zu ändern, klicken Sie in eine beliebige Zelle, die den Impulsgenerierungsparameter enthält, sodass ein Popup-Fenster geöffnet wird. Mithilfe der Schaltflächen ▲/▼ im Popup-Fenster können Sie die Impulsparameter ändern. Klicken Sie auf das Auswahlkästchen "Auf alle anwenden". Klicken Sie auf die Schaltfläche ♥, um den Wert zu speichern und das Popup-Fenster zu schließen. Wenn Sie auf die Schaltfläche <del>▲</del> klicken, wird der Wert verworfen und das Popup-Fenster geschlossen. Die Impulsgenerierungstabelle wird entsprechend der Änderung aktualisiert, Abbildung 8.2.3.

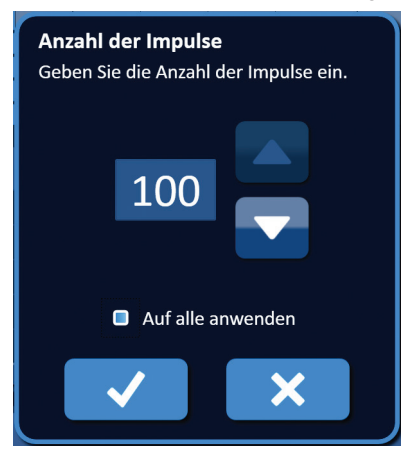

**Abbildung 8.2.3: Impulsparameter – Auf alle anwenden**

#### **8.2.3 So kehren Sie die Polarität aktiver Sondenpaare um**

Um die Polarität eines aktiven Sondenpaares umzukehren, klicken Sie in eine beliebige Zelle in der Spalte S+ oder S- für das aktive Sondenpaar, um das Popup-Fenster "Sondenpaar modifizieren" zu öffnen, Abbildung 8.2.4. Klicken Sie auf die Schaltfläche "Polarität umkehren"  $\rightleftarrows$ , Abbildung 8.2.4.

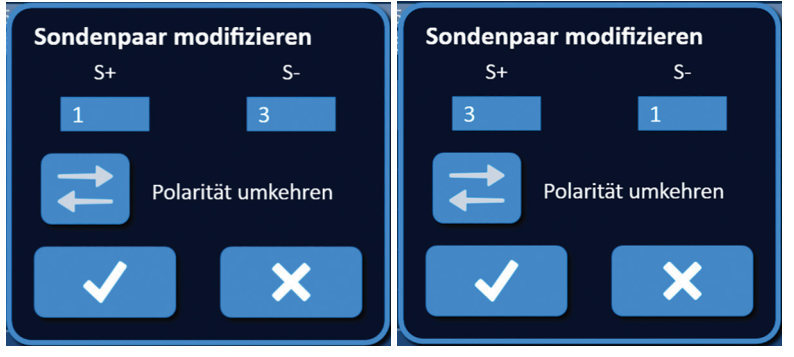

**Abbildung 8.2.4: Polarität des Sondenpaars umkehren**

Klicken Sie auf die Schaltfläche  $\blacktriangledown$ , um die Werte zu speichern und das Popup-Fenster zu schließen. Wenn Sie auf die Schaltfläche  $\bigtimes$  klicken, werden die Werte verworfen und das Popup-Fenster geschlossen. Die Impulsgenerierungstabelle wird entsprechend der Änderung aktualisiert.

NanoKnife-

69

## **8.2.4 So deaktivieren Sie Sondenpaare**

**ACHTUNG:** Das Aktivieren und Deaktivieren von Sondenpaaren muss auf Basis klinischer Beurteilung des behandelnden Arztes vorgenommen werden.

Klicken Sie in die hellgraue Zelle in der ersten Spalte der Zeile, die gelöscht werden soll. In der hellgrauen Zelle der ersten Spalte wird ein Dreieck angezeigt und die Hintergrundfarbe der ausgewählten Zeile ändert sich von Dunkelgrau zu Hellblau, Abbildung 8.2.5.

| <b>Tabelle</b> |      |               |                  |                   |      |                   |                      |                        |                     |               |
|----------------|------|---------------|------------------|-------------------|------|-------------------|----------------------|------------------------|---------------------|---------------|
| $S+$           | $S-$ | Span-<br>nung | Impuls-<br>länge | Impuls-<br>anzahl | V/cm | Vorherg.<br>Strom | Max.<br><b>Strom</b> | <b>Strom</b><br>Änder. | Abgegeb.<br>Impulse | <b>Status</b> |
| ۷Ŀ             |      | 3000          | 90               | 70                | 1500 | 0.0               | 0.0                  | 0.0                    | 0                   |               |
|                |      | 3000          | 90               | 70                | 1500 | 0.0               | 0.0                  | 0.0                    | $\overline{0}$      |               |
|                |      | 2100          | 90               | 70                | 1500 | 0.0               | 0.0                  | 0.0                    | 0                   |               |
|                |      | 2100          | 90               | 70                | 1500 | 0.0               | 0.0                  | 0.0                    | 0                   |               |
| 2              |      | 2100          | 90               | 70                | 1500 | 0.0               | 0.0                  | 0.0                    | $\overline{0}$      |               |
| 3              |      | 2100          | 90               | 70                | 1500 | 0.0               | 0.0                  | 0.0                    | 0                   |               |
|                |      |               |                  |                   |      |                   |                      |                        |                     |               |

**Abbildung 8.2.5: Änderung der Hintergrundfarbe**

Das Popup-Fenster "Sondenpaar-Optionen" wird angezeigt, Abbildung 8.2.6.

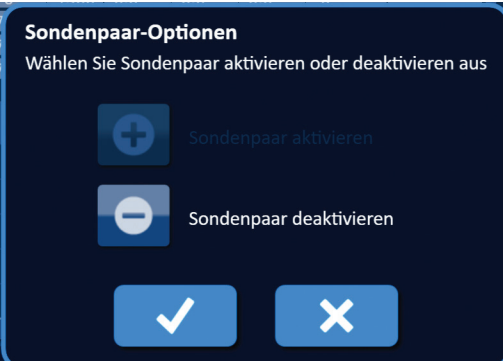

**Abbildung 8.2.6: Popup-Fenster Sondenpaar-Optionen – Sondenpaar deaktivieren**

Klicken Sie auf die Schaltfläche  $\bullet$ , um das ausgewählte Sondenpaar in der Impulsgenerierungstabelle zu deaktivieren. Klicken Sie auf die Schaltfläche , um die Deaktivierung des Sondenpaars zu bestätigen und das Popup-Fenster zu schließen. Wenn Sie auf die Schaltfläche X klicken, werden die Änderungen verworfen und das Popup-Fenster geschlossen. Die Impulsgenerierungstabelle wird entsprechend der Änderung aktualisiert, Abbildung 8.2.7.

|          | <b>Tabelle</b> |          |               |                  |                   |      |                          |                      |                        |                     |               |
|----------|----------------|----------|---------------|------------------|-------------------|------|--------------------------|----------------------|------------------------|---------------------|---------------|
|          | $S+$           | $S-$     | Span-<br>nung | Impuls-<br>länge | Impuls-<br>anzahl | V/cm | Vorherg.<br><b>Strom</b> | Max.<br><b>Strom</b> | <b>Strom</b><br>Änder. | Abgegeb.<br>Impulse | <b>Status</b> |
|          |                | 3        | 3000          | 90               | 70                | 1500 | 0.0                      | 0.0                  | 0.0                    | 0                   |               |
| $\times$ |                | 4        | 3000          | 90               | 70                | 1500 | 0.0                      | 0.0                  | 0.0                    | 0                   |               |
|          |                | <u>ີ</u> | 2100          | 90               | 70                | 1500 | 0.0                      | 0.0                  | 0.0                    | 0                   |               |
|          |                | 4        | 2100          | 90               | 70                | 1500 | 0.0                      | 0.0                  | 0.0                    | 0                   |               |
|          | っ              | 3        | 2100          | 90               | 70                | 1500 | 0.0                      | 0.0                  | 0.0                    | $\overline{0}$      |               |
|          | 3              | Δ        | 2100          | 90               | 70                | 1500 | 0.0                      | 0.0                  | 0.0                    | 0                   |               |
|          |                |          |               |                  |                   |      |                          |                      |                        |                     |               |

**Abbildung 8.2.7: Deaktiviertes Sondenpaar**

-NanoKnife

#### **8.2.5 So aktivieren Sie Sondenpaare**

**ACHTUNG:** Das Aktivieren und Deaktivieren von Sondenpaaren muss auf Basis klinischer Beurteilung des behandelnden Arztes vorgenommen werden.

Klicken Sie in die hellgraue Zelle in der ersten Spalte der Zeile, die das Symbol  $\bm{\mathsf{X}}$  enthält. Die Hintergrundfarbe der ausgewählten Zeile ändert sich von Dunkelblau zu Hellblau und das Popup-Fenster "Sondenpaar-Optionen" wird angezeigt, Abbildung 8.2.8.

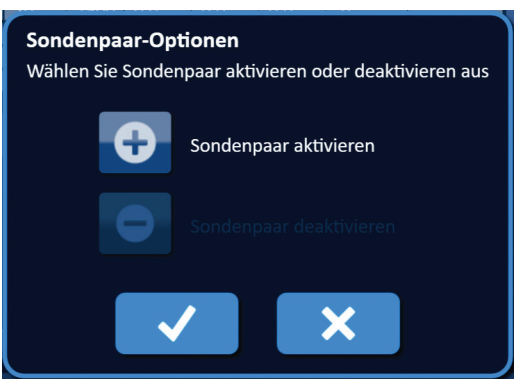

**Abbildung 8.2.8: Popup-Fenster Sondenpaar-Optionen – Sondenpaar aktivieren**

Klicken Sie auf die Schaltfläche  $\bullet$ , um das ausgewählte Sondenpaar in der Impulsgenerierungstabelle zu aktivieren. Klicken Sie auf die Schaltfläche  $\blacktriangledown$ , um die Aktivierung des Sondenpaars zu bestätigen und das Popup-Fenster zu schließen. Wenn Sie auf die Schaltfläche  $\bigtimes$  klicken, werden die Änderungen verworfen und das Popup-Fenster geschlossen. Die Impulsgenerierungstabelle wird entsprechend der Änderung aktualisiert.

#### **8.2.6 So werden die Stromstärke-Messungen berechnet**

Nach erfolgreichem Abschluss des Gewebe-Leitfähigkeitstests werden die vorhergesagten Stromstärken für die einzelnen Sondenpaare in der Impulsgenerierungstabelle angezeigt. Nach Beginn der Impulsabgabe wird die vorhergesagte Stromstärke durch die gemessene Anfangsstromstärke ersetzt. Während der gesamten Impulsabgabe werden die Werte für die gemessene maximale Stromstärke und Werte der Änderungen der Stromstärke für alle Sonden aktualisiert. Der Wert für die Änderung der Stromstärke wird berechnet, indem vom Wert der maximalen Stromstärke der Wert der Anfangsstromstärke abgezogen wird, wie in Abbildung 8.2.9 gezeigt.

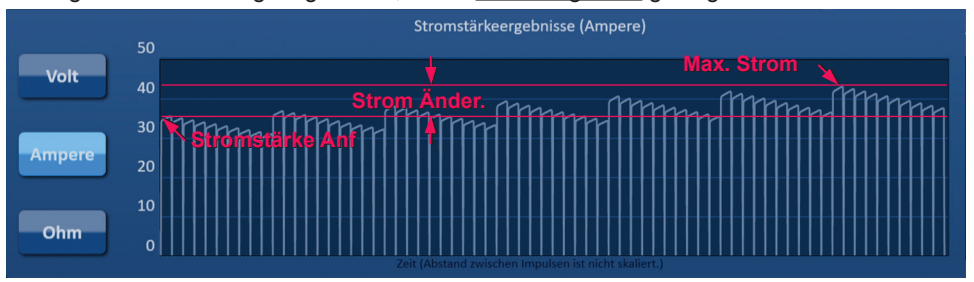

**Abbildung 8.2.9: Anfängliche, Maximale und Änderung der Stromstärke**

NanoKnife-

### **8.2.7 So werten Sie die abgegebenen Impulse und den Status aus**

Für jedes Sondenpaar wird während und nach der Impulsabgabe die Gesamtanzahl der abgegebenen Impulse zusammen mit einer Statusleiste angezeigt. Die Spalten "Abgegeb. Impulse" und "Status" in der Parametertabelle zur Impulsgenerierung werden jeweils nach Abgabe einer Gruppe von 10 Impulsen aktualisiert, Abbildung 8.2.10.

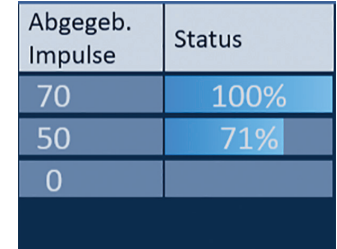

#### **Abbildung 8.2.10: Die Spalten Abgegeb. Impulse und Status während der Impulsabgabe**

**HINWEIS:** Innerhalb derselben Impulsfolge (Gruppe von 10 Impulsen) abgegebene Impulse, die zu einer Überstrombedingung führen, werden in der Spalte der abgegebenen Impulse nicht mitgezählt.

Die Statusleiste befindet sich unterhalb der grafischen Darstellung der elektrischen Ergebnisse und zeigt den Gesamtfortschritt während der Impulsabgabe sowie den Prozentwert der abgegebenen Impulse an, Abbildung 8.2.11.

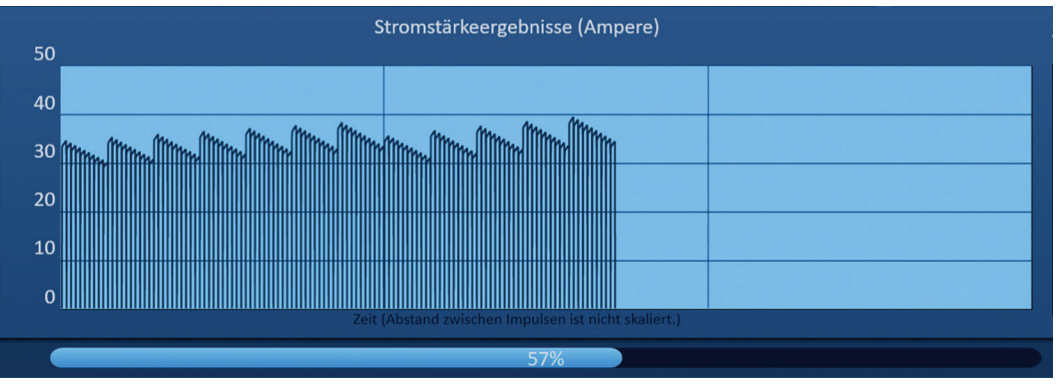

**Abbildung 8.2.11: Statusleiste während der Impulsabgabe**

Die Statusleiste wird mit der grafischen Darstellung der elektrischen Ergebnisse synchronisiert. Nach jedem abgegebenen Impuls wird die Statusleiste aktualisiert.

-NanoKnife

# **8.3 Raster mit Sondenpaar-Status**

Das Raster mit dem Sondenpaar-Status ist eine bildliche Darstellung des Rasters zur Sondenplatzierung im Bildschirm "Sondenplatzierung". Zwei Sondensymbol-Beschriftungen ändern ihre Farbe langsam von Dunkelblau zu Grün, um anzuzeigen, welches Sondenpaar während der Impulsabgabe aktiv ist, Abbildung 8.3.1. Die positive Sonde ändert ihre Farbe von Dunkelblau zu Grün, bevor die negative Sonde die Polarität des Sondenpaares anzeigt.

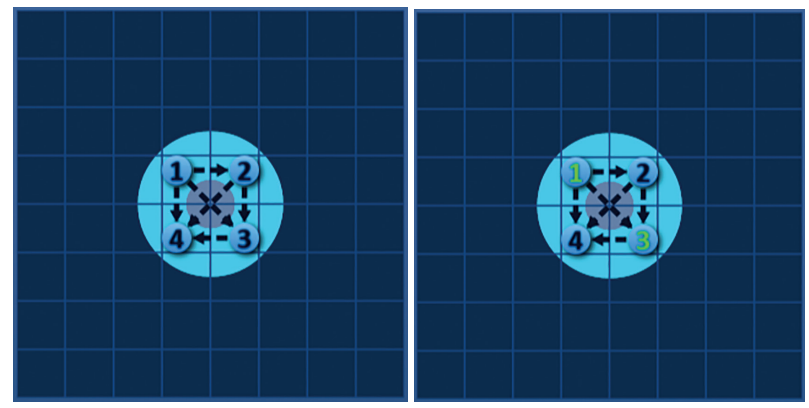

**Abbildung 8.3.1: Raster mit Sondenpaar-Status**

# **8.4 Grafik der elektrischen Ergebnisse**

In der grafischen Darstellung der elektrischen Ergebnisse kann der Benutzer während und nach der Impulsabgabe zwischen der Spannungs-, Stromstärke- und Widerstandsgrafik umschalten. In der nachfolgenden Tabelle 8.4.1 finden Sie eine Liste der Schaltflächen, die in der grafischen Darstellung der elektrischen Ergebnisse verwendet werden, und deren Funktionalität.

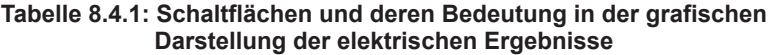

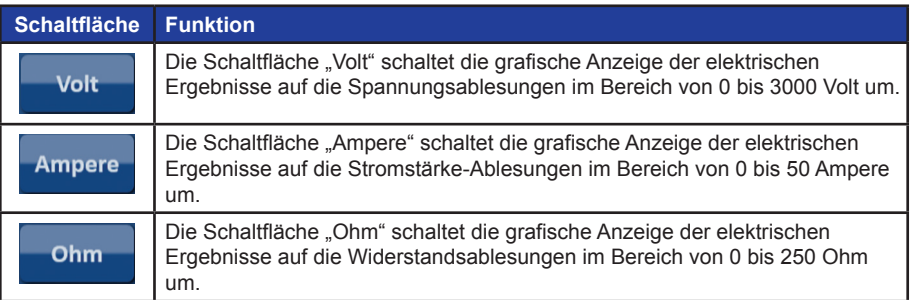

Die Grafik der elektrischen Ergebnisse beinhaltet vertikale Gitterlinien, die die Übergänge zwischen den einzelnen Sondenpaaren, die in der Impulsgenerierungstabelle aufgelistet sind, darstellen, Abbildung 8.4.1.

|              | Spannungsergebnisse (Volt)                           |  |  |  |  |  |
|--------------|------------------------------------------------------|--|--|--|--|--|
| 3000         |                                                      |  |  |  |  |  |
| 2500         |                                                      |  |  |  |  |  |
| 2000         |                                                      |  |  |  |  |  |
| 1500         |                                                      |  |  |  |  |  |
| 1000         |                                                      |  |  |  |  |  |
| 500          |                                                      |  |  |  |  |  |
| $\mathbf{0}$ |                                                      |  |  |  |  |  |
|              | Zeit (Abstand zwischen Impulsen ist nicht skaliert.) |  |  |  |  |  |

**Abbildung 8.4.1: Grafik der Spannungsergebnisse mit vertikalen Gitterlinien** 

NanoKnife-

## **8.4.1 So schalten Sie die Anzeige der grafischen Darstellung der elektrischen Ergebnisse um**

Die Anzeige der grafischen Darstellung der elektrischen Ergebnisse kann während und nach der Impulsabgabe zwischen Spannung, Stromstärke und Widerstand umgeschaltet werden. Klicken Sie auf die Schaltfläche "Volt", um die Grafik der Spannungsergebnisse anzuzeigen. Klicken Sie auf die Schaltfläche "Ampere", um die Grafik der Stromstärke-Ergebnisse anzuzeigen. Klicken Sie auf die Schaltfläche "Ohm", um die Grafik der Widerstandsergebnisse anzuzeigen. Wenn Sie die Schaltfläche anklicken, ändert sich ihre Farbe zu Hellblau, Abbildung 8.4.2.

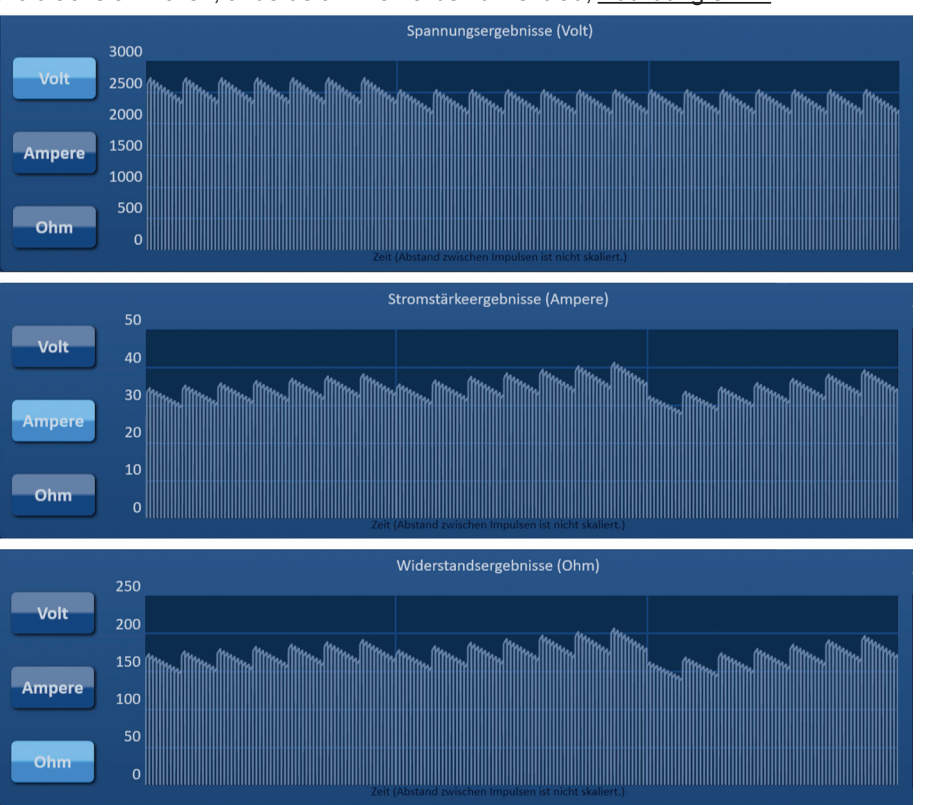

**Abbildung 8.4.2: Grafiken der elektrischen Ergebnisse**

## **8.4.2 Grafik der elektrischen Ergebnisse während der Impulsabgabe**

Das Farbschema der Darstellung der elektrischen Ergebnisse ändert sich während der Impulsabgabe. Die Hintergrundfarbe ändert sich zu Hellblau und die Impulsdaten ändern ihre Farbe zu Dunkelblau. Eine synchronisierte Statusleiste unter der Darstellung der elektrischen Ergebnisse zeigt den Gesamtfortschritt der Impulsabgabe an, Abbildung 8.4.3.

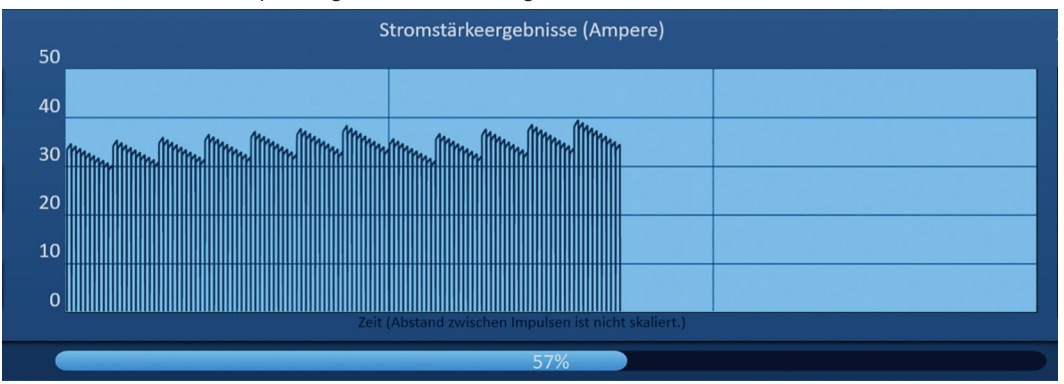

**Abbildung 8.4.3: Darstellung der Stromstärke-Ergebnisse während der Impulsabgabe**

-NanoKnife

Abschnitt 8

AngioDynamics, Master Manual Template 8.5 in 11in, 156T8511 Rev/Ver. A, Manual, Nanoknife System User Manual Ver 3.0, 16795933-24A\_German

AngioDynamics, Master Manual Template 8.5 in 11in, 156T8511 Rev/Ver. A, Manual, Nanoknife System User Manual Ver 3.0, 16795933-24A\_German

Die Grafik der elektrischen Ergebnisse wird nach jeder Impulsabgabe aktualisiert und zeigt dem Benutzer das elektrische Messergebnis an. Der Benutzer kann die Impulsabgabe stoppen, wenn sich die Stromstärke-Messungen der 50-Ampere-Grenze nähern, und somit eine Hochstrombedingung verhindern.

**ACHTUNG:** Hochstrombedingungen können zu einer ineffektiven Ablation oder übermäßiger Energieabgabe führen. Weitere Information zu Hochstrombedingungen finden Sie im Abschnitt 8.7.11.

#### **8.4.3 Grafik der elektrischen Ergebnisse nach der Impulsabgabe**

Die Grafik der elektrischen Ergebnisse zeigt weiterhin die elektrischen Messergebnisse an, nachdem die Impulsabgabe abgeschlossen oder vom Benutzer beendet wurde, Abbildung 8.4.4.

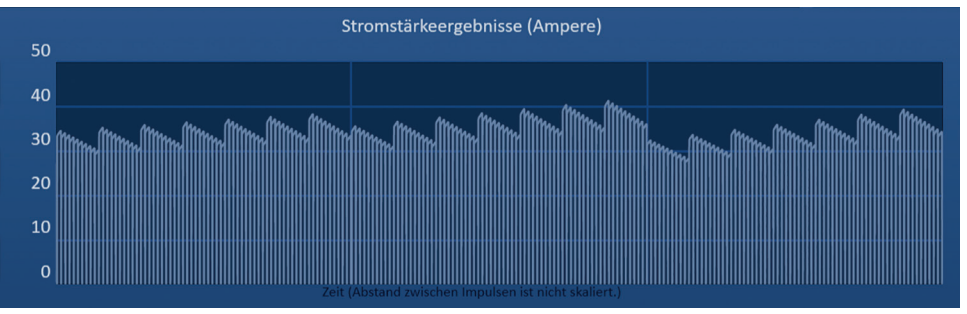

**Abbildung 8.4.4: Grafik der elektrischen Ergebnisse – Alle Sondenpaare**

Der Benutzer kann ein bestimmtes Sondenpaar heran zoomen, indem er in den Bereich der grafischen Darstellung klickt, der dieses Sondenpaar repräsentiert. Der Titel der grafischen Darstellung der elektrischen Ergebnisse ändert sich und gibt an, welches Sondenpaar angezeigt wird, Abbildung 8.4.5.

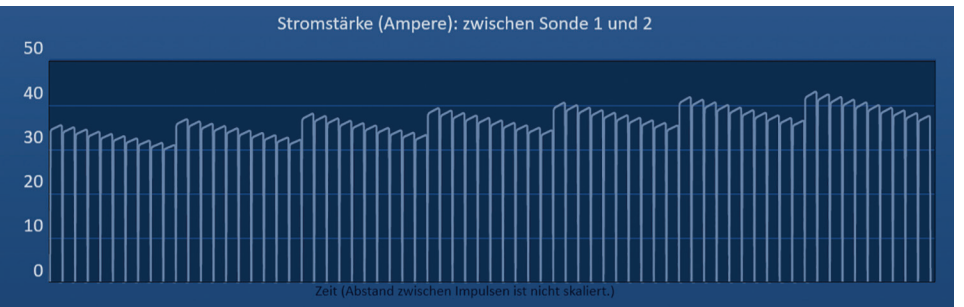

**Abbildung 8.4.5: Grafik der elektrischen Ergebnisse – Ein Sondenpaar**

Der Benutzer kann eine bestimmte Impulsfolge von 10 Impulsen weiter heran zoomen, indem er in den Bereich innerhalb der Grafik klickt, der dieser Impulsfolge entspricht. Der Titel der Grafik der elektrischen Ergebnisse ändert sich und gibt an, welches Sondenpaar und welche Impulsfolge angezeigt wird, Abbildung 8.4.6.

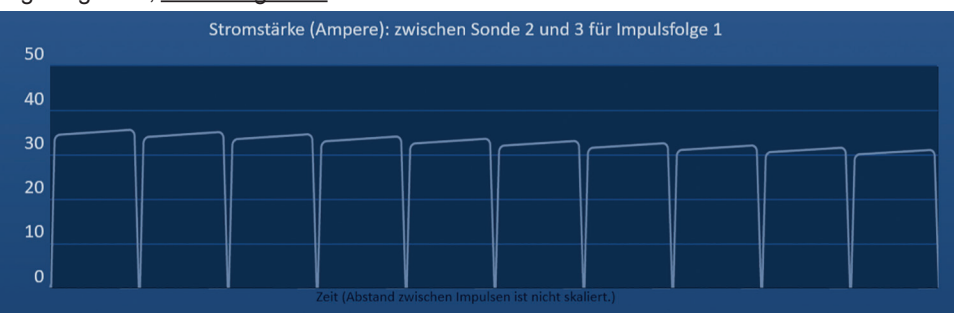

**Abbildung 8.4.6: Grafik der elektrischen Ergebnisse – Eine Impulsfolge**

Der Benutzer kann die Ansicht wieder weg zoomen, sodass alle elektrischen Messungen für alle Sondenpaare angezeigt werden, indem er in einen beliebigen Bereich der Grafik klickt.

16795933-24 REVA – Deutsch NanoKnife-System Benutzerhandbuch Version 3.0

NanoKnife-

75

# **8.5 Spannungsmesser und Ladeoptionen**

Der Spannungsmesser zeigt die am Kondensator vor, während und nach der Impulsabgabe vorhandene Spannung in Echtzeit an. Die verschiedenen Status des Spannungsmessers sind in Tabelle 8.5.1 dargestellt.

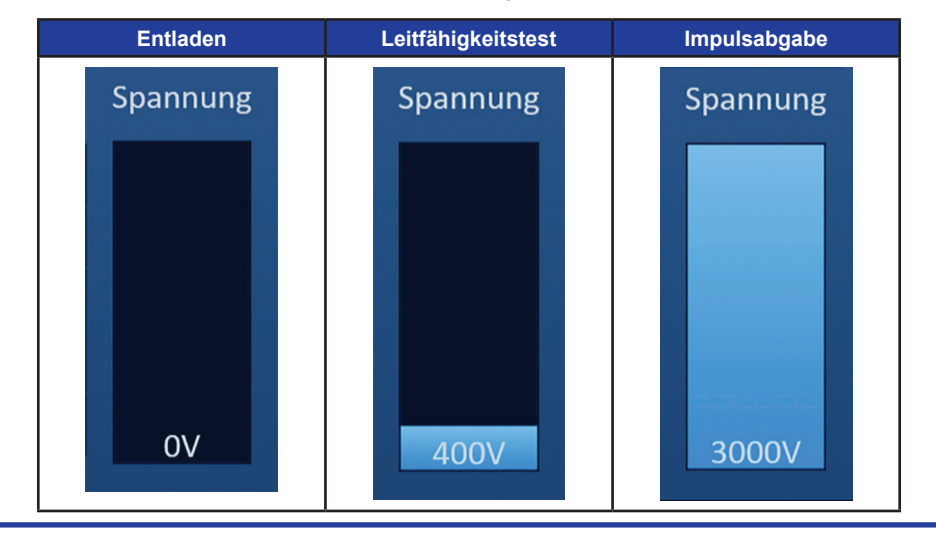

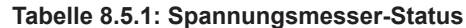

**HINWEIS:** Die Kondensatoren werden entladen, wenn auf dem NanoKnife-System im Bildschirm "Impulsgenerierung" 5 Minuten lang keine Aktivität stattfindet.

## **8.5.1 So entladen Sie die Kondensatoren**

Klicken Sie auf die Schaltfläche  $\mathbb{Q}^*$ , um die Kondensatoren zu entladen. In einem Meldungsfenster wird folgender Text angezeigt, siehe Abbildung 8.5.1.

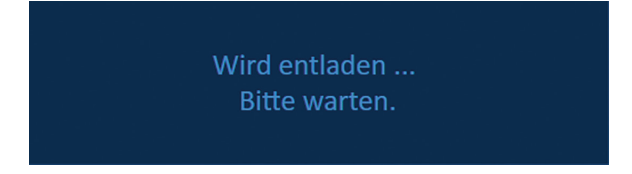

**Abbildung 8.5.1: Meldungsfenster während der Entladung**

Zusätzlich wird in der rechten oberen Bildschirmecke ein hellblauer Hinweis angezeigt, siehe Abbildung 8.5.2.

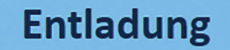

**Abbildung 8.5.2: Hinweis auf Entladungsstatus**

## **8.5.2 So laden Sie die Kondensatoren**

Wenn die Kondensatoren entladen sind, wird der Benutzer in einem Meldungsfenster angewiesen, die Schaltfläche "Laden" zu drücken, um zu starten, Abbildung 8.5.3.

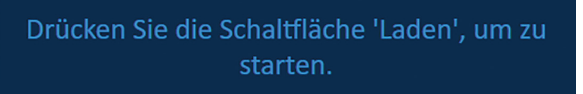

**Abbildung 8.5.3: Meldungsfenster bei entladenen Kondensatoren**

76

-NanoKnife

16795933-24 REVA – Deutsch NanoKnife-System Benutzerhandbuch Version 3.0

Klicken Sie auf die Schaltfläche  $\mathbb{G}^{\bullet}$ , um die Kondensatoren zu laden. In einem Meldungsfenster wird folgender Text angezeigt, siehe Abbildung 8.5.4.

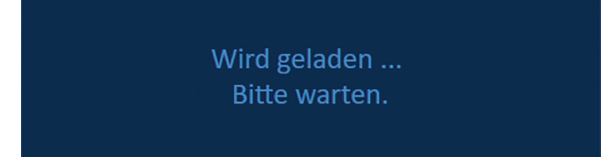

**Abbildung 8.5.4: Meldungsfenster während der Ladung**

Zusätzlich wird in der rechten oberen Bildschirmecke ein hellblauer Hinweis angezeigt, siehe Abbildung 8.5.5.

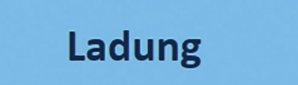

**Abbildung 8.5.5: Hinweis auf Ladestatus**

# **8.6 Akustische Signale während der Impulsabgabe**

Der Generator erzeugt vier verschiedene akustische Signale. In der nachfolgenden Tabelle 8.6.1 finden Sie eine Liste der akustischen Signale und ihrer Bedeutungen.

#### **Tabelle 8.6.1: Akustische Signale**

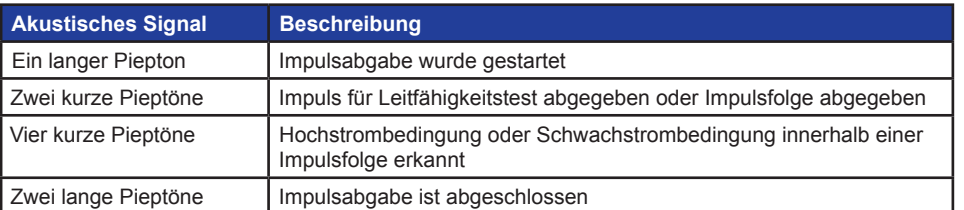

## **8.7 Bereich zur Kontrolle der Impulsabgabe**

Im Bereich zur Kontrolle der Impulsabgabe kann der Benutzer die Impulsabgabe stoppen, ein Sondenpaar während der Impulsabgabe überspringen und Kondensatoren laden oder entladen, Abbildung 8.7.1.

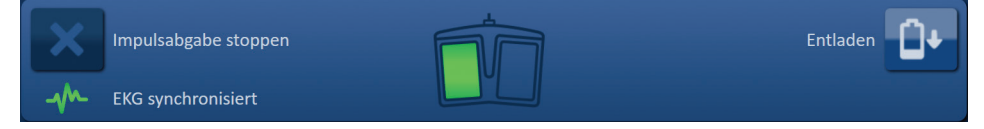

**Abbildung 8.7.1: Bereich zur Kontrolle der Impulsabgabe**

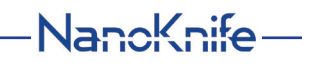

In der nachfolgenden Tabelle 8.7.1 finden Sie eine Liste der Schaltflächen, die im Bereich zur Kontrolle der Impulsabgabe verwendet werden, und deren Funktionalität.

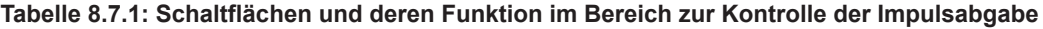

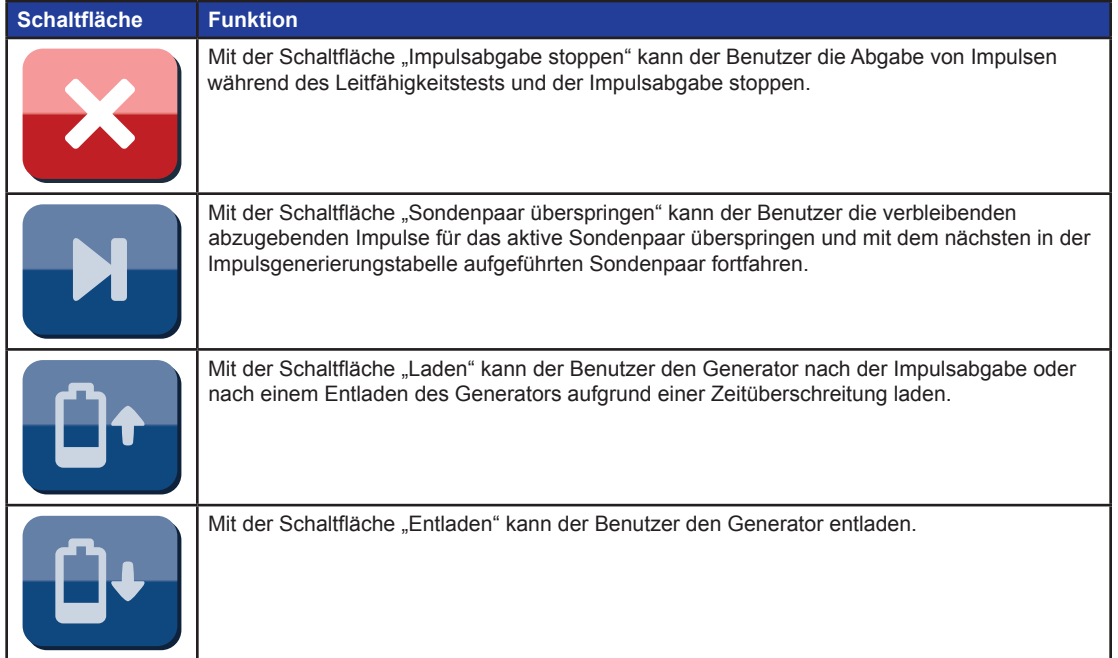

Dieser Bereich enthält außerdem eine Statusanzeige für die EKG-Synchronisation. In der nachfolgenden Tabelle 8.7.2 finden Sie eine Liste der Statusanzeigen der EKG-Synchronisation, die im Bereich zur Kontrolle der Impulsabgabe verwendet werden, und deren Bedeutung.

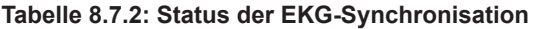

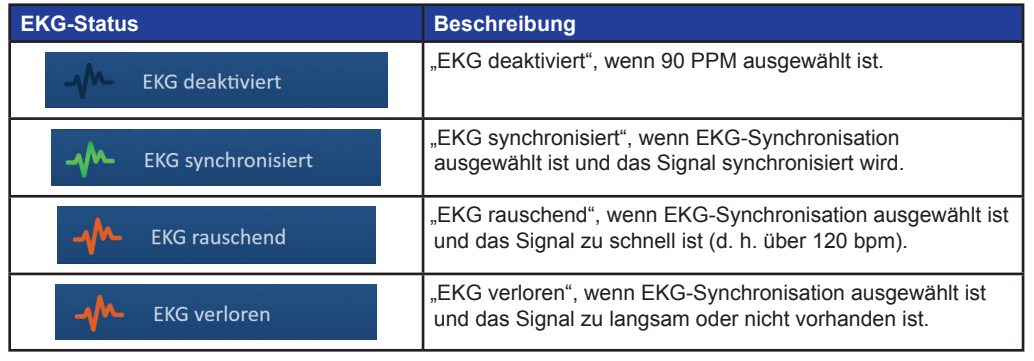

-NanoKnife

Der Bereich zur Kontrolle der Impulsabgabe zeigt ein Symbol für den Doppelpedal-Fußschalter an, entweder mit der Anweisung, das linke (AUFLADE-)Fußschalterpedal oder der Anweisung, das rechte (IMPULS-)Fußschalterpedal zu drücken. In der nachfolgenden Tabelle 8.7.3 finden Sie die Symbole des Doppelpedal-Fußschalters, die im Bereich zur Kontrolle der Impulsabgabe verwendet werden, und deren Bedeutung.

**Tabelle 8.7.3: Symbole für den Doppelpedal-Fußschalter und deren Beschreibung**

| <b>Symbol</b> | <b>Beschreibung</b>                                                                                                    |
|---------------|----------------------------------------------------------------------------------------------------|
|               | Das System ist bereit zum Aufladen. Drücken Sie das linke (AUFLADE-)<br>Fußschalterpedal, um den NanoKnife-Generator für die Impulsabgabe aufzuladen. |
|               | Das System ist bereit zur Impulsabgabe. Drücken Sie das rechte (IMPULS-)<br>Fußschalterpedal, um die Impulsabgabe zu starten.                         |

Wenn sich das System nicht im Bereitschaftsstatus befindet, wird anstelle des Symbols für den Doppelpedal-Fußschalter ein Meldungsfenster angezeigt. Im Meldungsfenster werden Informationen oder Anweisungen für den Benutzer angezeigt.

#### **8.7.1 So starten Sie den Leitfähigkeitstest**

Beim Leitfähigkeitstest sendet der Generator einen Niedrigenergie-Impuls zwischen jedem aktiven Sondenpaar durch den Ablationszielbereich, um zu bestätigen, dass die Gewebeimpedanz in einem akzeptablen Bereich liegt. Die Spannung beim Leitfähigkeitstest beträgt ca. 400 Volt. Die Impulsabgabe beim Leitfähigkeitstest wird mit dem Doppelpedal-Fußschalter gestartet.

Der Generator beginnt mit dem Laden für den Leitfähigkeitstest, wenn der Benutzer zum Bildschirm "Impulsgenerierung" wechselt. Wenn die Kondensatoren auf 400 Volt aufgeladen werden, wird im Bereich zur Kontrolle der Impulsabgabe ein Doppelpedal-Fußschalter-Symbol mit grün leuchtendem linkem Fußschalter angezeigt, Abbildung 8.7.2.

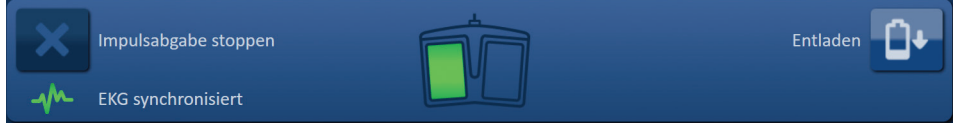

**Abbildung 8.7.2: Doppelpedal-Fußschalter-Symbol – Linkes Pedal leuchtend**

Zusätzlich wird in der rechten oberen Bildschirmecke ein grüner Hinweis angezeigt, siehe Abbildung 8.7.3.

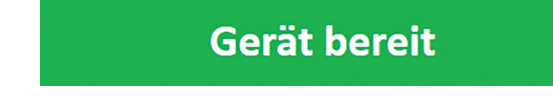

**Abbildung 8.7.3: Statushinweis Gerät bereit**

Drücken Sie das linke (AUFLADE-)Fußschalterpedal, um den Generator aufzuladen. Im Bereich zur Kontrolle der Impulsabgabe wird ein Doppelpedal-Fußschalter-Symbol mit grün leuchtendem rechtem Fußschalter und 10-Sekunden-Countdown angezeigt, Abbildung 8.7.4.

| Impulsabgabe stoppen      | <b>*************</b>                                                                                                 | <b>Entladen</b> |
|---------------------------|----------------------------------------------------------------------------------------------------|-----------------|
| <b>EKG synchronisiert</b> | <u> Alexandria e estados de la provincia de la provincia de la provincia de la provincia de la provincia de la p</u> |                 |

**Abbildung 8.7.4: Doppelpedal-Fußschalter-Symbol – Rechtes Pedal leuchtend**

NanoKnife-

Abschnitt 8

Drücken Sie das rechte (IMPULS-)Fußschalterpedal, bevor der Countdown abgeschlossen ist, um den Leitfähigkeitstest zu starten.

**HINWEIS:** Wenn das rechte (IMPULS-)Fußschalterpedal nicht innerhalb des 10-Sekunden-Countdowns gedrückt wird, wird die Ladung des NanoKnife-Generators deaktiviert.

**HINWEIS:** Wenn Sie das rechte (IMPULS-)Fußschalterpedal drücken, obwohl der Generator nicht geladen ist, hat dies keine Wirkung.

Nachdem der Leitfähigkeitstest begonnen hat, wird ein Meldungsfenster mit nachfolgendem Text angezeigt, siehe Abbildung 8.7.5.

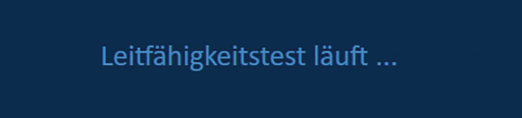

**Abbildung 8.7.5: Meldungsfenster, während der Leitfähigkeitstest läuft**

Nach jedem getesteten Sondenpaar werden zwei kurze akustische Pieptöne ausgegeben.

**HINWEIS:** Der Benutzer kann den Leitfähigkeitstest jederzeit während der Impulsabgabe stoppen, indem er die Schaltfläche "Impulsabgabe stoppen" drückt.

Während des Leitfähigkeitstests wird die Spalte "Vorherg. Strom" in der Impulsgenerierungstabelle mit den Berechnungen der vorhergesagten Stromstärke aktualisiert, Abbildung 8.7.6.

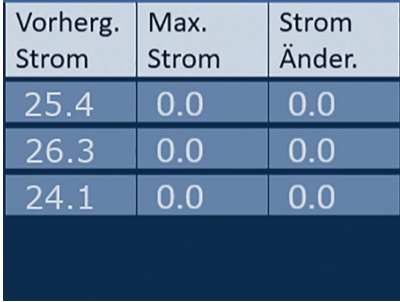

**Abbildung 8.7.6: Impulsgenerierungstabelle – Vorhergesagte Stromstärken**

**ACHTUNG:** Falls die vorhergesagten Stromstärken über 35 Ampere liegen, sollte der Benutzer eine Änderung der Impulsparameter oder der Einstellungen der Sondenexposition in Erwägung ziehen, um Überstrombedingungen während der Impulsabgabe zu vermeiden. Weitere Anleitungen zur Fehlerbehebung bei Hochstrombedingungen finden Sie im Abschnitt 12.

Während des Leitfähigkeitstests zeigt die Statusleiste den Fortschritt sowie den bereits abgeschlossenen Prozentanteil an. Nachdem der Leitfähigkeitstest abgeschlossen ist, zeigt ein Meldungsfenster den nachfolgenden Text an, siehe Abbildung 8.7.7.

Leitfähigkeitstest ist abgeschlossen.

**Abbildung 8.7.7: Meldungsfenster bei abgeschlossenem Leitfähigkeitstest**

-NanoKnife

Wenn der Leitfähigkeitstest erfolgreich war, wird ein Achtungshinweis angezeigt, in dem der Benutzer zwischen der Wiederholung des Leitfähigkeitstests oder dem Fortfahren mit der Impulsabgabe wählen kann, Abbildung 8.7.8.

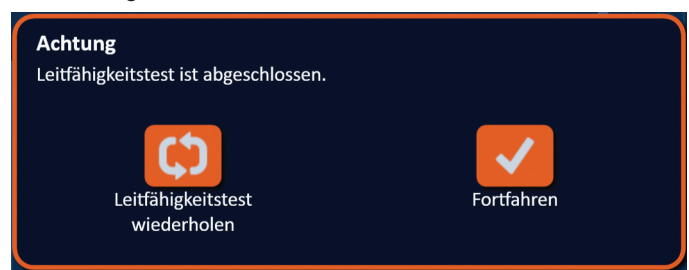

**Abbildung 8.7.8: Popup-Fenster Leitfähigkeitstest ist abgeschlossen**

Drücken Sie die Schaltfläche  $\blacklozenge$ , um fortzufahren und die Impulsabgabe vorzubereiten. Wenn Sie die Schaltfläche  $\bm{\mathfrak{Q}}$  drücken, bereitet sich das System auf die Wiederholung des Leitfähigkeitstests vor.

HINWEIS: Wenn der Benutzer auf die Schaltfläche "Leitfähigkeitstest wiederholen" drückt, muss anschließend er trotzdem noch den Doppelpedal-Fußschalter betätigen, um den Leitfähigkeitstest zu starten.

Nach dem Drücken der Schaltfläche  $\blacklozenge$  lädt der Generator die Kondensatoren und ein Meldungsfenster mit dem in Abbildung 8.5.4 dargestellten Text an. Zusätzlich wird in der rechten oberen Bildschirmecke ein hellblauer Hinweis angezeigt, siehe Abbildung 8.5.5. Der Spannungsmesser füllt sich progressiv von unten bis oben und zeigt in Echtzeit die in den Kondensatoren vorhandene Spannung an. Der Ladevorgang benötigt typischerweise 30 Sekunden, bis er abgeschlossen ist.

#### **8.7.2 Während des Leitfähigkeitstests erkannte hohe Stromstärke**

Wenn der Leitfähigkeitstest nicht erfolgreich war, wird ein Popup-Fenster mit dem Grund angezeigt. Falls der Grund eine erkannte hohe Stromstärke ist, wird ein Achtungshinweis angezeigt und der Benutzer wird angewiesen, die Sondenverbindungen und Maße zu überprüfen, Abbildung 8.7.9.

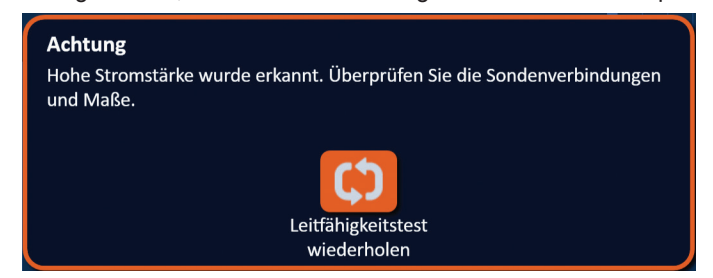

**Abbildung 8.7.9: Leitfähigkeitstest – Popup-Fenster Hohe Stromstärke wurde erkannt**

Die Spalte "Vorherg. Strom" in der Impulsgenerierungstabelle wird während des Leitfähigkeitstests mit den Berechnungen der vorhergesagten Stromstärke aktualisiert. Die Farbe der Zellen der vorhergesagten Stromstärke ändert sich zu Orange, um anzuzeigen, dass die vorhergesagte Stromstärke über 45 Ampere liegt, Abbildung 8.7.10.

NanoKnife-

Abschnitt 8

AngioDynamics, Master Manual Template 8.5 in 11in, 156T8511 Rev/Ver. A, Manual, Nanoknife System User Manual Ver 3.0, 16795933-24A\_German

AngioDynamics, Master Manual Template 8.5 in 11 in, 156T8511 Rev/Ver. A, Manual, Nanoknife System User Manual Ver 3.0, 16795933-24A\_German

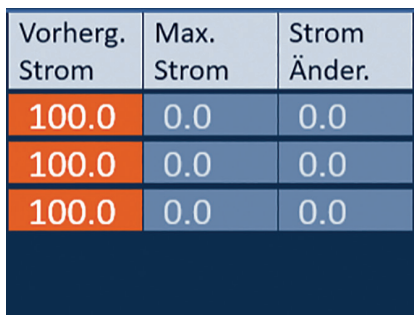

## **Abbildung 8.7.10: Impulsgenerierungstabelle – Leitfähigkeitstest – Hohe Stromstärke wurde erkannt**

Drücken Sie die Schaltfläche  $\varphi$ , um das System auf die Wiederholung des Leitfähigkeitstests vorzubereiten.

**ACHTUNG:** Der Benutzer muss die Impulsparameter oder die Einstellungen der Sondenexpo-sition ändern und den Leitfähigkeitstest wiederholen, um mit der Impulsabgabe fortfahren zu können. Weitere Anleitungen zur Fehlerbehebung bei Hochstrombedingungen finden Sie im Abschnitt 8.7.11.

#### **8.7.3 Während des Leitfähigkeitstests erkannte geringe Stromstärke**

Wenn der Leitfähigkeitstest nicht erfolgreich war, wird ein Popup-Fenster mit dem Grund angezeigt. Falls der Grund für das Fehlschlagen des Leitfähigkeitstests eine erkannte geringe Stromstärke ist, wird ein Achtungshinweis angezeigt und der Benutzer wird angewiesen, die Sondenverbindungen zu überprüfen, Abbildung 8.7.11. Lesen Sie auch den Abschnitt 12 Fehlerbehebung, wenn Schwachstrom während des Leitfähigkeitstests auftritt.

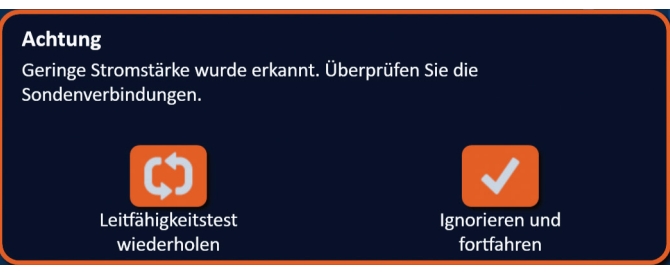

## **Abbildung 8.7.11: Leitfähigkeitstest – Popup-Fenster Geringe Stromstärke wurde erkannt**

Die Spalte "Vorherg. Strom" in der Impulsgenerierungstabelle wird während des Leitfähigkeitstests mit den Berechnungen der vorhergesagten Stromstärke aktualisiert. Die Farbe der Zellen der vorhergesagten Stromstärke ändert sich zu Orange, um anzuzeigen, dass die vorhergesagte Stromstärke unter 0,75 Ampere liegt, Abbildung 8.7.12.

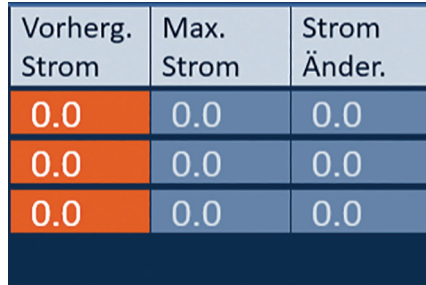

**Abbildung 8.7.12: Impulsgenerierungstabelle – Leitfähigkeitstest – Geringe Stromstärke erkannt**

Drücken Sie die Schaltfläche  $\mathfrak{S}$ , um das System auf die Wiederholung des Leitfähigkeitstests vorzubereiten. Wenn Sie die Schaltfläche v drücken, wird die Warnung zur geringen Stromstärke ignoriert und mit der Vorbereitung auf die Impulsabgabe fortgefahren.

**ACHTUNG:** Messungen geringer Stromstärken können auf der Impedanz des Zielgewebes beruhen. Ein Ignorieren der Leitfähigkeitsergebnisse und Fortfahren sollte stets auf ärztlicher Beurteilung basieren.

-NanoKnife

Abschnitt 8

AngioDynamics, Master Manual Template 8.5 in 11in, 156T8511 Rev/Ver. A, Manual, Nanoknife System User Manual Ver 3.0, 16795933-24A\_German

AngioDynamics, Master Manual Template 8.5 in 11in, 156T8511 Rev/Ver. A, Manual, Nanoknife System User Manual Ver 3.0, 16795932-24A\_German

82

#### **8.7.4 So modifizieren Sie Impulsparameter nach dem Leitfähigkeitstest**

**ACHTUNG:** Eine Modifizierung der Impulsparameter muss auf Basis klinischer Beurteilung des behandelnden Arztes vorgenommen werden.

Der Benutzer kann nach abgeschlossenem Leitfähigkeitstest und vor der Impulsabgabe die Impulsparameter modifizieren und Sondenpaare aktivieren oder deaktivieren. Um den Parameter Spannung, Impulslänge, Impulsanzahl oder V/cm zu ändern, klicken Sie auf die Zelle, die den Impulsparameter enthält, sodass ein Popup-Fenster geöffnet wird, Abbildung 8.2.2.

Mithilfe der Schaltflächen  $\blacktriangle/\blacktriangledown$  im Popup-Fenster können Sie die Impulsparameter ändern. Klicken Sie auf die Schaltfläche  $\blacktriangledown$ , um den Wert zu speichern und das Popup-Fenster zu schließen. Wenn Sie auf die Schaltfläche **X** klicken, wird der Wert verworfen und das Popup-Fenster geschlossen. Die Impulsgenerierungstabelle wird entsprechend der Änderung aktualisiert.

Die Farbe der Zelle des Impulsparameters ändert sich zu Gelb, um anzuzeigen, dass der Parameter vom Benutzer geändert wurde. Orangefarbene Impulsparameter-Zellen zeigen an, dass der Parameter auf den maximalen oder minimalen Wert eingestellt ist. Die Hintergrundfarben der Impulsparameter-Zellen und ihre Bedeutungen finden Sie in Tabelle 8.2.2.

Wenn ein Impulsparameter nach dem Leitfähigkeitstest geändert wurde, werden die Kondensatoren entladen und ein Meldungsfenster mit dem in Abbildung 8.5.1 angegebenen Text angezeigt.

Wenn die Kondensatoren entladen sind, wird der Benutzer in einem Meldungsfenster angewiesen, die Schaltfläche "Laden" zu drücken, um zu starten, Abbildung 8.5.3. Klicken Sie auf die Schaltfläche **Q<sup>+</sup>**, um die Kondensatoren zu laden. In einem Meldungsfenster wird folgender Text angezeigt, siehe

Wenn die Kondensatoren ihre volle Ladung erreichen wird im Bereich zur Kontrolle der Impulsabgabe ein Doppelpedal-Fußschalter-Symbol mit grün leuchtendem linkem Pedal angezeigt, Abbildung 8.7.13. Zusätzlich wird in der rechten oberen Bildschirmecke ein grüner Hinweis angezeigt, siehe Abbildung 8.7.14.

**HINWEIS:** Um den Leitfähigkeitstest mit den neuen Parametern zu wiederholen, klicken Sie in der Navigationsleiste auf die Schaltfläche "Zurück" +, sodass der Bildschirm "Verfahrensplanung" angezeigt wird. Klicken Sie auf die Schaltfläche "Weiter" +, um mit dem Bildschirm "Impulsgenerierung" fortzufahren. Bevor Sie mit der Impulsabgabe fortfahren können, muss ein Leitfähigkeitstest durchgeführt werden.

## **8.7.5 So starten Sie die Impulsabgabe**

Abbildung 8.5.4.

Bei der Impulsabgabe werden mehrere Hochspannungsimpulse zwischen den aktiven Sondenpaaren, die in der Impulsgenerierungstabelle angegeben sind, abgegeben. Während der Impulsabgabe ist jeweils nur ein Sondenpaar aktiv. Die Impulsabgabe zwischen den Sondenpaaren erfolgt, wie in der Impulsgenerierungstabelle aufgelistet, der Reihe nach von oben nach unten.

Der Generator lädt nach jeder Gruppe von 10 abgegebenen Impulsen wieder auf. Eine Gruppe von 10 Impulsen wird auch als Impulsfolge bezeichnet. Der Spannungsbereich bei der Impulsabgabe liegt zwischen 500 und 3000 Volt. Die Impulsabgabe wird mit dem Doppelpedal-Fußschalter gestartet.

Nach einem erfolgreich abgeschlossenen Leitfähigkeitstest lädt der Generator die Kondensatoren für die Impulsabgabe auf. Wenn die Kondensatoren voll aufgeladen sind, wird im Bereich zur Kontrolle der Impulsabgabe ein Doppelpedal-Fußschalter-Symbol mit grün leuchtendem linkem Fußschalter angezeigt, Abbildung 8.7.13.

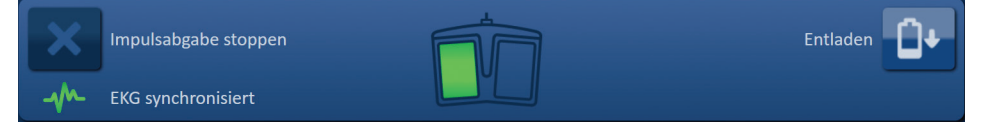

**Abbildung 8.7.13: Doppelpedal-Fußschalter-Symbol – Linkes Pedal leuchtend**

NanoKnife-

Zusätzlich wird in der rechten oberen Bildschirmecke ein grüner Hinweis angezeigt, siehe Abbildung 8.7.14.

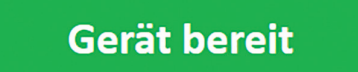

**Abbildung 8.7.14: Statushinweis Gerät bereit**

Drücken Sie das linke (AUFLADE-)Fußschalterpedal, um den Generator aufzuladen. Im Bereich zur Kontrolle der Impulsabgabe wird ein Doppelpedal-Fußschalter-Symbol mit grün leuchtendem rechtem Fußschalter und 10-Sekunden-Countdown angezeigt, Abbildung 8.7.15.

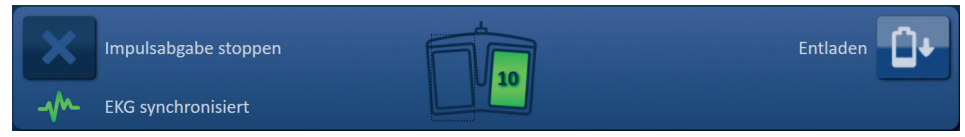

**Abbildung 8.7.15: Doppelpedal-Fußschalter-Symbol – Rechtes Pedal leuchtend**

Drücken Sie das rechte (IMPULS-)Fußschalterpedal, bevor der Countdown abgeschlossen ist, um die Impulsabgabe zu starten.

**HINWEIS:** Wenn das rechte (IMPULS-)Fußschalterpedal nicht innerhalb des 10-Sekunden-Countdowns gedrückt wird, wird die Ladung des NanoKnife-Generators deaktiviert.

**HINWEIS:** Wenn Sie das rechte (IMPULS-)Fußschalterpedal drücken, obwohl der Generator nicht geladen ist, hat dies keine Wirkung.

Nachdem die Impulsabgabe begonnen hat, wird ein langer akustischer Piepton ausgegeben und ein Meldungsfenster mit nachfolgendem Text wird angezeigt, siehe Abbildung 8.7.16.

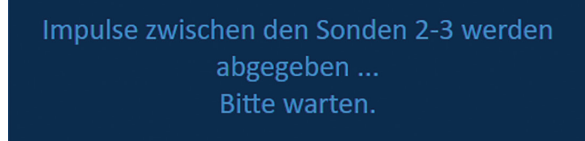

**Abbildung 8.7.16: Meldungsfenster, während die Impulsabgabe läuft**

**ACHTUNG:** Der Benutzer sollte während der Impulsabgabe auf Meldungen achten, die im Meldungsfenster angezeigt werden und Benachrichtigungen enthalten, und diese lesen. Das Übersehen von Fehlern kann zu einer ineffektiven Ablation oder übermäßiger Energieabgabe führen.

**HINWEIS:** Der Benutzer kann die Abgabe von Impulsen jederzeit während der Impulsabgabe stoppen, indem er die Schaltfläche "Impulsabgabe stoppen" drückt.

**ACHTUNG:** Wenn während der Impulsausgabe laute Knallgeräusche zu hören sind, empfiehlt es sich, die Impulsausgabe mit der Schaltfläche "Impulsabgabe stoppen" zu stoppen. Vergewissern Sie sich, dass die Elektroden vollständig im Zielgewebe platziert sind, die Sonden mit dem richtigen Generator-Sondenanschluss verbunden sind und die Abstände zwischen den Sonden korrekt in das Raster zur Sondenplatzierung eingegeben wurden. Weitere Informationen zur Fehlerbehebung finden Sie in Abschnitt 12.

-NanoKnife

Abschnitt 8

AngioDynamics, Master Manual Template 8.5 in 11in, 156T8511 Rev/Ver. A, Manual, Nanoknife System User Manual Ver 3.0, 16795933-24A\_German

Nach dem Start der Impulsabgabe wird die Spalte "Vorherg. Strom" in der Impulsgenerierungstabelle durch die Spalte "Stromstärke Anf" ersetzt und während der Impulsabgabe mit den Messungen der Anfangsstromstärken aktualisiert. Die Spalten "Max. Strom" und "Strom Änder." werden ebenfalls während der Impulsabgabe aktualisiert, Abbildung 8.7.17.

| Stromst-<br>ärke Anf | Max.<br>Strom | Strom<br>Änder. |
|----------------------|---------------|-----------------|
| 25.4                 | 35.2          | 9.8             |
| 26.3                 | 36.4          | 10.1            |
| 24.1                 | 33.8          | 97              |
|                      |               |                 |

**Abbildung 8.7.17: Impulsgenerierungstabelle – Anfangsstromstärken**

**ACHTUNG:** Wenn die maximalen Werte der Stromstärke 50 Ampere nähern, sollte der Benutzer das Stoppen der Impulsabgabe in Erwägung ziehen, um Hochstrombedingungen während der Impulsabgabe zu vermeiden. Weitere Anleitungen zur Fehlerbehebung bei Hochstrombedingungen finden Sie in den Abschnitten 8.7.11 und 12.

Zwei Sondensymbol-Beschriftungen im Raster mit dem Sondenpaar-Status ändern ihre Farbe langsam von Dunkelblau zu Grün, um anzuzeigen, welches Sondenpaar während der Impulsabgabe aktiv ist. Die Grafik der elektrischen Ergebnisse wird nach jeder Impulsabgabe aktualisiert und zeigt dem Benutzer das elektrische Messergebnis an. Nach jeder erfolgreichen Abgabe einer Impulsfolge werden zwei kurze akustische Pieptöne ausgegeben. Während Impulsabgabe zeigt die Statusleiste den Fortschritt sowie den bereits abgeschlossenen Prozentanteil an. Die Spalten "Abgegeb. Impulse" und "Status" werden jeweils nach Abgabe einer Gruppe von 10 Impulsen aktualisiert, Abbildung 8.7.18.

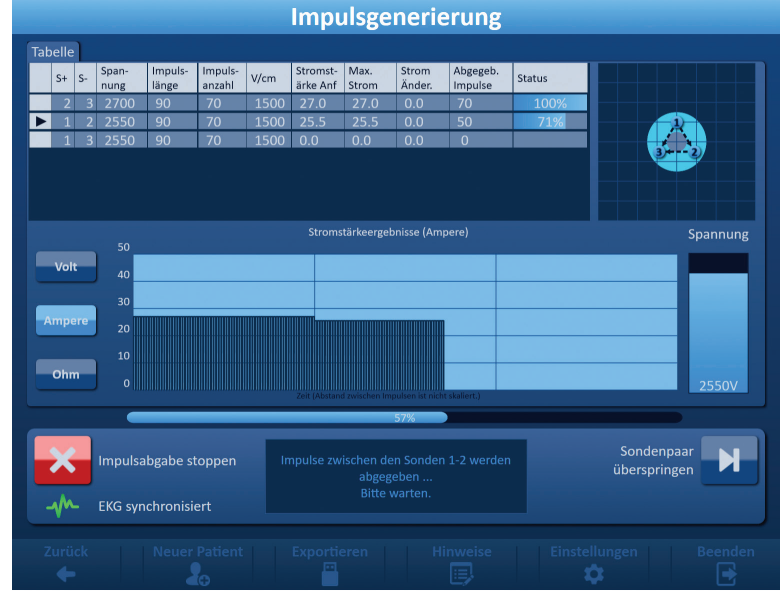

**Abbildung 8.7.18: Bildschirm Impulsgenerierung während der Impulsabgabe**

**HINWEIS:** Wenn die EKG-Synchronisation ausgewählt wurde und des EKG-Signal während der Impulsabgabe rauscht oder verloren geht, wird die Statusanzeige der EKG-Synchronisation dem Status entsprechend aktualisiert. Eine Liste der Statusanzeigen der EKG-Synchronisation, die im Bereich zur Kontrolle der Impulsabgabe verwendet werden, und deren Bedeutung finden Sie in Tabelle 8.7.2. Die Impulsabgabe wird angehalten, bis das EKG-Signal wiederhergestellt ist. Weitere Informationen zur EKG-synchronisierten Impulsabgabe finden Sie in Abschnitt 10.

16795933-24 REVA – Deutsch NanoKnife-System Benutzerhandbuch Version 3.0

NanoKnife-

Nachdem die Impulsabgabe abgeschlossen ist, werden zwei lange akustische Pieptöne ausgegeben, die Kondensatoren werden entladen und ein Meldungsfenster mit nachfolgendem Text wird angezeigt, siehe Abbildung 8.7.19.

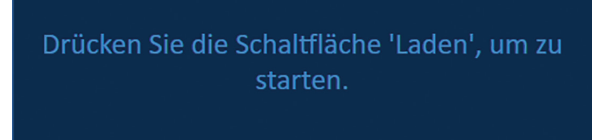

**Abbildung 8.7.19: Meldungsfenster nachdem die Impulsabgabe abgeschlossen ist**

Anleitungen zum Zurücksetzen des Generators und für weitere Impulsabgabe-Runden finden Sie in den Abschnitten 8.7.12, 8.7.13 und 8.7.14.

## **8.7.6 So stoppen Sie die Impulsabgabe**

Der Benutzer kann die Abgabe von Impulsen jederzeit während der Impulsabgabe stoppen, indem er die Schaltfläche "Impulsabgabe stoppen" drückt, Abbildung 8.7.20.

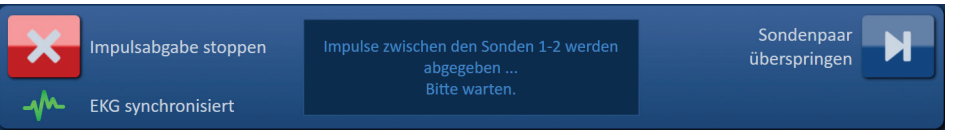

**Abbildung 8.7.20: Bereich zur Kontrolle der Impulsabgabe – Schaltfläche Impulsabgabe stoppen** 

Nachdem die Impulsabgabe gestoppt wurde, werden die Kondensatoren entladen und ein Meldungsfenster mit nachfolgendem Text wird angezeigt, siehe Abbildung 8.7.21.

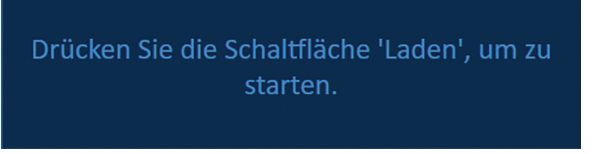

**Abbildung 8.7.21: Meldungsfenster nach Stoppen der Impulsabgabe** 

Eine Anleitung zur Wiederaufnahme der Impulsabgabe, finden Sie in Abschnitt 8.7.7.

## **8.7.7 So nehmen Sie die Impulsabgabe wieder auf**

Um die Impulsabgabe wieder aufzunehmen, klicken Sie auf die Schaltfläche D<sup>+</sup>. Das nachfolgende Popup-Fenster mit Ladeoptionen wird angezeigt, Abbildung 8.7.22.

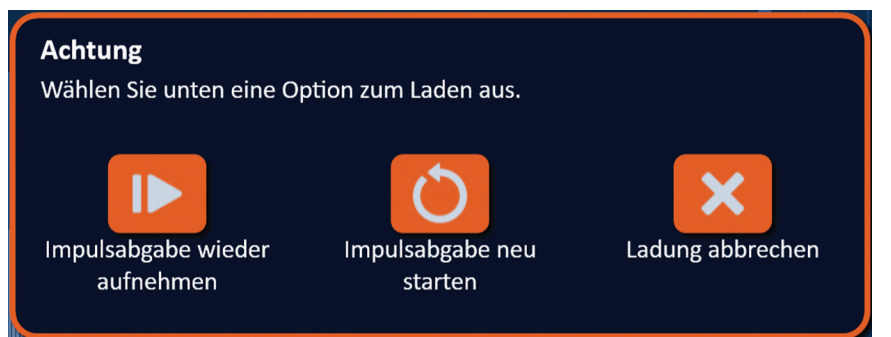

**Abbildung 8.7.22: Popup-Fenster mit Ladeoptionen – Inmitten der Impulsabgabe**

Klicken Sie auf die Schaltfläche ID, um die Kondensatoren zu laden und das System auf die Impulsabgabe vorzubereiten und mit der Impulsabgabe an der Stelle fortzufahren, wo sie gestoppt wurde. Wenn Sie auf die Schaltfläche  $\bullet$  klicken, wird die Impulsabgabe neu gestartet. Wenn Sie auf die Schaltfläche  $\bigtimes$  klicken, wir das Popup-Fenster geschlossen und die Kondensatoren werden nicht geladen.

Informationen zum Neustart der Impulsabgabe finden Sie in Abschnitt 8.7.8.

-NanoKnife

#### **8.7.8 So setzen Sie die Impulsabgabe inmitten der Impulsabgabe zurück**

Um die Impulsabgabe zurückzusetzen, drücken Sie die Schaltfläche "Impulsabgabe stoppen", um die Impulsabgabe zu stoppen. Klicken Sie auf die Schaltfläche  $\mathbf{Q}^*$ , um die Ladeoptionen anzuzeigen, wie in Abbildung 8.7.22 dargestellt.

Klicken Sie auf die Schaltfläche  $\mathsf O$ , um das Popup-Fenster mit den Impulsdaten-Optionen zu öffnen, siehe Abbildung 8.7.23.

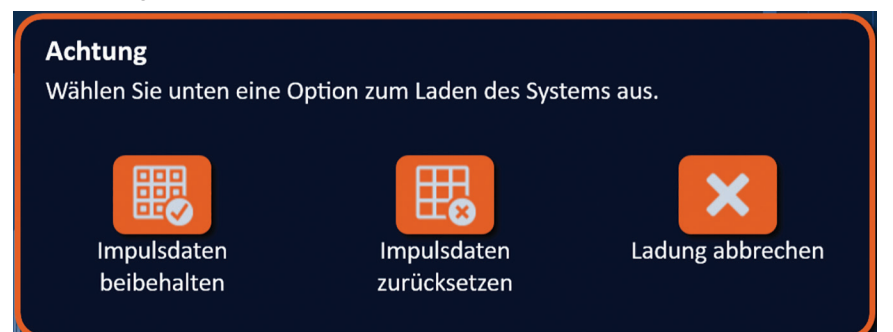

**Abbildung 8.7.23: Popup-Fenster mit Impulsdaten-Optionen – Inmitten der Impulsabgabe**

Damit die die Werte für Anfangsstromstärke, maximale Stromstärke, Stromstärkenänderung und abgegebene Impulse in der Impulsgenerierungstabelle beibehalten werden, klicken Sie auf die Schaltfläche I, um die Impulsdaten beizubehalten. Der Generator lädt die Kondensatoren für die Impulsabgabe.

Damit die die Werte für Anfangsstromstärke, maximale Stromstärke, Stromstärkenänderung und abgegebene Impulse in der Impulsgenerierungstabelle zurückgesetzt werden, klicken Sie auf die Schaltfläche  $\boxplus$ , um die Impulsdaten zurückzusetzen. Ein Warnhinweis wird angezeigt, Abbildung 8.7.24.

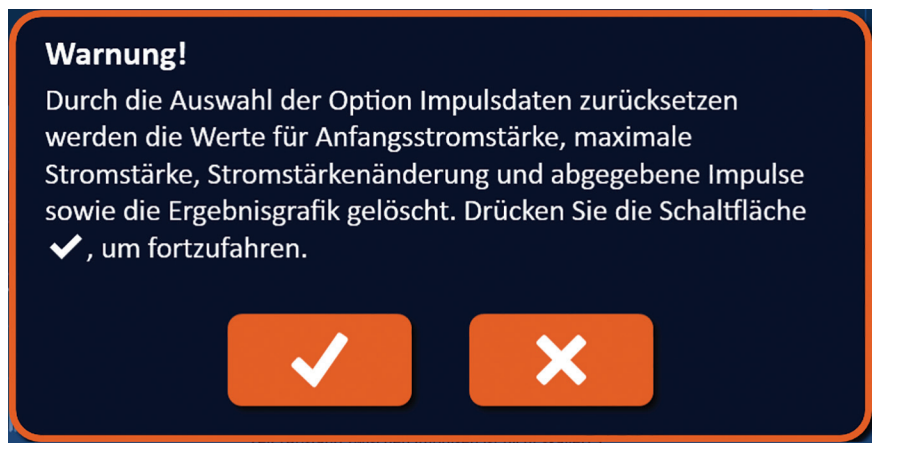

**Abbildung 8.7.24: Warnhinweis Impulsdaten zurücksetzen**

Klicken Sie auf die Schaltfläche  $\blacktriangledown$ , um die Impulsdaten zurückzusetzen, den Warnhinweis zu schließen und die Kondensatoren für die Impulsabgabe zu laden. Wenn Sie auf die Schaltfläche  $\bigtimes$ klicken, werden die Impulsdaten nicht zurückgesetzt, das Popup-Fenster wird geschlossen und Sie kehren zurück zum Popup-Fenster mit den Impulsdaten-Optionen, Abbildung 8.7.23.

#### **8.7.9 So überspringen Sie Sondenpaare während der Impulsabgabe**

Der Benutzer kann während der Impulsabgabe jederzeit die für das aktive Sondenpaar verbleibenden abzugebenden Impulse überspringen, indem er die Schaltfläche "Sondenpaar überspringen" drückt, Abbildung 8.7.25.

NanoKnife-

87

Abschnitt 8

AngioDynamics, Master Manual Template 8.5 in 11in, 156T8511 Rev/Ver. A, Manual, Nanoknife System User Manual Ver 3.0, 16795933-24A\_German

AngioDynamics, Master Manual Template 8.5 in 11in, 156T8511 Rev/Ver. A, Manual, Nanoknife System User Manual Ver 3.0, 16795933-24A\_German

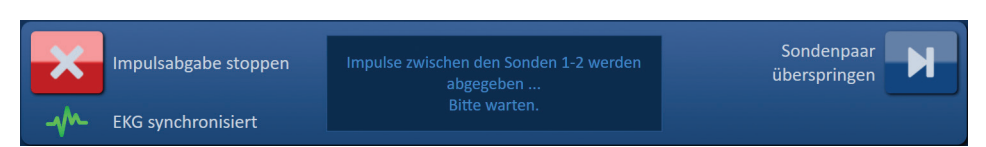

**Abbildung 8.7.25: Bereich zur Kontrolle der Impulsabgabe – Schaltfläche Sondenpaar überspringen** 

Nachdem die Schaltfläche "Sondenpaar überspringen" gedrückt wurde, zeigt ein Meldungsfenster den nachfolgenden Text an, siehe Abbildung 8.7.26.

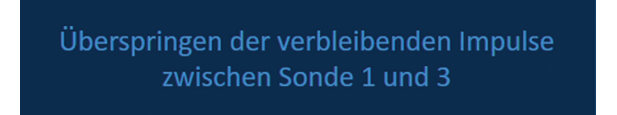

**Abbildung 8.7.26: Meldungsfenster nach Überspringen eines Sondenpaars** 

Die Impulsabgabe wird nach etwa 5 Sekunden am Beginn des nächsten in der Impulsgenerierungstabelle aufgeführten aktiven Sondenpaars wieder aufgenommen. Die Grafik der elektrischen Ergebnisse, zeigt an der Stelle der übersprungenen Impulse eine Lücke an, Abbildung 8.7.27.

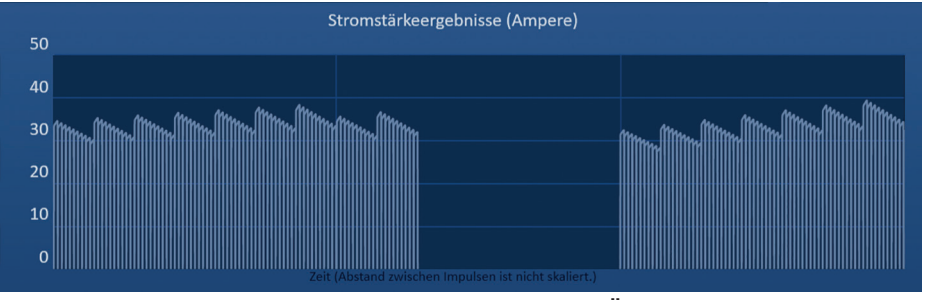

**Abbildung 8.7.27: Stromstärke-Ergebnisgrafik nach dem Überspringen des Sondenpaars** 

Die Spalten "Abgegeb. Impulse" und "Status" zeigen die Gesamtanzahl der abgegebenen Impulse und den abgeschlossenen Prozentanteil an, Abbildung 8.7.28.

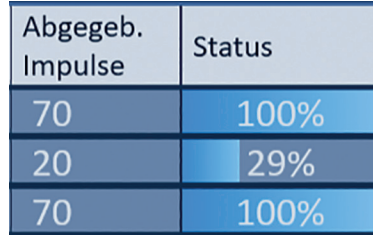

**Abbildung 8.7.28: Stromstärke-Ergebnisgrafik nach dem Überspringen des Sondenpaars** 

**VORSICHT:** Wenn der Benutzer die Impulsabgabe stoppt und wieder aufnimmt, nachdem er zuvor die Schaltfläche "Sondenpaar überspringen" verwendet hat, versucht der Generator die zuvor übersprungenen Impulse abzugeben.

## **8.7.10 Schwachstrombedingungen während der Impulsabgabe**

Wenn der Generator bei einer Stromstärkemessung Impulse mit weniger als 0,75 Ampere erkennt, verhindert der Generator die Abgabe der verbleibenden Impulse in dieser Impulsfolge. Dies wird als Schwachstrombedingung bezeichnet. Nach einer kurzen Pause versucht der Generator, eine andere Impulsfolge mit denselben Impulsparametern abzugeben. Der Generator versucht alle geplanten Impulse abzugeben, es sei denn, die Schaltfläche "Impulsabgabe stoppen" wird gedrückt.

Wenn während der Impulsabgabe eine geringe Stromstärke erkannt wird, zeigt ein Meldungsfenster den nachfolgenden Text an, siehe Abbildung 8.7.29. Weitere Informationen zu dem Fall, dass eine geringe Stromstärke während der Impulsabgabe erkannt wird, finden Sie im Abschnitt 12, Fehlerbehebung.

-NanoKnife

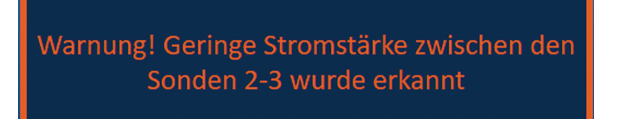

#### **Abbildung 8.7.29: Meldungsfenster – Geringe Stromstärke während der Impulsabgabe erkannt**

**VORSICHT:** Ein Stoppen der Impulsabgabe bei mehreren während der Impulsabgabe erkannten Schwachstrombedingungen sollte stets auf ärztlicher Beurteilung basieren.

**VORSICHT:** Alle 10 abgegebenen Impulse innerhalb einer Impulsfolge müssen über den minimalen Stromstärke-Einstellungen liegen, um zur Spalte "Insgesamt abgegebene Impulse" hinzugefügt zu werden. Wenn beispielsweise während der Abgabe des 6. Impulses eine Schwach-strombedingung auftritt, werden die verbleibenden 4 Impulse nicht abgegeben und keine Impulse zur Spalte "Insgesamt abgegebene Impulse" hinzugefügt. Die abgegebenen Impulse werden jedoch in der Grafik der elektrischen Ergebnisse angezeigt.

Die Grafik der elektrischen Ergebnisse, zeigt an der Stelle der Schwachstrom-Impulse eine Lücke an, Abbildung 8.7.30.

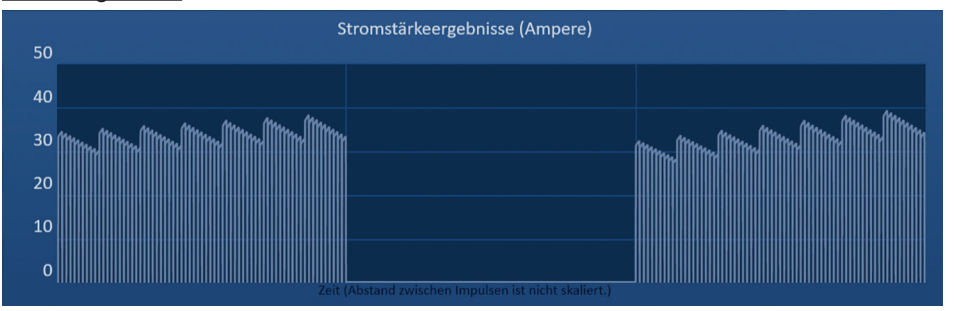

**Abbildung 8.7.30: Stromstärke-Ergebnisgrafik nach erkannter geringer Stromstärke** 

Mögliche Ursachen für Messungen geringer Stromstärken:

- Sonden sind vom Generator getrennt
- Abstände zwischen den Sonden wurden nicht korrekt gemessen
- Abstände zwischen den Sonden wurden nicht korrekt in das Raster zur Sondenplatzierung eingegeben
- Sondenexpositionsbereiche sind Luft ausgesetzt
- Abstände zwischen den Sonden übersteigen die Leitlinien
- Spannung ist für das Zielgewebe zu niedrig
- Unzureichender Sondenexpositionsbereich

Überprüfen Sie die Sondenverbindungen, Platzierung und Impulsparameter. Es wird empfohlen, die Ursache zu identifizieren und die aufgrund von schwachen Stromimpulsen übersprungenen Impulse zu wiederholen. Weitere Informationen zu dem Fall, dass eine geringe Stromstärke während der Impulsabgabe erkannt wird, finden Sie im Abschnitt 12, Fehlerbehebung.

**VORSICHT:** Wenn der Benutzer sich entscheidet, die Impulsabgabe wieder aufzunehmen, nachdem Schwachstrombedingungen aufgetreten sind, wird der Generator versuchen, alle Impulse abzugeben, die aufgrund der geringen Stromstärke übersprungen wurden.

Eine Anleitung zur Wiederaufnahme der Impulsabgabe, finden Sie in Abschnitt 8.7.7.

### **8.7.11 Hohe Stromstärkezustände während der Impulsabgabe**

Wenn der Generator Impulse erkennt, die die maximale Stromeinstellung von 50 Ampere überschreiten, beendet der Generator die Impulsfolge kurzfristig und verhindert, dass die restlichen Impulse innerhalb dieser Impulsfolge abgegeben werden. Dies wird als Überstrombedingung bezeichnet. Nach einer kurzen Pause versucht der Generator, eine andere Impulsfolge mit denselben Impulsparametern abzugeben. Der Generator versucht alle geplanten Impulse abzugeben, es sei denn, die Schaltfläche "Impulsabgabe stoppen" wird gedrückt.

NanoKnife-

Wenn während der Impulsabgabe eine hohe Stromstärke erkannt wird, werden 4 kurze Pieptöne ausgegeben und das nachfolgende Meldungsfenster wird angezeigt, Abbildung 8.7.31.

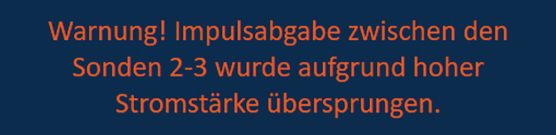

## **Abbildung 8.7.31: Meldungsfenster – Hohe Stromstärke während der Impulsabgabe erkannt**

**ACHTUNG:** Ein Stoppen der Impulsabgabe bei mehreren während der Impulsabgabe erkannten Überstrombedingungen sollte stets auf ärztlicher Beurteilung basieren.

**HINWEIS:** Alle 10 abgegebenen Impulse innerhalb einer Impulsfolge müssen unter den maximalen Stromstärke-Einstellungen liegen, um zur Spalte "Insgesamt abgegebene Impulse" hinzugefügt zu werden. Wenn beispielsweise während der Abgabe des 6. Impulses eine Überstrombedingung auftritt, werden die verbleibenden 4 Impulse nicht abgegeben und keine Impulse zur Spalte "Insgesamt abgegebene Impulse" hinzugefügt. Die abgegebenen Impulse werden jedoch in der Grafik der elektrischen Ergebnisse angezeigt.

Die Grafik der elektrischen Ergebnisse zeigt an der Stelle der Hochstrombedingung eine Lücke mit einer orangefarbenen Linie entlang der horizontalen Achse an, Abbildung 8.7.32.

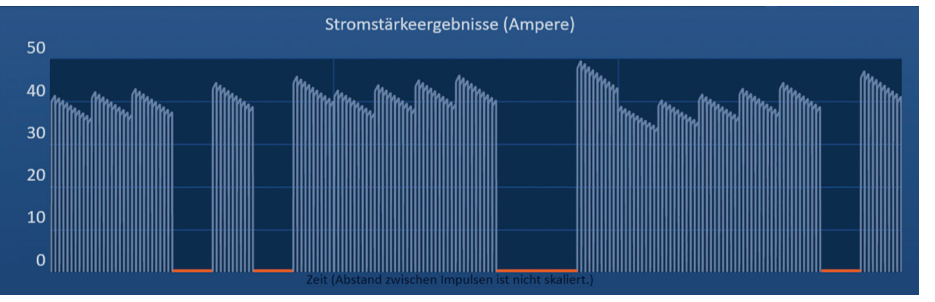

**Abbildung 8.7.32: Stromstärke-Ergebnisgrafik nach erkannter hoher Stromstärke** 

Mögliche Ursachen für Überstrombedingungen:

- Sonden laufen zusammen oder Sondenspitzen berühren sich
- Einstellung der Sondenexposition ist für das Zielgewebe zu groß
- Abstände zwischen den Sonden wurden nicht korrekt gemessen
- Abstände zwischen den Sonden wurden nicht korrekt in das Raster zur Sondenplatzierung eingegeben
- Spannung ist für das Zielgewebe zu hoch
- Impulslänge ist für das Zielgewebe zu lang

Überprüfen Sie die Sondenplatzierung und die Impulsparameter. Es wird empfohlen, die Ursache zu identifizieren und die aufgrund von Überstrom-Impulsen übersprungenen Impulse zu wiederholen. Weitere Informationen zu dem Fall, dass eine hohe Stromstärke während der Impulsabgabe erkannt wird, finden Sie im Abschnitt 12, Fehlerbehebung.

**VORSICHT:** Wenn der Benutzer sich entscheidet, die Impulsabgabe wieder aufzunehmen, nachdem Überstrombedingungen aufgetreten sind, wird der Generator versuchen, alle Impulse abzugeben, die aufgrund der hohen Stromstärke übersprungen wurden.

**VORSICHT:** Eine geringere Sondenexposition reduziert die Stromstärke während der Impulsabgabe signifikant. Verwenden Sie geringer Sondenexpositionen, um das Auftreten von hohen Stromstärken und Überstrombedingungen zu minimieren.

Eine Anleitung zur Wiederaufnahme der Impulsabgabe, finden Sie in Abschnitt 8.7.7.

-NanoKnife

#### **8.7.12 So geben Sie zusätzliche Impulse ab**

**ACHTUNG:** Die Entscheidung, ob zusätzliche Impulse nötig sind, sollte stets auf ärztlicher Beurteilung basieren.

Klicken Sie nach erfolgreich abgeschlossener Impulsabgabe auf die Schaltfläche  $\mathbb{D}^*$ . um das in Abbildung 8.7.33 gezeigte Popup-Fenster mit den Impulsdaten-Optionen zu öffnen.

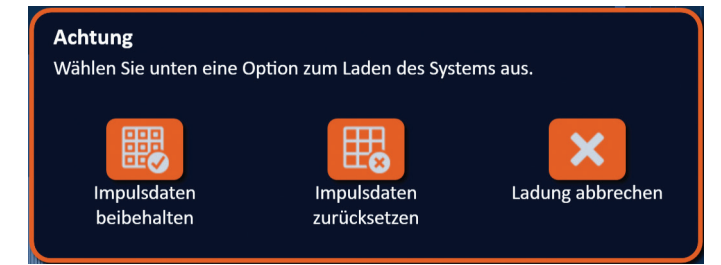

**Abbildung 8.7.33: Popup-Fenster mit Impulsdaten-Optionen – Nach der Impulsabgabe**

Damit die die Werte für Anfangsstromstärke, maximale Stromstärke, Stromstärkenänderung und abgegebene Impulse in der Impulsgenerierungstabelle beibehalten werden, klicken Sie auf die Schaltfläche I, um die Impulsdaten beizubehalten. Der Generator lädt die Kondensatoren für die Impulsabgabe.

#### **8.7.13 So setzen Sie die Impulsabgabe für eine Pullback-Ablation zurück**

Die Pullback-Ablationstechnik, die definiert ist als eine Reihe von Ablationen, die jeweils erfolgen, nachdem alle Einzelelektroden-Sonden um einen festgelegten Abstand zurück gezogen wurden, kann zum Abtragen größerer Ablationszielbereiche verwendet werden. Um eine ausreichende Ablationsüberlappung zu gewährleisten, sollte der Rückzugsabstand die Expositionseinstellung der Sonde nicht überschreiten. Wenn die Sonden beispielsweise jeweils eine Expositionseinstellung von 1,5 cm haben, sollte der Rückzugsabstand der Sonden kleiner als 1,5 cm sein (z. B. 1,3 cm).

Nachdem Sie die Impulsabgabe an der initialen Einführtiefe der Sonde erfolgreich abgeschlossen haben, ziehen Sie alle NanoKnife-Einzelelektroden mithilfe von Bildführung um jeweils denselben Abstand zurück. Klicken Sie auf die Schaltfläche  $\mathbb{D}^{\bullet}$ , um das Popup-Fenster mit den Impulsdaten-Optionen zu öffnen, siehe Abbildung 8.7.34.

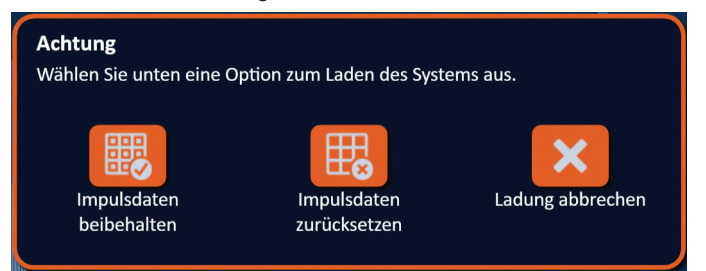

**Abbildung 8.7.34: Popup-Fenster mit Impulsdaten-Optionen – Nach der Impulsabgabe**

Damit die die Werte für Anfangsstromstärke, maximale Stromstärke, Stromstärkenänderung und abgegebene Impulse in der Impulsgenerierungstabelle zurückgesetzt werden, klicken Sie auf die Schaltfläche  $\mathbb{B}_{0}$ , um die Impulsdaten zurückzusetzen. Ein Warnhinweis wird angezeigt, Abbildung 8.7.24.

Klicken Sie auf die Schaltfläche  $\blacktriangledown$ , um die Impulsdaten zurückzusetzen, den Warnhinweis zu schließen und die Kondensatoren für die Impulsabgabe zu laden.

**HINWEIS:** Immer wenn die Impulsabgabe zurückgesetzt wird, muss der Leitfähigkeitstest wiederholt werden, bevor die Impulsabgabe fortgesetzt wird.

16795933-24 REVA – Deutsch NanoKnife-System Benutzerhandbuch Version 3.0

NanoKnife-

#### **8.7.14 So setzen Sie die Impulsabgabe für eine überlappende Ablation zurück**

Zur Ablation größerer Ablationszielbereiche kann eine überlappende Ablationstechnik verwendet werden, die als sequentielle Ablation nach Repositionierung einer oder mehrerer Einzelelektroden-Sonden definiert ist.

**ACHTUNG:** Die Sichtbarkeit der Einzelelektroden-Sonde unter Ultraschall kann nach der ersten Ablation reduziert sein. Die hyperechoische Zone, die unmittelbar nach der Ablation auf dem Ultraschall zu sehen ist, kann die Fähigkeit beeinträchtigen, Messungen der Sondenpaar-Abstände nach der Repositionierung der Einzelelektroden-Sonden durchzuführen.

**ACHTUNG:** Eine überlappende Ablationstechnik mit dem Zwei-Sonden-Array wird nicht als Alternative zur Verwendung einer ausreichenden Anzahl an Einzelelektroden-Sonden empfohlen, um den gesamten Ablationszielbereich zu umfassen.

Nachdem Sie die Impulsabgabe mit der initialen Sondenkonfiguration erfolgreich abgeschlossen haben, klicken Sie in der Navigationsleiste auf die Schaltfläche "Zurück" +, um den Bildschirm "Verfahrensplanung" anzuzeigen.

Positionieren Sie die NanoKnife-Einzelelektroden-Sonden neu und aktualisieren Sie den Plan zur Sondenplatzierung im Bildschirm "Verfahrensplanung". Klicken Sie auf die Schaltfläche "Weiter" → um mit dem Bildschirm "Impulsgenerierung" fortzufahren. Bevor Sie mit der Impulsabgabe fortfahren können, muss ein Leitfähigkeitstest durchgeführt werden.

#### **8.7.15 So verwenden Sie die rote STOPPTASTE**

Die bevorzugte Methode zum Stoppen der Impulsabgabe ist die Verwendung der Schaltfläche "Impulsabgabe stoppen". Weitere Informationen zur Verwendung der Schaltfläche "Impulsabgabe stoppen" finden Sie in Abschnitt 8.7.6.

Alternativ zur Verwendung der Schaltfläche "Impulsabgabe stoppen" können Sie die **rote STOPPTASTE** drücken, die sich an der Vorderseite des Generators befindet, wie in Abbildung 3.3.1 zu sehen.

Nachdem Sie die **rote STOPPTASTE** gedrückt haben, unterbricht der Generator die interne Energieladung und entlädt automatisch die in den Kondensatoren akkumulierte Energie. Das Popup-Fenster "Hardware/Kommunikationsfehler" wird angezeigt, Abbildung 8.7.35.

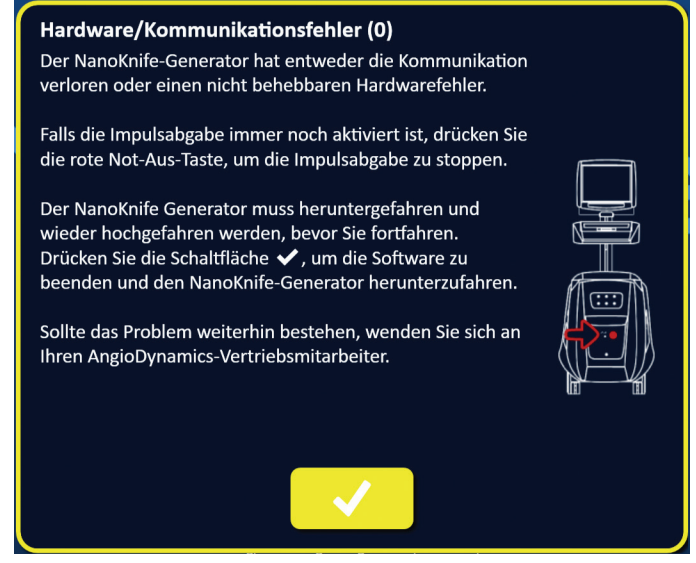

**Abbildung 8.7.35: Popup-Fenster Hardware/Kommunikationsfehler**

-NanoKnife

Nach dem Betätigen der **roten STOPPTASTE** zum Stoppen der Impulsabgabe sind folgende Schritte erforderlich:

- Klicken Sie auf die Schaltfläche  $\blacktriangledown$ , um das Popup-Fenster "Hardware/Kommunikationsfehler" zu schließen, beenden Sie die NanoKnife-Anwendung und fahren Sie das Windows-Betriebssystem herunter.
	- Nachdem das Touchscreen-LCD-Display schwarz ist, schalten Sie den Netzschalter an der Rückseite in die Position AUS.
	- Geben Sie die **rote STOPPTASTE** wieder frei, indem Sie sie im Uhrzeigersinn drehen, wie durch die Pfeile auf der Taste angezeigt.
	- Schalten Sie die Stromversorgung am Netzschalter auf der Rückseite des Generators wieder EIN und warten Sie, bis der Generator wieder hochgefahren ist.

#### **8.7.16 Speichern der Impulsparameter und der Grafik der elektrischen Ergebnisse**

Die NanoKnife-Software speichert Verfahrensdaten, Fallnotizen, Impulsparameter und Grafiken der elektrischen Ergebnisse für jedes abgeschlossene Verfahren. Die Verfahrensdaten können als gezippter Ordner, der mit dem Verfahrensdatum im Format "JJJJ-MM-TT" bezeichnet ist, auf ein USB-Speichergerät exportiert werden. Die gezippten Ordner enthalten für jeden Patienten jeweils eine PDF-Datei und eine XML-Datei. Die Namen der PDF- und XML-Dateien bestehen aus dem Verfahrensdatum im Format "JJJJ-MM-TT" und der Ablations-Startzeit im 24-Stundenformat "HH.MM-SS". Die PDF-Datei wird als NanoKnife-Verfahrensbericht bezeichnet, Abbildung 8.7.36.

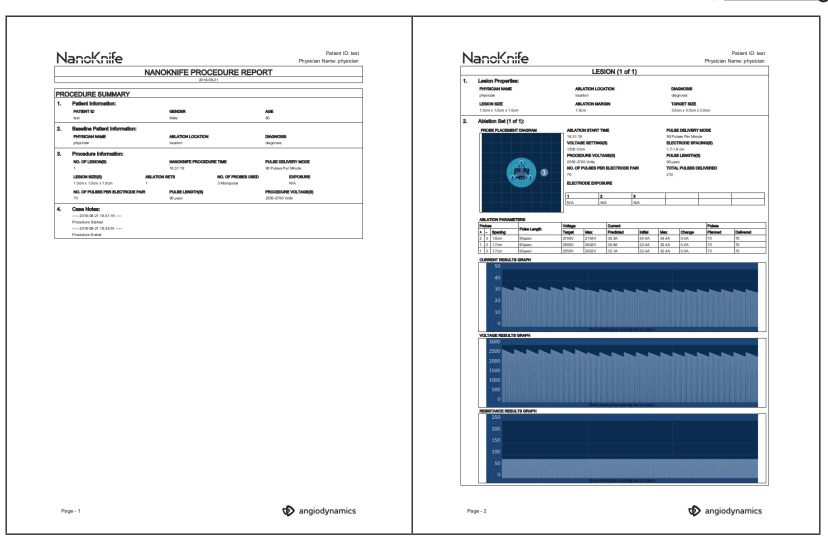

**Abbildung 8.7.36: NanoKnife-Verfahrensbericht-PDF**

AngioDynamics, Master Manual Template 8.5 in 11in, 156T8511 Rev/Ver. A, Manual, Nanoknife System User Manual Ver 3.0, 16795933-24A\_German

AngioDynamics, Master Manual Template 8.5 in 11in, 166T8511 Rev/Ver. A, Manual, Nanoknife System User Manual Ver 3.0, 16795933-24A\_German

NanoKnife-

Die PDF-Dateien enthalten jeweils:

- Patienten-ID, Geschlecht, Alter und Diagnose
- Arztname
- Ablationsstelle
- Anzahl der Läsionen
- Läsionsgröße
- Ablationssets pro Läsion
- Anzahl der verwendeten Sonden
- Elektrodenabstände (Abstände zwischen den Sonden)
- Elektrodenexposition (Länge der Sondenexposition)
- Impulslänge
- Spannungseinstellungen
- Verfahrensspannungen
- Anzahl der Impulse pro Elektrodenpaar
- Insgesamt abgegebene Impulse
- Impulsabgabe-Modus
- Start- und Endzeiten der Ablation
- Anzahl der Überstrombedingungen (aus Grafikbildern und Fallnotizen entnommen)
- Abbildung des Rasters zur Sondenplatzierung
- Abbildung der Stromstärke-Ergebnisgrafik
- Abbildung der Spannungs-Ergebnisgrafik
- Abbildung der Widerstands-Ergebnisgrafik
- Fallnotizen

Zusätzlich zu den in der PDF-Datei enthalten Informationen enthält die XML-Datei:

- Detaillierte Spannungsmessungen
- Detaillierte Stromstärke-Messungen

**HINWEIS:** Eine XML-Datei kann in handelsüblichen Anwendungen, wie Microsoft Excel 2003 oder neuer, Open-Office-Arbeitsblatt, Notepad usw., geöffnet werden.

Weitere Informationen zum Exportieren von Verfahrensdateien finden Sie in Abschnitt 9.1.1.

-Nancknife

# **ABSCHNITT 9: AM ENDE DES VERFAHRENS**

## **9.1 Exportieren von Verfahrensdateien**

Verfahrensdateien vom NanoKnife-Generator können mittels USB-Speichergerät (z. B. USB-Stick), das an einen der USB-Anschlüsse seitlich an der Konsole angesteckt wird, exportiert werden. Klicken Sie auf die Schaltfläche "Exportieren" in der Navigationsleiste, um das Dialogfenster "Exportieren" zu öffnen.

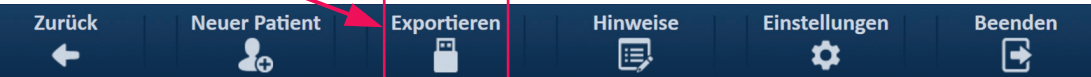

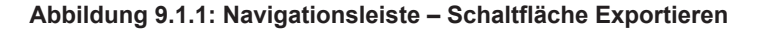

### **9.1.1 So exportieren Sie Verfahrensdateien:**

Klicken Sie auf die Schaltfläche "Exportieren" in der Navigationsleiste, um das Dialogfenster "Exportieren" zu öffnen, Abbildung 9.1.2.

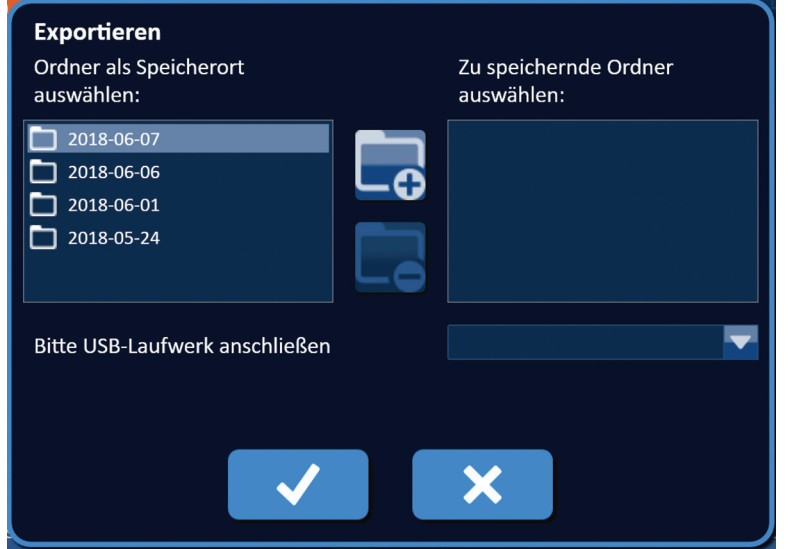

**Abbildung 9.1.2: Dialogfenster Exportieren**

Stecken Sie ein USB-Speichergerät (z. B. USB-Stick) an einem der USB-Anschlüsse seitlich an der Konsole an. Bitte warten Sie 10 Sekunden, bis die NanoKnife-Software das USB-Laufwerk erkannt hat.

Wenn die NanoKnife-Software das USB-Speichergerät nicht automatisch auswählt oder wenn mehrere USB-Speichergeräte an die Konsole angeschlossen sind, klicken Sie auf das Dropdown-Menü, um das gewünschte USB-Speichergerät auszuwählen, auf das Sie die Verfahrensdateien exportieren möchten.

- 1. Wählen Sie den oder die zu exportierenden Ordner  $\square$  aus dem Textfeld unter "Ordner als Speicherort auswählen:" aus. Der Ordnername entspricht dem Codeformat des Verfahrensdatums JJJJ-MM-TT. Die Ordner enthalten jeweils ein Set der Verfahrensdateien aller Verfahren, die an diesem Datum durchgeführt wurden.
- 2. Klicken Sie auf die Schaltfläche "Ordner hinzufügen"  $\Box$ , um den ausgewählten Ordner zum Textfeld unter "Zu speichernde Ordner auswählen:" hinzuzufügen, Abbildung 9.1.3.

NanoKnife-

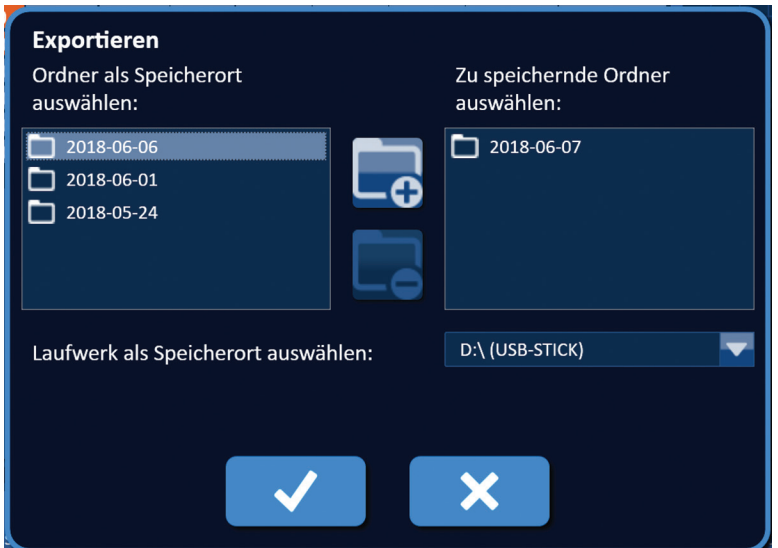

**Abbildung 9.1.3: Dialogfenster Exportieren – Ordner hinzufügen**

- 3. Optional: Um einen Ordner aus dem Textfeld "Zu speichernde Ordner auswählen:" zu entfernen, wählen Sie den oder die Ordner  $\square$ , die entfernt werden sollen, aus dem Textfeld "Zu speichernde Ordner auswählen:" aus und klicken auf die Schaltfläche "Ordner entfernen"  $\Box$ .
- 4. Klicken Sie auf die Schaltfläche  $\blacklozenge$ , um eine Kopie der Verfahrensdateien auf dem USB-Speichergerät zu speichern und das Dialogfenster "Exportieren" zu schließen. Nachdem die Dateien exportiert wurden, wird ein Achtungshinweis angezeigt, Abbildung 9.1.4, und das USB-Speichergerät kann sicher entfernt werden.

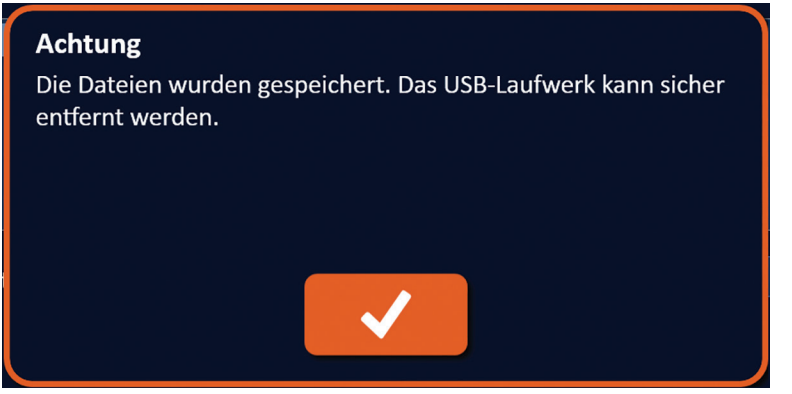

**Abbildung 9.1.4: Popup-Fenster Verfahrensdateien gespeichert**

5. Entfernen Sie das USB-Speichergerät vom NanoKnife-Generator.

**HINWEIS:** Durch das Exportieren von Verfahrensdateien auf ein USB-Speichergerät werden diese Dateien nicht vom NanoKnife-Generator entfernt.

-Nancknife

Abschnitt 9

AngioDynamics, Master Manual Template 8.5 in 11in, 156T8511 Rev/Ver. A, Manual, Nanoknife System User Manual Ver 3.0, 16795933-24A\_German

AngloDynamics, Master Manual Template 8.5 in 11in, 156T8511 Rev/Ver. A, Manual, Nanoknife System User Manual Ver 3.0, 16795933-24A\_German

# **9.2 Trennen der Elektrodensonden**

Trennen Sie die Einzelelektroden-Sonden von den Sondenanschlüssen am NanoKnife-Generator, indem Sie den Kragen der Elektrodensonden-Kabel fassen, im Uhrzeigersinn drehen und den Kabelstecker dann aus dem NanoKnife-Generator ziehen. Die Elektrodensonden sind nur zum einmaligen Gebrauch für jeweils einen Patienten vorgesehen und müssen nach jedem Verfahren ordnungsgemäß entsorgt werden.

# **9.3 Zurücksetzen der NanoKnife-Software für einen neuen Patienten**

Klicken Sie in der Navigationsleiste auf die Schaltfläche "Neuer Patient" & Abbildung 9.3.1.

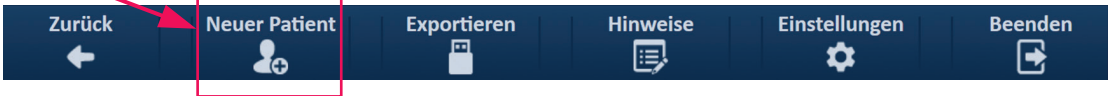

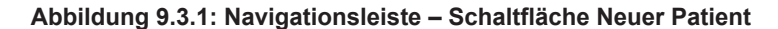

Ein Warnhinweis wird angezeigt, Abbildung 9.3.2.

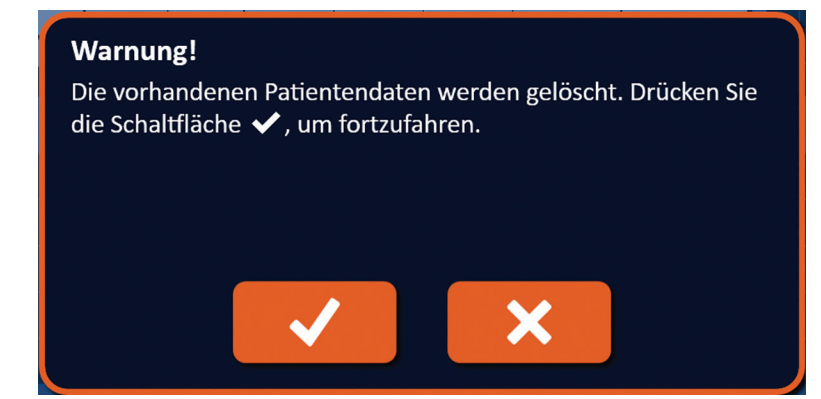

**Abbildung 9.3.2: Warnhinweis – Schaltfläche Neuer Patient**

Klicken Sie auf die Schaltfläche  $\blacktriangledown$ , um vorhandene Patientendaten zu löschen und zum Bildschirm "Verfahrenseinrichtung" zurückzukehren. Wenn Sie auf die Schaltfläche  $\blacktriangleright$  klicken, wir das Popup-Fenster geschlossen und die Patientendaten werden nicht gelöscht.

# **9.4 Herunterfahren des NanoKnife-Generators**

Klicken Sie auf die Schaltfläche "Beenden"  $\Xi/\Xi$ , die sich in der Navigationsleiste des Bildschirms "Verfahrenseinrichtung" oder auch "Impulsgenerierung" befindet, Abbildung 9.4.1.

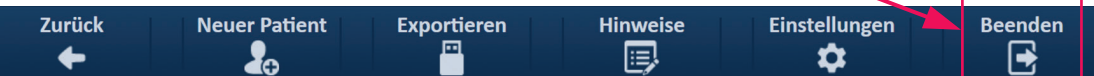

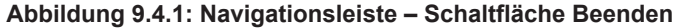

NanoKnife-

Das Popup-Fenster "Beenden bestätigen" wird angezeigt, Abbildung 9.4.2.

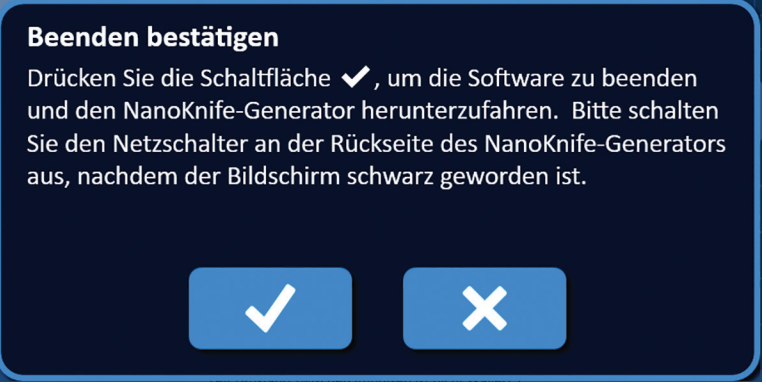

**Abbildung 9.4.2: Popup-Fenster Beenden bestätigen**

Klicken Sie auf die Schaltfläche ↓, im Popup-Fenster "Beenden bestätigen". Wenn Sie auf die Schaltfläche **X** klicken, wir das Popup-Fenster geschlossen und der NanoKnife-Generator wird nicht heruntergefahren.

Wenn die NanoKnife-Anwendung geschlossen wird, fährt das Windows-Betriebssystem herunter. Nachdem das Touchscreen-LCD-Display schwarz geworden ist, wird ein langer Piepton ausgegeben, der signalisiert, dass Sie den Netzschalter an der Rückseite sicher in die Position AUS schalten können.

**ACHTUNG:** Den Netzschalter in die Position AUS zu schalten, bevor sie den akustischen Signalton hören, kann den NanoKnife-Generator beschädigen.

-Nancknife

# **ABSCHNITT 10: EKG-SYNCHRONISATION**

# **10.1 Übersicht**

Der Generator startet im EKG-Synchronisationsmodus (Standardeinstellung). Wenn Sie in diesem Modus arbeiten, muss der Generator an einen externen R-Wellen-Detektor angeschlossen sein.

## **10.2 Externer R-Wellen-Detektor/Kardio-Gating-Gerät**

Beim externen R-Wellen-Detektor muss es sich um das Modell 7600 der IVY-Produktreihe handeln, die AngioDynamics-Teilenummer ist 3303-30-15.

• Der Externe Sync-Anschluss ist eine BNC-Buchse auf der Rückseite des Generators mit dem Symbol  $\Phi$ .

Der NanoKnife-Generator gibt 50 ms nach der Anstiegsflanke des Triggersignals einen Energieimpuls, vorausgesetzt das Triggerintervall ist größer als 500 ms.

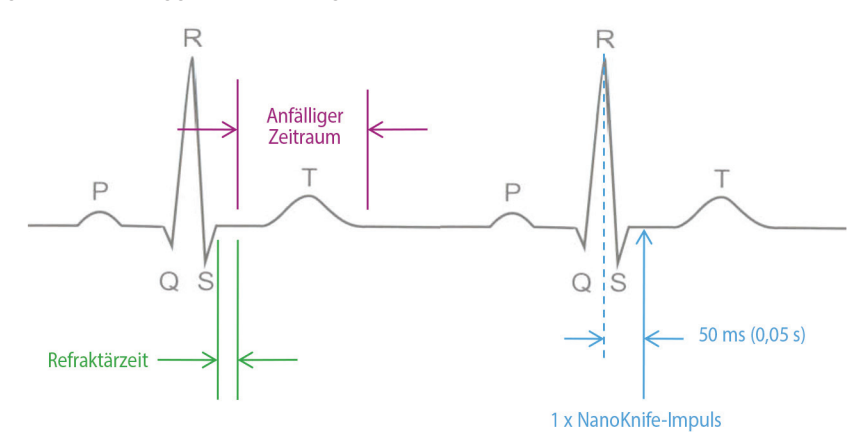

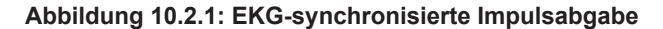

$$
-NancKnife -
$$

Abschnitt 10

# **10.3 EKG-Synchronisation**

Es gibt drei Bedingungskategorien, in die das EKG-Triggersignal eingeordnet sein kann:

- 1. EKG synchronisiert
- 2. EKG rauschend
- 3. EKG verloren

Die letzten beiden Bedingungen verhindern, dass die Energieabgabe gestartet oder fortgesetzt wird (falls bereits gestartet). Die folgenden Abschnitte enthalten eine kurze Beschreibung dieser drei Bedingungen für verschiedene Status des Bildschirms "Impulsgenerierung".

# **10.4 Vor dem Leitfähigkeitstest**

#### **10.4.1 EKG synchronisiert**

Die EKG-Synchronisation wird durch die NanoKnife-Software verifiziert, wenn der Benutzer zum Bildschirm "Impulsgenerierung" navigiert. In diesem Bildschirm wird im Bereich zur Kontrolle der Impulsabgabe der Status der EKG-Synchronisation angezeigt. Wenn sich das Signal in einem akzeptablen Bereich befindet, sieht die Statusanzeige der EKG-Synchronisation wie in Abbildung 10.4.1 dargestellt aus.

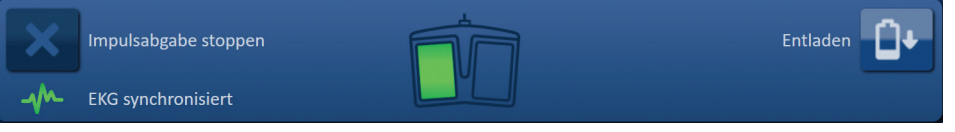

**Abbildung 10.4.1: EKG synchronisiert – vor dem Leitfähigkeitstest**

#### **10.4.2 EKG verloren**

Wenn das EKG-Signal zu langsam oder nicht vorhanden ist, verhindert der Generator den Start des Leitfähigkeitstests. Anstelle des Doppelpedal-Fußschalter-Symbols wird ein Meldungsfenster angezeigt. Im Meldungsfenster wird folgender Text angezeigt, siehe Abbildung 10.4.2.

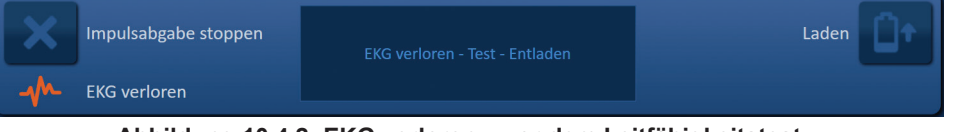

**Abbildung 10.4.2: EKG verloren – vor dem Leitfähigkeitstest**

Mögliche Ursachen für ein verlorenes EKG-Signal:

- EKG-Kabel hat sich von der EKG-Aufkleber-Elektrode gelöst.
- Kardio-Gating-Gerät erzeugt kein Synchronisationssignal auf der R-Welle.
- Elektrodenpaar des Kardio-Gating-Geräts weist eine niedrige R-Wellen-Amplitude auf.
- EKG-Aufkleber-Elektroden haben sich vom Patienten gelöst.
- EKG-Aufkleber-Elektroden wurden an falschen Stellen angebracht.
- EKG-Kabel des Kardio-Gating-Geräts ist nicht angeschlossen
- BNC-Kabel zwischen Kardio-Gating-Gerät und Generator ist nicht angeschlossen.
- Herzfrequenz des Patienten liegt unter 17 bpm (Schläge pro Minute).

-NanoKnife

#### **10.4.3 EKG rauschend**

Wenn das EKG-Signal zu schnell ist, verhindert der Generator den Start des Leitfähigkeitstests. Anstelle des Doppelpedal-Fußschalter-Symbols wird ein Meldungsfenster angezeigt. Im Meldungsfenster wird folgender Text angezeigt, siehe Abbildung 10.4.3.

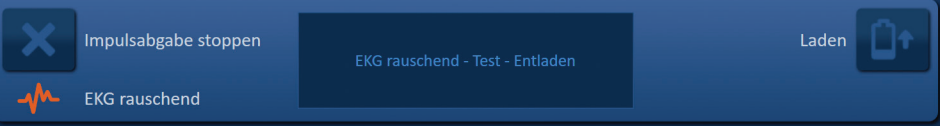

**Abbildung 10.4.3: EKG rauschend – vor dem Leitfähigkeitstest**

Mögliche Ursachen für ein rauschendes EKG-Signal:

- Herzfrequenz des Patienten liegt über 120 bpm (Schläge pro Minute).
- Anzeige von elektrischen Interferenzen auf dem Monitor des Kardio-Gating-Geräts
- EKG-Kabel kreuzt eine elektrische Geräteleitung (z. B. Elektrokauteriegerät)
- Kardio-Gating-Gerät erzeugt ein Synchronisationssignal auf der R-Welle und auf der T-Welle.
- Elektrodenpaar des Kardio-Gating-Geräts weist eine hohe P-Wellen-Amplitude auf.

## **10.5 Während des Leitfähigkeitstests**

### **10.5.1 EKG synchronisiert**

Wenn das EKG-Signal während des Leitfähigkeitstests in einem akzeptablen Bereich bleibt, sieht die Statusanzeige der EKG-Synchronisation wie in Abbildung 10.5.1 dargestellt aus.

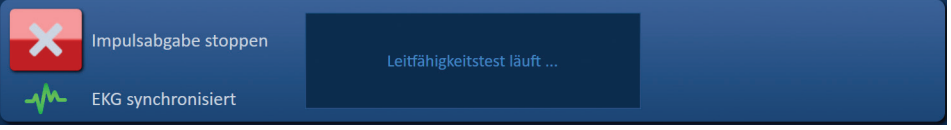

**Abbildung 10.5.1: EKG synchronisiert – während des Leitfähigkeitstests**

#### **10.5.2 EKG verloren**

Wenn das EKG-Signal während des Leitfähigkeitstests langsam oder nicht vorhanden ist, stoppt der Leitfähigkeitstest und ein Countdown von 10 Sekunden beginnt. Im Meldungsfenster wird folgender Text angezeigt, siehe Abbildung 10.5.2.

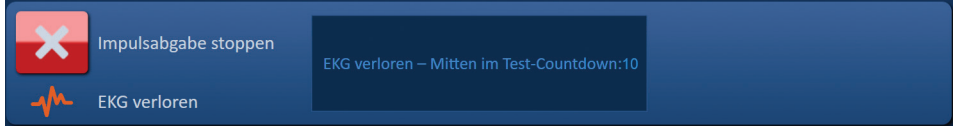

**Abbildung 10.5.2: EKG verloren – während des Leitfähigkeitstests**

Wird das EKG-Signal innerhalb des 10-Sekunden-Countdowns wiederhergestellt, wird der Leitfähigkeitstest automatisch fortgesetzt.

Wird das EKG-Signal während des 10-Sekunden-Countdowns nicht wiederhergestellt, entladen sich die Kondensatoren. Nachdem das EKG-Signal wiederhergestellt wurde, wird die Schaltfläche "Laden" angezeigt, wie in Abbildung 10.5.3 dargestellt.

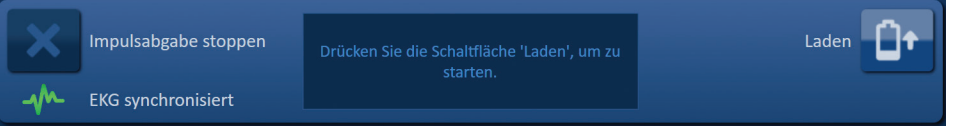

**Abbildung 10.5.3: EKG-Signal wiederhergestellt – während des Leitfähigkeitstests**

NanoKnife-
Klicken Sie auf die Schaltfläche  $\mathbb{G}^*$ , um die Kondensatoren auf die Leitfähigkeitstest-Spannung aufzuladen. Der Generator ist bereit, den Leitfähigkeitstest neu zu starten. Weitere Informationen zum Starten des Leitfähigkeitstests finden Sie in Abschnitt 8.7.1.

### **10.5.3 EKG rauschend**

Wenn das EKG-Signal während des Leitfähigkeitstests zu schnell ist, stoppt der Leitfähigkeitstest und ein Countdown von 10 Sekunden beginnt. Im Meldungsfenster wird folgender Text angezeigt, siehe Abbildung 10.5.4.

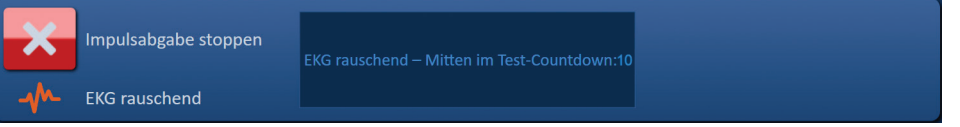

**Abbildung 10.5.4: EKG-Signal rauschend – während des Leitfähigkeitstests**

Wird das EKG-Signal innerhalb des 10-Sekunden-Countdowns wiederhergestellt, wird der Leitfähigkeitstest automatisch fortgesetzt.

Wird das EKG-Signal während des 10-Sekunden-Countdowns nicht wiederhergestellt, entladen sich die Kondensatoren. Nachdem das EKG-Signal wiederhergestellt wurde, wird die Schaltfläche "Laden" angezeigt, wie in Abbildung 10.5.5 dargestellt.

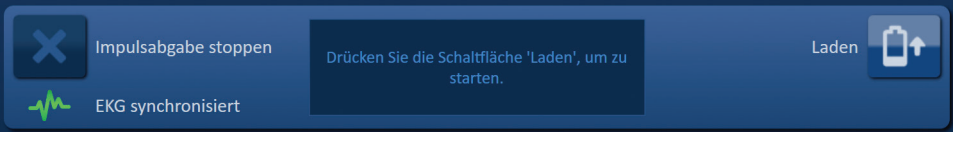

**Abbildung 10.5.5: EKG-Signal wiederhergestellt – während des Leitfähigkeitstests**

Klicken Sie auf die Schaltfläche  $\mathbb{G}^*$ , um die Kondensatoren auf die Leitfähigkeitstest-Spannung aufzuladen. Der Generator ist bereit, den Leitfähigkeitstest neu zu starten. Weitere Informationen zum Starten des Leitfähigkeitstests finden Sie in Abschnitt 8.7.1.

### **10.6 Während der Impulsabgabe**

### **10.6.1 EKG synchronisiert**

Wenn das EKG-Signal während der Impulsabgabe in einem akzeptablen Bereich bleibt, sieht die Statusanzeige der EKG-Synchronisation wie in Abbildung 10.6.1 dargestellt aus.

| Impulsabgabe stoppen      | Impulse zwischen den Sonden 1-2 werden<br>abgegeben | Sondenpaar<br>überspringen |
|---------------------------|-----------------------------------------------------|----------------------------|
| <b>EKG synchronisiert</b> | Bitte warten.                                       |                            |

**Abbildung 10.6.1: EKG synchronisiert – während der Impulsabgabe**

#### **10.6.2 EKG verloren**

Wenn das EKG-Signal während der Impulsabgabe langsam oder nicht vorhanden ist, stoppt die Impulsabgabe und ein Countdown von 10 Sekunden beginnt. Im Meldungsfenster wird folgender Text angezeigt, siehe Abbildung 10.6.2.

|  | Impulsabgabe stoppen<br><b>EKG</b> verloren | EKG verloren - Mitten im Impulsabgabe-<br>Countdown: 10 | Sondenpaar<br>überspringen |
|--|---------------------------------------------|---------------------------------------------------------|----------------------------|
|  |                                             |                                                         |                            |

**Abbildung 10.6.2: EKG verloren – während der Impulsabgabe**

Wird das EKG-Signal innerhalb des 10-Sekunden-Countdowns wiederhergestellt, wird die Impulsabgabe automatisch fortgesetzt.

Wird das EKG-Signal innerhalb des 10-Sekunden-Countdowns nicht wiederhergestellt, entladen sich die Kondensatoren und ein Meldungsfenster mit nachfolgendem Text wird angezeigt, siehe Abbildung 10.6.3.

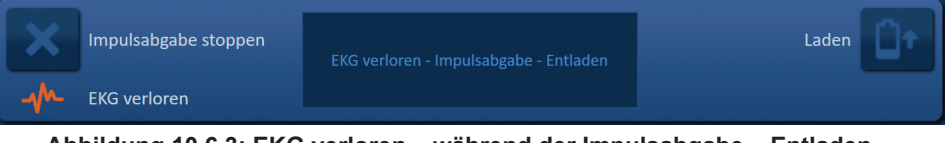

**Abbildung 10.6.3: EKG verloren – während der Impulsabgabe – Entladen**

Nachdem das EKG-Signal wiederhergestellt wurde, wird die Schaltfläche "Laden" angezeigt, wie in Abbildung 10.6.4 dargestellt.

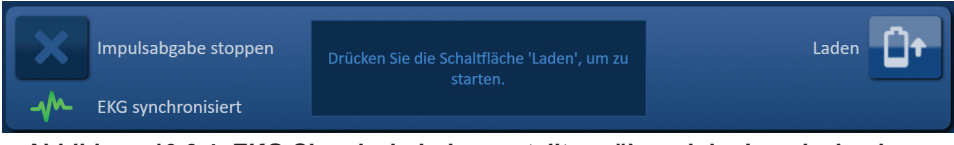

**Abbildung 10.6.4: EKG-Signal wiederhergestellt – während der Impulsabgabe**

Um die Impulsabgabe wieder aufzunehmen, klicken Sie auf die Schaltfläche <sup>D+</sup>. Das nachfolgende Popup-Fenster mit Ladeoptionen wird angezeigt, Abbildung 10.6.5.

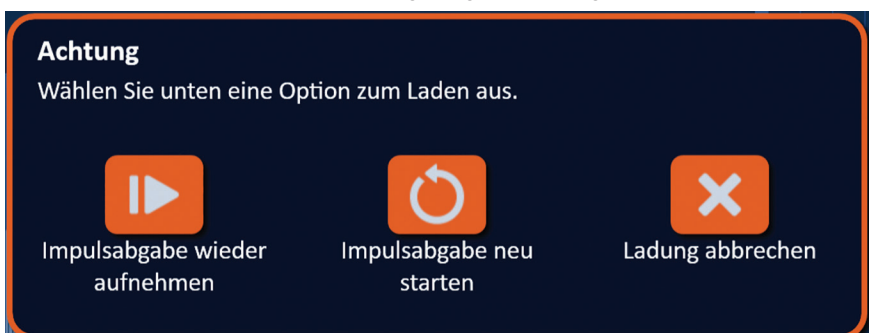

**Abbildung 10.6.5: Popup-Fenster mit Ladeoptionen – Inmitten der Impulsabgabe**

Klicken Sie auf die Schaltfläche ID, um die Kondensatoren zu laden und das System auf die Impulsabgabe vorzubereiten und mit der Impulsabgabe an der Stelle fortzufahren, wo sie gestoppt wurde. Weitere Informationen zur Wiederaufnahme der Impulsabgabe, finden Sie in Abschnitt 8.7.7.

#### **10.6.3 EKG rauschend**

Wenn das EKG-Signal während der Impulsabgabe zu schnell ist, stoppt die Impulsabgabe und ein Countdown von 10 Sekunden beginnt. Im Meldungsfenster wird folgender Text angezeigt, siehe Abbildung 10.6.6.

| ᄉ | Impulsabgabe stoppen | EKG rauschend - Mitten im Impulsabgabe-<br>Countdown: 10 | Sondenpaar<br>N<br>überspringen |  |
|---|----------------------|----------------------------------------------------------|---------------------------------|--|
|   | <b>EKG</b> rauschend |                                                          |                                 |  |

**Abbildung 10.6.6: EKG rauschend – während der Impulsabgabe**

Wird das EKG-Signal innerhalb des 10-Sekunden-Countdowns wiederhergestellt, wird die Impulsabgabe automatisch fortgesetzt.

NanoKnife-

Wird das EKG-Signal innerhalb des 10-Sekunden-Countdowns nicht wiederhergestellt, entladen sich die Kondensatoren und ein Meldungsfenster mit nachfolgendem Text wird angezeigt, siehe Abbildung 10.6.7.

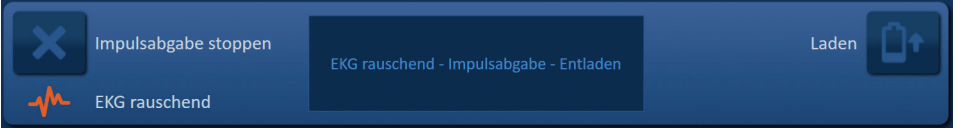

**Abbildung 10.6.7: EKG rauschend – während der Impulsabgabe – Entladen**

Nachdem das EKG-Signal wiederhergestellt wurde, wird die Schaltfläche "Laden" angezeigt, wie in Abbildung 10.6.8 dargestellt.

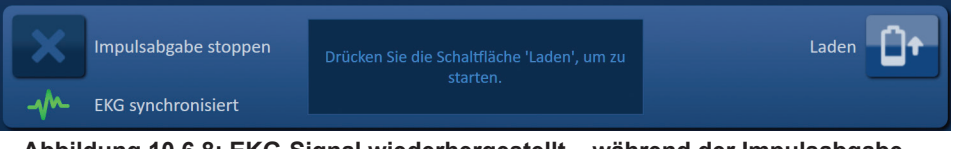

**Abbildung 10.6.8: EKG-Signal wiederhergestellt – während der Impulsabgabe**

Um die Impulsabgabe wieder aufzunehmen, klicken Sie auf die Schaltfläche D<sup>+</sup>. Das nachfolgende Popup-Fenster mit Ladeoptionen wird angezeigt, Abbildung 10.6.9.

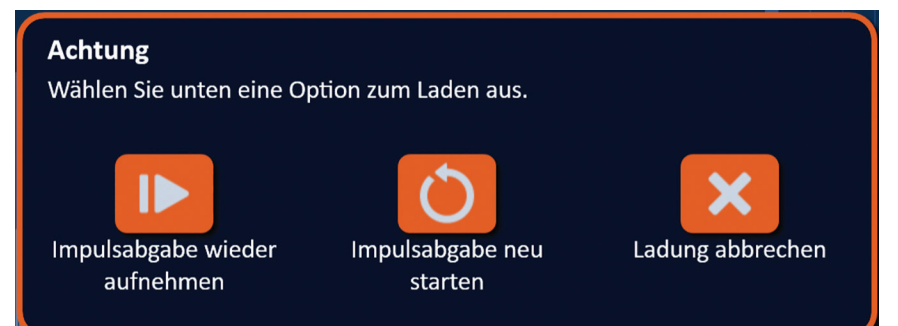

**Abbildung 10.6.9: Popup-Fenster mit Ladeoptionen – Inmitten der Impulsabgabe**

Klicken Sie auf die Schaltfläche ID, um die Kondensatoren zu laden und das System auf die Impulsabgabe vorzubereiten und mit der Impulsabgabe an der Stelle fortzufahren, wo sie gestoppt wurde. Weitere Informationen zur Wiederaufnahme der Impulsabgabe, finden Sie in Abschnitt 8.7.7.

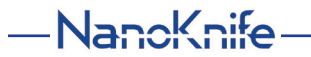

# **ABSCHNITT 11: ELEKTRODENSONDEN**

## **11.1 NanoKnife-Einzelelektroden-Sonden**

Die NanoKnife-Einzelelektroden-Sonden sind monopolar, d. h. sie können nur entweder als Anode oder als Kathode agieren; daher müssen mindestens zwei NanoKnife-Einzelelektroden-Sonden verwendet werden, um ein NanoKnife-Verfahren durchzuführen. Die NanoKnife-Einzelelektroden-Sonden werden so innerhalb eines Gewebezielbereichs platziert, dass sie den Zielbereich umschließen. Der NanoKnife-Generator verfügt über vorprogrammierte Impulsalgorithmen, mit denen Sie bis zu sechs NanoKnife-Einzelelektroden-Sonden in ein Verfahren integrieren können. Die Anzahl der für ein Verfahren benötigten NanoKnife-Einzelelektroden-Sonden ist abhängig von der Größe und Form des Gewebezielbereichs. Der NanoKnife-Generator ist so konzipiert, dass er zu einem Zeitpunkt jeweils nur Energie zwischen einem Elektrodenpaar abgibt. Bei NanoKnife-Verfahren mit drei oder mehr NanoKnife-Einzelelektroden-Sonden wird die Impulsabgabe in sequentielle Sondenpaarungen unterteilt, wobei die Polarität zwischen den einzelnen Sondenpaarungen abwechselnd ist, Abbildung 11.1.1.

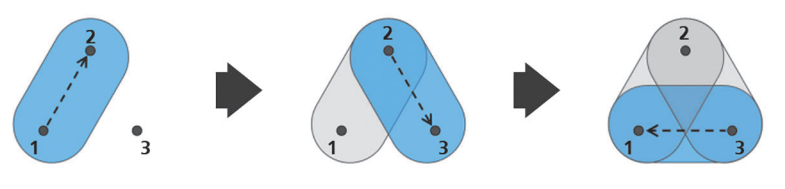

Sondenpaar 1→2 Sondenpaar 2→3 Sondenpaar 3→1 **Abbildung 11.1.1: NanoKnife-Verfahren mit Einzelelektroden-Sonden**

Der NanoKnife-Generator überwacht während der Impulsabgabe den Strom, der zwischen den aktiven NanoKnife-Einzelelektroden-Sonden übertragen wird. Die Impulsabgabe wird unterbrochen, wenn die Stromwerte 50 Ampere erreichen. Die Länge der Sondenexposition, Impulslänge und Spannungsparameter der aktiven Sonde können geändert werden, um sicherzustellen, dass die Impulsabgabe im normalen Betriebsbereich bleibt.

Im Einsatz werden mehrere NanoKnife-Einzelelektroden-Sonden um einen Zielbereich des Gewebes platziert, sodass die aktive Elektrodenexposition den Zielbereich umfasst, wobei ein perkutaner, laparoskopischer oder laparotomischer (d. h. offener chirurgischer) Ansatz angewendet wird. Die Platzierung der NanoKnife-Einzelelektroden-Sonden erfolgt unter Bildführung mittels CT, Röntgen oder Ultraschall. Nachdem die NanoKnife-Einzelelektroden-Sonden in Position gebracht wurden, wird die Impulsabgabe über eine Betätigungssequenz des Doppel-Fußpedals eingeleitet. Nach erfolgter Impulsabgabe werden die Sonden entfernt und der resultierende Gewebezielbereich mit bildgebenden Geräten visualisiert.

**Vorsicht:** Überwachen Sie die Sondenposition während der Impulsabgabe, um sicherzustellen, dass sich die Sondentiefe durch Gewebereaktion nicht ändert. Unterbrechen Sie bei Bedarf die Impulsabgabe und platzieren Sie die Sonden neu.

Die NanoKnife Einzelelektroden-Sonde zum Gebrauch mit dem NanoKnife 3.0-Generator hat einen blauen Griff und ist verfügbar in den Längen 15 cm und 25 cm. Zum Durchführen eines Verfahrens werden mindestens zwei NanoKnife Einzelelektroden-Sonden benötigt. Je nach Größe des Zielbereichs können bis zu sechs NanoKnife-Einzelelektroden-Sonden für ein Verfahren eingesetzt werden. Die Sonden können nach der erfolgreichen Impulsabgabe neu positioniert werden, um eine größere Fläche mit Hilfe einer Überlappungs- und/oder Pullback-Ablationstechnik abzudecken.

NanoKnife-

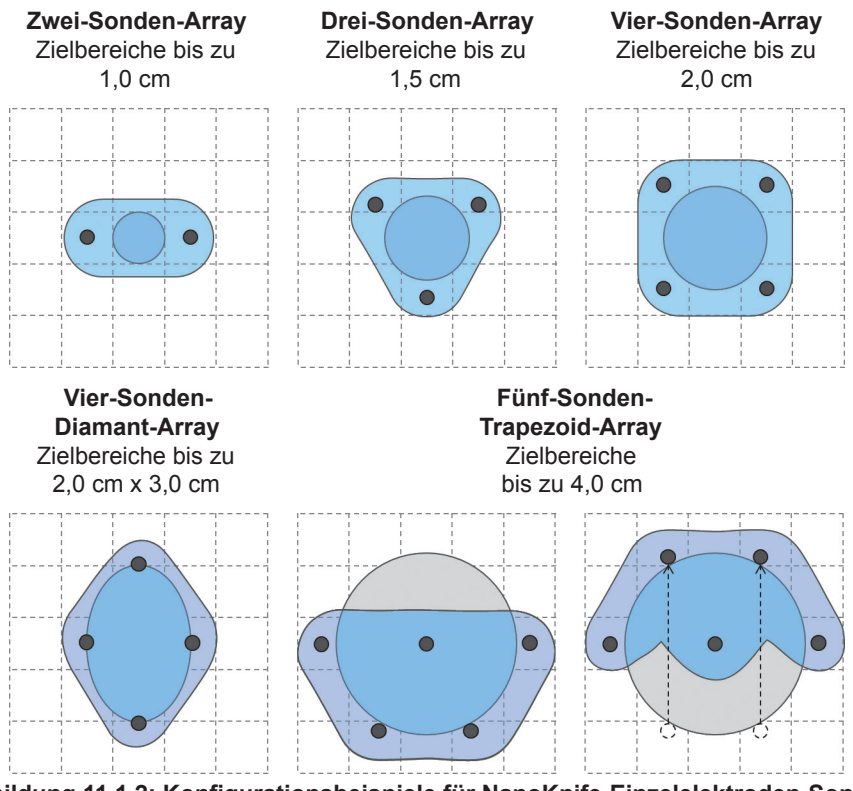

**Abbildung 11.1.2: Konfigurationsbeispiele für NanoKnife-Einzelelektroden-Sonden**

Der NanoKnife-Generator darf nur mit Elektrodensonden von AngioDynamics, Inc. verwendet werden, die für den Gebrauch mit dem NanoKnife-Generator mit der neuesten Software vorgesehen sind.

Abschnitt 11

Abschnitt 11

-NanoKnife

16795933-24 REVA – Deutsch

106

NanoKnife-System Benutzerhandbuch Version 3.0

# **ABSCHNITT 12: FEHLERBEHEBUNG**

# **12.1 Übersicht**

Die folgenden Tabellen beschreiben einige der Verfahrensprobleme und Fehlermeldungen des NanoKnife-Generators und deren Behebung.

# **12.2 Dokumentierte Probleme und Lösungen**

### **Tabelle 12.2.1: Dokumentierte Probleme und Lösungen**

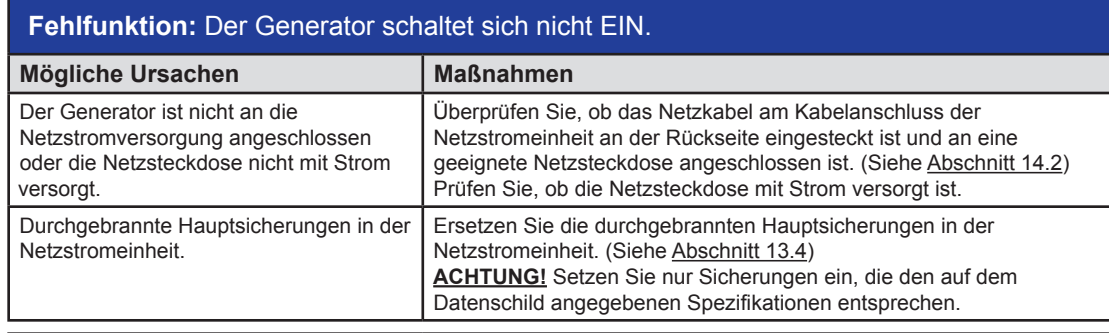

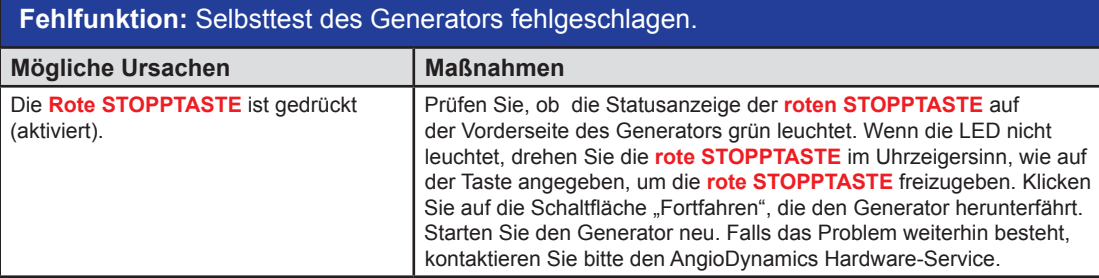

### **Fehlfunktion:** Touchpad funktioniert nicht oder nicht ordnungsgemäß.

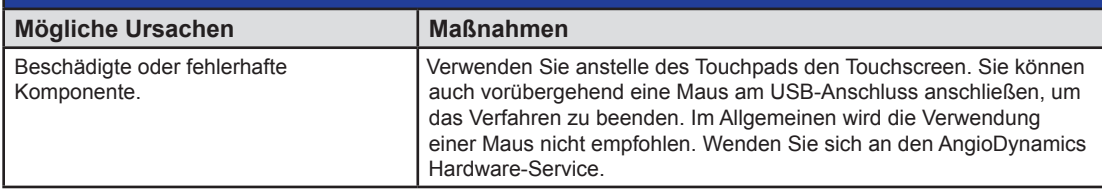

**Fehlfunktion:** Laden für Leitfähigkeitstest oder Impulsabgabe oder deren Aktivierung nicht möglich.

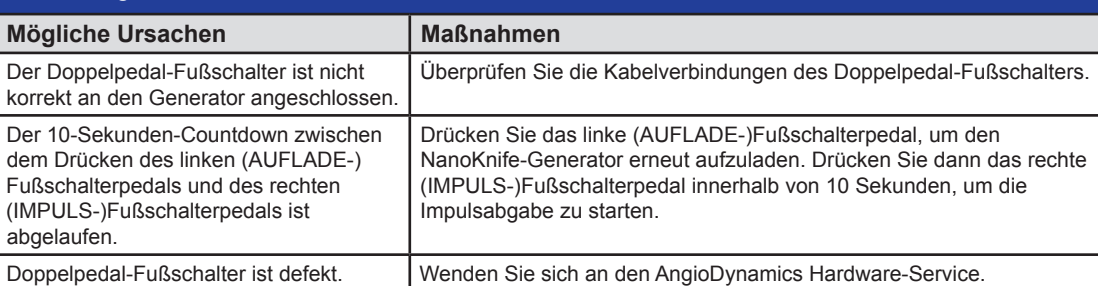

NanoKnife-

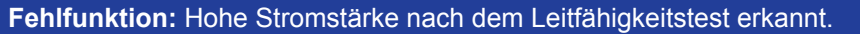

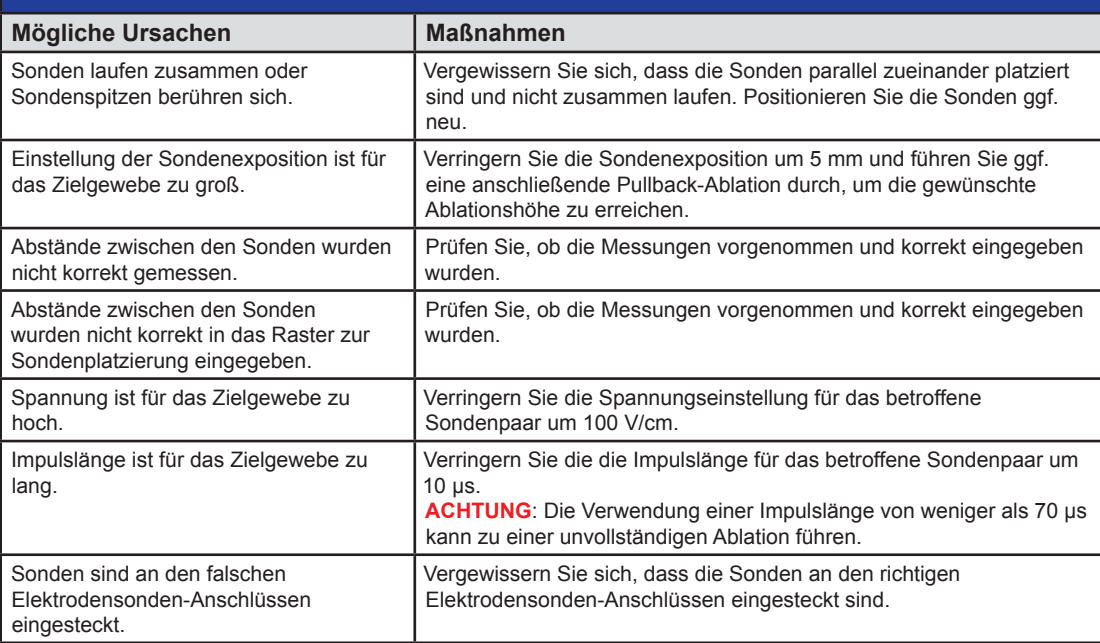

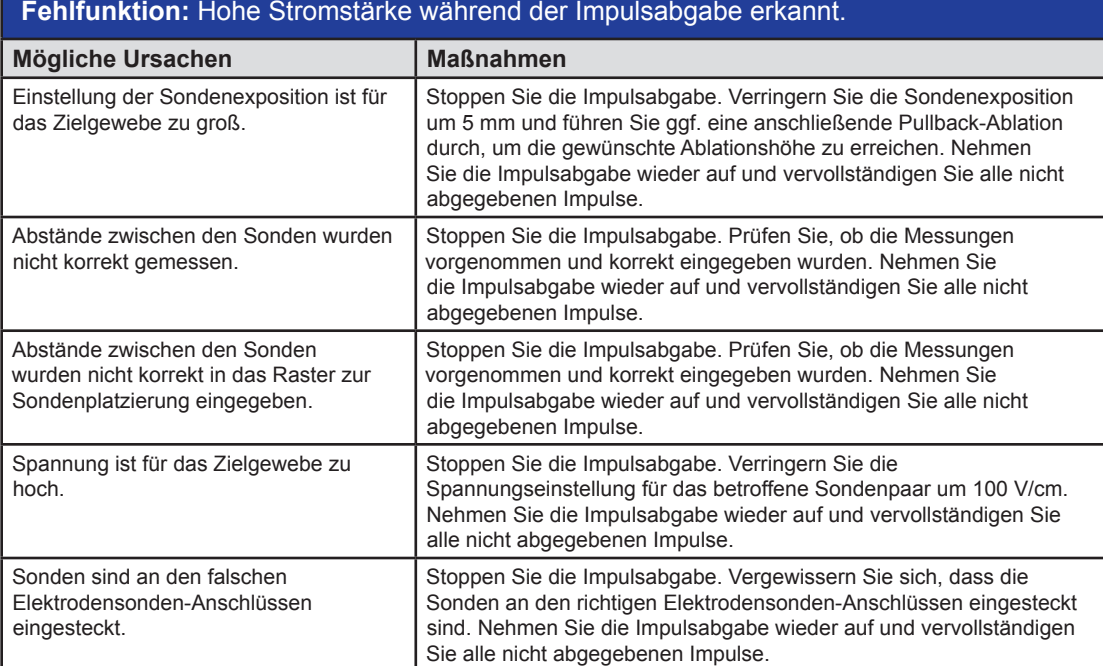

-NanoKnife-

Abschnitt 12

# **Fehlfunktion:** Laute Knallgeräusche während der Impulsabgabe.

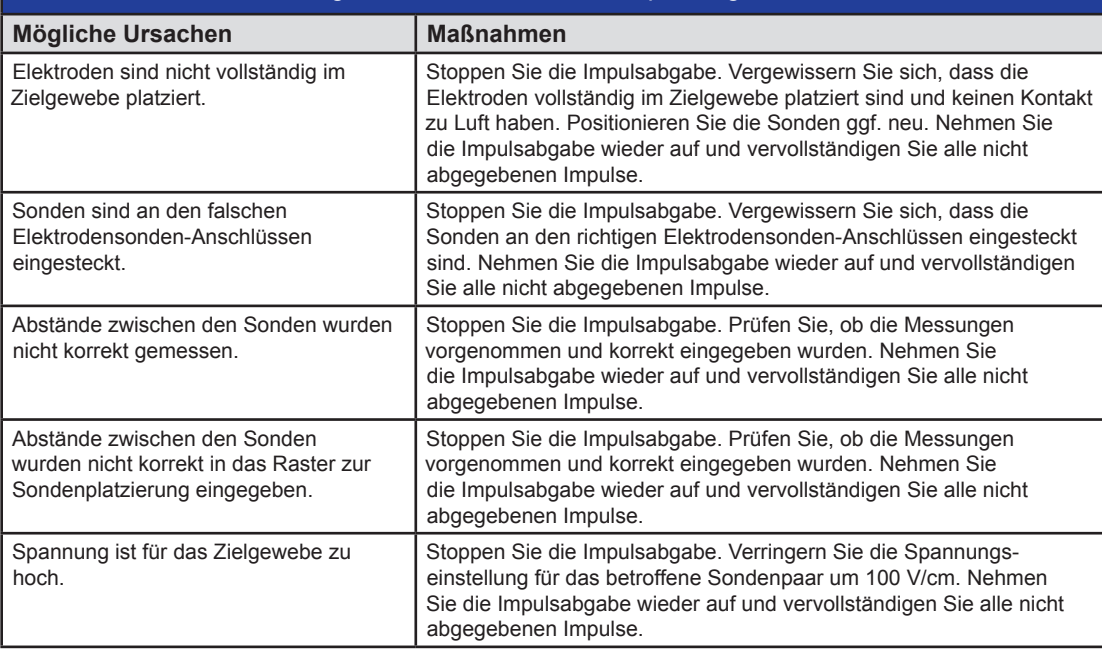

# **Fehlfunktion:** Geringe Stromstärke nach dem Leitfähigkeitstest erkannt.

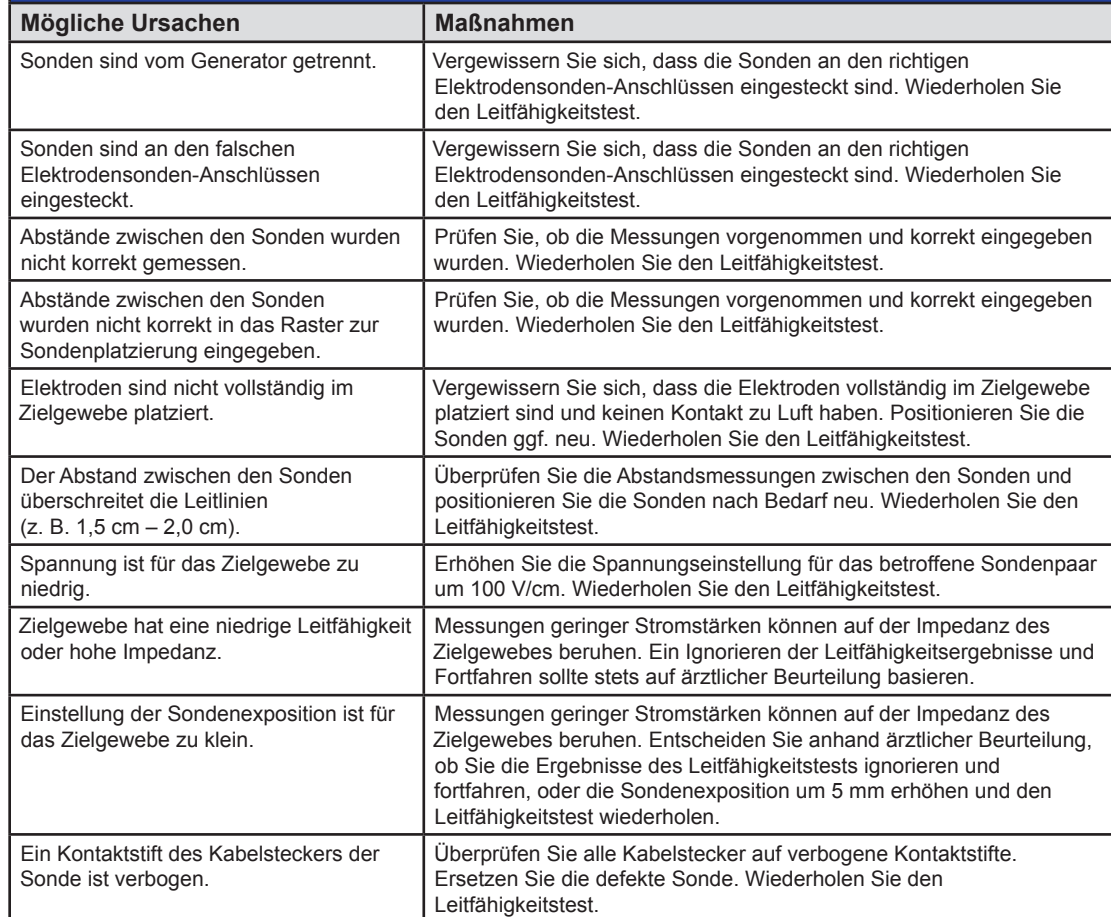

NanoKnife—

109

Abschnitt 12

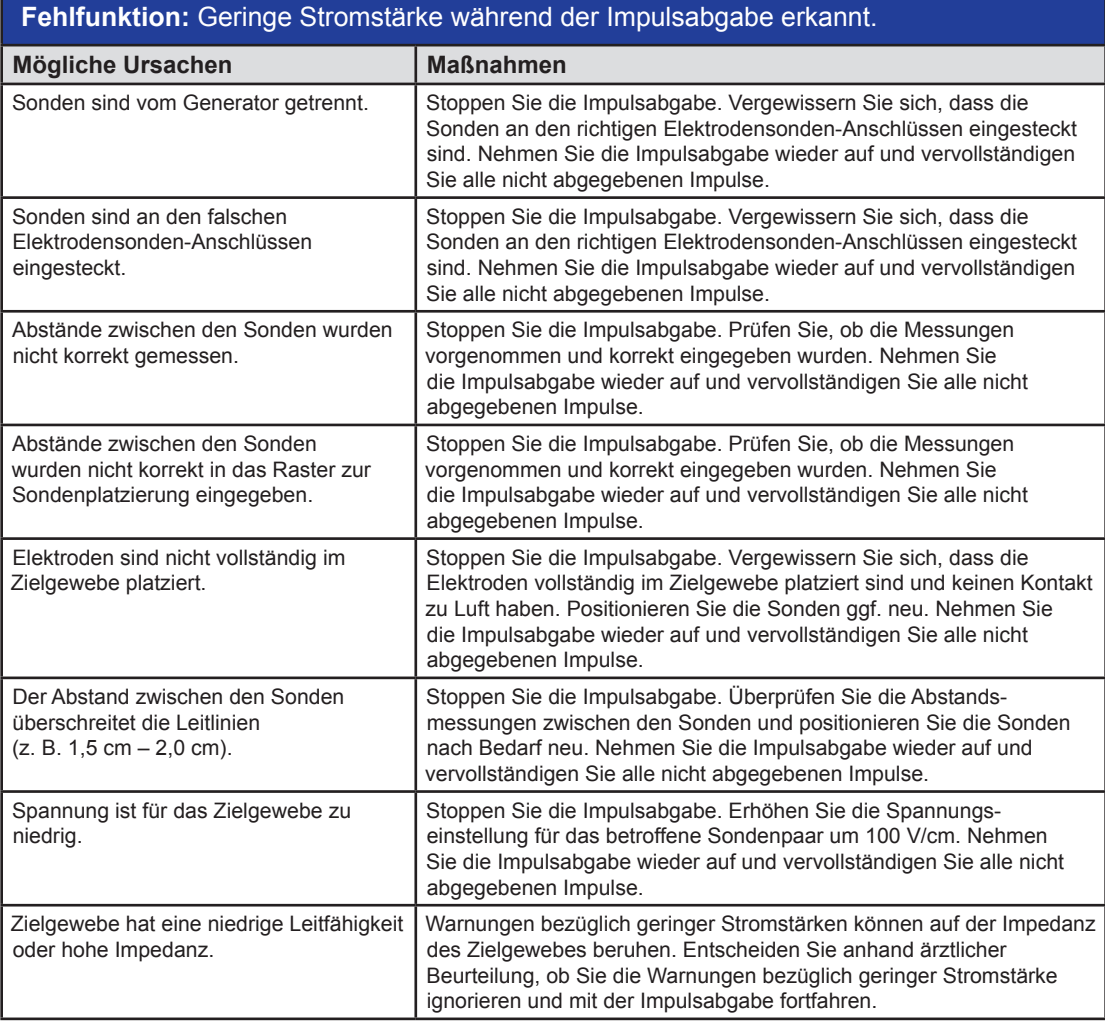

# **12.3 Fehlermeldungen**

**Tabelle 12.3.1: Fehlermeldungen**

**Meldung:** Fehler: Der NanoKnife-Controller konnte nicht gefunden werden. Stellen Sie sicher, dass die Stopptaste freigegeben ist und die Anzeige grün leuchtet.

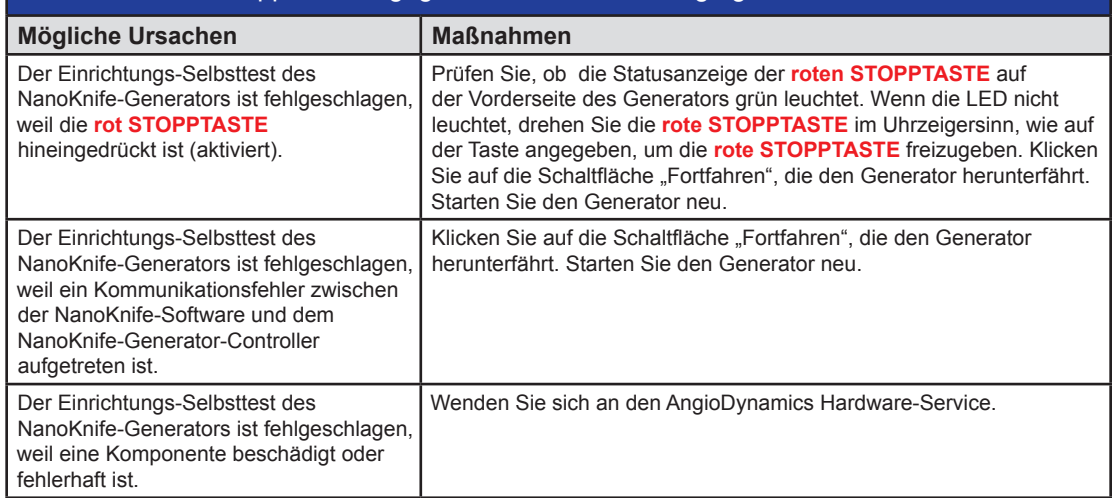

-NanoKnife

16795933-24 REVA – Deutsch

NanoKnife-System Benutzerhandbuch Version 3.0

Abschnitt 12

Abschnitt 12

AngioDynamics, Master Manual Template 8.5 in 11in, 156T8511 Rev/Ver. A, Manual, Nanoknife System User Manual Ver 3.0, 16795933-24A\_German

# **Meldung:** Fehler: RFID-Controller konnte nicht gefunden werden.

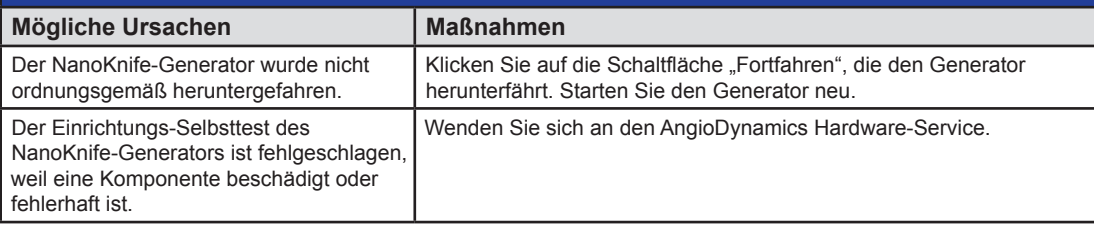

# **Meldung:** Fehler: Gerätestatustest fehlgeschlagen (#).

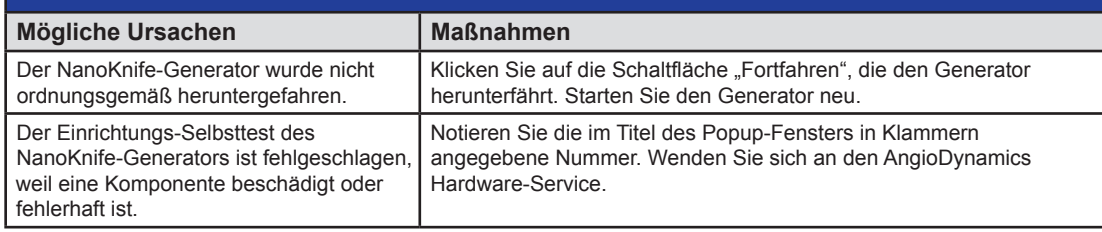

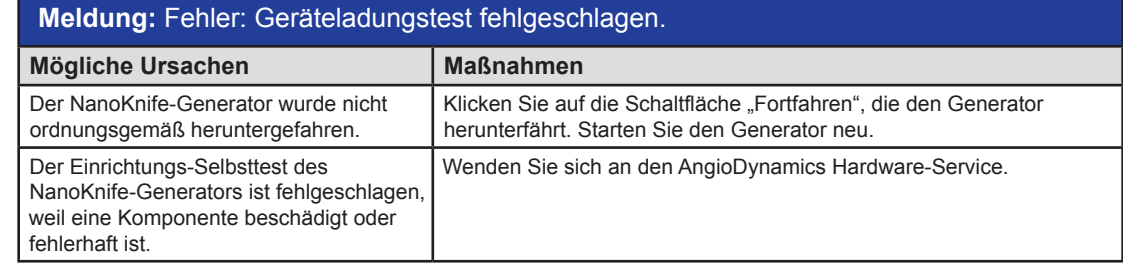

# **Meldung:** Achtung: Hohe Stromstärke wurde erkannt. Überprüfen Sie die Sondenverbindungen und Maße.

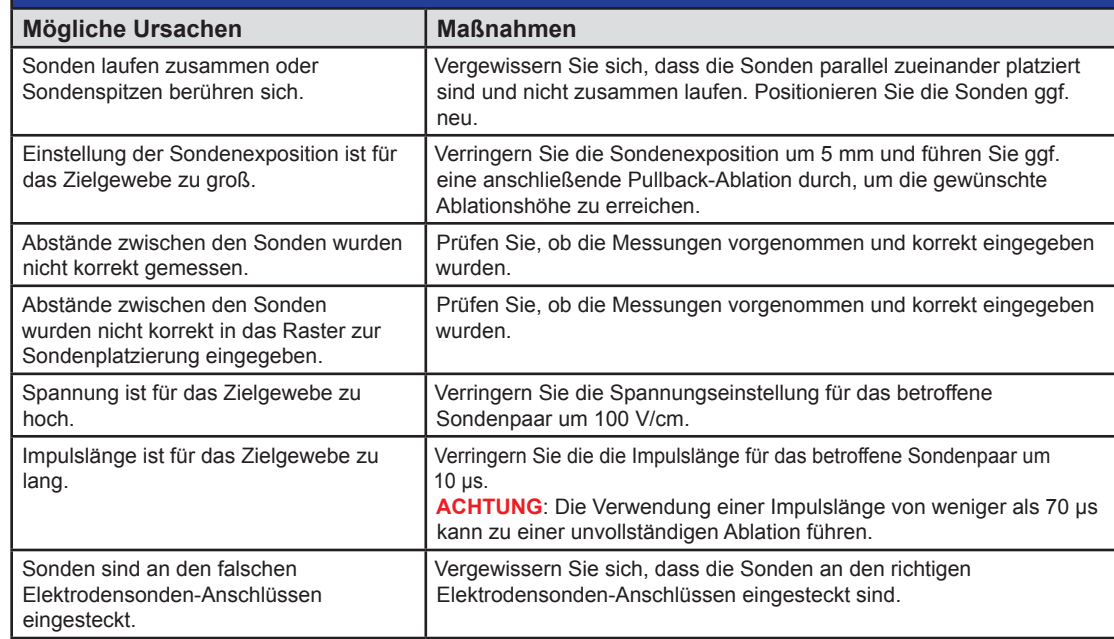

16795933-24 REVA – Deutsch NanoKnife-System Benutzerhandbuch Version 3.0

NanoKnife-

111

Abschnitt 12

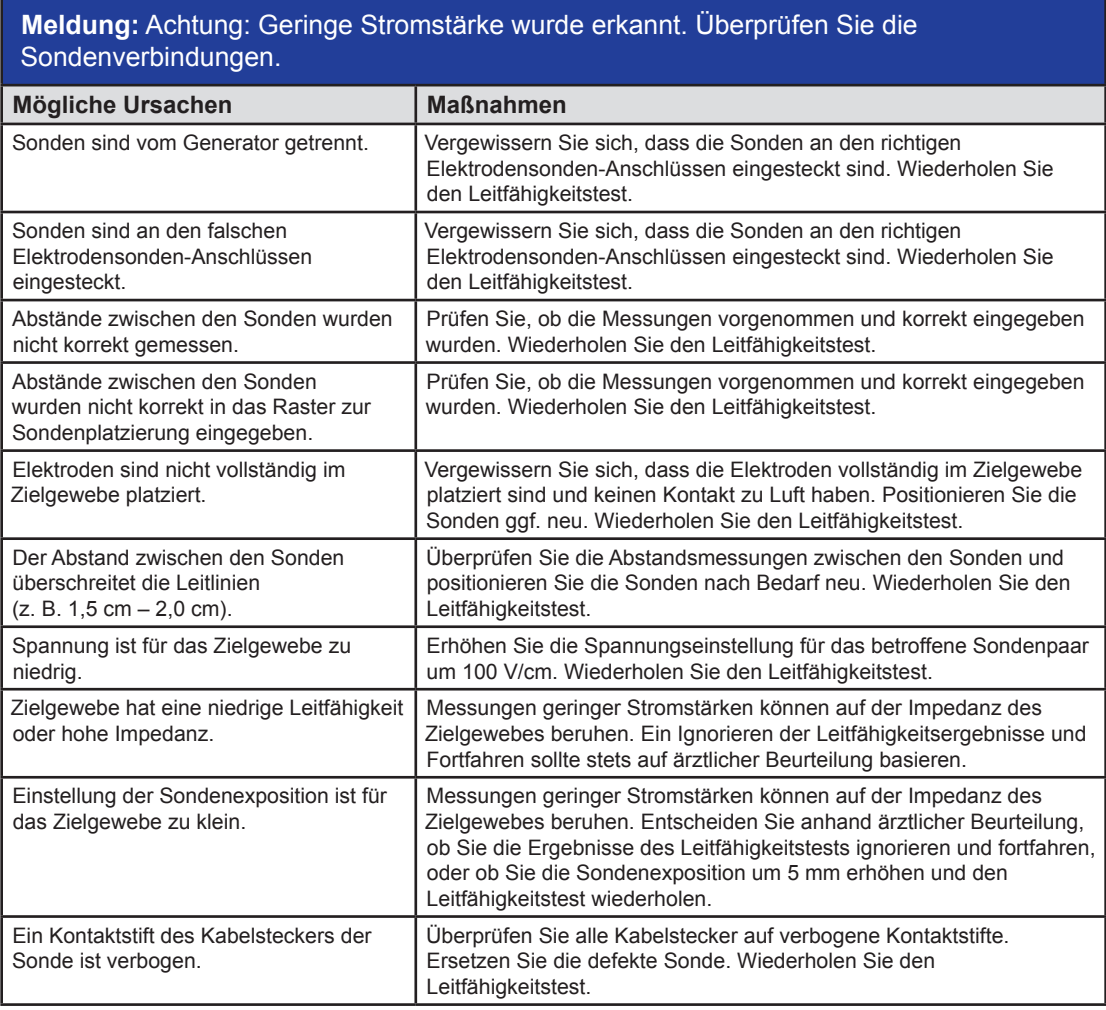

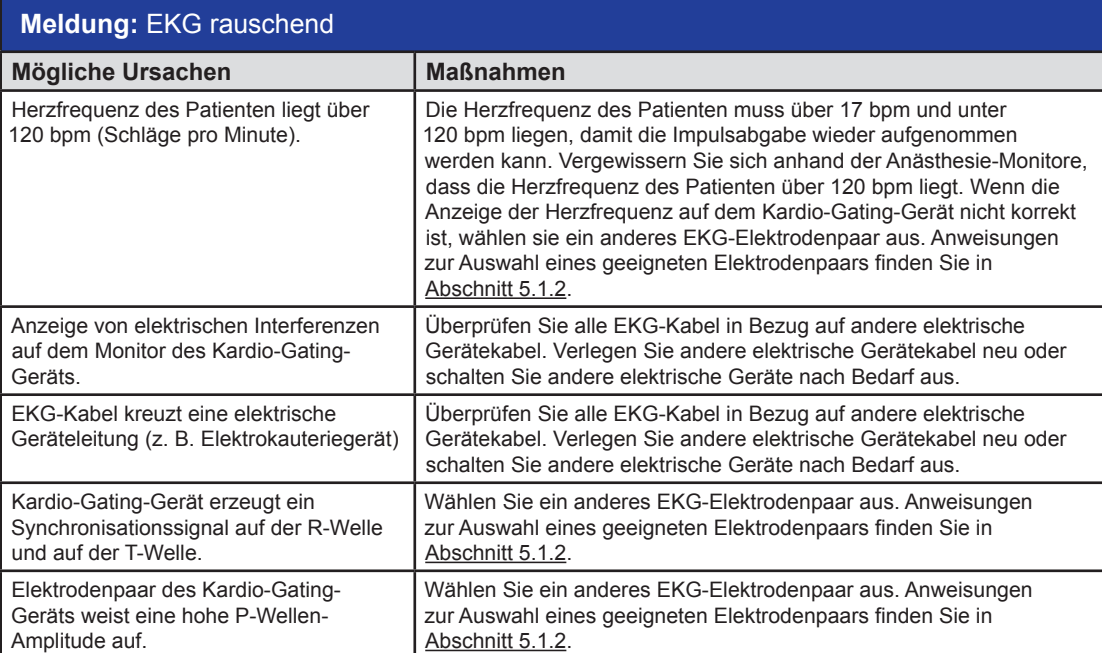

-NanoKnife

16795933-24 REVA – Deutsch

NanoKnife-System Benutzerhandbuch Version 3.0

Abschnitt 12

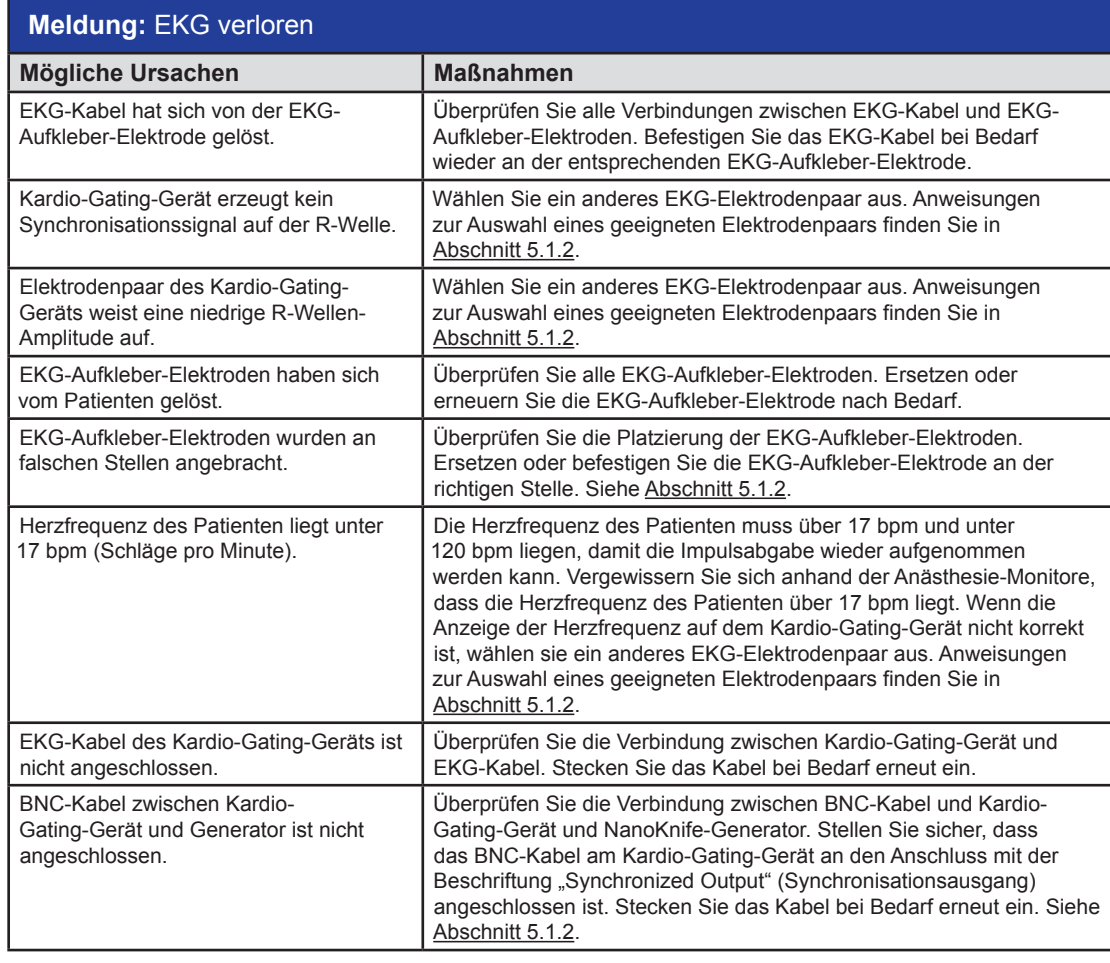

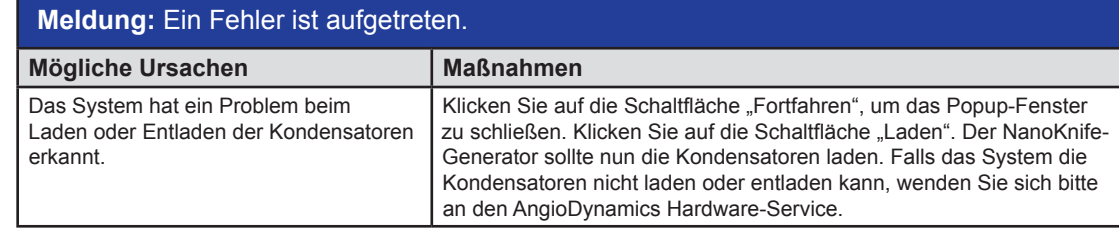

 $\overline{\phantom{0}}$ 

 $\perp$ 

Abschnitt 12

NanoKnife—

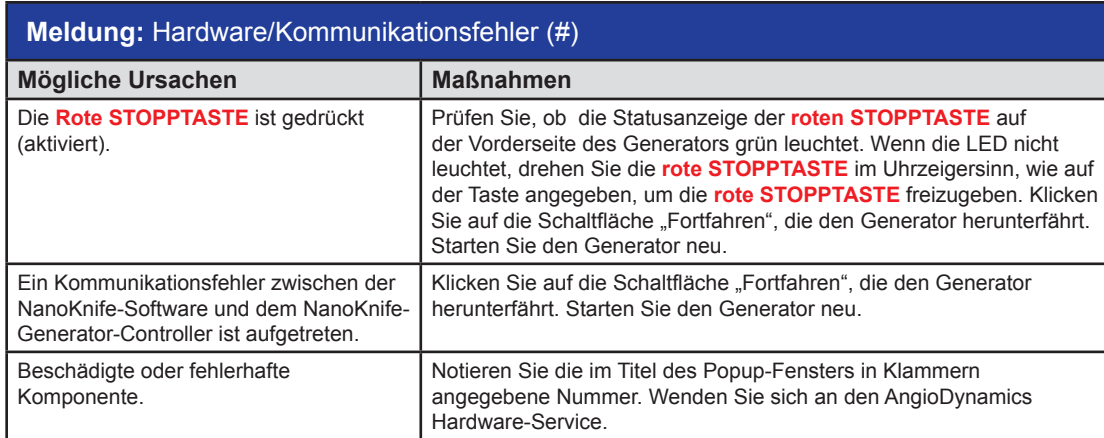

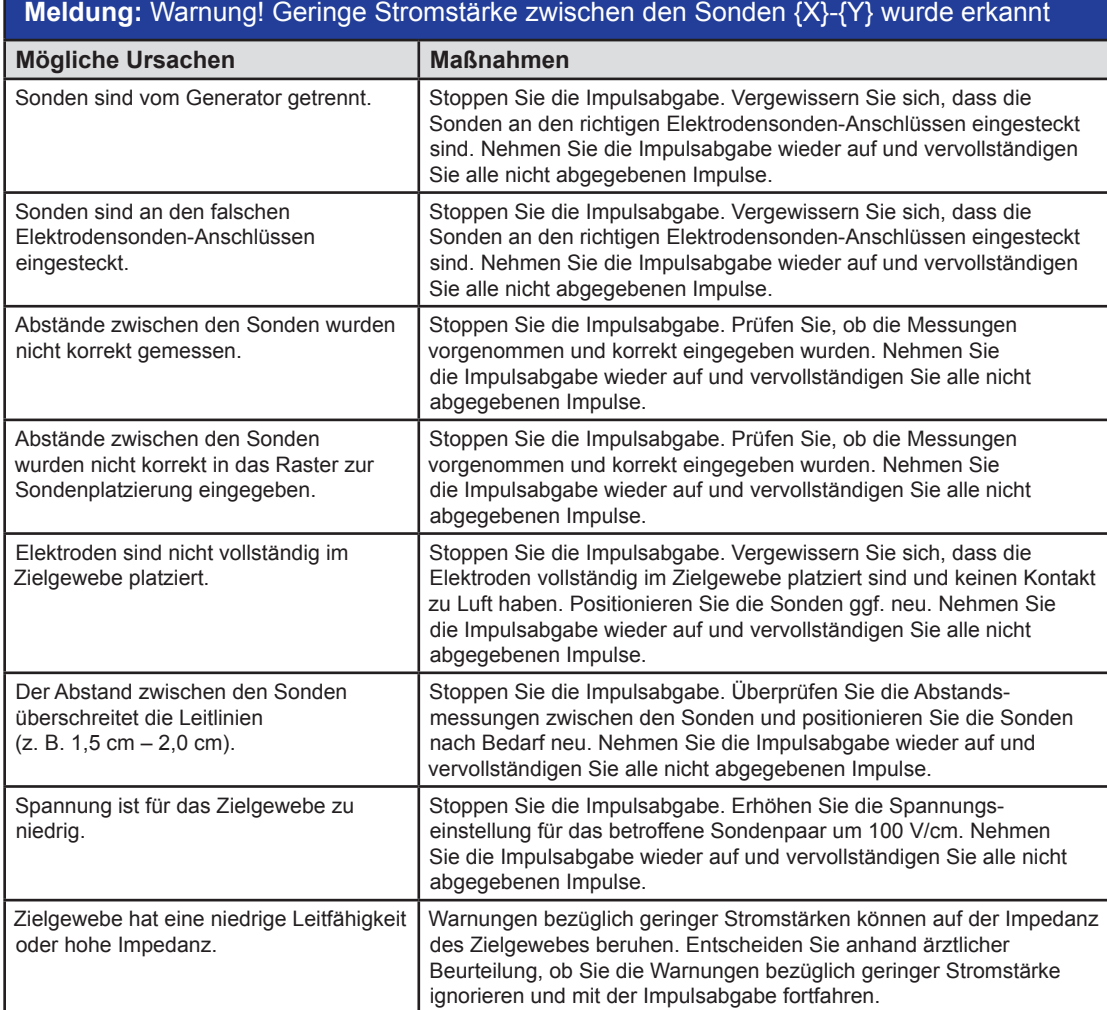

Abschnitt 12

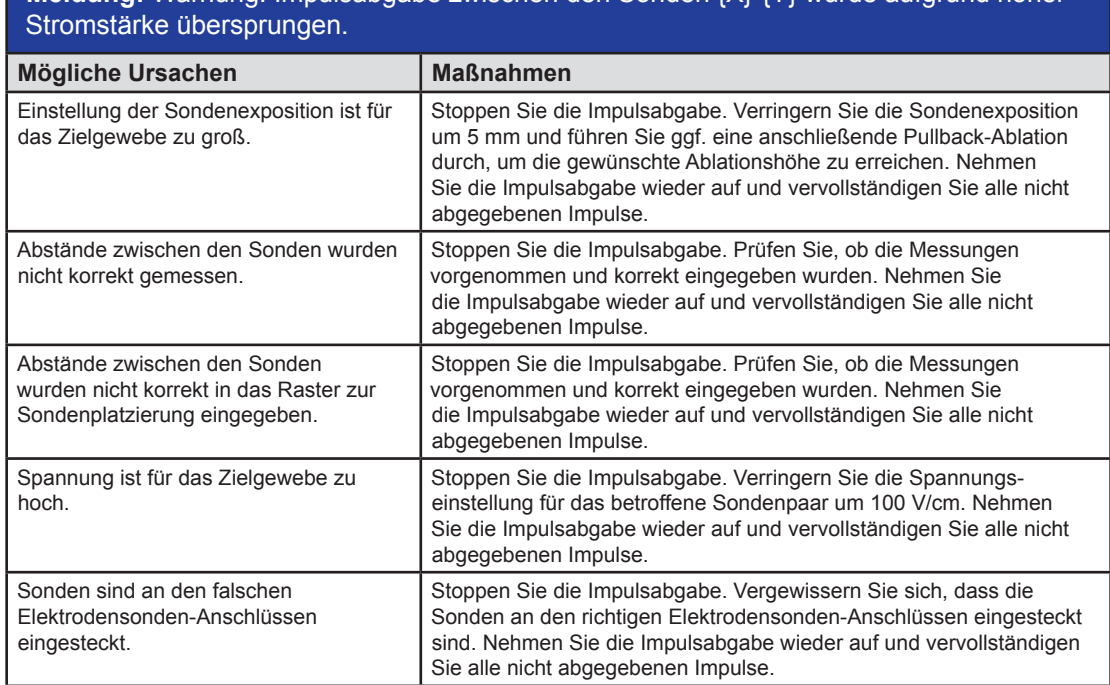

**Meldung:** Warnung! Impulsabgabe zwischen den Sonden {X}-{Y} wurde aufgrund hoher

AngioDynamics, Master Manual Template 8.5 in 11in, 156T8511 Rev/Ver. A, Manual, Nanoknife System User Manual Ver 3.0, 16795933-24A\_German

NanoKnife—

# **ABSCHNITT 13: WARTUNG & SERVICE**

# **13.1 Übersicht**

Dieser Abschnitt beschreibt die empfohlenen regelmäßigen Überprüfungen und vorbeugenden Wartungsarbeiten, die der Benutzer durchführen sollte, um sicherzustellen, dass das NanoKnife-System seine vorgesehene Funktion erfüllt.

Im Inneren des Generators befinden sich keine vom Benutzer zu wartenden Teile. Wenn die Einheit geöffnet und/oder das Garantiesiegel aufgebrochen wird, erlischt die Garantie.

Für alle Service- oder Wartungsarbeiten wenden Sie sich bitte an Ihren lokalen Händler oder direkt an AngioDynamics:

USA Telefon: +1-866-883-8820 Fax: 1-518-932-0660 E-Mail: service@angiodynamics.com

# **13.2 Präventive Wartung und regelmäßige Überprüfungen**

Die nachfolgende Tabelle 13.2.1 gibt die empfohlenen regelmäßigen Überprüfungen und präventive Wartung an.

### **Tabelle 13.2.1: Terminplan präventive Wartung**

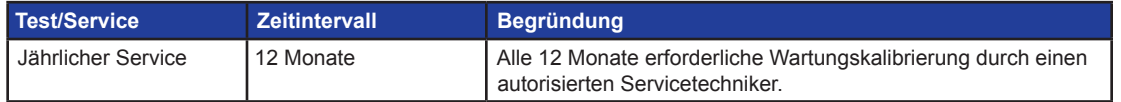

# **13.3 Reinigung**

- Um das Gerät regelmäßig zu reinigen, verwenden Sie ein weiches, fusselfreies Tuch, trocken oder leicht angefeuchtet mit 70%iger Isopropanol-Reinigungslösung.
- Gießen Sie kein Wasser oder eine andere Flüssigkeit direkt auf das Gerät.
- Verwenden Sie keine Lösungsmittel oder andere aggressive Produkte zur Reinigung des Gerätes! Die Verwendung von aggressiven Reinigungsmitteln kann die Farbschicht ausbleichen oder beschädigen.
- Der zwischen den Tasten der Tastatur verbleibende Schmutz kann mit einem kleinen Staubsauger entfernt werden (reduzierte Leistung).
- Der Bildschirm der Konsole kann mit einem weichen, mit Wasser angefeuchteten Tuch gereinigt werden. Verwenden Sie keine Sprüh- oder Aerosolprodukte auf dem Bildschirm, um zu vermeiden, dass die Flüssigkeit in die Konsole eindringt und die Komponenten beschädigt.

# **13.4 Austauschen der Hauptsicherungen**

## **VORSICHT!**

Dieser Vorgang muss von qualifiziertem Fachpersonal durchgeführt werden.

### **WARNUNG!**

Verwenden Sie ausschließlich Sicherungen der vom Hersteller angegebenen und auf dem Geräte-Datenschild angegebenen Typen, Strom- und Spannungswerte.

Fahren Sie nicht fort, wenn der Generator die Kondensatoren nicht korrekt lädt oder entlädt, nachdem Sie die Schaltfläche "Laden" oder "Entladen" betätigt haben.

Nach dem Drücken der Schaltfläche "Entladen" muss die von der Digitalanzeige der Hochspannungskondensatoren angezeigte Spannung niedriger als 70 V sein.

-NanoKnife

Die Sicherungen befinden sich im Netzsteckeranschluss-/Schalter-/Sicherungsmodul an der Rückseite des Generators. Siehe Abbildung 13.4.1 unten.

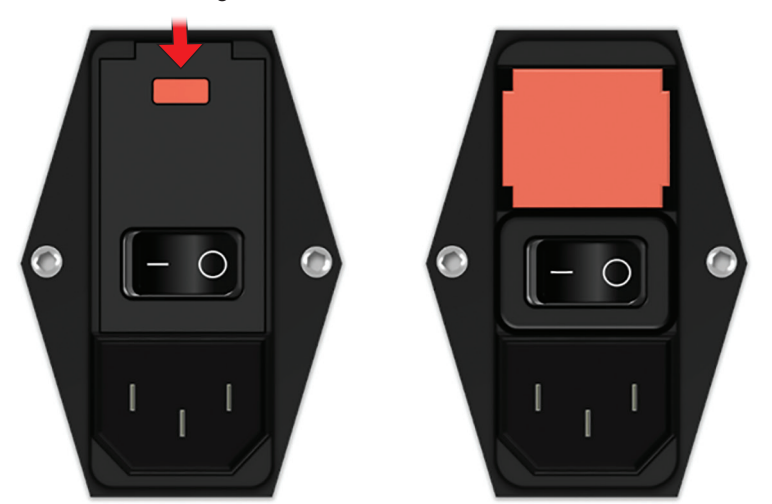

### **Abbildung 13.4.1: Netzsteckeranschluss-/Schalter-/Sicherungsmodul zum Austauschen der Sicherungen**

Die Sicherungen befinden sich im Innern des roten Sicherungshalters. Gehen Sie wie folgt vor, um die Hauptsicherungen auszutauschen.

- 1. Stellen Sie sicher, dass sich der Netzschalter in der Position "O", d. h. in der Position AUS befindet.
- 2. Trennen Sie das Netzkabel vom Generator.
- 3. Öffnen Sie die Abdeckung des Netzsteckeranschluss-/Schalter-/Sicherungsmoduls, indem Sie einen flachen Schraubendreher in die oberen Schlitze stecken, um die Abdeckung wie in Abbildung 13.4.1 dargestellt aufzuschieben.
- 4. Heben Sie den "roten" Sicherungshalter mit einem flachen Schraubendreher heraus.
- 5. Ersetzen Sie die beiden Sicherungen im Sicherungshalter durch neue, den Angaben auf dem Geräte-Datenschild entsprechenden Sicherungen.
- 6. Setzen Sie den Sicherungshalter wieder in der Stromversorgungsgruppe ein und schließen Sie die Abdeckung.
- 7. Schließen Sie das Netzkabel wieder an.

Abschnitt 13

AngioDynamics, Master Manual Template 8.5 in 11in, 156T8511 Rev/Ver. A, Manual, Nanoknife System User Manual Ver 3.0, 16795933-24A\_German

NanoKnife-

# **ABSCHNITT 14: TECHNISCHE DATEN**

Die in diesem Abschnitt definierten technischen Daten umfassen das Gesamtsystem und die funktionellen Spezifikationen des NanoKnife-Generators.

# **14.1 Allgemeine Daten**

NanoKnife-Generator-Teilenummer: H787203003010

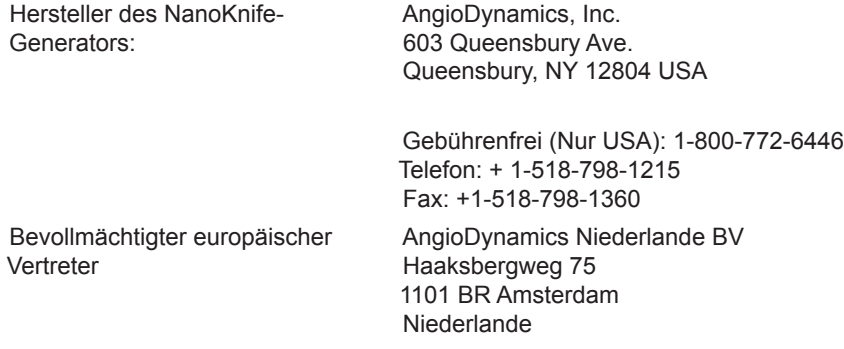

Telefon: +31 (0)20 753 2949 Fax: +31(0)20 753 2939

# **14.2 Technische Daten der Stromversorgung**

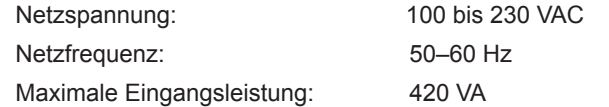

## **14.3 Technische Daten des Sicherungstyps**

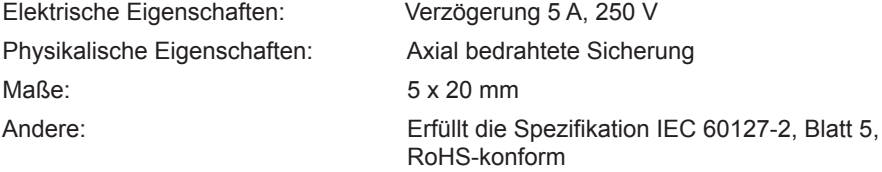

# **14.4 Umgebungsbedingungen**

## **14.4.1 Betriebsbedingungen**

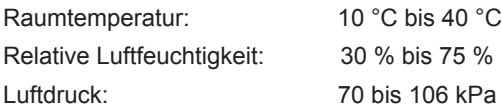

## **14.4.2 Transport- und Lagerbedingungen**

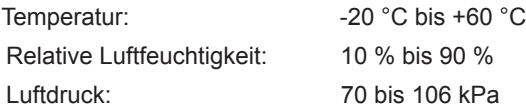

-NanoKnife

AngioDynamics, Master Manual Template 8.5 in 11in, 156T8511 Rev/Ver. A, Manual, Nanoknife System User Manual Ver 3.0, 16795933-24A\_German

AngioDynamics, Master Manual Template 8.5 in 11in, 156T8511 RewVer. A, Manual, Nanoknife System User Manual Ver 3.0, 16795932-24A\_German

## **14.5 Klassifizierungen**

#### **14.5.1 EN 60601-1 Klassifizierung**

Schutz gegen elektrischen Schlag: Klasse I CISPR 11 Klasse A (EMV)

### **14.5.2 Schutz gegen elektrischen Schlag**

Anwendungsteil vom Typ BF

### **14.5.3 Eindringen von Flüssigkeiten**

IPX0 – Kein besonderer Schutz

Doppelpedal-Fußschalter: IPX8

### **14.5.4 Sicherheitsstufe**

Der Generator ist NICHT geeignet für den Einsatz in Bereichen, in denen brennbare Anästhesiemischungen vorhanden sein können, gemäß Spezifikation in EN 60601-1.

#### **14.5.5 Richtlinie 93/42/EWG des Rates über Medizinprodukte**

Klasse II b

### **14.5.6 FDA-Klassifizierung**

Klasse II

### **14.5.7 Anwendungsteile**

Der NanoKnife-Generator enthält keine Anwendungsteile. Alle Anwendungsteile sind in den Einweg-Einzelelektroden-Sonden zum einmaligen Gebrauch am Patienten enthalten.

# **14.6 Anwendungsbedingungen**

Der Generator ist für den Dauerbetrieb geeignet. Es wird empfohlen, dass der Benutzer das Gerät am Ende jedes Vorgangs herunterfährt.

### **14.6.1 Physikalische Spezifikationen (ohne Verpackung)**

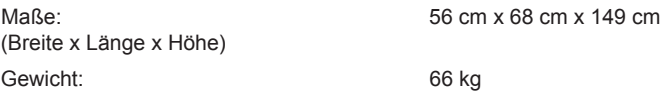

## **14.7 Technische Spezifikationen**

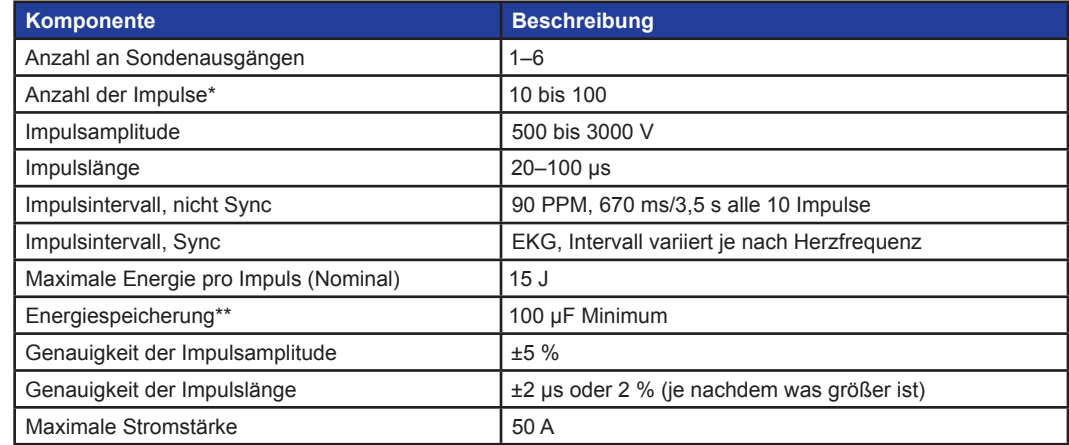

\*Anzahl der Impulse für jedes Elektrodenpaar.

\*\*Zwischen den Aufladungen

NanoKnife-

Abschnitt 14

# **14.8 Grundlegende Betriebseigenschaften**

Das System muss Energie innerhalb der angegebenen Spannungstoleranz von ±15 % der vom Benutzer gewünschten Impulsspannung liefern.

Das System muss Impulse der angegebenen Länge mit einer Toleranz von ±2 µs der vom Benutzer gewünschten Impulslänge liefern.

Das System muss Rechteckimpulse mit Anstiegs- und Abfallzeiten <10 µs liefern.

Das System darf keine Impulse liefern, wenn der EKG-Synchronisationsstatus "Rauschend" oder "Verloren" ist.

## **14.9 Hochfrequenz-Identifikation**

FCC ID: YHS-600-104443

Die RFID-Karte mit dem FCC-ID-Etikett befindet sich im Inneren des NanoKnife-Generators. Die RFID-Antennen sind um die Sondenanschlüsse an der Gerätefront angeordnet.

Das RFID dient zur drahtlosen Erkennung und Authentifizierung von NanoKnife-Einwegsonden. Jeder NanoKnife-Sondenanschluss verfügt über ein RFID-Tag. Die Tags enthalten einen integrierten Schaltkreis und eine Antenne für die Übertragung verschlüsselter Daten. Die Daten werden dann dekodiert und von einem RFID-Reader gelesen, der die erfassten Tag-Daten für eine spätere Analyse in einer Datenbank speichert. Das RFID-System wird mit einer Frequenz von 13,56 MHz betrieben. Der Bereich des Betriebsabstands beträgt  $0.58 \pm 0.15$  Zoll (1,47 cm  $\pm$  0,38 cm).

Die Zuverlässigkeit der Dienstgüte (Quality of Service, QoS), der Detektion, der Ablesung und des Beschreibens eines Tags mit einer spezifischen Antenne beträgt 99 %. Wenn zwei Tags im Bereich der gleichen Antenne erkannt werden, werden sie ignoriert, bis nur 1 Tag erkannt wird.

Aus Sicherheitsgründen verwendet das NanoKnife-System verschlüsselte Tags mit sicherem RFID-Reader. Die Tag-Kommunikation erfolgt mit einer Verschlüsselung 128bit AES overlaying 3-DES. Der Dateischlüssel, der auf dem Tag gespeichert ist, wird wie alle anderen Daten, die auf dem Tag gespeichert sind, verschlüsselt. Gleichermaßen sind beim RFID-Reader selbst alle Schlüssel mit 128-bit AES verschlüsselt.

Die Verarbeitung durch das NanoKnife-System nimmt bis zu 10 Sekunden in Anspruch. Sollte ein Kommunikationsproblem bestehen und der Tag nicht lesbar oder ungültig sein oder nicht erkannt werden, wird der Anwender über den Sondenstatus informiert. Er kann in diesem Fall nicht mit dem nächsten Schritt fortfahren. Der Anwender muss versuchen, die Sonde wieder an den NanoKnife-Generator anzuschließen. Wenn dies nicht funktioniert, sollte der Anwender eine neue Sonde verwenden. Wenn keine dieser Lösungen Abhilfe schafft, sollte sich der Anwender an den Kundendienst wenden.

Dieses Gerät entspricht Part 15 der FCC-Bestimmungen. Der Betrieb unterliegt den folgenden zwei Bedingungen: (1) Dieses Gerät darf keine schädlichen Störungen verursachen, und (2) dieses Gerät muss alle empfangenen Störungen akzeptieren, einschließlich Störungen, die einen nicht wunschgemäßen Betrieb verursachen können.

Änderungen oder Modifikationen, die nicht ausdrücklich von der für die Konformität verantwortlichen Partei genehmigt wurden, können die Berechtigung des Benutzers zum Betrieb des Geräts aufheben.

### **14.10 Zusammenfassung der Anwendungsspezifikation**

#### **14.10.1 Vorgesehene medizinische Bedingungen**

Das NanoKnife-System ist dazu vorgesehen, die Zellen in Zielregionen von Gewebe, wie z. B. in kanzerösem Prostatagewebe, abzutöten. Die zu behandelnden Zielregionen und Pathologien werden vom Arzt patientenspezifisch bestimmt. Das Gerät kann zur perkutanen, laparoskopischen oder laparotomischen (offene Operationsverfahren) Therapie eingesetzt werden.

### **14.10.2 Vorgesehene Patientenpopulation**

Das für das NanoKnife-System vorgesehene Patientenpopulation umfasst ein breites Spektrum an Alter, Gewicht, ethnischer Herkunft, Nationalität, allgemeinem Gesundheitszustand und Erkrankungen. Die Patienten müssen für eine Vollnarkose nach ASA (American Society of Anaesthesiologists) oder gleichwertigen Richtlinien geeignet sein.

#### **14.10.3 Vorgesehener Körperteil**

Das System wird zur Behandlung verschiedener Gewebe im Körper verwendet. Dazu gehören Organe innerhalb der Bauchhöhle und Gliedmaßen sowie andere Hohlräume und Stellen im Körper, die abnormale Gewebe aufweisen, die für die Behandlung mit NanoKnife bestimmt sind.

-NanoKnife

16795933-24 REVA – Deutsch

#### **14.10.4 Vorgesehenes Benutzerprofil**

Zu den Benutzern des NanoKnife-Systems zählen Chirurgen, interventionelle Radiologen, Pflegekräfte, Assistenzärzte, Radiologietechniker, klinische Spezialisten (je nach Krankenhausrichtlinien) und andere allgemeine klinische Assistenten. Die primären und sekundären Benutzer können mithilfe der Benutzeroberfläche den NanoKnife-Generator und die dazugehörigen Peripheriegeräte steuern, einschließlich der Einrichtung der physikalischen Verfahren (umfasst u.U. auch Manövriervorrichtungen und -geräte, Anschlusselektroden, EKG-Anschlüsse, Anschluss an die Stromversorgung usw.), der Erstellung von Verfahrensprotokollen, der Überwachung des Verfahrensfortschritts und der Beendigung von Verfahren unter der Aufsicht und Anleitung des behandelnden Arztes.

#### **14.10.5 Bestimmungsgemäße Verwendung**

- Umgebungsbedingungen: Das NanoKnife-System ist für den Betrieb unter den üblichen Umgebungstemperaturen, Feuchtigkeits- und Lichtverhältnissen im Krankenhaus vorgesehen. Das Gerät ist zur Verwendung in der Nähe von Standard-Anästhesie-, Radiologie- und Operationsgeräten.
- Hygienische Anforderungen: Das NanoKnife-System sollte sich in einem sauberen und funktionsfähigen Zustand befinden.
- Häufigkeit der Nutzung: Das NanoKnife System ist Gerät zur mehrfachen Verwendung.
- Standort: Das NanoKnife-System ist, je nach gewünschter Platzierungsführung (offene oder laparoskopische Platzierung, versus bildgeführte perkutane Platzierung), für den Einsatz innerhalb einer chirurgischen oder radiologischen Abteilung vorgesehen.
- Mobilität: Das NanoKnife-System kann innerhalb eines Krankenhauses in andere Räume werden. Es soll im Krankenhaus verbleiben, kann aber bei Bedarf für unterschiedliche Verfahrensansätze und zur Lagerung in andere Räume und Stationen transportiert werden.
- Angabe anderer Geräte/Ausrüstungen: Das NanoKnife-System ist für die Interaktion mit den monopolaren NanoKnife-Sonden vorgesehen.
- Angabe von Flüssigkeiten, denen das Gerät ausgesetzt ist oder mit denen es in Berührung kommt: Der Generator kann versehentlich mit Wasser, Kochsalzlösung, Körperflüssigkeiten und anderen physiologischen Lösungen (LRS, modifizierte Krebs-Lösung usw.) in Berührung kommen. Das System kann auch verschiedenen Reinigungslösungen ausgesetzt werden. Nur die Außenseite des Gerätes darf in Kontakt mit derartigen Flüssigkeiten kommen.

#### **14.10.6 Funktionsprinzip**

Nach der Elektrodenplatzierung und den notwendigen Anschlüssen an den Geräten außerhalb des Sterilbereichs bedient der Anwender den NanoKnife-(NK-)Generator über eine grafische Benutzeroberfläche (GUI), um die relevanten Patientendaten zur Dokumentation einzugeben. Der Kliniker fährt fort und wählt die gewünschte Anzahl von NK-Sonden aus. Der Kliniker legt die Separationsabstände zwischen den Sonden fest. Nach der Sondenauswahl und Parametereinstellung wird der Patient paralysiert (Muskelblockade) und der Benutzer fährt mit dem Bildschirm "Impulsgenerierung" auf der Benutzeroberfläche fort. Nach Bestätigung der Paralyse (a.k.a. Muskelrelaxation) wird ein Niederspannungs-Testimpuls (a.k.a. Leitfähigkeitstest) abgegeben, um die korrekte elektrische Verbindung sicherzustellen und zu prüfen, ob bei Verwendung ausgewählter Parameter eine signifikante Lichtbogengefahr (a.k.a. Hochstromwarnung) besteht. Der NanoKnife-Generator lädt dann auf die festgelegte Spannung, wird über ein vom Benutzer betätigtes Fußpedal scharf geschaltet und ist dann bereit, die therapeutischen elektrischen Impulse mittels eines vom Benutzer betätigten Fußpedals abzugeben. Alle Test- und therapeutischen Impulse werden innerhalb der gesättigten Erregungsphase 50 Millisekunden nach der R-Welle abgegeben, wobei der Impulszeitpunkt in Relation zum Herzrhythmus des Patienten über ein externes Kardio-Gating-Zubehörgerät bestimmt wird. Das NanoKnife-System gibt die Impulse gemäß dem vorgegebenen Protokoll ab, kann aber im Falle eines Lichtbogens vom Benutzer oder automatisch vom System gestoppt oder unterbrochen werden. Bei den monopolaren NK-Sonden kann der Benutzer nach hohen Strombedingungen die Verfahrensparameter manuell anpassen, um die Lichtbogenbedingungen zu beheben. Nach der Abgabe des letzten Impulses wird der NanoKnife-Generator entladen und die NanoKnife-Sonden werden aus dem Zielbereich entfernt. Der Patient wird dann gemäß der üblichen klinischen Praxis abgeschlossen und aus der Anästhesie geweckt.

NanoKnife-

## **15.1 Garantie**

Der NanoKnife Generator ist bei normalem und bestimmungsgemäßem Gebrauch für einen Zeitraum von zwölf Monaten garantiert frei von Material- und Verarbeitungsfehlern. Ausführliche Informationen zu dieser beschränkten Garantie finden Sie in der 12-Monats-Garantie- und Garantieverlängerungsbroschüre, die jedem Produkt beiliegt.

Im Inneren des Generators befinden sich keine vom Benutzer zu wartenden Teile. Wenn die Einheit geöffnet und/oder das Garantiesiegel aufgebrochen wird, erlischt die Garantie.

## **15.2 Elektromagnetische Verträglichkeit**

Der Generator ist geprüft und entspricht den einschlägigen Richtlinien für die elektromagnetische Verträglichkeit von medizinischen Geräten (IEC 60601-1-2 4. Ausgabe).

- Das Gerät ist hinsichtlich seiner Emissionseigenschaften für den Einsatz in Industriebereichen und Krankenhäusern geeignet (CISPR 11 Klasse A). Bei Verwendung in einer Wohnumgebung (für die normalerweise Klasse B erforderlich ist) bietet das Gerät möglicherweise keinen ausreichenden Schutz gegenüber HF-Kommunikationsdiensten. Der Benutzer muss unter Umständen Minderungsmaßnahmen ergreifen, wie z. B. die Neupositionierung oder Neuausrichtung des Geräts.
- Medizinische elektrische Geräte erfordern spezielle Vorsichtsmaßnahmen im Hinblick auf die EMV und müssen gemäß den EMV-Informationen in diesem Abschnitt installiert und in Betrieb genommen werden.
- Tragbare und mobile HF-Kommunikationsgeräte können die Funktion medizinischer elektrischer Geräte beeinträchtigen.

**Warnung:** Falls andere Zubehörteile, Transducer und Kabel als die angegebenen verwendet werden, kann dies, mit Ausnahme von Transducern und Kabeln, die vom Hersteller des NanoKnife als Ersatzteile für interne Bauteile verkauft werden, zu erhöhten Emissionen oder einer verringerten Störfestigkeit des NanoKnife führen.

Warnung: Der NanoKnife-Generator sollte nicht neben anderen Geräten oder auf andere Geräte gestapelt verwendet werden, die nicht für die Verwendung mit dem NanoKnife-System ausgelegt sind. Lässt sich dies jedoch nicht vermeiden, sollte der NanoKnife-Generator auf einen normalen Betrieb in der gewählten Konfiguration überwacht werden. Das von AngioDynamics angebotene Kardio-Gating-Gerät wurde auf Stapelkonfiguration getestet und beeinträchtigt den Betrieb des NanoKnife-Systems nicht.

• Dieses Produkt beinhaltet einen FCC-zertifizierten Schleifenantennen-HF-Sender, der mit 13,56 MHz arbeitet. Der HF-Sender verwendet die Amplitudenumtastung (ASK-Modulation), um mit einem in ein Zubehörgerät eingebettetes Nahbereichsgerät zu kommunizieren. Die maximalen Emissionswerte wurden nach FCC Part 15.225 gemessen und betrugen bei der Grundfrequenz 24,1 dB (μV/m), was innerhalb der FCC-Grenze von 84,0 dB (μV/m) liegt.

-NanoKnife

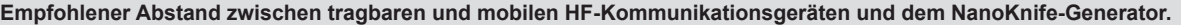

Der **NanoKnife-Generator** ist zur Verwendung in einer elektromagnetischen Umgebung vorgesehen, in der ausgestrahlte HF-Störungen kontrolliert werden. Der Käufer oder Benutzer des **NanoKnife-Generators** kann dazu beitragen, elektromagnetische Störungen zu vermeiden, indem er den Mindestabstand zwischen tragbaren und mobilen HF-Kommunikationsgeräten (Sendern) und dem **NanoKnife-Generator**, wie unten empfohlen, entsprechend der maximalen Ausgangsleistung der Kommunikationsgeräte einhält.

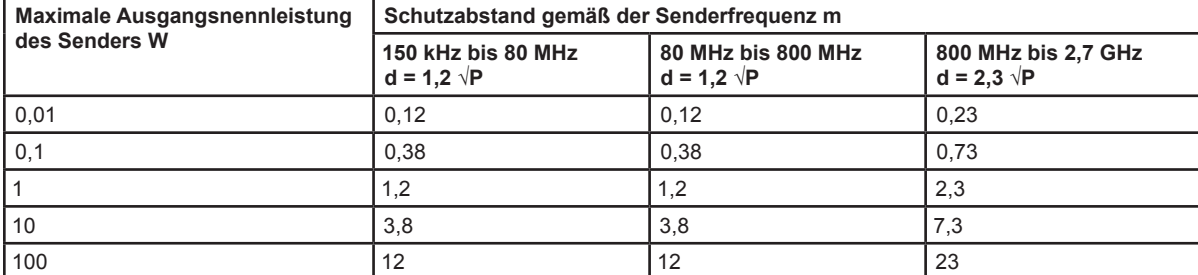

Bei Sendern, deren maximale Ausgangsleistung nicht oben aufgeführt ist, kann der empfohlene Abstand d in Metern (m) mit Hilfe der für die Frequenz des Senders anwendbaren Formel geschätzt werden, wobei P für die maximale Ausgangsleistung des Senders in Watt (W) laut Hersteller des Senders steht.

**HINWEIS 1**: Bei 80 MHz und 800 MHz gilt der Abstand für den höheren Frequenzbereich.

**HINWEIS 2**: Diese Leitlinien treffen u. U. nicht in allen Situationen zu. Elektromagnetische Ausbreitung wird durch Absorption und Reflektion von Strukturen, Objekten und Personen beeinflusst.

AngioDynamics, Master Manual Template 8.5 in 11in, 156T8511 Rev/Ver. A, Manual, Nanoknife System User Manual Ver 3.0, 16795933-24A\_German

AngioDynamics, Master Manual Template 8.5 in 11in, 156T8511 Rev/Ver. A, Manual, Nanoknife System User Manual Ver 3.0, 1679593-24A\_German

NanoKnife-

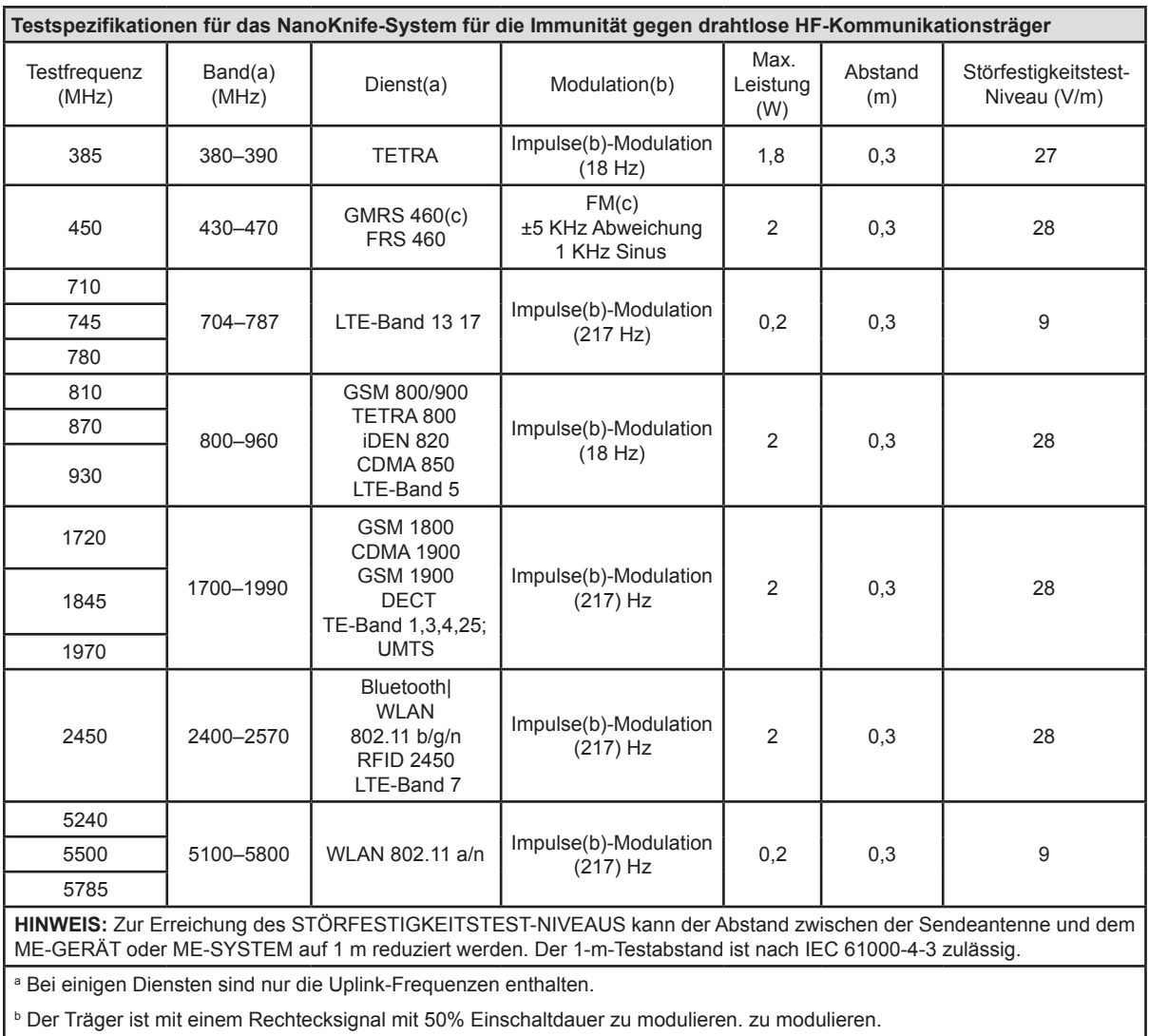

c Als Alternative zur FM-Modulation kann eine 50%ige Impulsmodulation bei 18 Hz verwendet werden, da sie keine tatsächliche Modulation darstellt, jedoch nur im schlimmsten Fall.

Abschnitt 15

-NanoKnife

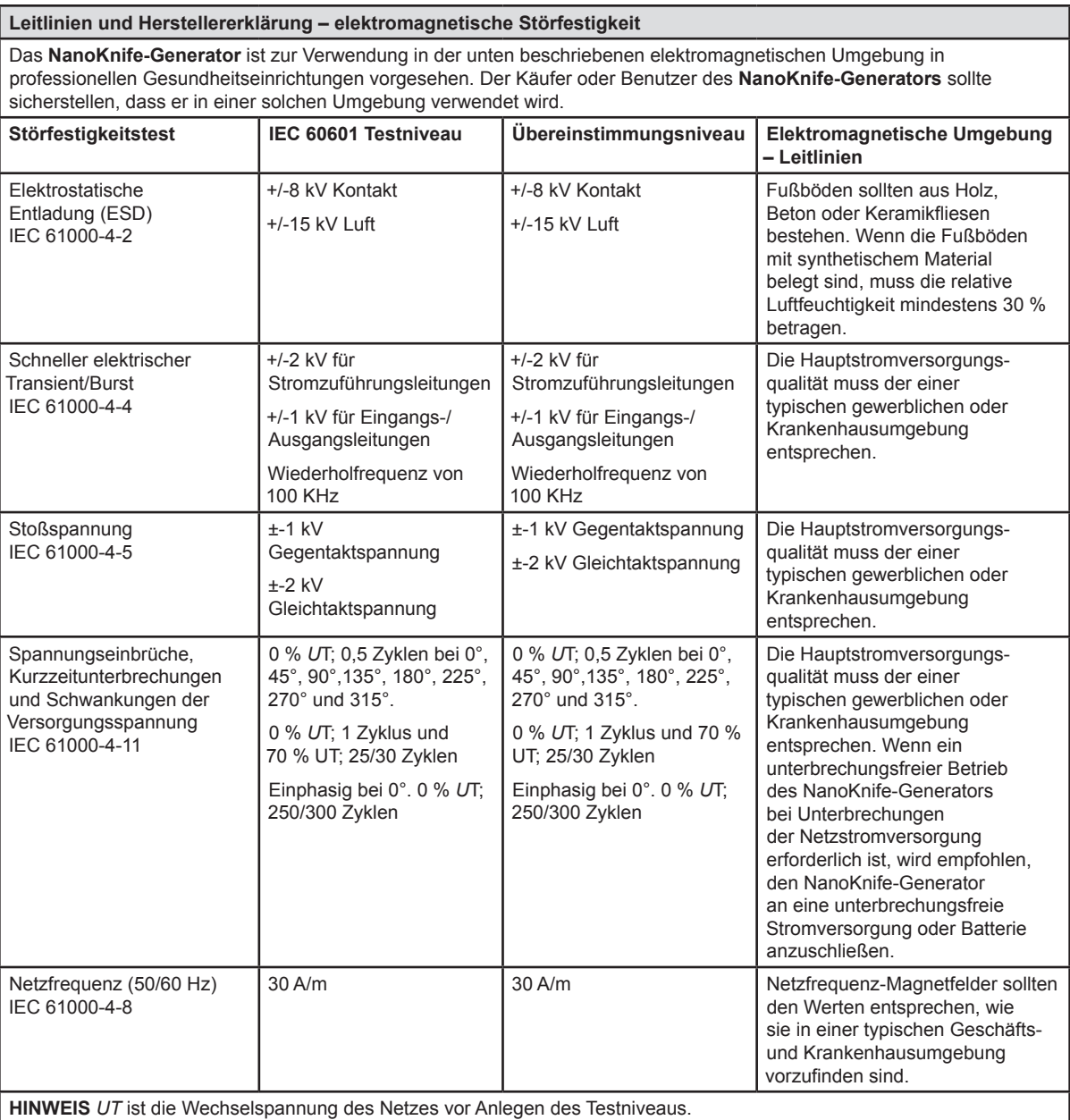

 $\mathbf{I}$ 

NanoKnife—

 $\mathbf{I}$ 

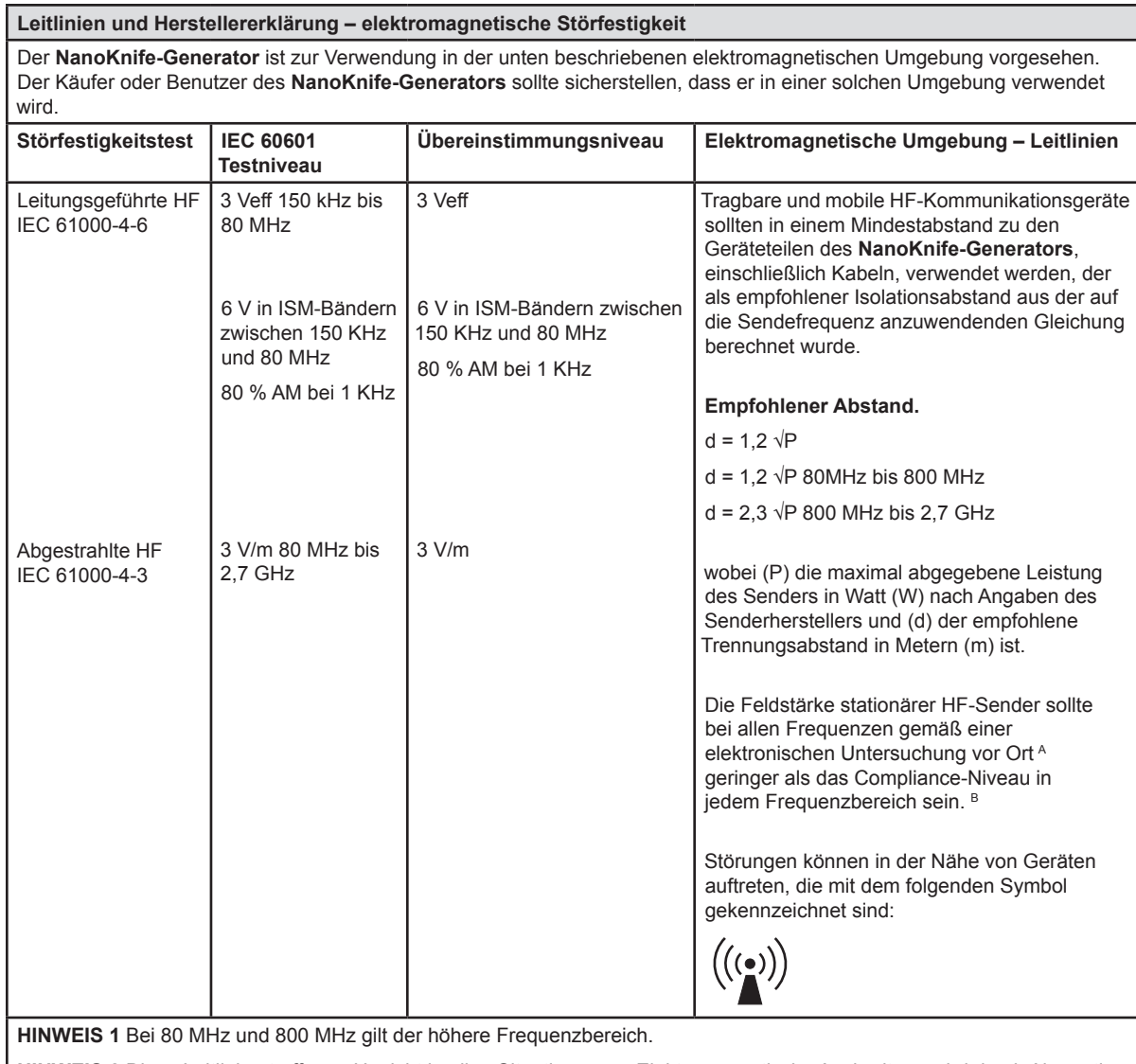

**HINWEIS 2** Diese Leitlinien treffen u. U. nicht in allen Situationen zu. Elektromagnetische Ausbreitung wird durch Absorption und Reflektion von Strukturen, Objekten und Personen beeinflusst.

**A:** Die Feldstärke stationärer Sender, wie z. B. Basisstationen von Funktelefonen und mobilen Landfunkdiensten, Amateurstationen, AM- und FM-Rundfunk- und Fernsehsendern, kann theoretisch nicht genau vorhergesagt werden. Zur Bestimmung der elektromagnetischen Umgebung aufgrund der fest eingestellten HF-Sender wird eine elektromagnetische Standortaufnahme empfohlen. Wenn die ermittelte Feldstärke am Standort des **NanoKnife-Generators** das oben angegebene Übereinstimmungsniveau überschreitet, muss der **NanoKnife-Generator** hinsichtlich seines normalen Betriebs überwacht werden. Wenn ein nicht ordnungsgemäßer Betrieb beobachtet wird, sind unter Umständen zusätzliche Maßnahmen erforderlich, wie beispielsweise die Neuausrichtung oder das Aufstellen des **NanoKnife-Generators** an einem anderen Ort.

**B**: Über dem Frequenzbereich 150 kHz bis 800 MHz sollte die Feldstärken unter 3 V/m liegen.

-NanoKnife

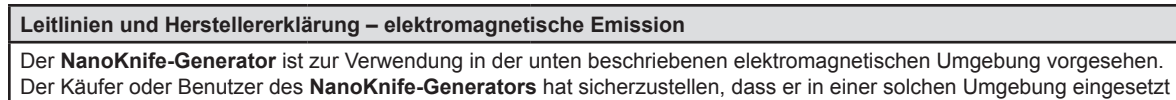

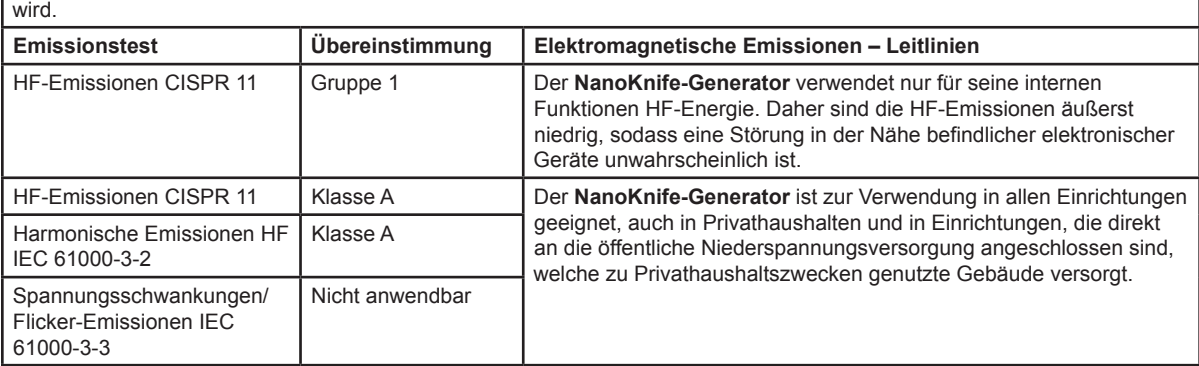

NanoKnife—

# **ABSCHNITT 16: GLOSSAR DER SYMBOLE**

In Übereinstimmung mit den Anforderungen von 21 CFR Part 801.15 finden Sie nachfolgend ein Glossar der Symbole, die ohne Begleittext auf dem NanoKnife-Generator, den Einwegsonden und anderem Systemzubehör zu finden sind.

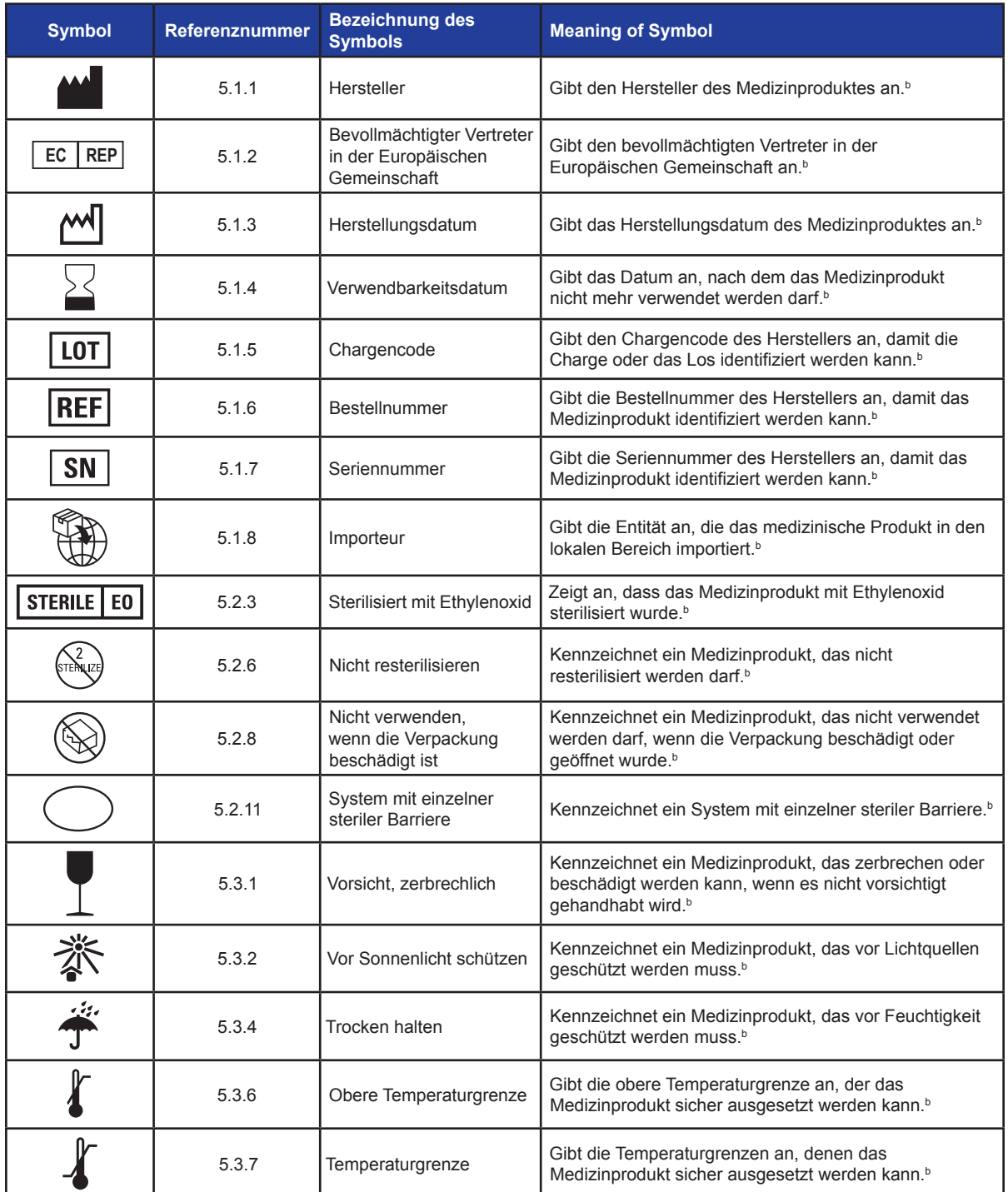

128

-NanoKnife

Abschnitt 16

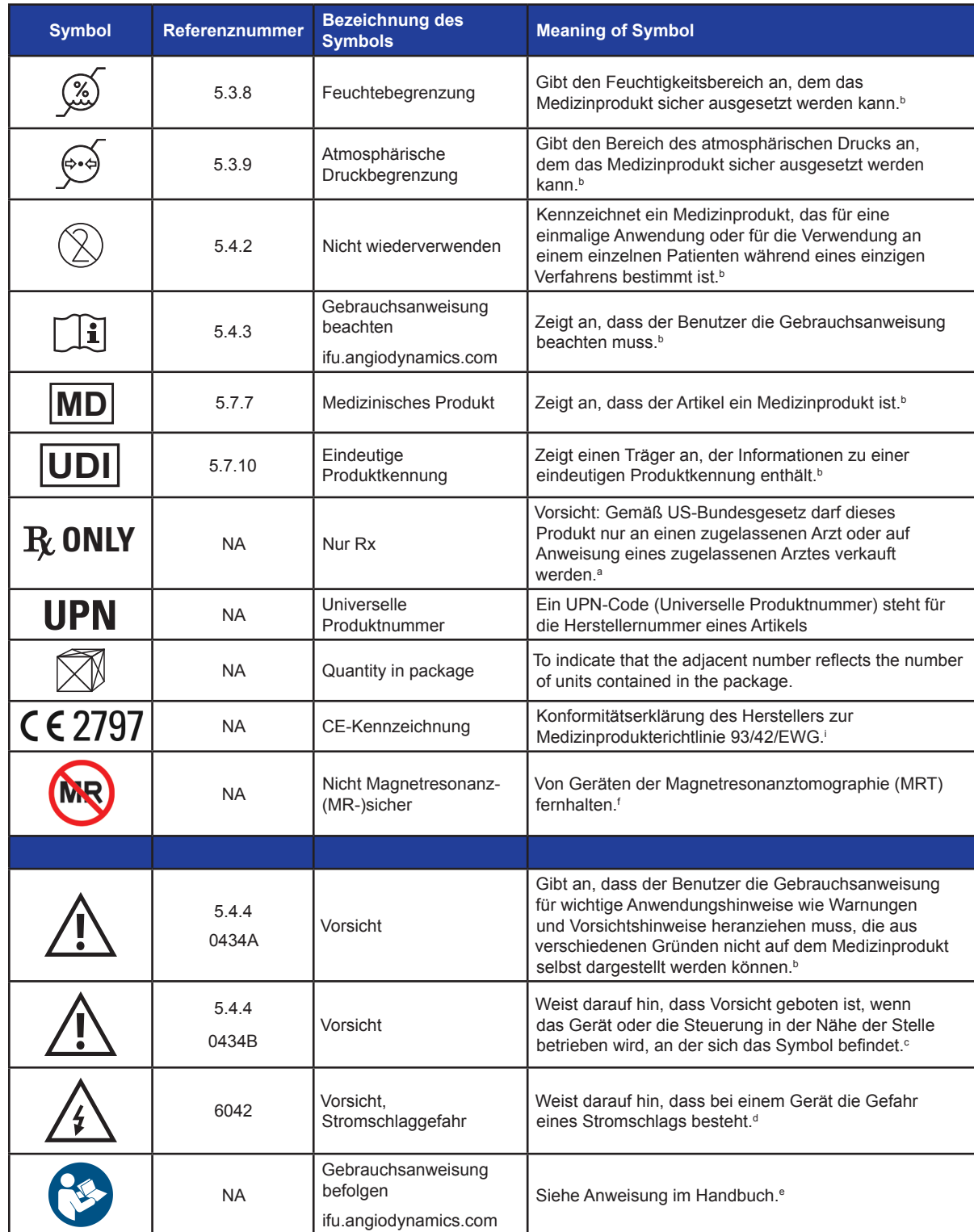

 $\overline{\phantom{a}}$ 

NanoKnife—

 $\mathbf{I}$ 

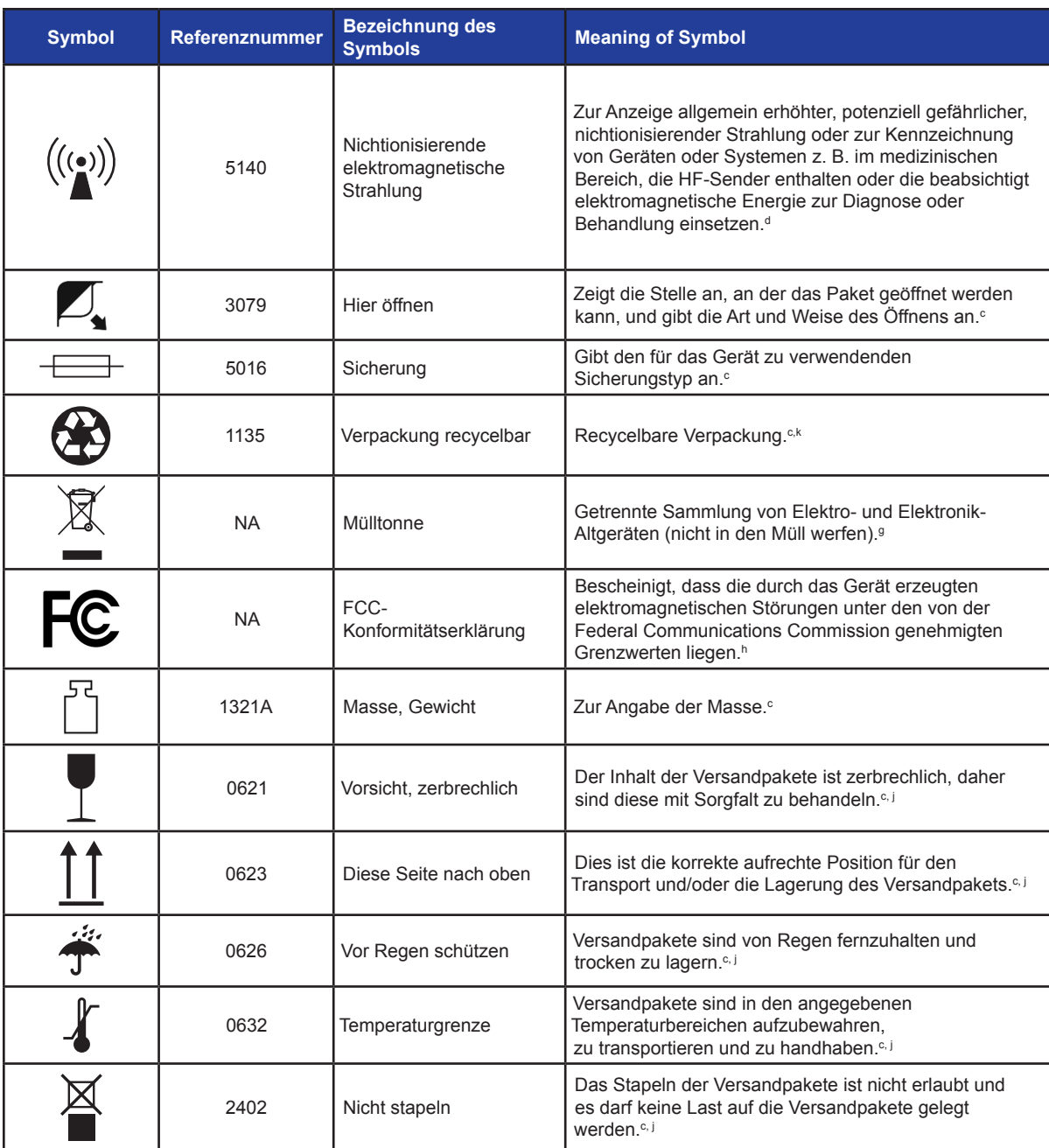

a. 21 CFR 801.109 – Code of Federal Regulations.

b. ISO 15223-1: 2016 – Medizinprodukte – Bei Aufschriften von Medizinprodukten zu verwendende Symbole, Kennzeichnung und zu liefernde Informationen.

c. ISO 7000: 2014 – Auf Geräten zu verwendende grafische Symbole – Registrierte Symbole.

d. IEC 60417 – Auf Geräten zu verwendende grafische Symbole.

e. IEC 60601-1 Tabelle D2, Symbol 19 – Medizinische elektrische Geräte – Teil 12: Allgemeine Festlegungen für die Sicherheit einschließlich der wesentlichen Leistungsmerkmale.

- f. ASTM F2503-13 Standardverfahren zur Kennzeichnung von Medizinprodukten und anderen Gegenständen für die Sicherheit in der Magnetresonanzumgebung.
- g. EG-Richtlinie 2012/19/EU Richtlinie über Elektro- und Elektronik-Altgeräte (WEEE-Richtlinie).
- h. 47 CFR part 15 US Code of Federal Regulations Title 47: Telecommunication PART 15—RADIO FREQUENCY DEVICES.

i. 93/42/EWG Anhang 12 – RICHTLINIE 93/42/EWG DES RATES vom 14. Juni 1993 über Medizinprodukte.

j. ISO 780 Versandverpackung – Graphische Symbole für die Handhabung und Lagerung von Packstücken

k. EN ISO 14021 Umweltkennzeichnungen und -deklarationen. Umweltbezogene Anbietererklärungen (Umweltkennzeichnung Typ II)

-NanoKnife

16795933-24 REVA – Deutsch

 $\blacksquare$ 

 $\perp$ 

© 2021 AngioDynamics, Inc. oder seine verbundenen Unternehmen. Alle Rechte vorbehalten.

 $\mathbf{I}$ 

 $\overline{\phantom{m}}$